## **Web Application Firewall**

## **User Guide**

**Issue** 03 **Date** 2023-12-30

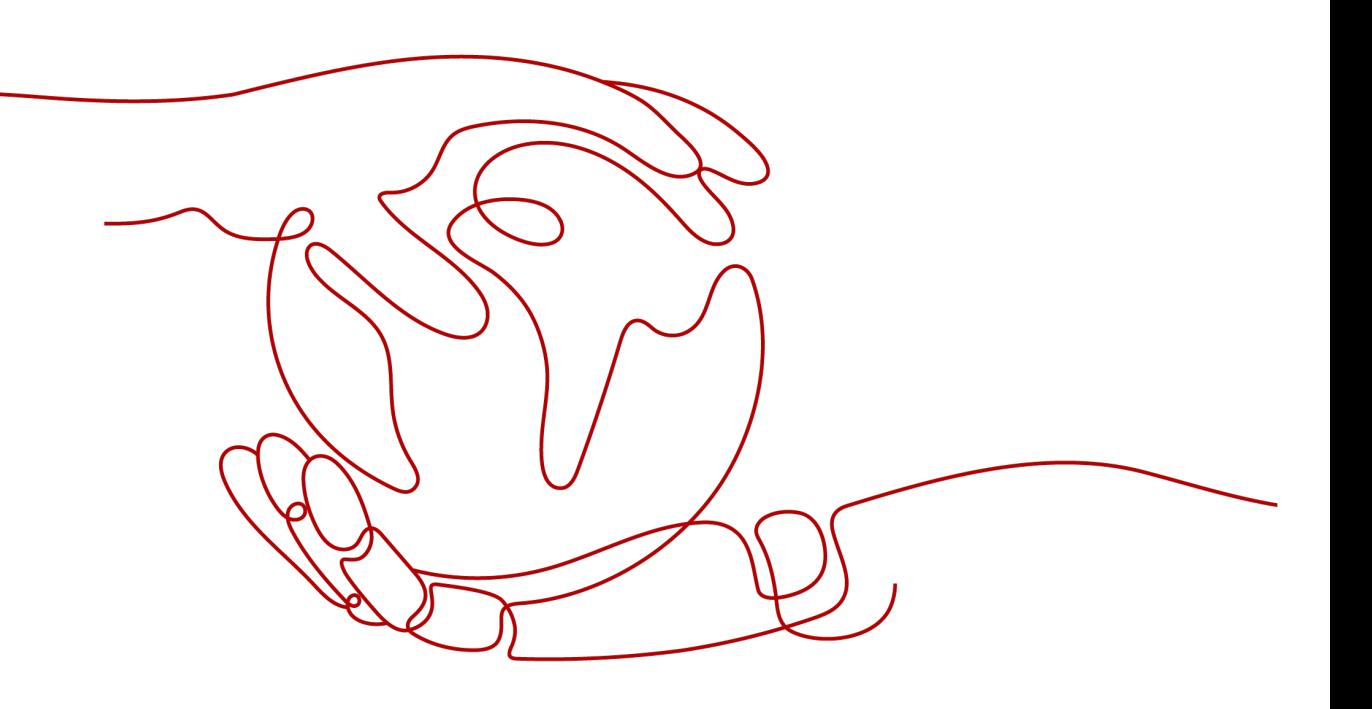

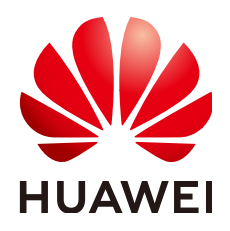

#### **Copyright © Huawei Technologies Co., Ltd. 2024. All rights reserved.**

No part of this document may be reproduced or transmitted in any form or by any means without prior written consent of Huawei Technologies Co., Ltd.

#### **Trademarks and Permissions**

**ND** HUAWEI and other Huawei trademarks are trademarks of Huawei Technologies Co., Ltd. All other trademarks and trade names mentioned in this document are the property of their respective holders.

#### **Notice**

The purchased products, services and features are stipulated by the contract made between Huawei and the customer. All or part of the products, services and features described in this document may not be within the purchase scope or the usage scope. Unless otherwise specified in the contract, all statements, information, and recommendations in this document are provided "AS IS" without warranties, guarantees or representations of any kind, either express or implied.

The information in this document is subject to change without notice. Every effort has been made in the preparation of this document to ensure accuracy of the contents, but all statements, information, and recommendations in this document do not constitute a warranty of any kind, express or implied.

## **Security Declaration**

#### **Vulnerability**

Huawei's regulations on product vulnerability management are subject to the Vul. Response Process. For details about this process, visit the following web page:

<https://www.huawei.com/en/psirt/vul-response-process>

For vulnerability information, enterprise customers can visit the following web page: <https://securitybulletin.huawei.com/enterprise/en/security-advisory>

## **Contents**

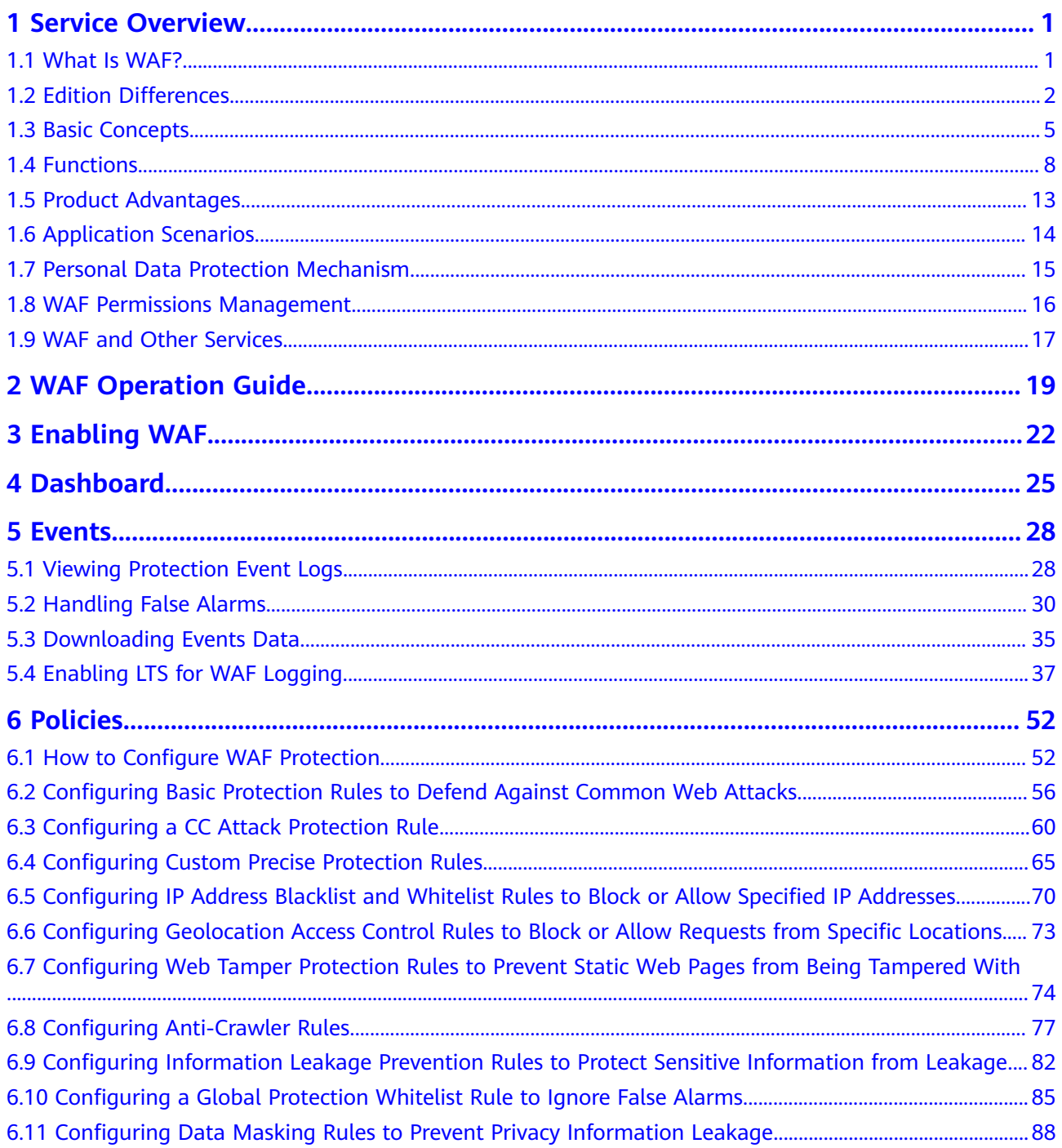

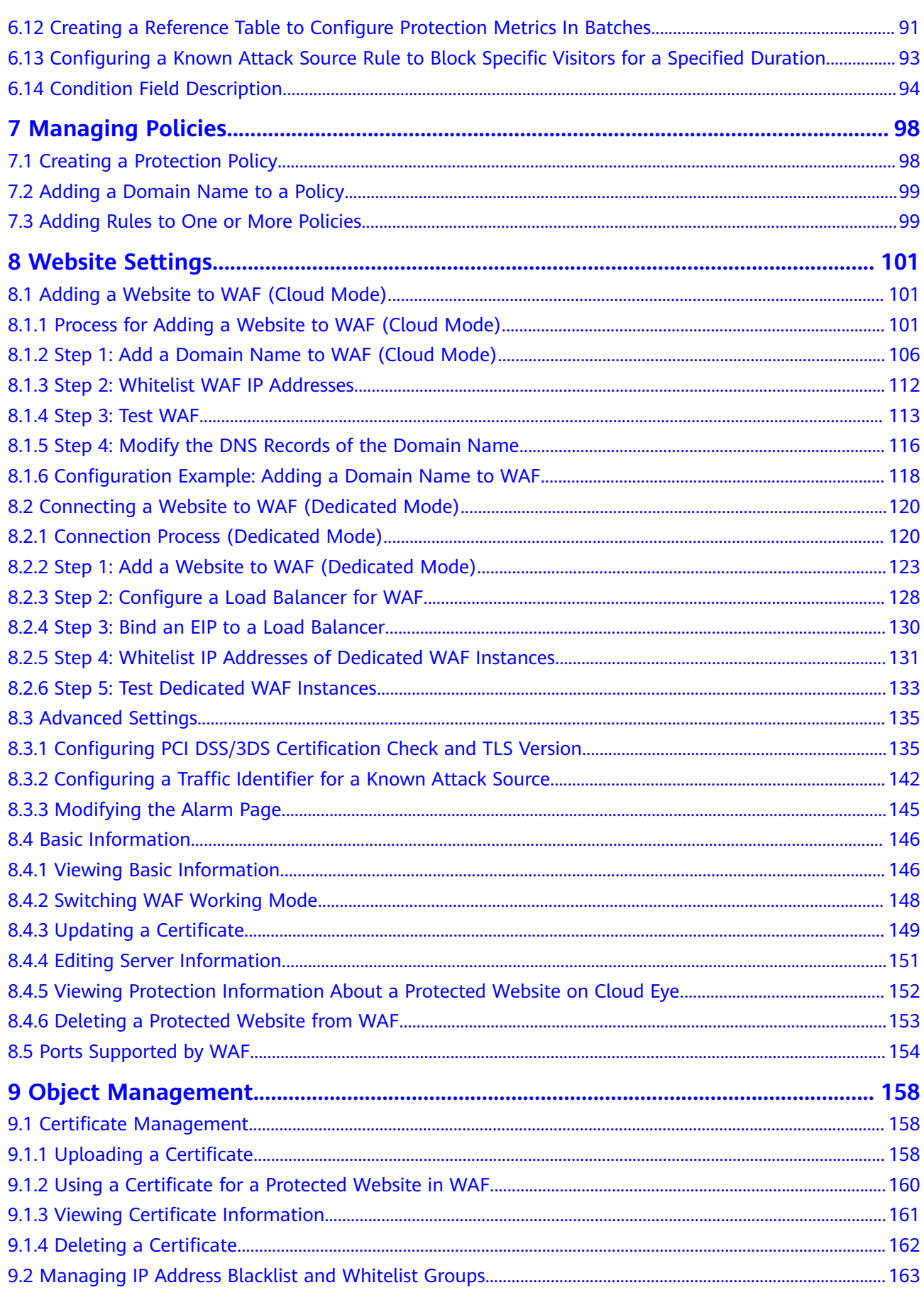

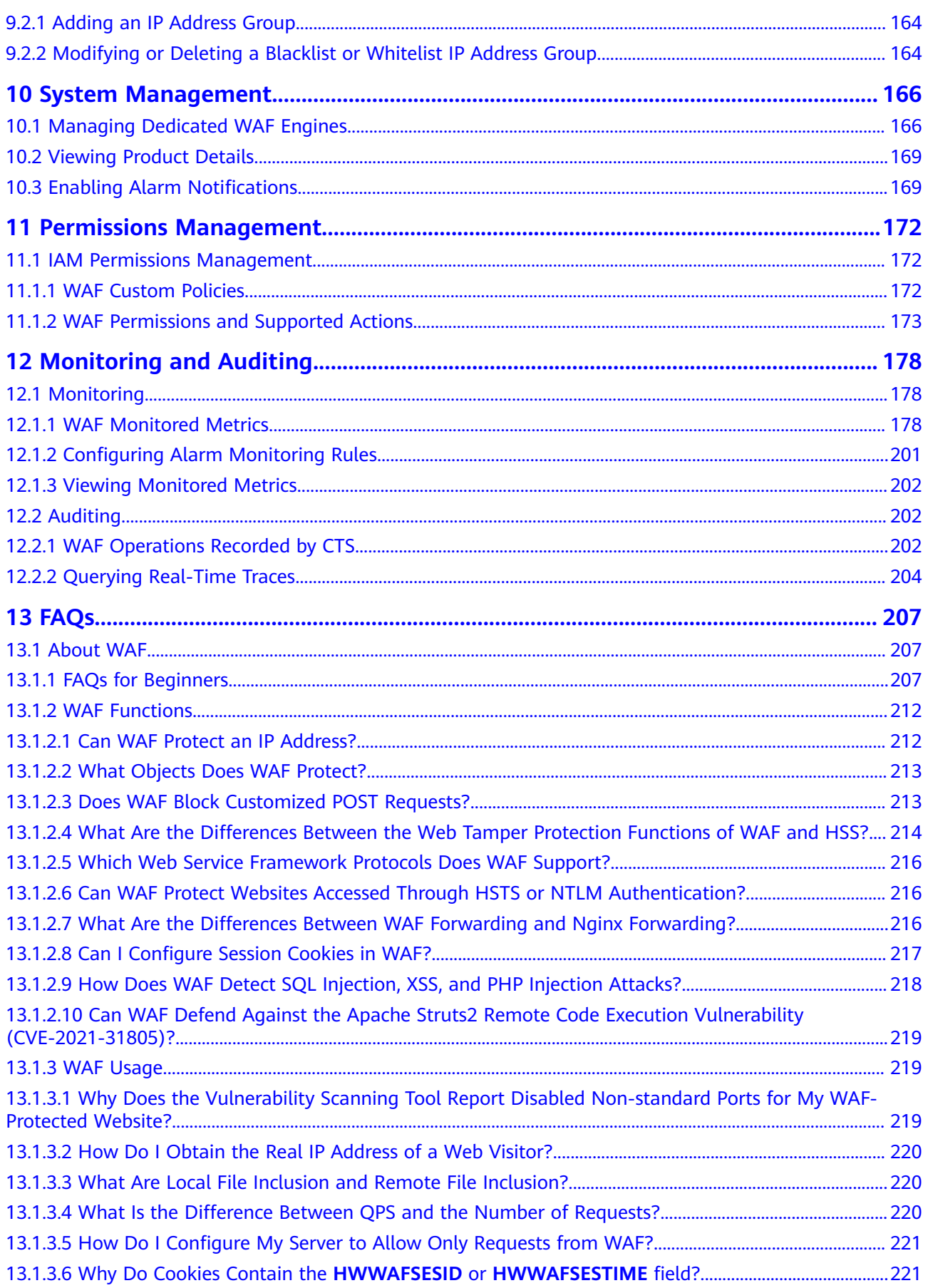

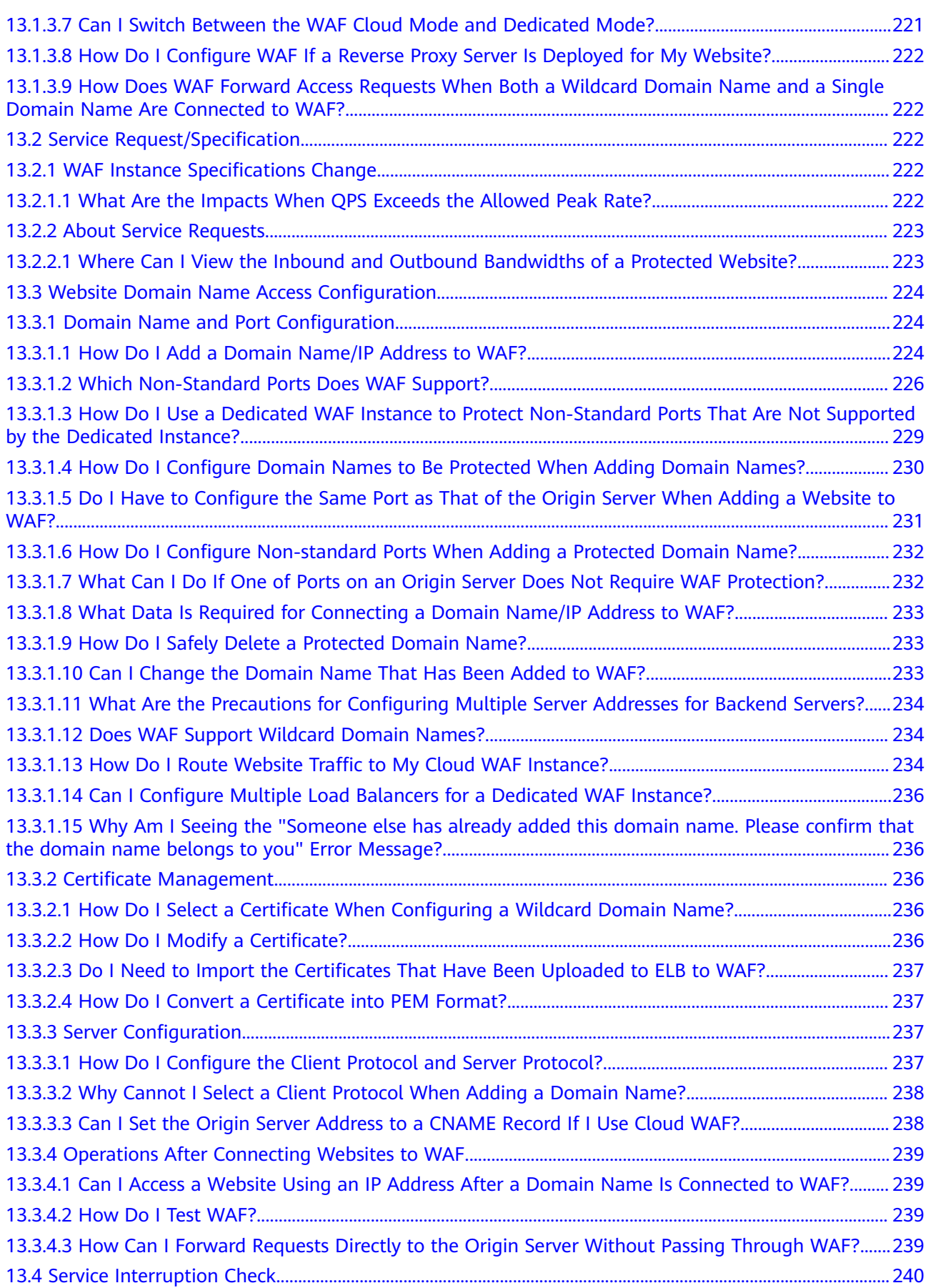

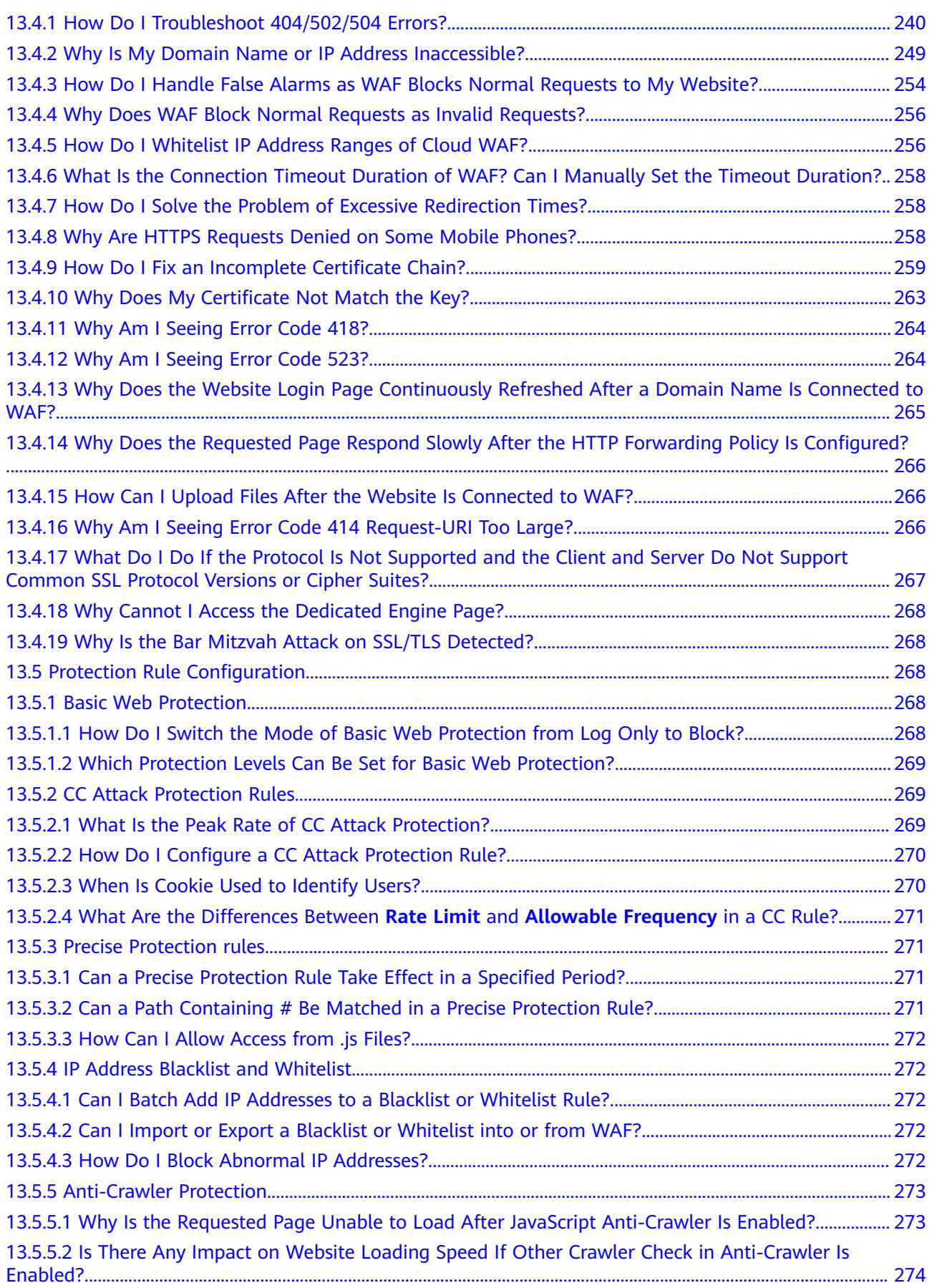

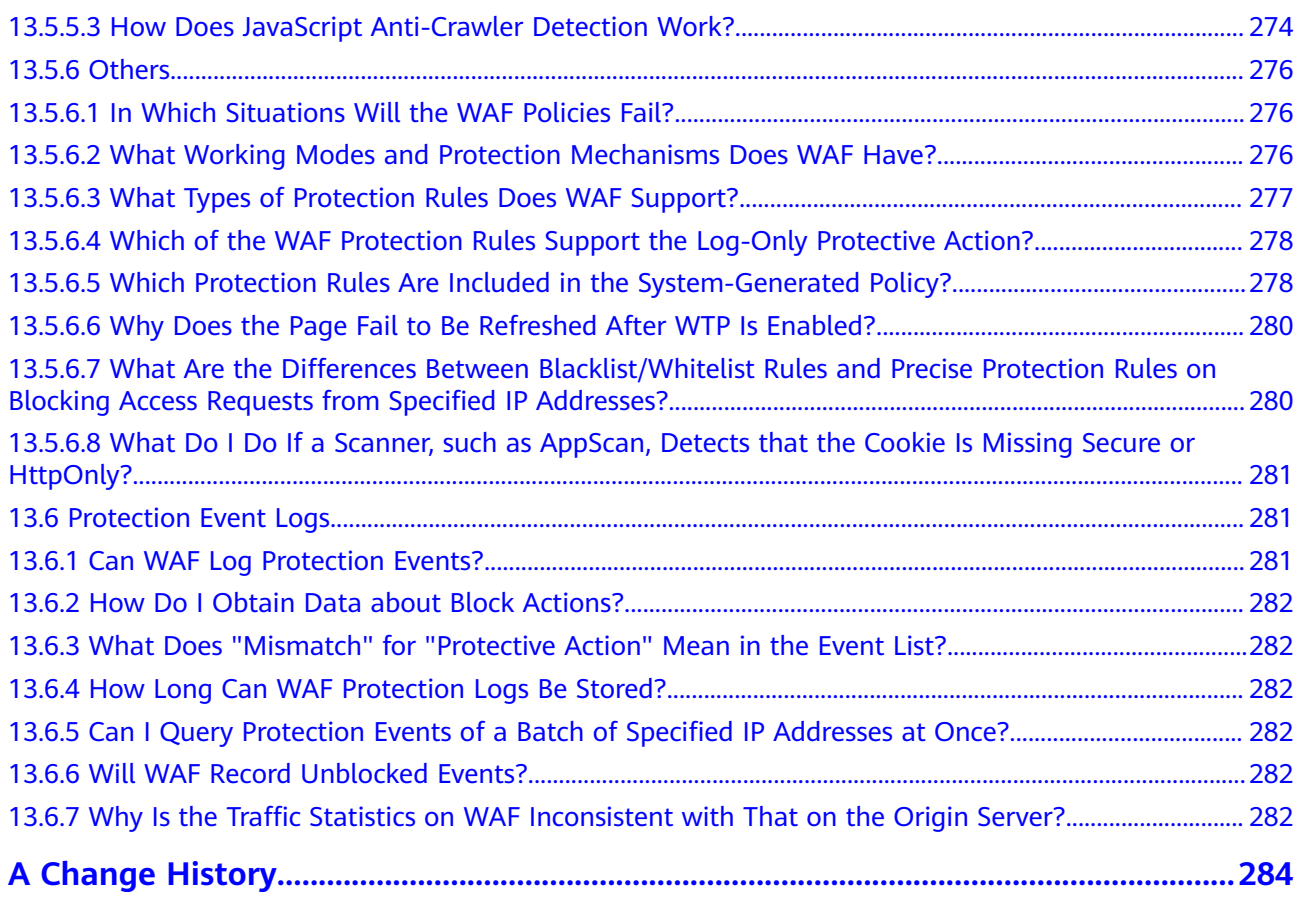

## **1 Service Overview**

## <span id="page-9-0"></span>**1.1 What Is WAF?**

Web Application Firewall (WAF) keeps web services stable and secure. It examines all HTTP and HTTPS requests to detect and block the following attacks: Structured Query Language (SQL) injection, cross-site scripting (XSS), web shells, command and code injections, file inclusion, sensitive file access, third-party vulnerability exploits, Challenge Collapsar (CC) attacks, malicious crawlers, and cross-site request forgery (CSRF).

After you enable a WAF instance, add your website domain to the WAF instance on the WAF console. All public network traffic for your website then goes to WAF first. WAF identifies and filters out the illegitimate traffic, and routes only the legitimate traffic to your origin server to ensure site security.

#### **How WAF Works**

After applying for WAF, add the website to WAF on the WAF console. After a website is connected to WAF, all website access requests are forwarded to WAF first. WAF detects and filters out malicious attack traffic, and returns normal traffic to the origin server to ensure that the origin server is secure, stable, and available.

#### **Figure 1-1** How WAF works for CNAME or dedicated access

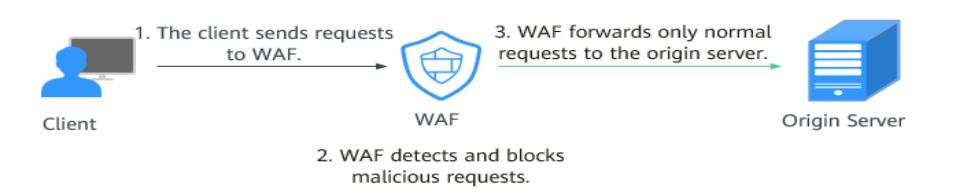

The process of forwarding traffic from WAF to origin servers is called back-tosource. WAF uses back-to-source IP addresses to send client requests to the origin server. When a website is connected to WAF, the destination IP addresses to the client are the IP addresses of WAF, so that the origin server IP address is invisible to the client.

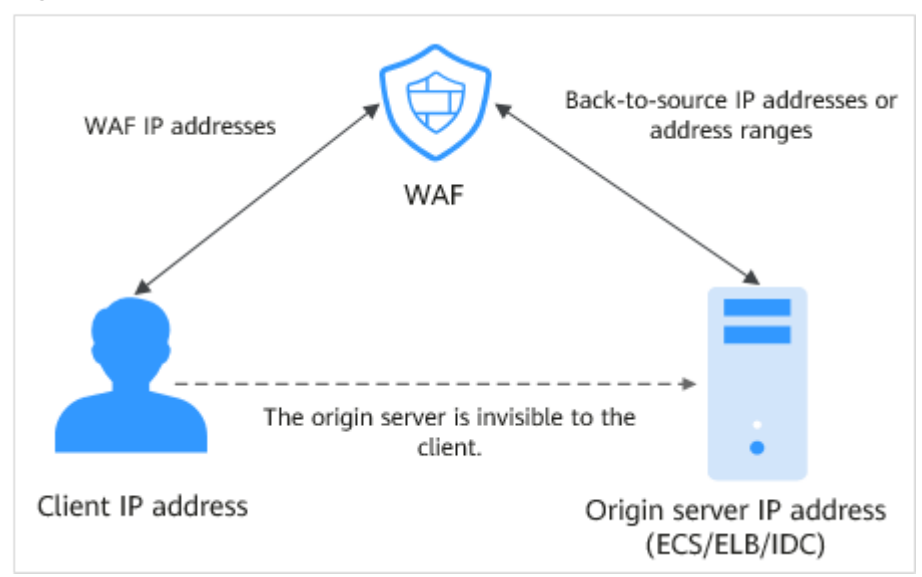

<span id="page-10-0"></span>**Figure 1-2** Back-to-source IP address

#### **What WAF Protects**

WAF offers the cloud and dedicated modes to protect websites. You can add either domain names or IP addresses to WAF. Before you start, get familiar with the following differences:

- Cloud mode: protects your web applications on or off the cloud through domain names.
- Dedicated mode: protects your web applications on the cloud through domain names or IP addresses.

## **1.2 Edition Differences**

WAF provides cloud and dedicated modes for you to deploy WAF instances. For more details, see **Cloud and Dedicated WAF Modes**.

#### **Cloud and Dedicated WAF Modes**

You can select the cloud WAF and/or dedicated WAF instances to meet your business needs. For their differences, see **[Table 1-1](#page-11-0)**. **[Figure 1-3](#page-11-0)** shows deployment architectures.

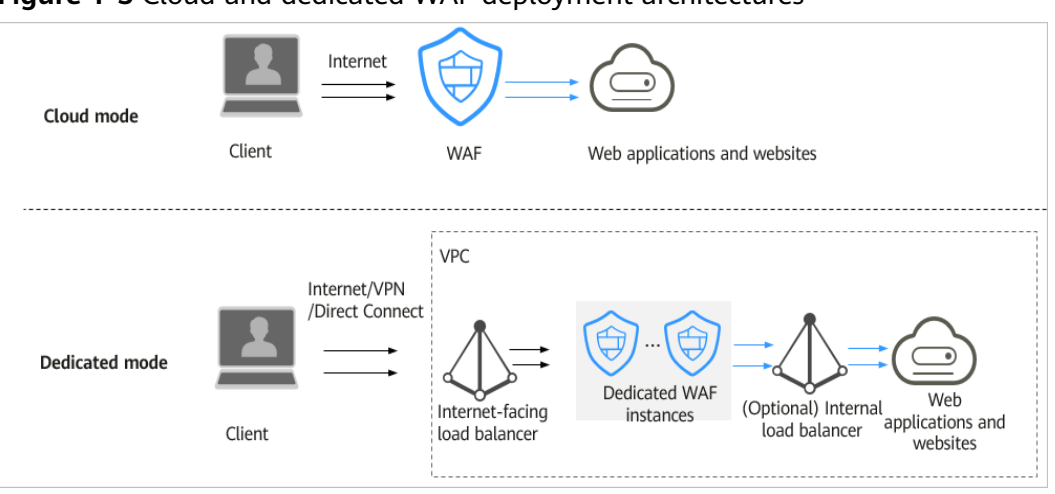

<span id="page-11-0"></span>**Figure 1-3** Cloud and dedicated WAF deployment architectures

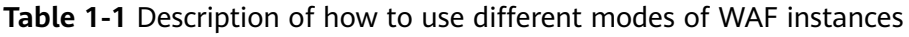

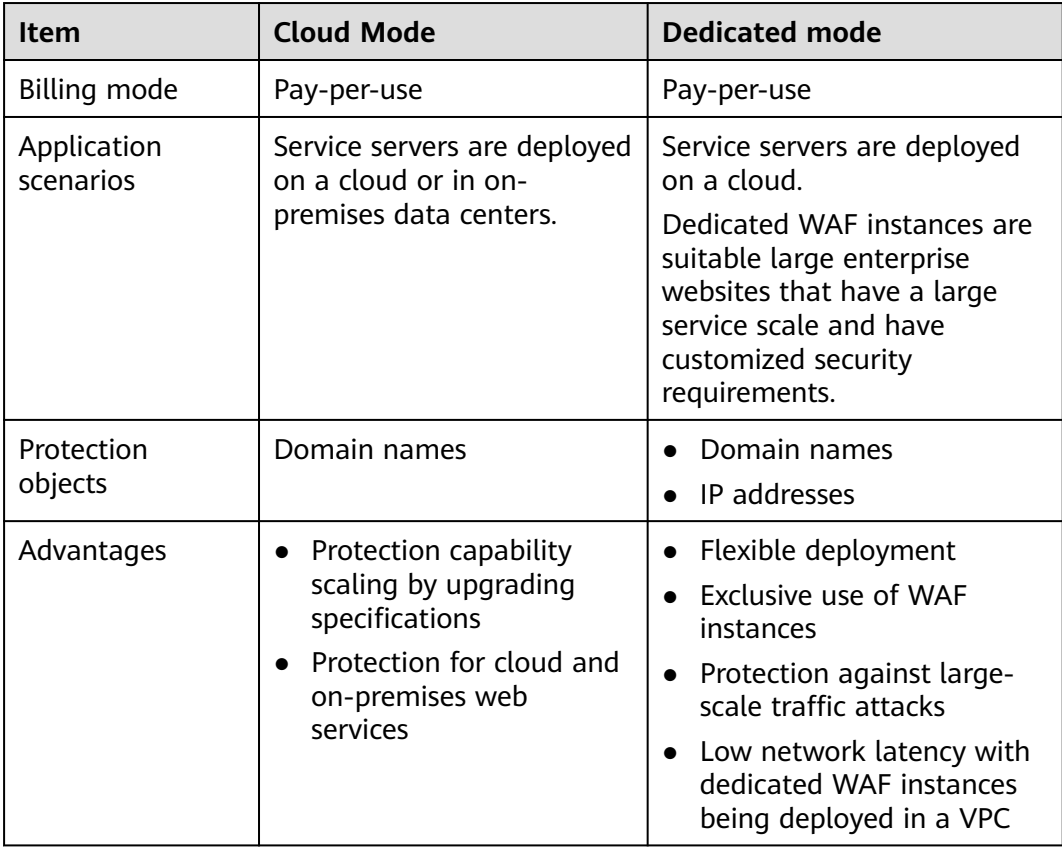

#### **Specifications Supported by Each Edition**

**[Table 1-2](#page-12-0)** lists the specifications of cloud WAF and a dedicated WAF instance.

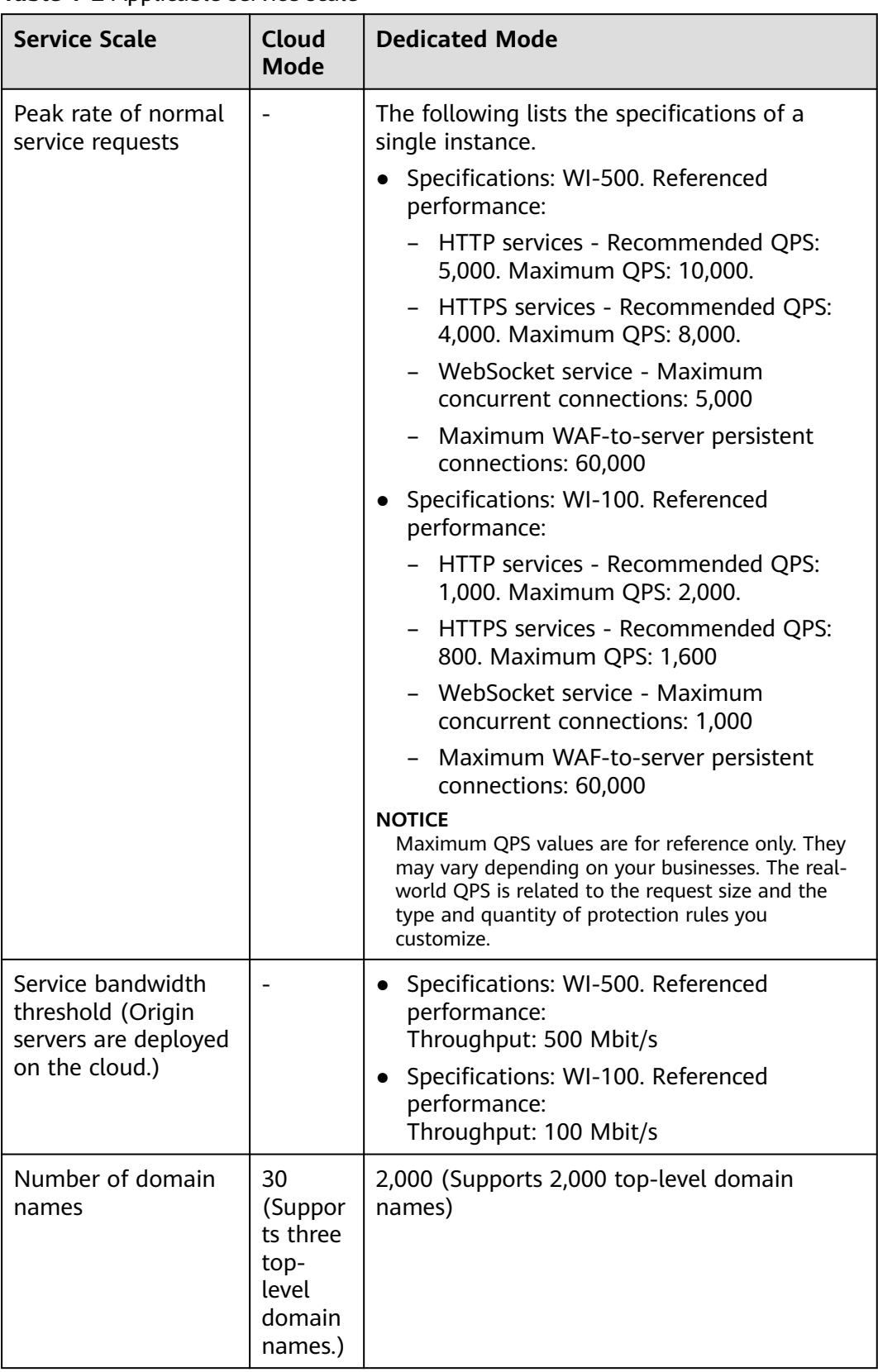

<span id="page-12-0"></span>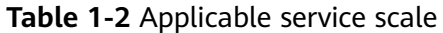

<span id="page-13-0"></span>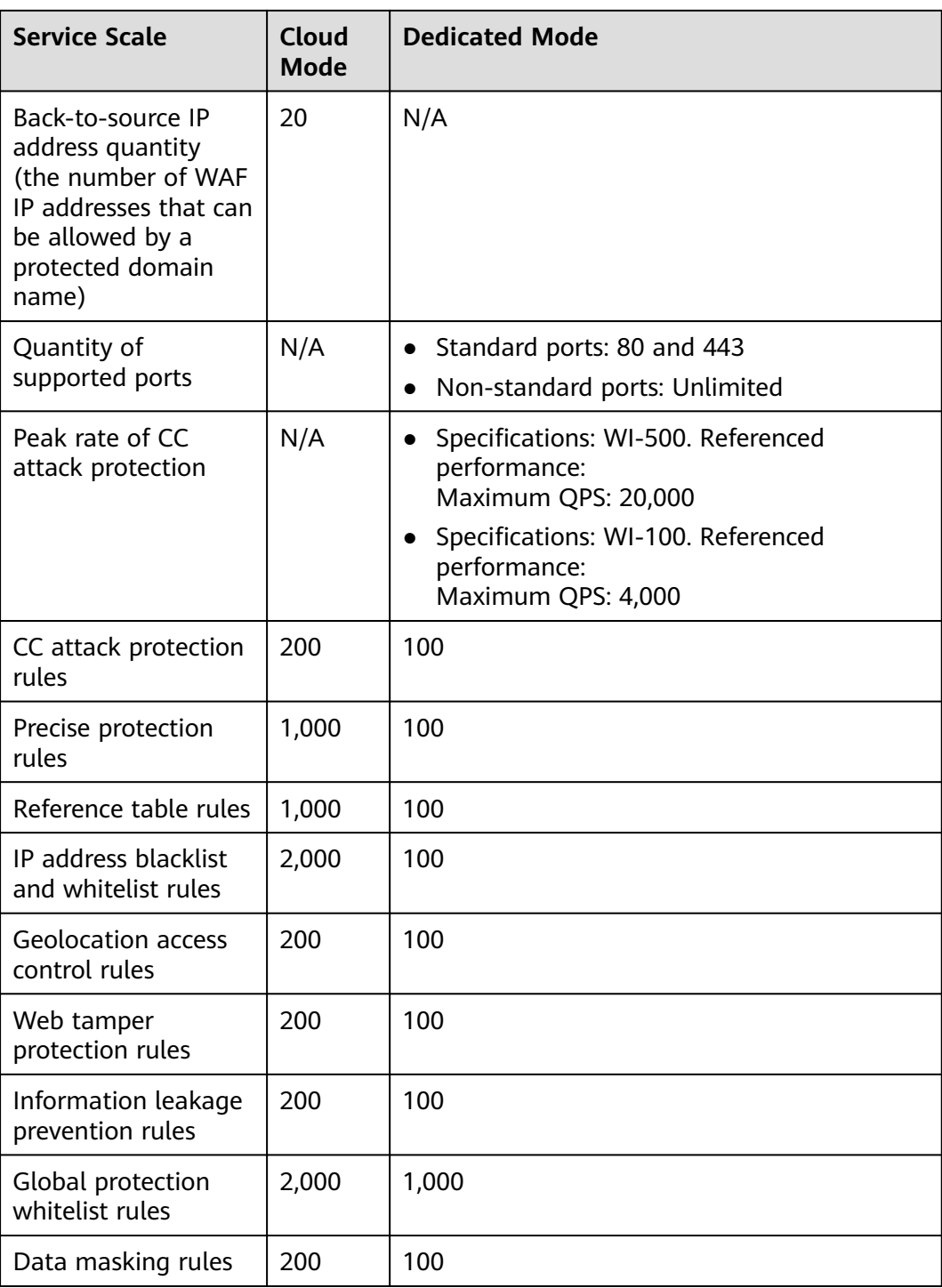

## **1.3 Basic Concepts**

This document describes terms related to WAF.

#### **CC Attack**

Challenge Collapsar (CC) attacks are web attacks against web servers or applications. In CC attacks, attackers send a large amount of standard GET/POST requests to target system to exhaust web servers or applications. For example, attackers can send requests to URIs of databases or other resources to make the servers unable to respond to normal requests.

#### **Cross-Site Request Forgery (CSRF)**

CSRF, or XSRF is a common web attack. Attackers may trick the victim into submitting a malicious request that inherits the identity and privileges of the victim to perform an undesired function on the victim's behalf. If the user is currently authenticated to the site, the site will have no way to distinguish between the forged request and a legitimate request sent by the victim, as browser requests always carry session cookies associated with the site.

#### **Scanner**

A scanner is a program that automatically detects security vulnerabilities on local or remote servers. It can quickly and accurately detect vulnerabilities of scanned targets and provide scanning results for users.

#### **Web Tamper Protection**

Web Tamper Protection (WTP) can protect your files, such as web pages, documents, mages, and databases, in specific directories against tampering and sabotage from hackers and viruses.

#### **Cross-site Scripting (XSS) Attack**

XSS is a type of attack that exploits security vulnerabilities in web applications. The attacker injects auto-executed malicious code into webpages to steal user information when they visit the pages.

#### **SQL Injection**

SQL injection is a common web attack whereby attackers inject malicious SQL commands into query strings of backend databases for the victim web application to deceive the server into executing them. By exploiting these commands, the attacker can obtain sensitive information, add users, export files, or even gain the highest permissions to the database or system.

#### **Command Injection**

Command injection is a cyber attack that executes fabricated OS commands and escape from a blacklist by calling web APIs to attack services.

#### **Code Injection**

Code injection is an attack that exploits logic defects of web applications in input validation or code execution vulnerabilities of some script functions.

#### **Sensitive File Access**

Sensitive files, such as configuration files and permission management files related to the operating system and application service framework, are mission-critical data. If sensitive files are accessible through Internet requests, the services will be at risk.

#### **Server-Side Request Forgery**

Server-side request forgery (SSRF) is a web security vulnerability constructed by an attacker to form a request initiated by the server. Generally, the target of an SSRF attack is the internal system that cannot be accessed from the external network. If a server supports obtaining data from other server applications but not filters or restricts destination addresses, an SSRF vulnerability may be made by attackers.

#### **Web Shell**

A web shell is an attack script. After intruding into a website, an attacker adds an .asp, .php, .jsp, or .cgi script file with normal web page files. Then, the attacker accesses the file from a web browser and uses it as a backdoor to obtain a command execution environment for controlling the web server. So, web shells are also called backdoor tools.

#### **Hotlinking**

Hotlinking is an act that a crafty website links to files hosted on your servers, instead of storing files on their own servers. Generally, the crafty website links to large files, such as images and videos, as large files use much more bandwidth than small ones. So you have to pay for access traffic of the bad actors. They steal your server bandwidth, making your website slow.

#### **Multi-pattern Matching**

Multi-pattern matching is a highly efficient multi-mode matching algorithm that is used for feature detection of request traffic, which greatly improves the performance of the detection engine.

#### **Precise Protection**

You can create a custom precise protection rule that combines multiple common HTTP fields, such as the URL, IP, Params, Cookie, Referer, User-Agent, and Header. You can also combines logic conditions to block or allow traffic precisely.

#### **Blacklist and Whitelist**

The IP address whitelist includes trusted IP addresses. Requests from the trusted IP addresses are forwarded without inspection. The IP address blacklist includes malicious IP addresses. The traffic from these IP addresses is handled based on inspection policies.

#### <span id="page-16-0"></span>**Intelligent Decoding**

This is a method that intelligently identifies multiple codes in a request for infinite multi-layer obfuscation and performs in-depth decoding to obtain the original attack intent of the attacker.

#### **Semantic Analysis-based Detection**

A syntax tree is constructed based on the semantic context to analyze and determine whether the payload is an attack payload.

#### **Rate Limit**

Access control policies are used to limit the access over a specific interface.

#### **Anti-Crawler**

A powerful crawler feature library is used to detect varied types of crawlers, such as engine crawlers, script crawlers, and scanning tools.

#### **A Record**

An address (A) record maps a host name (or domain name) to the IP address of the server hosting the domain name.

#### **SQL Injection Attack**

SQL injection is an attack in which malicious code is inserted into strings that are later passed to an instance of SQL Server for parsing and execution.

#### **Non-standard Port**

Non-standard ports are the ports other than ports 80 and 443.

### **1.4 Functions**

WAF helps you protect services from various web security risks. The following table lists the functions of WAF.

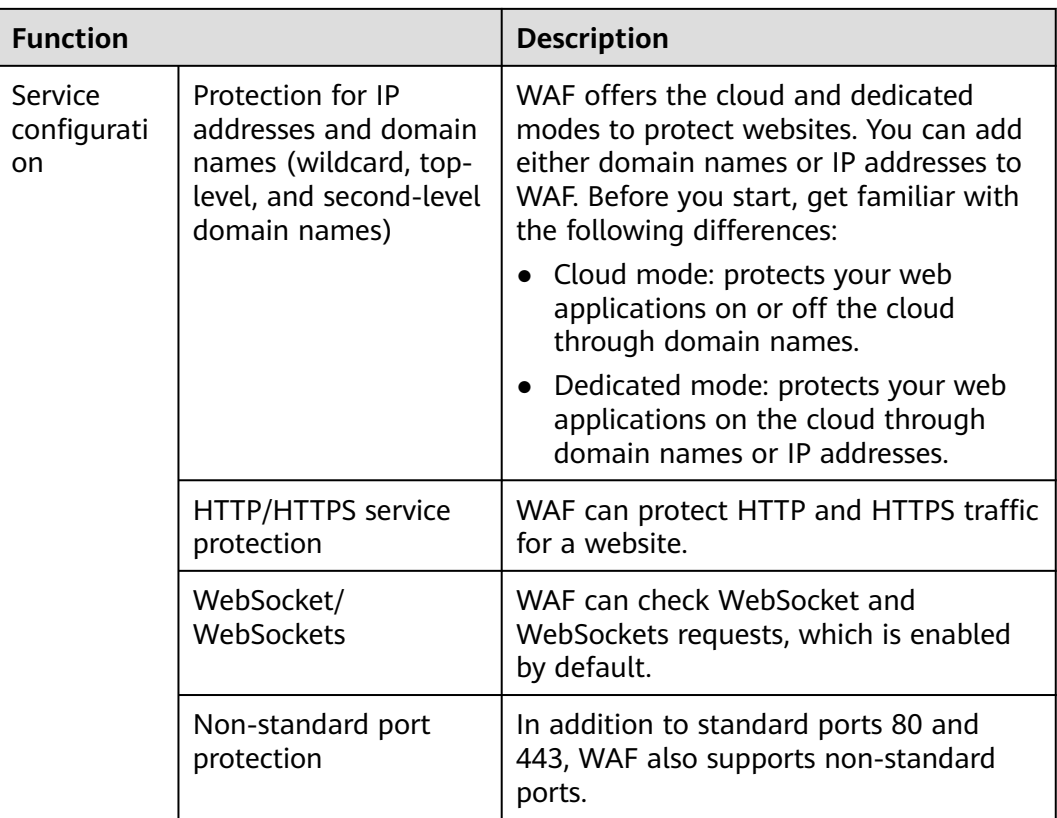

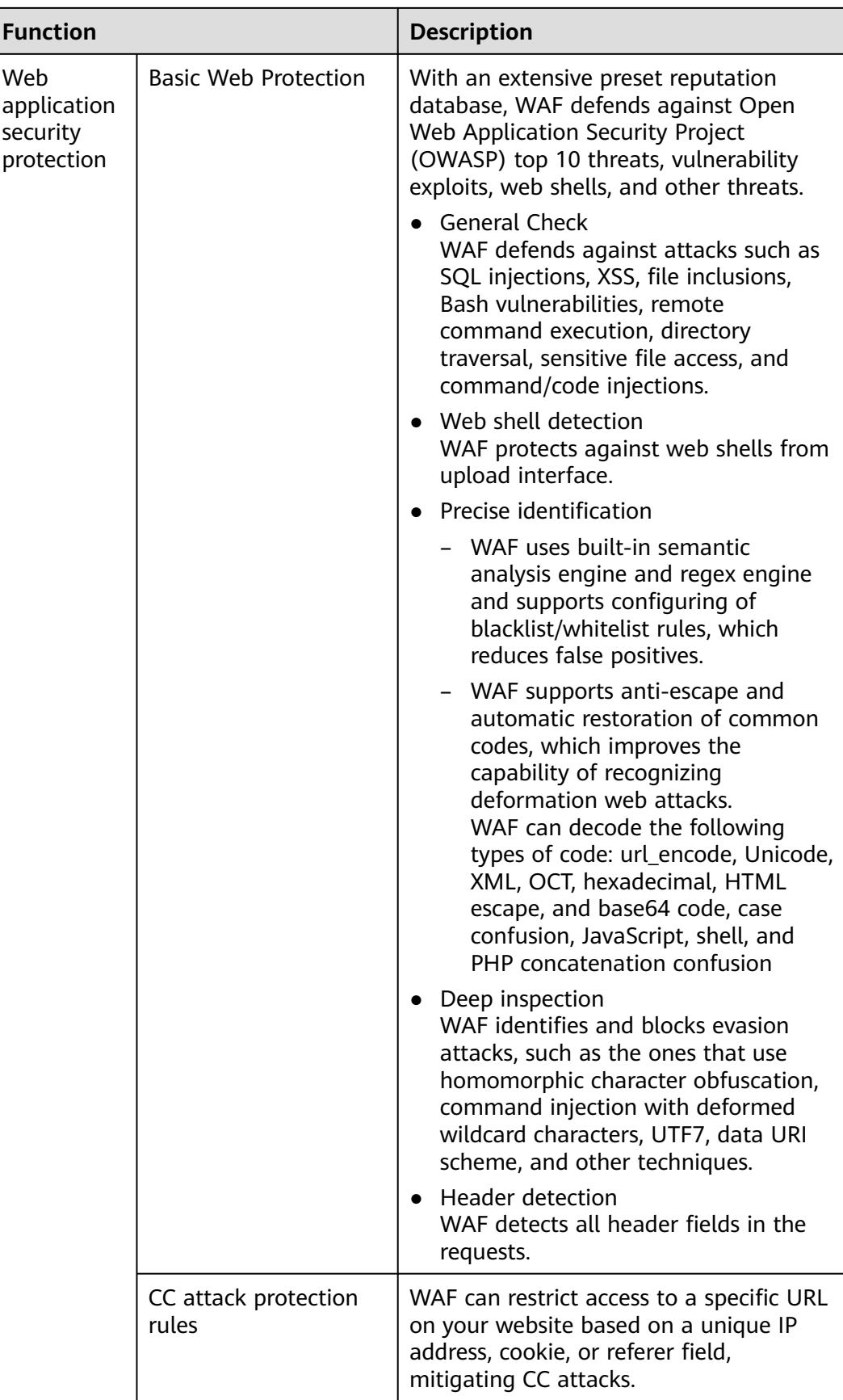

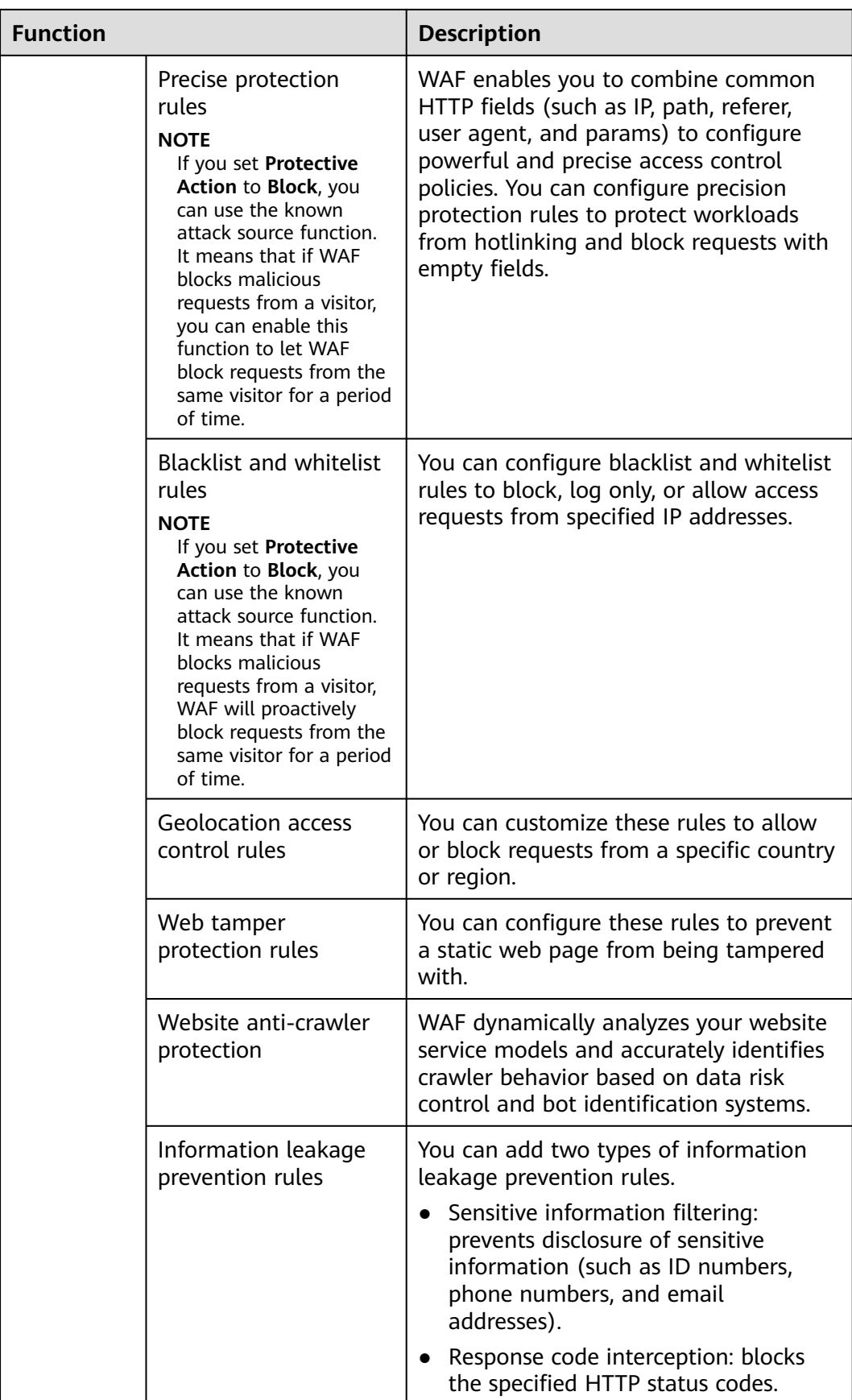

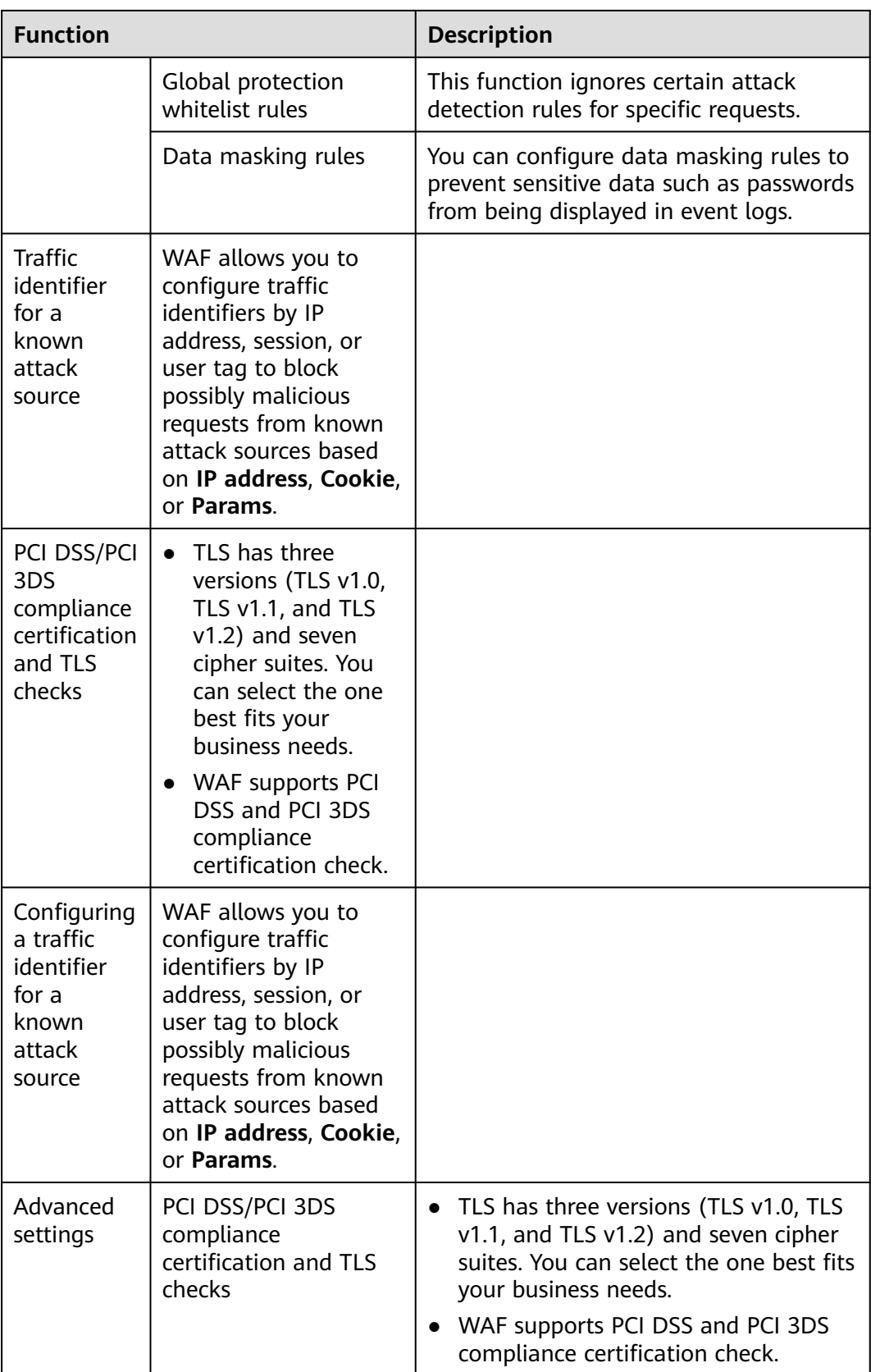

<span id="page-21-0"></span>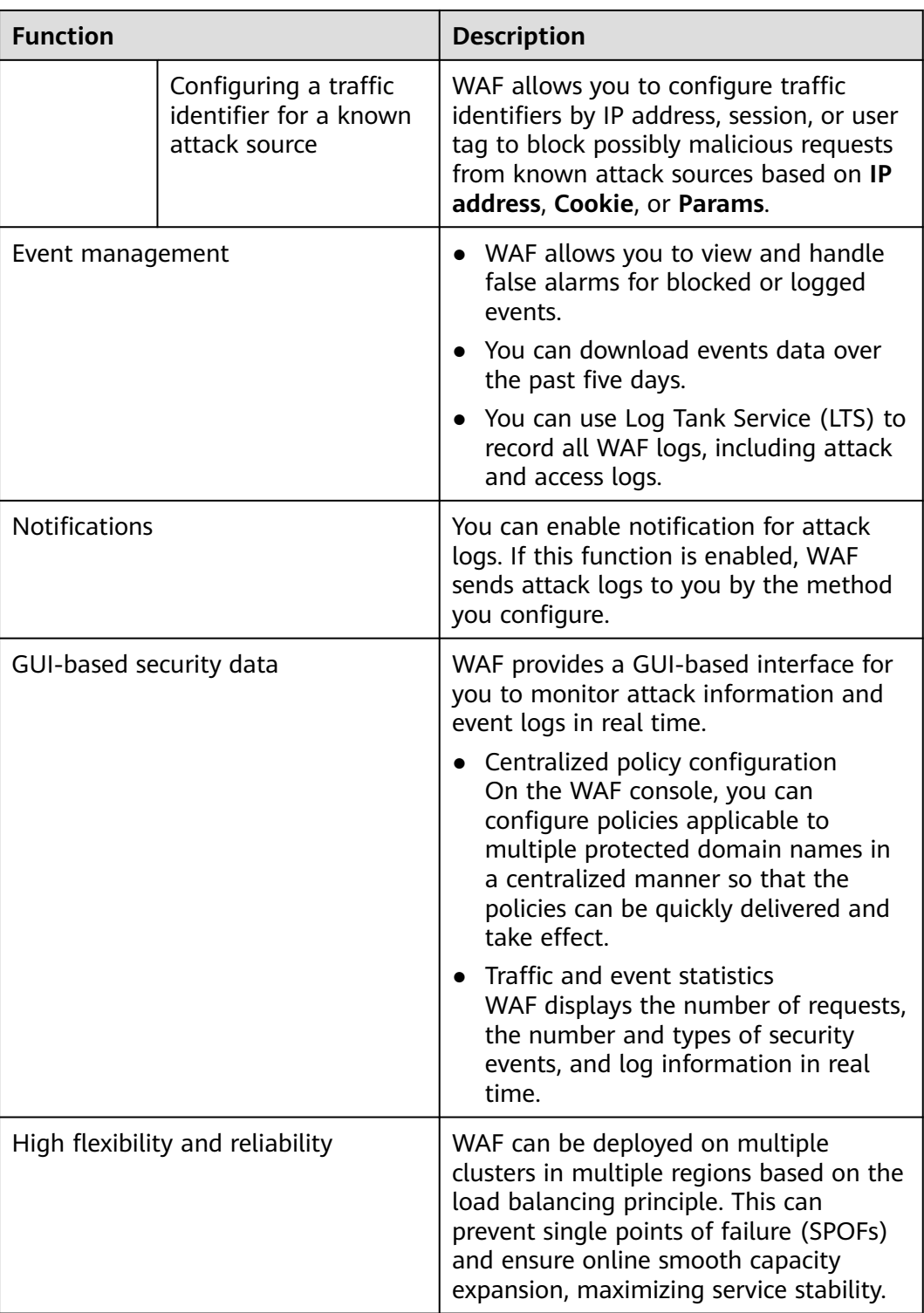

## **1.5 Product Advantages**

WAF examines web traffic from multiple dimensions to accurately identify malicious requests and filter attacks, reducing the risks of data being tampered with or stolen.

#### <span id="page-22-0"></span>**Precisely and Efficiently Identify Threats**

- WAF uses rule and AI dual engines and integrates our latest security rules and best practices.
- You can configure enterprise-grade policies to protect your website more precisely, including custom alarm pages, combining multiple conditions in a CC attack protection rule, and blacklisting or whitelisting a large number of IP addresses.

#### **Strong Protection for User Data Privacy**

- Sensitive information, such as accounts and passwords, in attack logs can be anonymized.
- PCI-DSS checks for SSL encryption are available.
- The minimum TLS protocol version and cipher suite can be configured.

## **1.6 Application Scenarios**

#### **Common protection**

WAF helps you defend against common web attacks, such as command injection and sensitive file access.

#### **Protection for online shopping mall promotion activities**

Countless malicious requests may be sent to service interfaces during online promotions. WAF allows configurable rate limiting policies to defend against CC attacks. This prevents services from breaking down due to many concurrent requests, ensuring response to legitimate requests.

#### **Protection against zero-day vulnerabilities**

Services cannot recover quickly from impact of zero-day vulnerabilities in thirdparty web frameworks and plug-ins. WAF updates the preset protection rules immediately to add an additional protection layer to such web frameworks and plug-ins, and this layer can react faster than fixing the vulnerabilities.

#### **Data leakage prevention**

WAF prevents malicious actors from using methods such as SQL injection and web shells to bypass application security and gain remote access to web databases. You can configure anti-data leakage rules on WAF to provide the following functions:

Precise identification

WAF uses semantic analysis & regex to examine traffic from different dimensions, precisely detecting malicious traffic.

Distortion attack detection

WAF detects a wide range of distortion attack patterns with 7 decoding methods to prevent bypass attempts.

#### <span id="page-23-0"></span>**Web page tampering prevention**

WAF ensures that attackers cannot leave backdoors on your web servers or tamper with your web page content, preventing damage to your credibility. You can configure web tamper protection rules on WAF to provide the following functions:

● Website malicious code detection

You can configure WAF to detect malicious code injected into web servers and ensure secure visits to web pages.

Web page tampering prevention

WAF prevents attackers from tampering with web page content or publishing inappropriate information that can damage your reputation.

## **1.7 Personal Data Protection Mechanism**

To ensure that website visitors' personal data, such as the username, password, and mobile phone number, will not be obtained by unauthorized or unauthenticated entities or people and to prevent data leakage, WAF encrypts your personal data before storing it to control access to the data and records logs for operations performed on the data.

#### **Personal Data to Be Collected**

WAF records requests that trigger attack alarms in event logs. **Table 1-3** provides the personal data collected and generated by WAF.

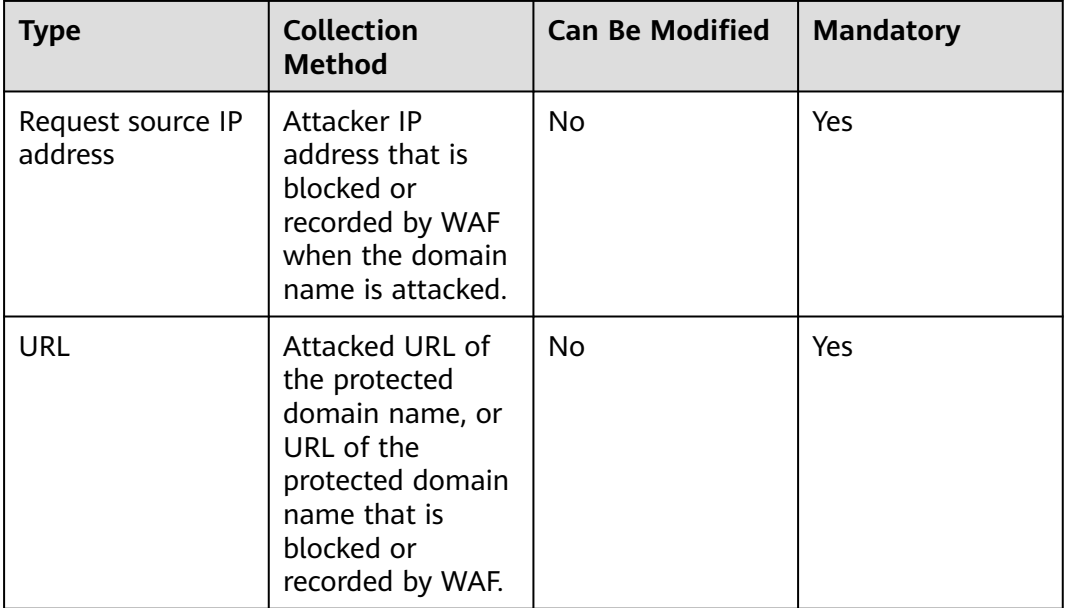

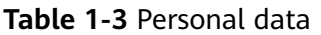

<span id="page-24-0"></span>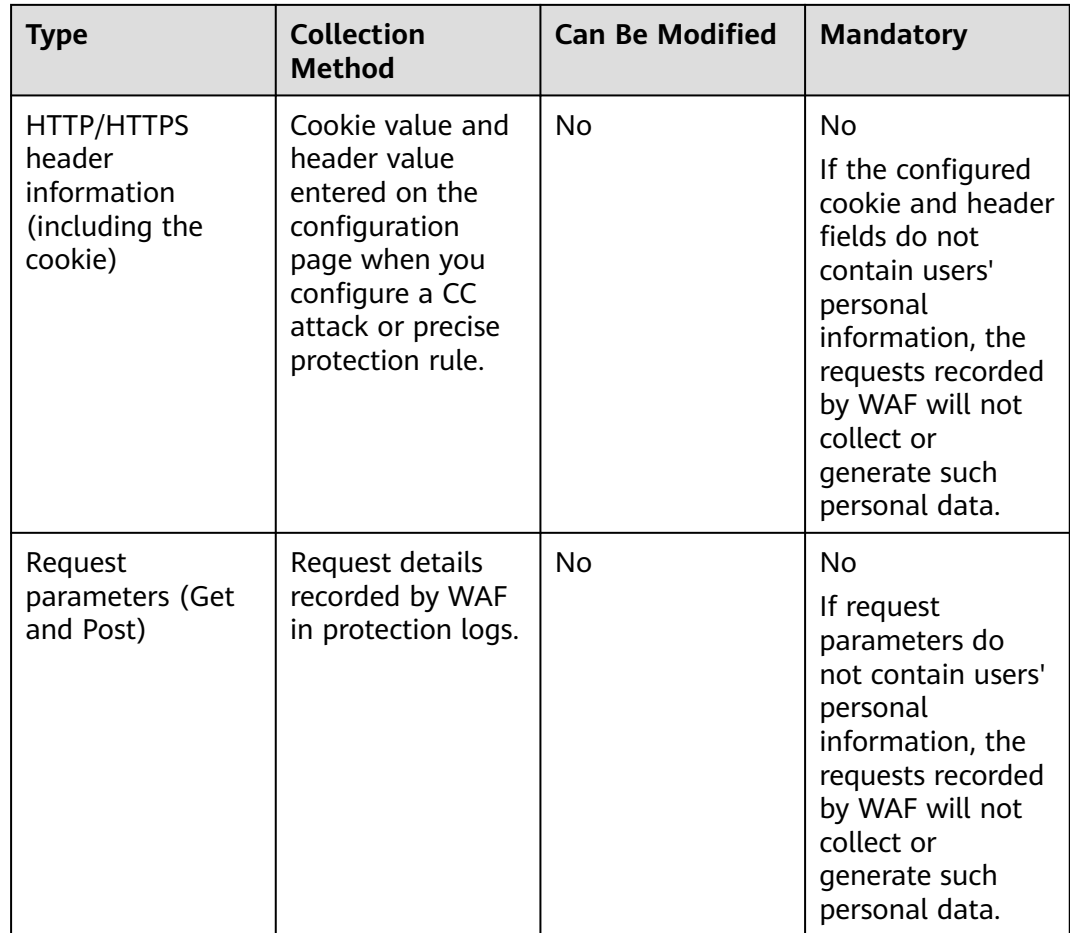

#### **Storage Mode**

The values of sensitive fields are saved after being anonymized, and the values of other fields are saved in plaintext in logs.

#### **Access Control**

Users can view only logs related to their own services.

## **1.8 WAF Permissions Management**

#### **WAF Permissions**

By default, new IAM users do not have any permissions assigned. You need to add a user to one or more groups, and attach permissions policies or roles to these groups. Users inherit permissions from the groups to which they are added and can perform specified operations on cloud services based on the permissions.

WAF is a project-level service deployed and accessed in specific physical regions. To assign WAF permissions to a user group, specify the scope as region-specific projects and select projects for the permissions to take effect. If **All projects** is selected, the permissions will take effect for the user group in all region-specific

<span id="page-25-0"></span>projects. When accessing WAF, the users need to switch to a region where they have been authorized to use the WAF service.

You can grant users permissions by using roles and policies.

- Roles: A type of coarse-grained authorization mechanism that defines permissions related to users responsibilities. Only a limited number of servicelevel roles for authorization are available. You need to also assign other dependent roles for the permission control to take effect. Roles are not ideal for fine-grained authorization and secure access control.
- Policies: A fine-grained authorization mechanism that defines permissions required to perform operations on specific cloud resources under certain conditions. This mechanism allows for more flexible policy-based authorization and meets secure access control requirements. For example, you can grant WAF users only the permissions for managing a certain type of resources. Most policies define permissions based on APIs. For the API actions supported by WAF, see **[WAF Permissions and Supported Actions](#page-181-0)**.

**Table 1-4** lists all the system roles supported by WAF.

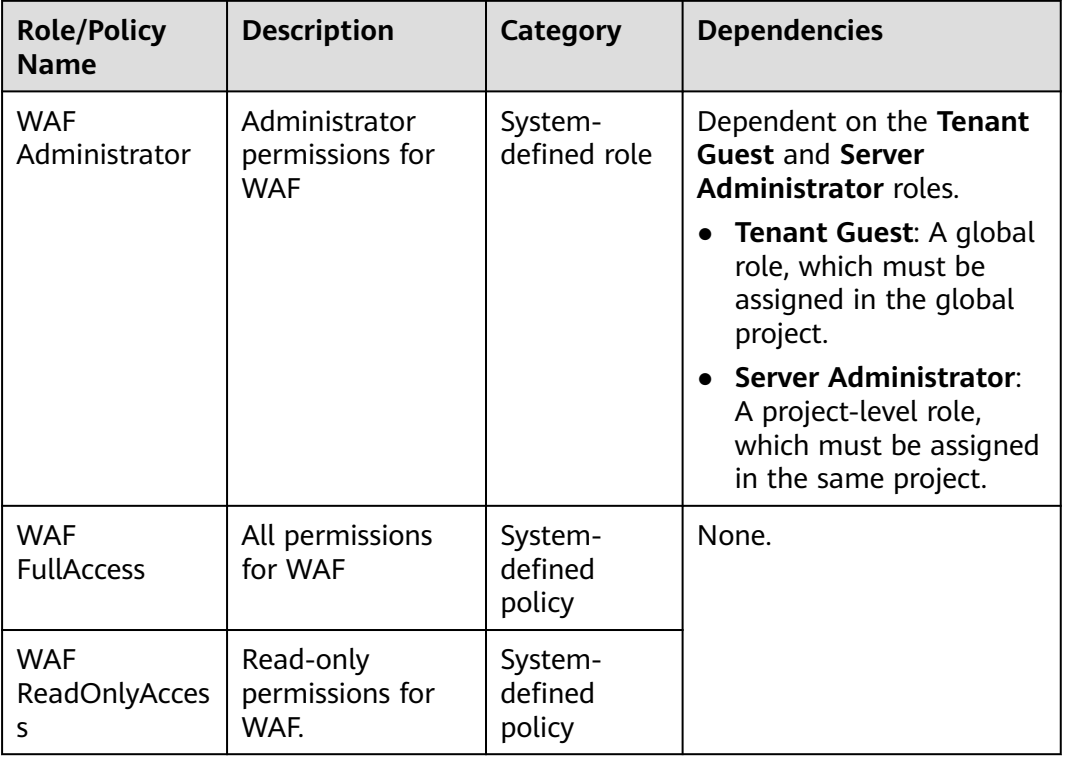

**Table 1-4** System policies supported by WAF

## **1.9 WAF and Other Services**

This topic describes WAF and other cloud services.

#### **CTS**

Cloud Trace Service (CTS) records all WAF operations for you to query, audit, and backtrack.

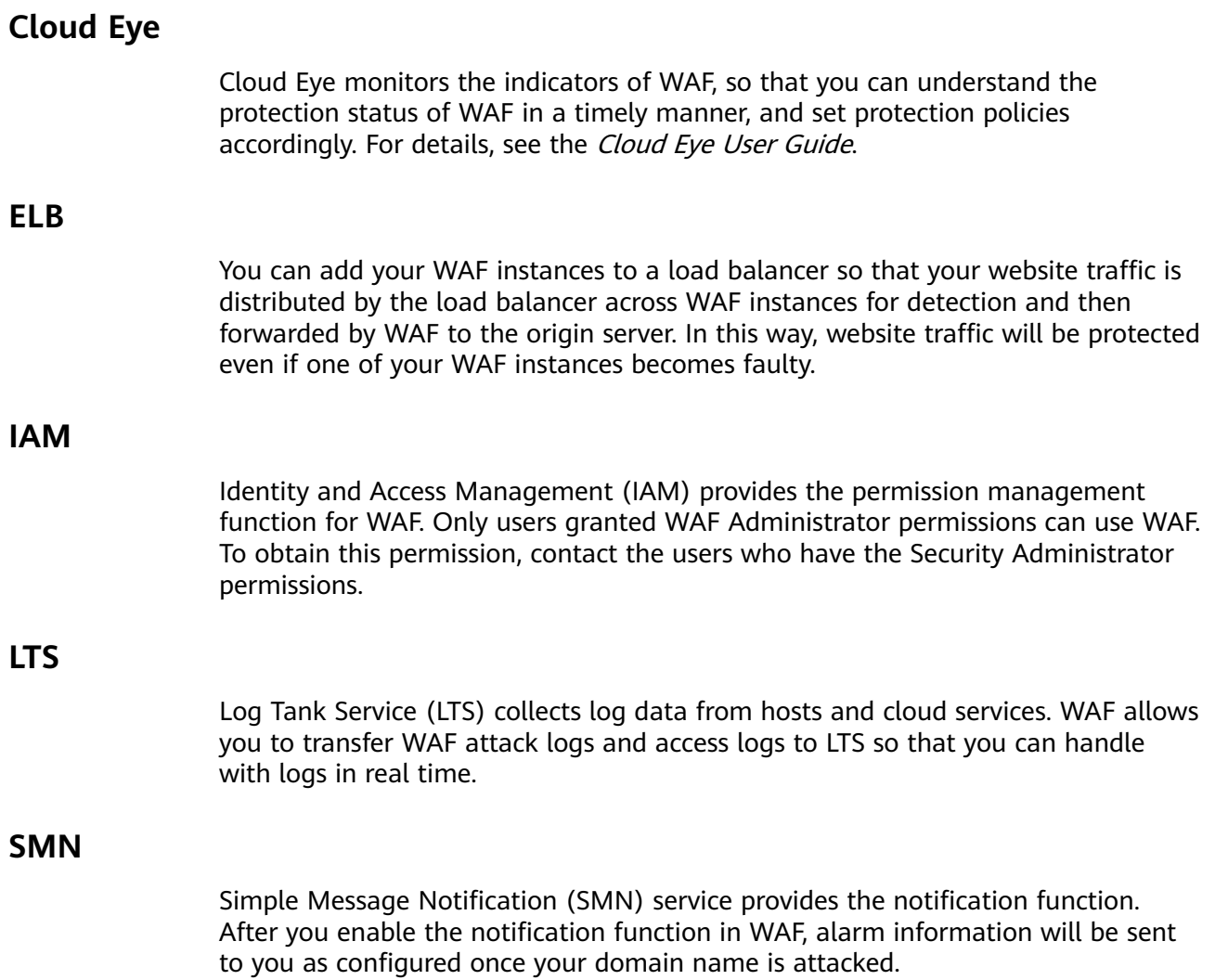

<span id="page-27-0"></span>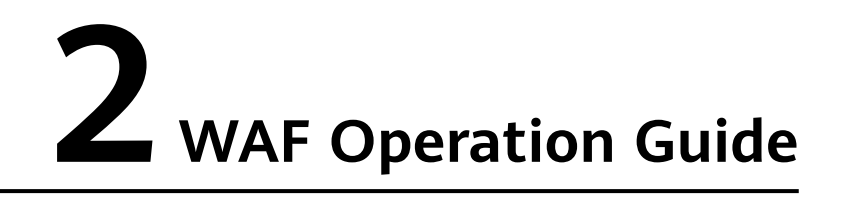

After you enable the WAF service, you need to connect your website domain name to WAF so that all access requests are forwarded to WAF for protection.

#### **Procedure for Using WAF**

**Figure 2-1** shows the procedure. **Table 2-1** describes the procedure.

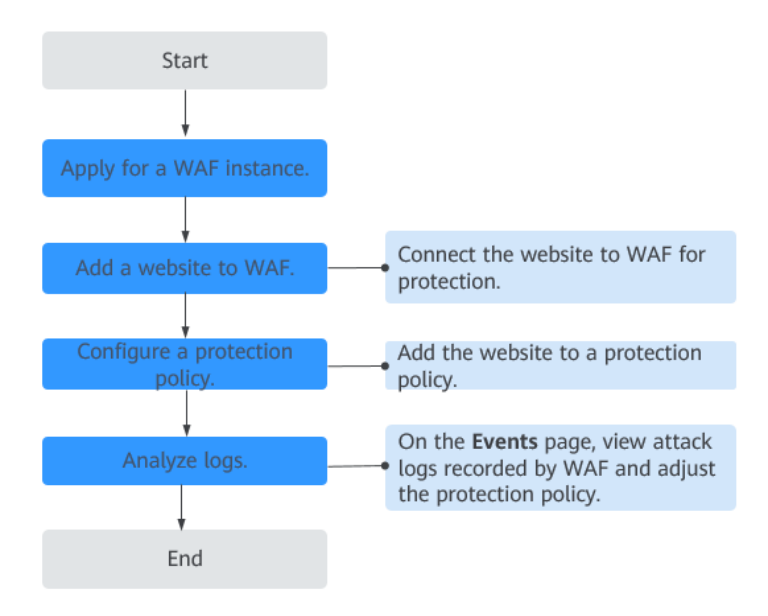

**Figure 2-1** Procedure for using WAF

**Table 2-1** Procedure for using WAF

| <b>Operation</b>                          | <b>Description</b>                                 |
|-------------------------------------------|----------------------------------------------------|
| <b>Apply for a WAF</b><br><b>Instance</b> | Apply for a WAF instance to enable WAF protection. |

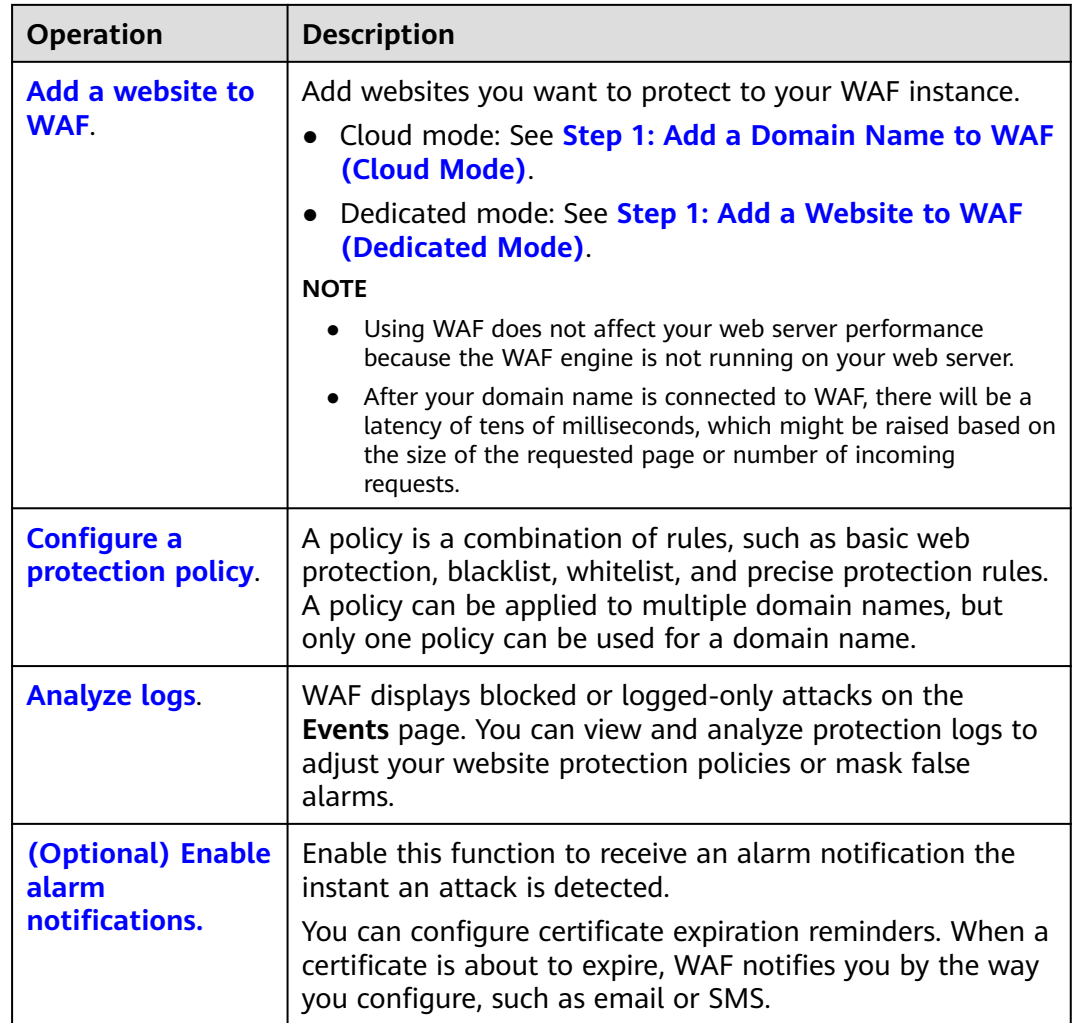

#### **Related Functions**

Beyond functions in **[Procedure for Using WAF](#page-27-0)**, WAF also provides the following functions for you to improve your website security performance.

**Table 2-2** Related functions

| <b>Function</b>                                                                                                    | <b>Description</b>                                                                                                    |
|----------------------------------------------------------------------------------------------------|----------------------------------------------------------------------------------------------------|
| <b>Dashboard</b>                                                                                                    | You can view protection data of yesterday, today,<br>last 3 days, last 7 days, or last 30 days.                                                                                                    |
| <b>Configuring PCI</b><br><b>DSS/3DS Certification</b><br><b>Check and Configuring</b><br>the Minimum TLS<br><b>Version and Cipher</b><br><b>Suite</b> | TLS v1.0 and the cipher suite 1 are configured by<br>default in WAF for general security. To protect your<br>websites better, set the minimum TLS version to a<br>later version and select a more secure cipher suite. |

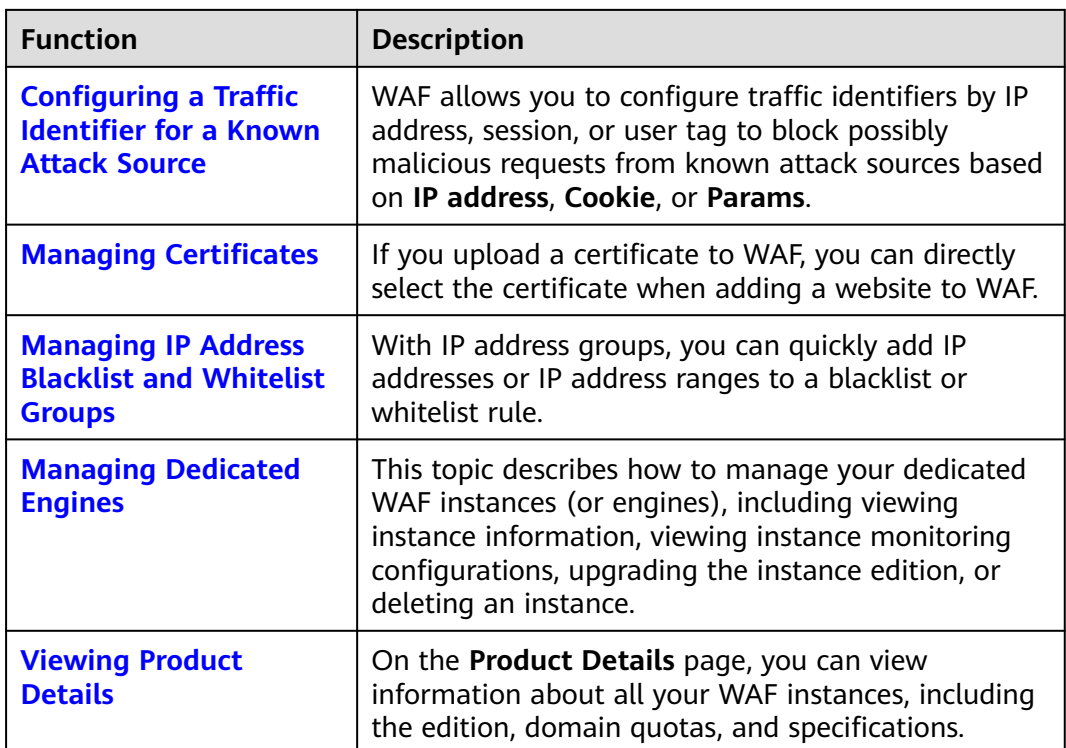

# **3 Enabling WAF**

<span id="page-30-0"></span>Before using WAF, enable a WAF instance.

This topic walks you through how to apply for a cloud WAF instance. A cloud WAF instance can protect your web servers either on the cloud or on premises.

If your service servers are deployed on the cloud, you can buy dedicated WAF instances (or dedicated WAF engines) to protect important web applications and services as long as they are accessible through domain names or IP addresses.

#### **Prerequisites**

- You have obtained management console login credentials for an account with the **WAF Administrator** and **WAF FullAccess** permissions.
- You have applied for a VPC before applying for a dedicated WAF instance.
- You have created resource sets.

#### **Applying for a Cloud WAF Instance**

- **Step 1** Log in to the management console.
- **Step 2** Click **i**n the upper left corner of the management console and select a region or project.
- **Step 3** Click  $\equiv$  in the left upper corner and choose **Security** > Web Application **Firewall** to go to the **Dashboard** page.
- **Step 4** In the upper right corner of the page, click **Create WAF**.
- **Step 5** Select **Cloud Mode**.
- **Step 6** On the displayed page, select a region.
- **Step 7** In the lower right corner of the page, click **Next**.
- **Step 8** Click **Back to Website Settings** and add domain names of websites to be protected to WAF.

**----End**

#### **Applying for a Dedicated WAF Instance**

- **Step 1** Log in to the management console.
- **Step 2** Click **i**n the upper left corner of the management console and select a region or project.
- **Step 3** Click  $\equiv$  in the left upper corner and choose **Security** > Web Application **Firewall** to go to the **Dashboard** page.
- **Step 4** In the upper right corner of the page, click **Create WAF**.
- **Step 5** Select **Dedicated Mode**.
- **Step 6** On the **Apply for Web Application Firewall** page, set WAF instance parameters by referring to **Table 3-1**.

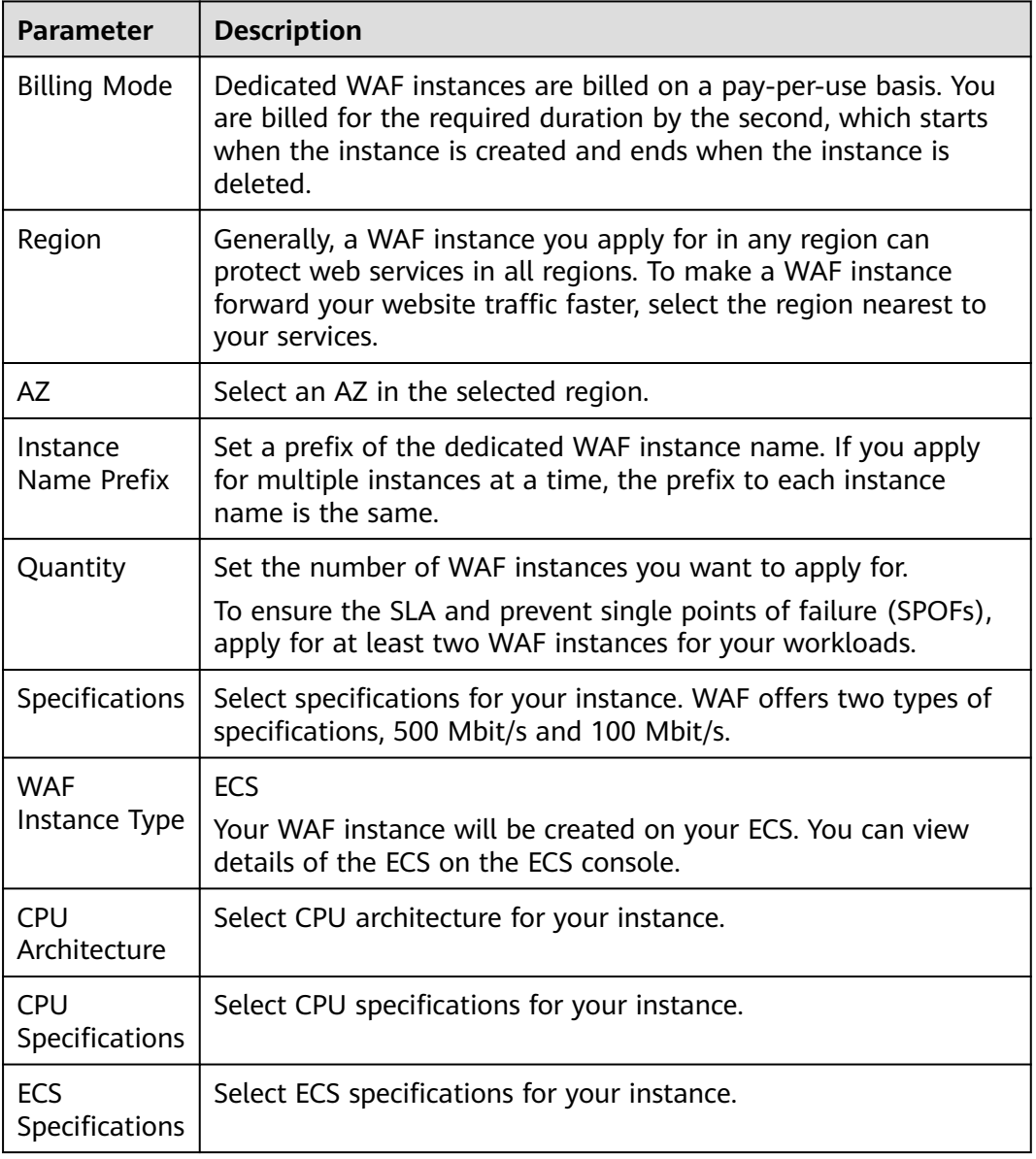

**Table 3-1** Parameters of a dedicated WAF instance

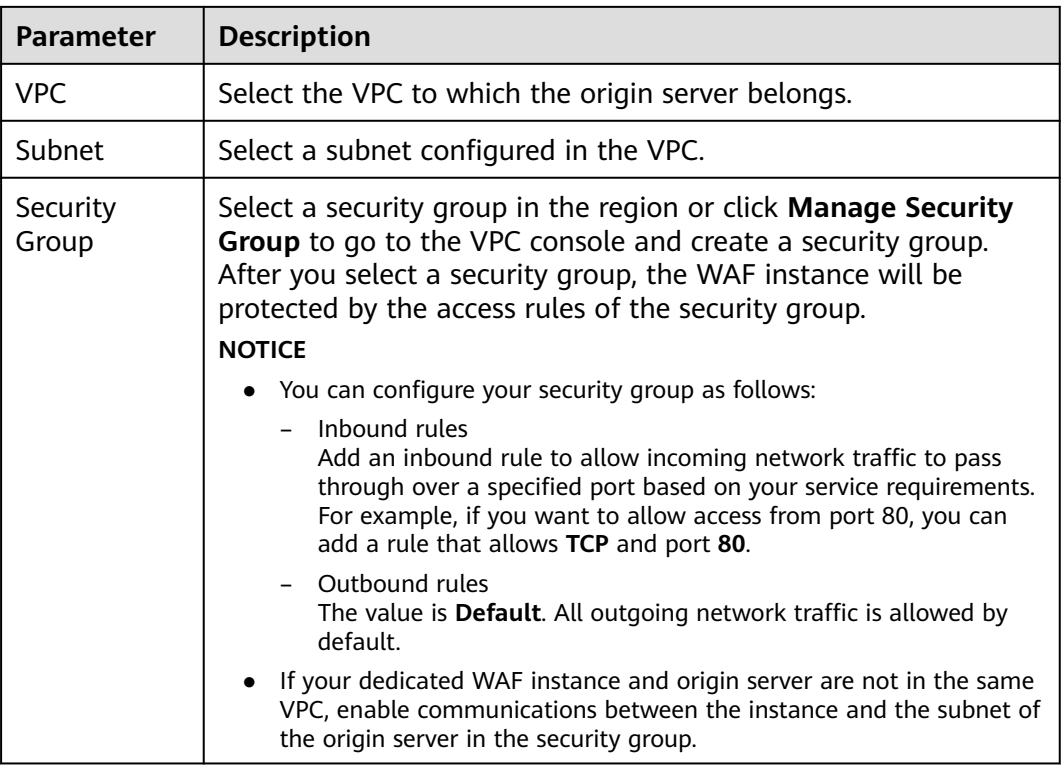

- **Step 7** In the lower right corner of the page, click **Next**.
- **Step 8** Confirm the configuration and click **Apply Now**.
- **Step 9** Click **Back to Dedicated Engine List**. On the **Dedicated Engine** page, view the instance status.

**----End**

# **4 Dashboard**

<span id="page-33-0"></span>On the **Dashboard** page, you can view the protection logs of all protected websites or instances for a specified time range, including yesterday, today, past 3 days, past 7 days, or past 30 days. On this page, event logs are displayed by different dimensions, including the number of requests and attack types, QPS, event distribution, top 10 attacked domain names, top 10 attack source IP addresses, and top 10 attacked URLs.

#### **Prerequisites**

- A domain name has been added and connected to WAF.
- WAF protection is enabled.
- At least one protection rule has been configured for the domain name.

#### **Specification Limitations**

On the **Dashboard** page, protection data of a maximum of 30 days can be viewed.

#### **How to Calculate QPS**

The QPS calculation method varies depending on the time range. For details, see **Table 4-1**.

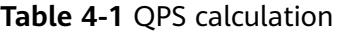

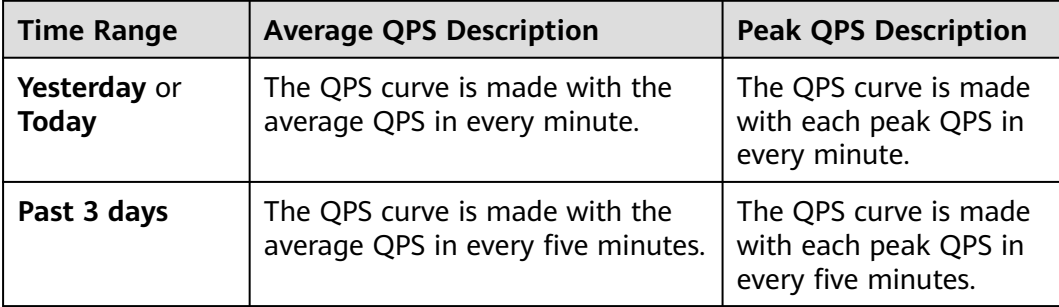

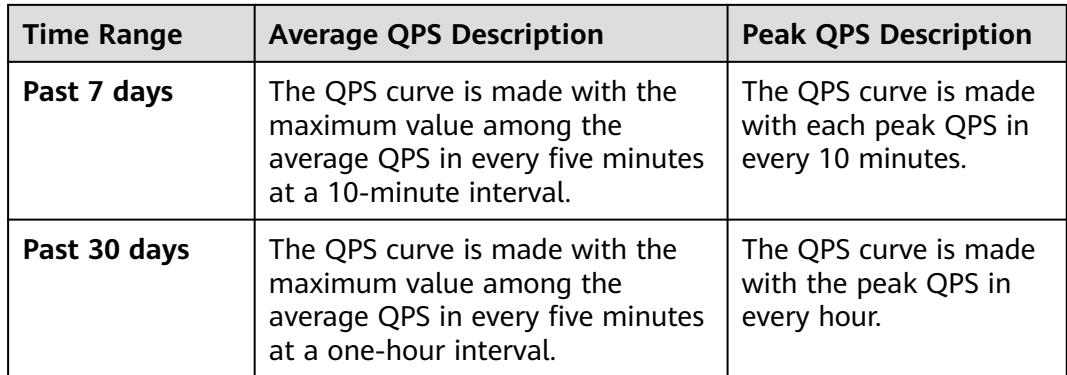

#### $\Box$  Note

Queries Per Second (QPS) indicates the number of requests per second. For example, an HTTP GET request is also called a query. The number of requests is the total number of requests in a specific time range.

#### **Procedure**

- **Step 1** Log in to the management console.
- **Step 2** Click <sup>o</sup> in the upper left corner of the management console and select a region or project.
- **Step 3** Click  $\equiv$  in the upper left corner and choose **Security** > Web Application **Firewall** to go to the **Dashboard** page.
- **Step 4** In the upper part of the page, specify the website, instance, and time range for your query.
	- By default, the information about all websites you add to WAF in all enterprise projects are displayed.
	- **Domain Names:** shows information about websites added to the WAF instance. Click **View** to go to the **Website Settings** page and view details about domain names of protected websites.
	- Query time: You can select **Yesterday**, **Today**, **Past 3 days**, **Past 7 days**, or **Past 30 days**.
- **Step 5** View how many requests, attacks, and attacked pages by attack type over the specified time range.
	- **Requests:** shows the page views of the website, making it easy for you to view the total number of pages accessed by visitors in a certain period of time.
	- **Attacks**: shows how many times the website are attacked.
	- You can view how many pages are attacked by a certain type of attack within a certain period of time.
	- You can click **Show Details** to view the details of the 10 domain names with the most requests, attacks, and basic web protection, precise protection, CC attack protection, and anti-crawler protection actions.

#### **Step 6** Query security data in the **Security Event Statistics** area.

**By day**: You can select this option to view the data gathered by the day. If you leave this option unselected, you have the following options:

- Yesterday and Today: Security event data is gathered every minute.
- **Past 3 days**: Security event data is gathered every 5 minutes.
- **Past 7 days**: Security event data is gathered every 10 minutes.
- Past 30 days: Security event data is gathered every hour.

#### **Table 4-2** Parameters in Security Event Statistics

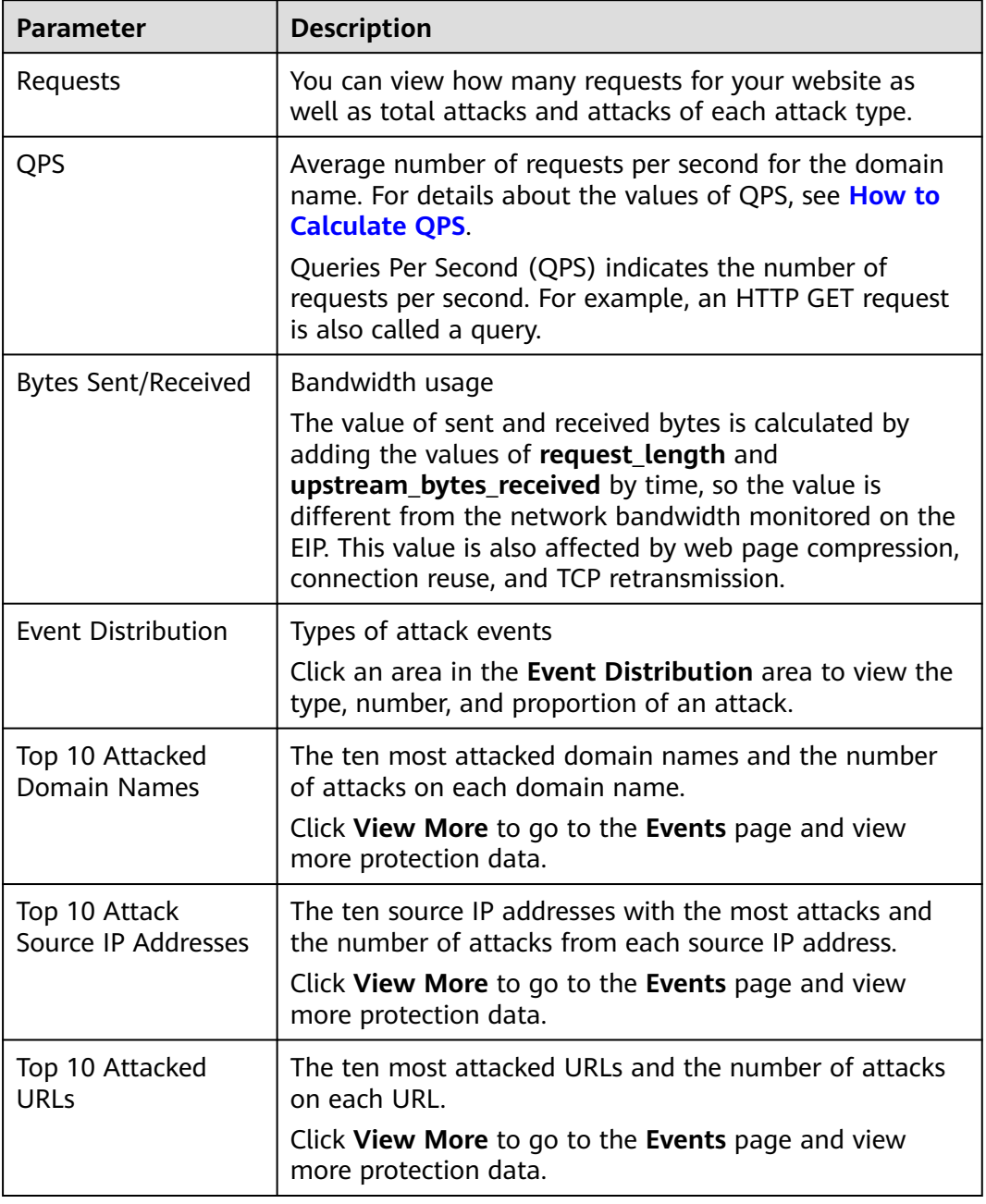

**----End**
# **5 Events**

## **5.1 Viewing Protection Event Logs**

On the **Events** page, you can view events generated for blocked attacks and logged only attacks. You can view details of events generated by WAF, including the occurrence time, attack source IP address, geographic location of the attack source IP address, malicious load, and hit rule for an event.

#### **Prerequisites**

The website to be protected has been connected to WAF.

#### **Constraints**

- If the security software installed on your server blocks the event file from being downloaded, close the software and download the file again.
- On the WAF console, you can view the event data for all protected domain names over the last 30 days. You can authorize LTS to log WAF activities so that you can view attack and access logs and store all logs for a long time. For more details, see. **[Enabling LTS for WAF Logging](#page-45-0)**.
- If you switch the WAF working mode for a website to **Suspended**, WAF only forwards all requests to the website without inspection. It does not log any attack events neither.

#### **Procedure**

- **Step 1** Log in to the management console.
- **Step 2** Click **i**n the upper left corner of the management console and select a region or project.
- **Step 3** Click  $\equiv$  in the upper left corner and choose Web Application Firewall under **Security**.
- **Step 4** In the navigation pane on the left, choose **Events**.
- **Step 5** Click the **Search** tab. In the website or instance drop-down list, select a website to view corresponding event logs. The query time can be **Yesterday**, **Today**, **Past 3 days**, **Past 7 days**, **Past 30 days**, or a time range you configure.
	- **Events over Time**: displays the WAF protection status of the selected website within the selected time range.
	- **Top Tens**: WAF displays top 10 attacks, attacked websites, attack source IP addresses, and attacked URLs for a selected time range. You can click  $\Box$  to copy the data in the corresponding chart.
- **Step 6** In the **Events** area, view the event details.
	- Configure a filter by combining several conditions. Then, click **OK**. Conditions will be displayed above the event list. **[Table 5-2](#page-38-0)** lists parameters for filter conditions.
	- Click  $\bigcirc$  to select fields you want to display in the event lists.
	- To view event details, locate the row containing the event and click **Details** in the **Operation** column.

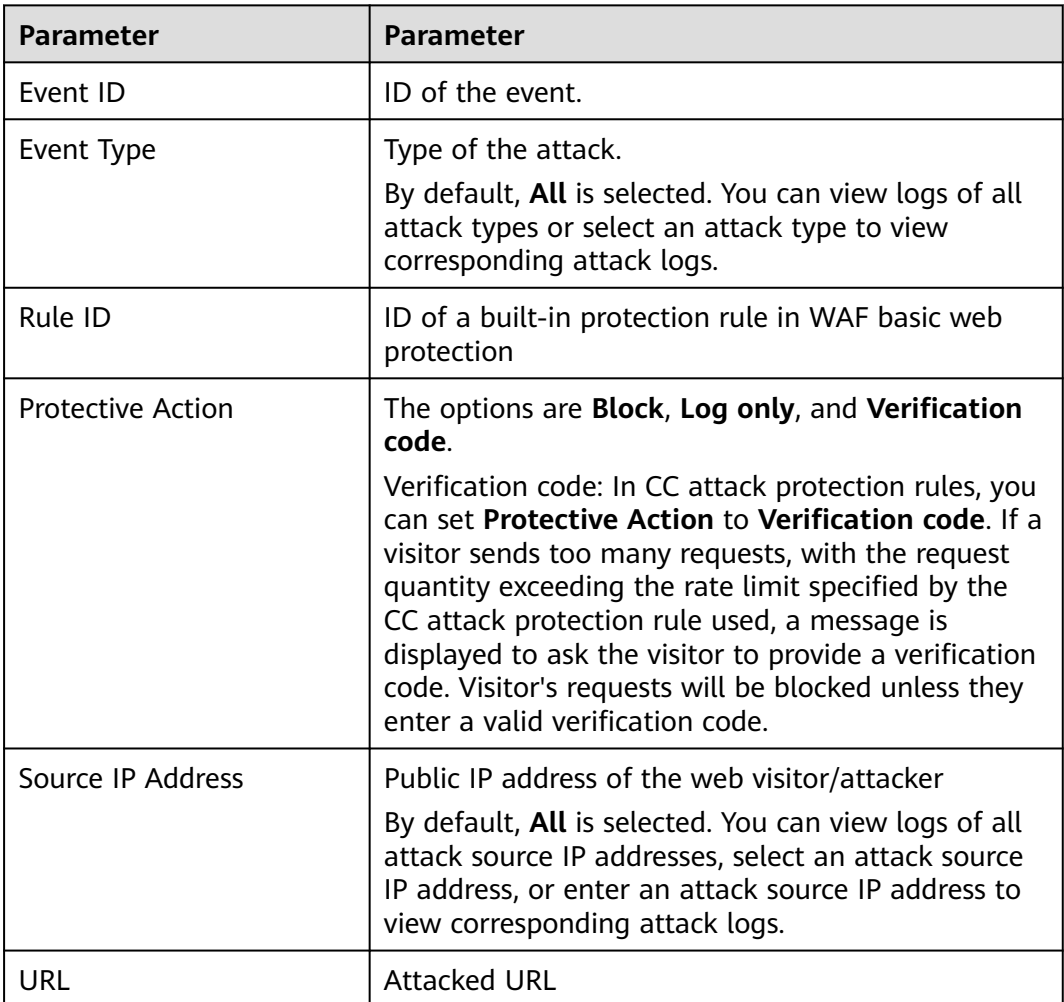

**Table 5-1** Search condition fields

| <b>Description</b>                                                                                                    | <b>Example Value</b>          |
|----------------------------------------------------------------------------------------------------|-------------------------------|
| When the attack occurred                                                                                                    | 2021/02/04 13:20:04           |
| Public IP address of the web<br>visitor/attacker                                                                                                    |                               |
| Attacked domain name                                                                                                    | www.example.com               |
| ID of a built-in protection rule in<br>WAF basic web protection                                                                                                    |                               |
| <b>Attacked URL</b>                                                                                                    | /admin                        |
| Type of attack                                                                                                    | SQL injection                 |
| Protective actions configured in<br>the rule. The options are <b>Block</b> ,<br>Log only, and Verification code.<br><b>NOTE</b><br>If an access request matches a web<br>tamper protection rule, information<br>leakage prevention rule, or data<br>masking rule, the protective action is<br>marked as <b>Mismatch</b> . | <b>Block</b>                  |
| HTTP status code returned on the<br>block page.                                                                                                    | 418                           |
| The location or part of the attack<br>that causes damage or the<br>number of times that the URL was<br>accessed.<br><b>NOTE</b><br>In a CC attack, the malicious load<br>$\bullet$<br>indicates the number of times that<br>the URL was accessed.<br>For blacklist protection events, the                                 | $id=1$ and $1=1$              |
|                                                                                                    | malicious load is left blank. |

<span id="page-38-0"></span>**Table 5-2** Parameters in the event list

**----End**

# **5.2 Handling False Alarms**

If you confirm that an attack event on the **Events** page is a false alarm, you can handle the event as false alarm by ignoring the URL and rule ID in basic web protection, or by deleting or disabling the corresponding protection rule you configured. You can also add the attack source IP addresses to a whitelist or blacklist to handle the false alarm. After an attack event is handled as a false alarm, the event will not be displayed on the **Events** page anymore. You will no longer receive any alarm notifications about the events of this kind.

WAF detects attacks by using built-in basic web protection rules, built-in features in anti-crawler protection, and custom rules you configured (such as CC attack protection, precise access protection, blacklist, whitelist, and geolocation access control rules). WAF will respond to detected attacks based on the protective actions (such as **Block** and **Log only**) defined in the rules and display attack events on the **Events** page.

#### **Prerequisites**

There is at least one false alarm event in the event list.

#### **Constraints**

- Only attack events blocked or recorded by built-in basic web protection rules and features in anti-crawler protection can be handled as false alarms.
- For events generated based on custom rules (such as a CC attack protection rule, precise protection rule, blacklist rule, whitelist rule, or geolocation access control rule), they cannot be handled as false alarms. To ignore such an event, delete or disable the custom rule hit by the event.
- An attack event can only be handled as a false alarm once.
- After an attack event is handled as a false alarm, the attack event will not be displayed on the **Events** page. You will no longer receive any alarm notifications about the events of this kind.
- Dedicated WAF instances earlier than June 2022 do not support All **protection** for **Ignore WAF Protection**. Only **Basic web protection** can be selected.

#### **Application Scenarios**

Sometimes normal service requests may be blocked by WAF. For example, suppose you deploy a web application on an ECS and then add the public domain name associated with that application to WAF. If you enable basic web protection for that application, WAF may block the access requests that match the basic web protection rules. As a result, the website cannot be accessed through its domain name. However, the website can still be accessed through the IP address. In this case, you can handle the false alarms to allow normal access requests to the application.

#### **Procedure**

- **Step 1** Log in to the management console.
- **Step 2** Click **i**n the upper left corner of the management console and select a region or project.
- **Step 3** Click  $\equiv$  in the upper left corner and choose Web Application Firewall under **Security**.
- **Step 4** In the navigation pane on the left, choose **Events**.
- **Step 5** Click the **Search** tab. In the website or instance drop-down list, select a website to view corresponding event logs. The query time can be **Yesterday**, **Today**, **Past 3 days**, **Past 7 days**, **Past 30 days**, or a time range you configure.

#### **Step 6** In the event list, handle events.

● If you confirm that an event is a false alarm, locate the row containing the event. In the **Operation** column, click **Handle** > **Handle as False Alarm** and handle the hit rule.

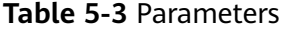

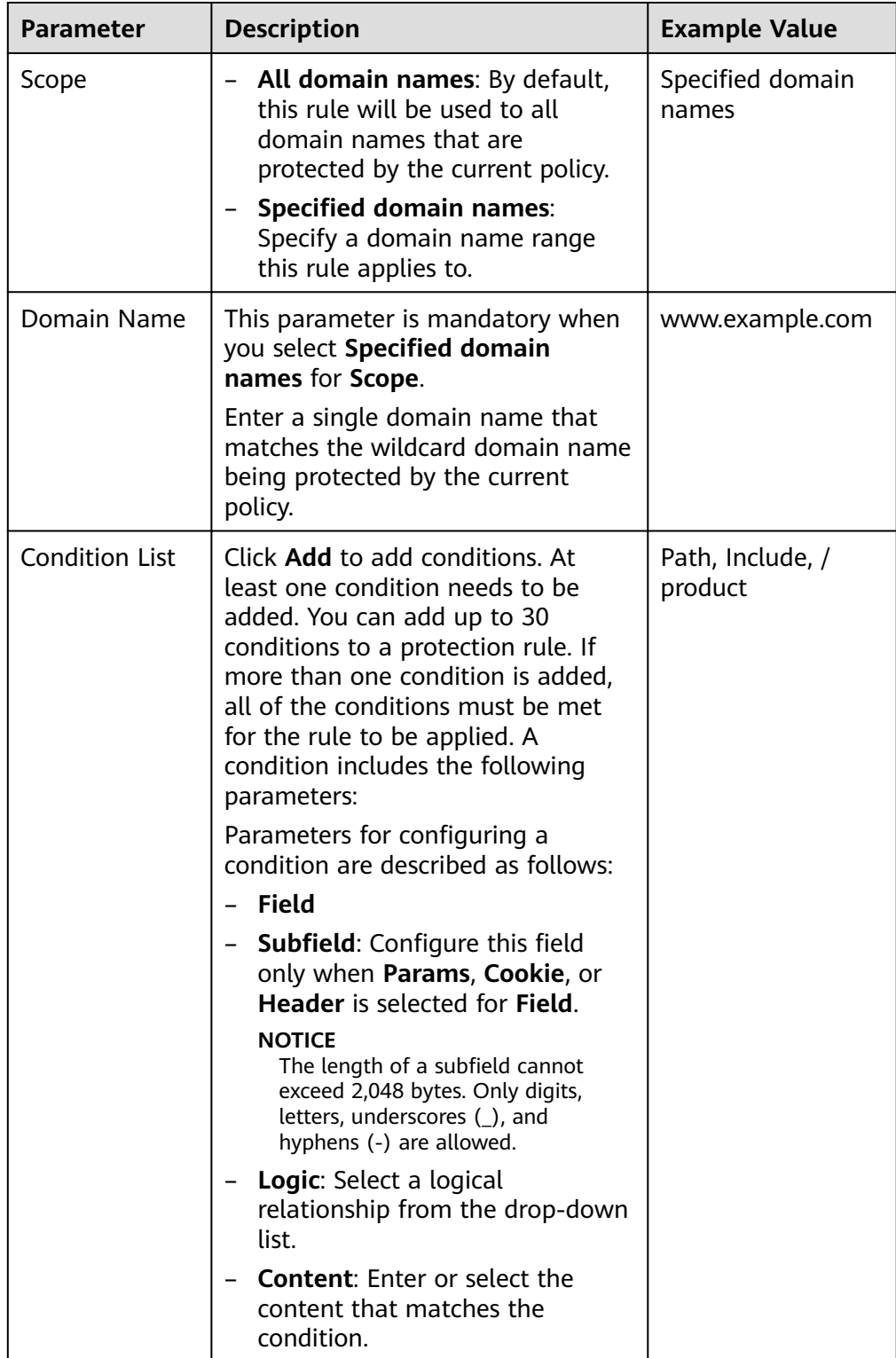

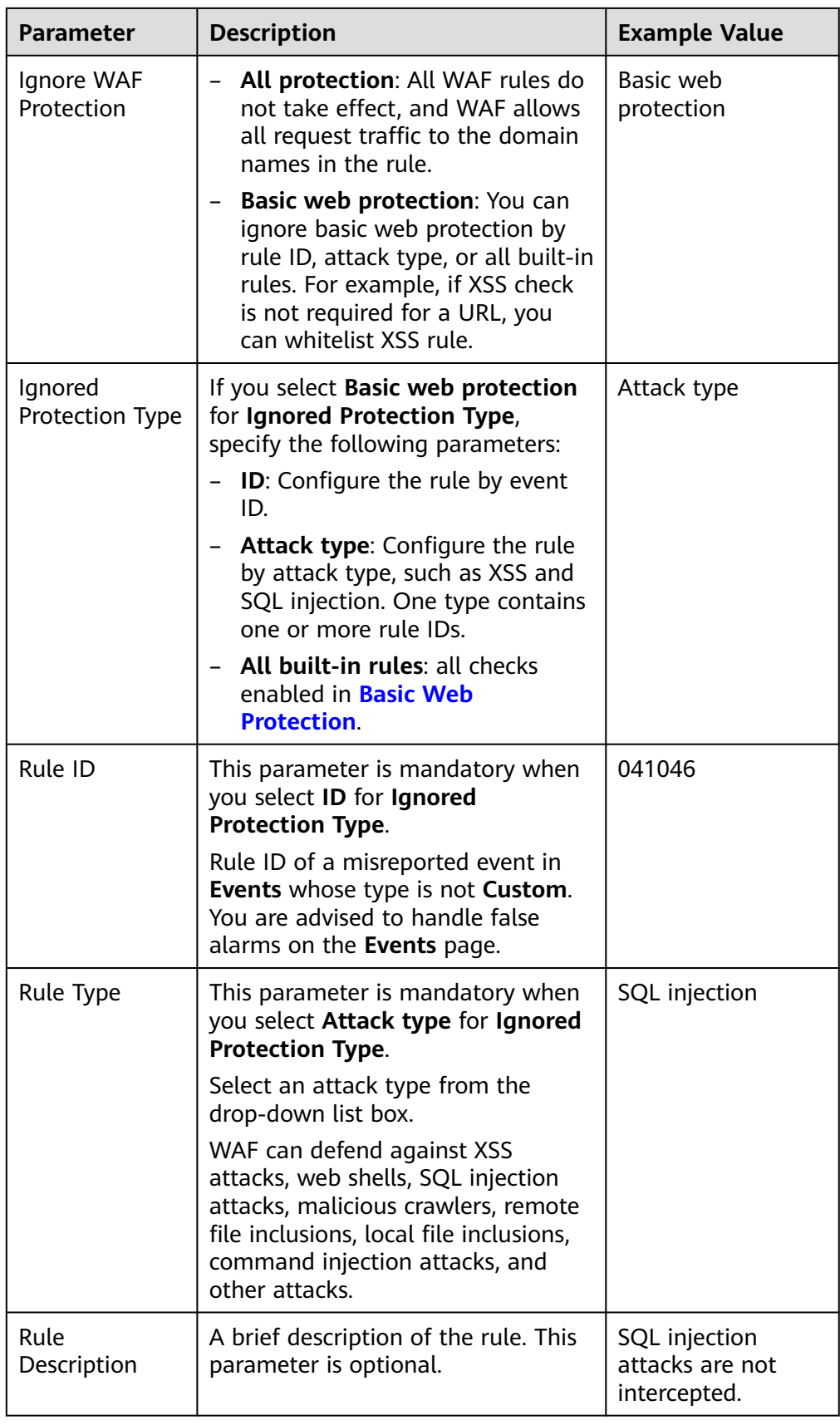

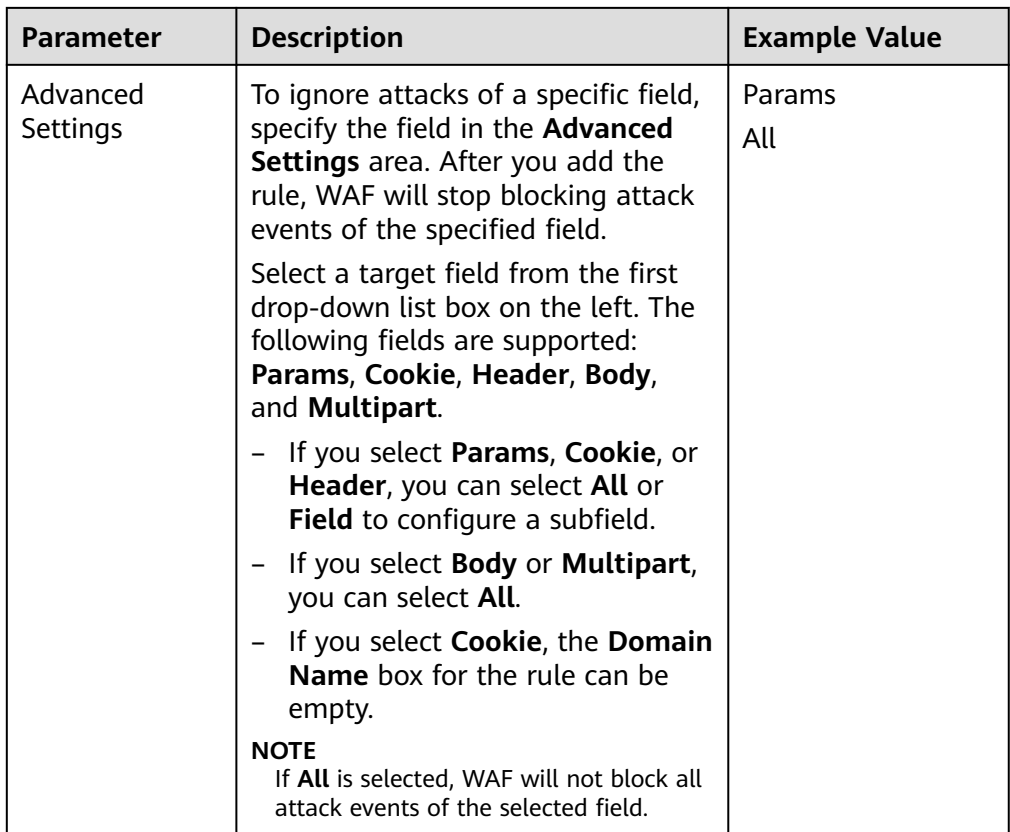

● Add the source IP address to an address group. Locate the row containing the desired event, in the **Operation** column, click **Handle** > **Add to Address Group**. The source IP address triggering the event will be blocked or allowed based on the policy used for the address group.

**Add to**: You can select an existing address group or create an address group.

• Add the source IP address to a blacklist or whitelist rule of the corresponding protected domain name. Locate the row containing the desired event. In the **Operation** column, click **Handle** > **Add to Blacklist/Whitelist**. Then, the source IP address will be blocked or allowed based on the protective action configured in the blacklist or whitelist rule.

| <b>Parameter</b> | <b>Description</b>                                                                                      |
|------------------|----------------------------------------------------------------------------------------------------|
| Add to           | Existing rule<br>New rule                                                                               |
| <b>Rule Name</b> | - If you select <b>Existing rule</b> for <b>Add to</b> , select a<br>rule name from the drop-down list. |
|                  | - If you select <b>New rule</b> for <b>Add to</b> , customize a<br>blacklist or whitelist rule.         |

**Table 5-4** Parameter

<span id="page-43-0"></span>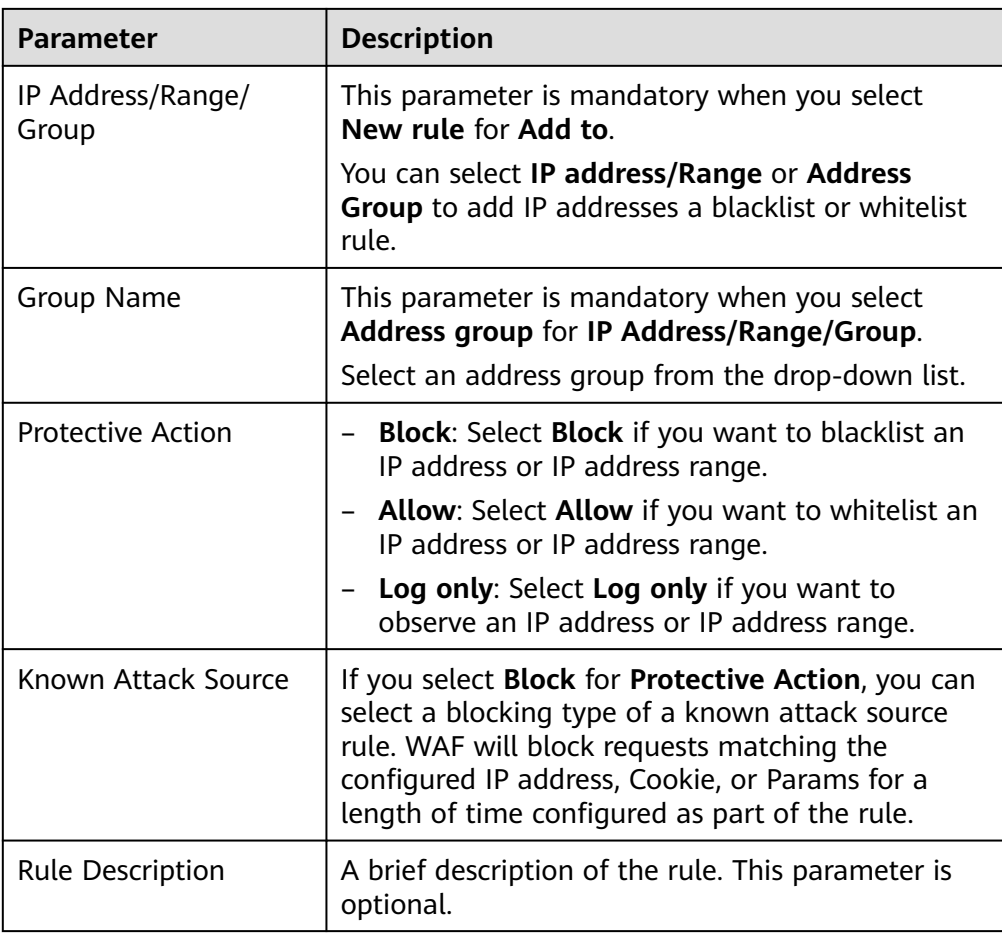

**----End**

#### **Verification**

A false alarm will be deleted within about a minute after the handling configuration is done. It will no longer be displayed in the attack event details list. You can refresh the browser cache and request the page for which the global protection whitelist rule is configured to check whether the configuration takes effect.

#### **Related Operations**

If an event is handled as a false alarm, the rule hit will be added to the global protection whitelist rule list. You can go to the **Policies** page and then switch to the **Global Protection Whitelist** page to manage the rule, including querying, disabling, deleting, and modifying the rule. For more details, see **[Configuring a](#page-93-0) [Global Protection Whitelist Rule to Ignore False Alarms](#page-93-0)**.

## **5.3 Downloading Events Data**

This topic describes how to download events (logged and blocked events) data for the last five days. One or more CSV files containing the event data of the current day will be generated at the beginning of the next day.

#### **Prerequisites**

- The website to be protected has been added to WAF.
- An event file has been generated.

#### **Specification Limitations**

- Each file can include a maximum of 5,000 events. If there are more than 5,000 events, another file is generated.
- Only event data for the last five days can be downloaded through the WAF console.

#### **Procedure**

- **Step 1** Log in to the management console.
- **Step 2** Click **i**n the upper left corner of the management console and select a region or project.
- **Step 3** Click  $\equiv$  in the upper left corner and choose **Security** > Web Application **Firewall** to go to the **Dashboard** page.
- **Step 4** In the navigation pane on the left, choose **Events**.
- **Step 5** Click the **Downloads** tab and download the desired protection data. **Table 5-5** describes the parameters.

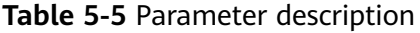

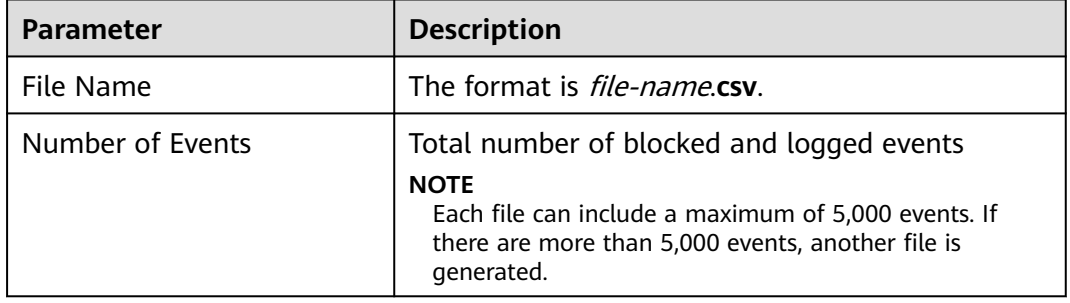

**Step 6** In the **Operation** column, click **Download** to download data to the local PC.

**----End**

## **Fields in a Protection Event Data File**

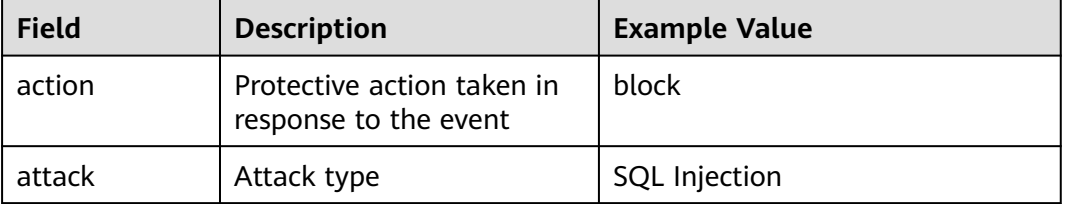

<span id="page-45-0"></span>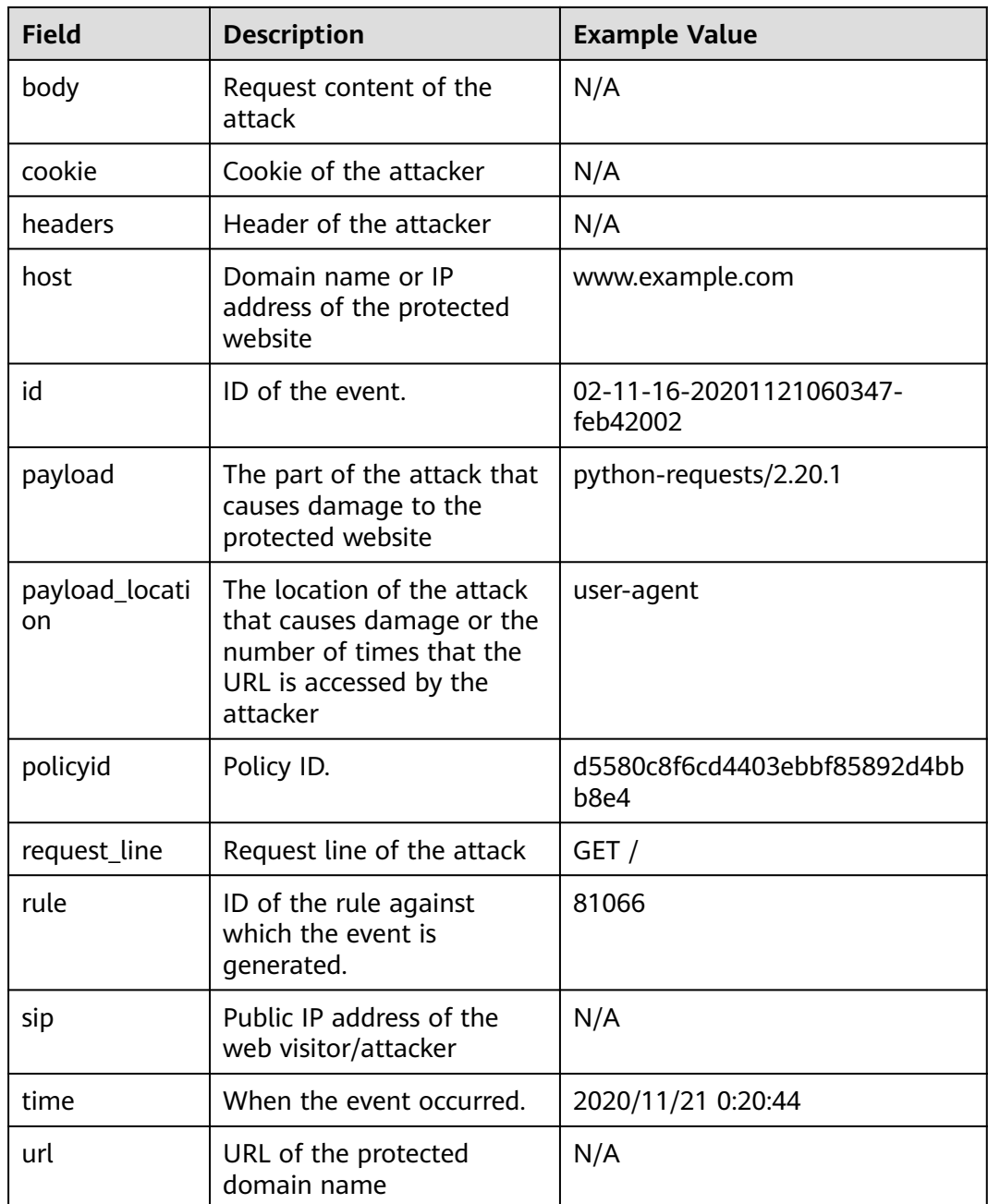

# **5.4 Enabling LTS for WAF Logging**

After you authorize WAF to access Log Tank Service (LTS), you can use the WAF logs recorded by LTS for quick and efficient real-time analysis, device O&M management, and analysis of service trends.

LTS analyzes and processes a large number of logs. It enables you to process logs in real-time, efficiently, and securely. Logs can be stored in LTS for seven days by default but you can configure LTS for up to 30 days if needed. Logs earlier than 30 days are automatically deleted. However, you can configure LTS to dump those logs to an Object Storage Service (OBS) bucket or enable Data Ingestion Service (DIS) for long-term storage.

#### **Prerequisites**

- You have applied for your WAF.
- The website to be protected has been added to WAF.

#### **Impact on the System**

Enabling LTS for WAF does not affect WAF performance.

#### **Enabling LTS for WAF Protection Event Logging**

- **Step 1** Log in to the management console.
- **Step 2** Click **i**n the upper left corner of the management console and select a region or project.
- **Step 3** Click  $\equiv$  in the upper left corner and choose **Security** > Web Application **Firewall** to go to the **Dashboard** page.
- **Step 4** In the navigation pane on the left, choose **Events**.
- **Step 5** Click the tab, enable LTS (**Comparison the select a log group and log stream. Table 5-6** describes the parameters.

#### **Table 5-6** Log configuration

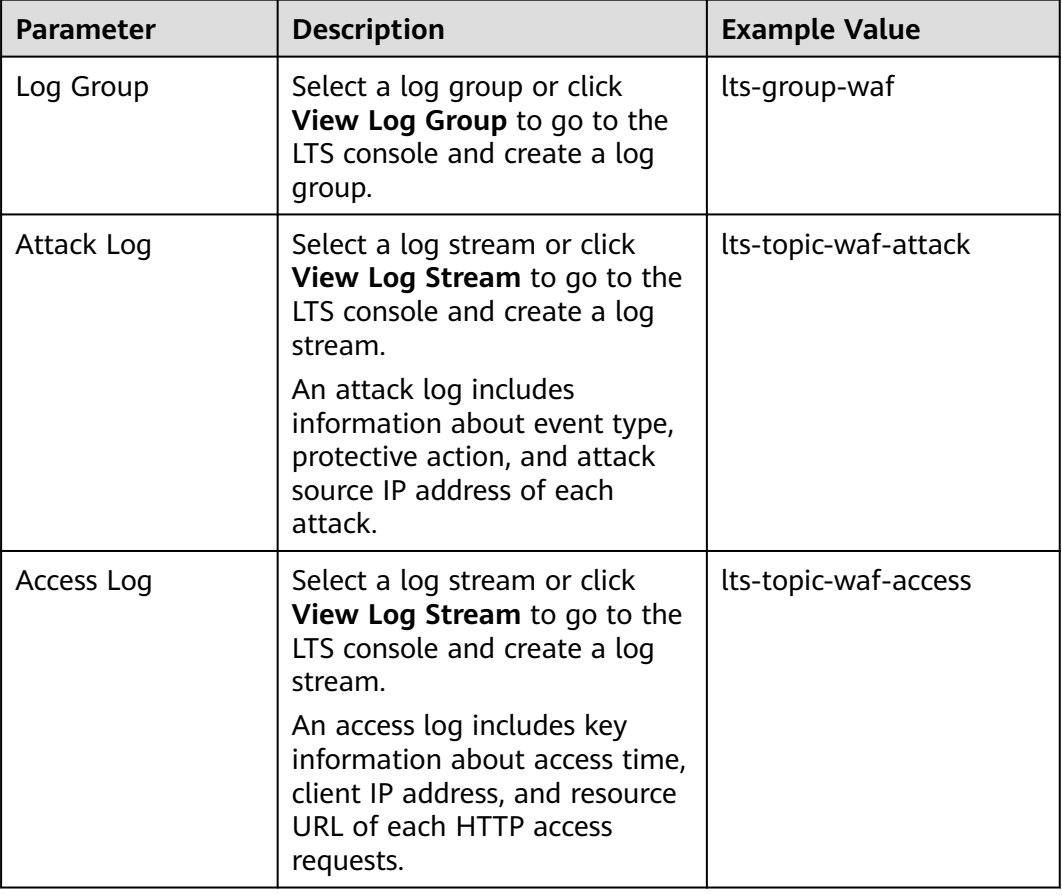

#### **Step 6** Click **OK**.

You can view WAF protection event logs on the LTS console.

**----End**

#### **Viewing WAF Protection Event Logs on LTS**

After enabling LTS, perform the following steps to view and analyze WAF logs on the LTS console.

- **Step 1** Log in to the management console.
- **Step 2** Click <sup>o</sup> in the upper left corner of the management console and select a region or project.
- **Step 3** Click  $\equiv$  in the upper left corner of the page and choose **Management & Deployment** > **Log Tank Service**.
- **Step 4** In the log group list, click  $\vee$  to expand the WAF log group (for example, **ltsgroup-waf**).
- **Step 5** View protection event logs.
	- View attack logs.
		- a. In the log stream list, click the name of the configured attack log stream.
		- b. View attack logs.
	- View access logs.
		- a. In the log stream list, click the name of the configured access log stream.
		- b. View access logs.

**----End**

#### **WAF access\_log Field**

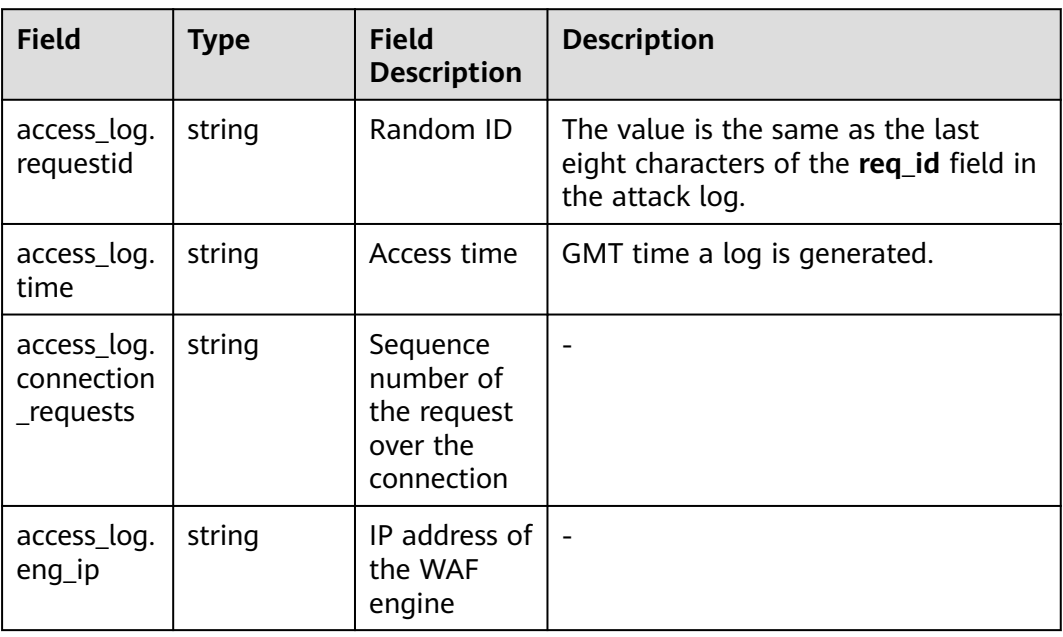

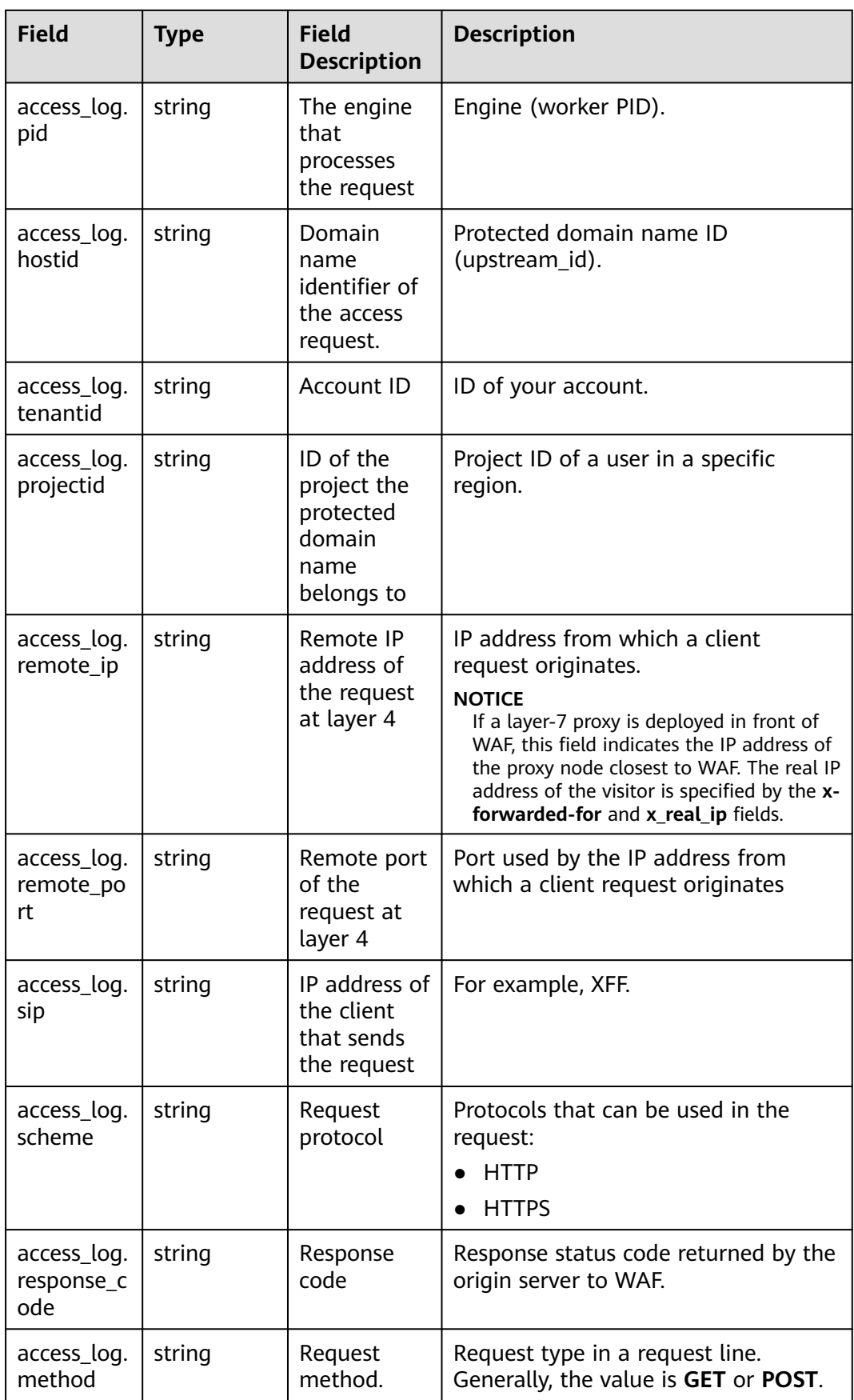

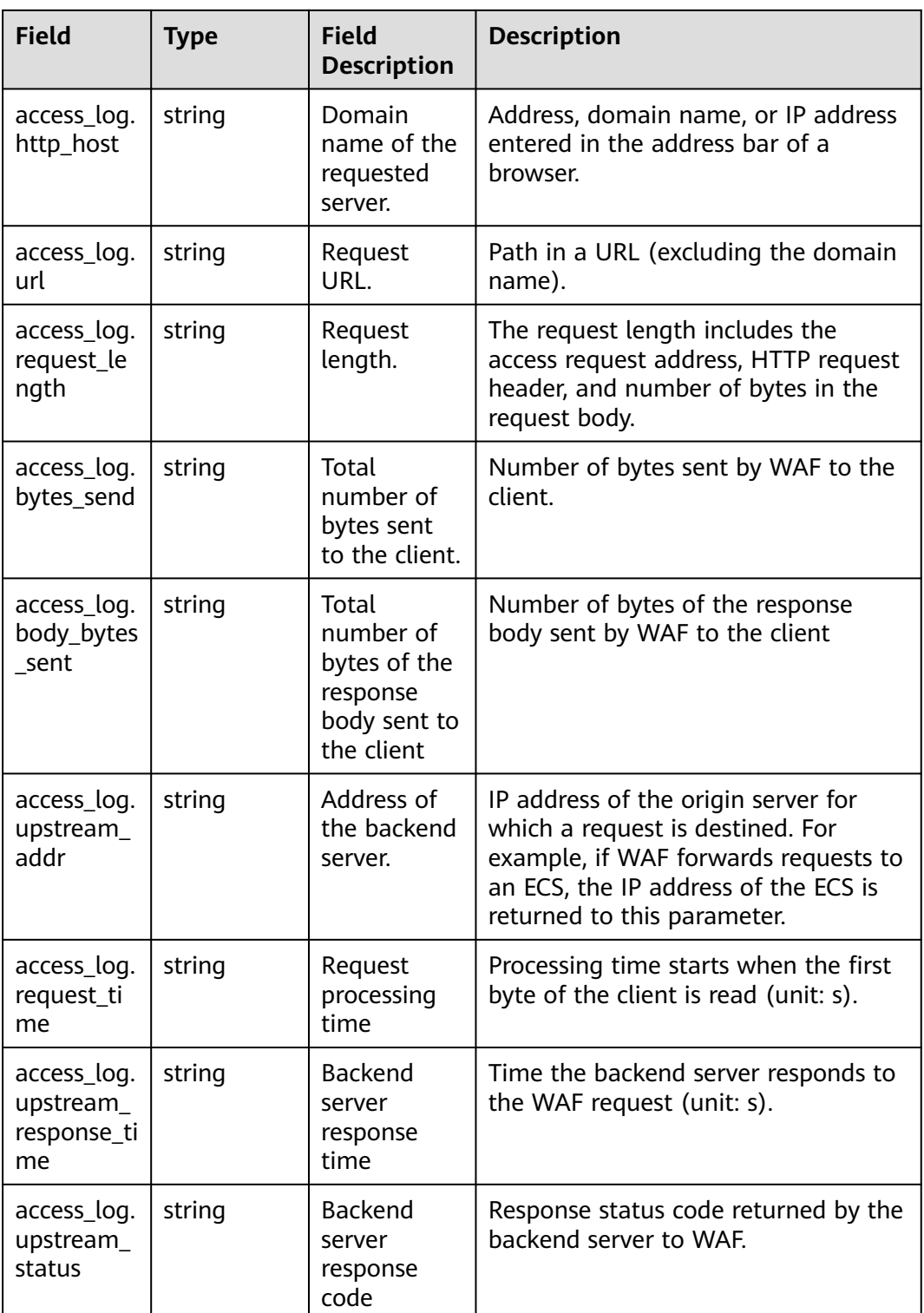

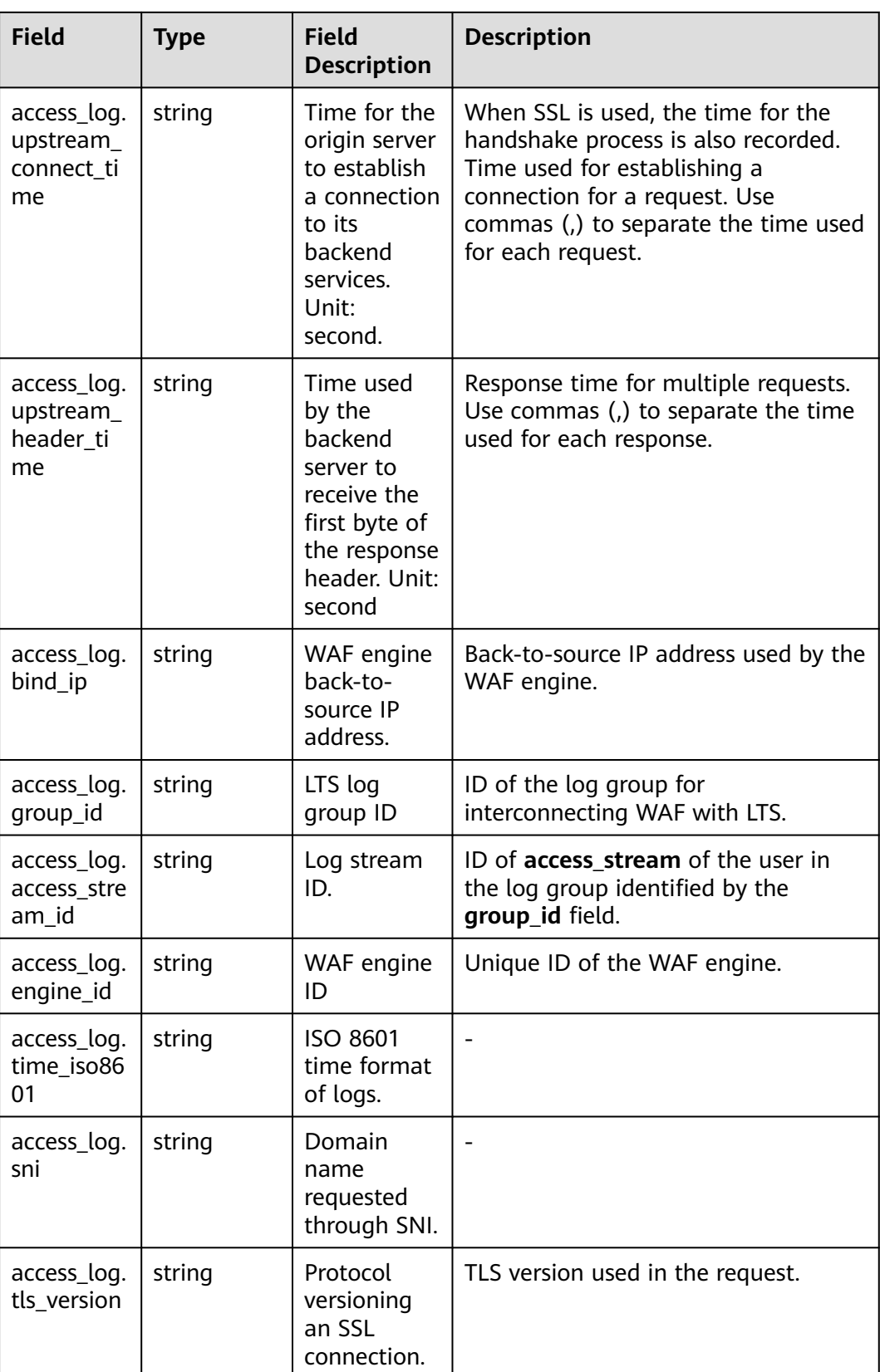

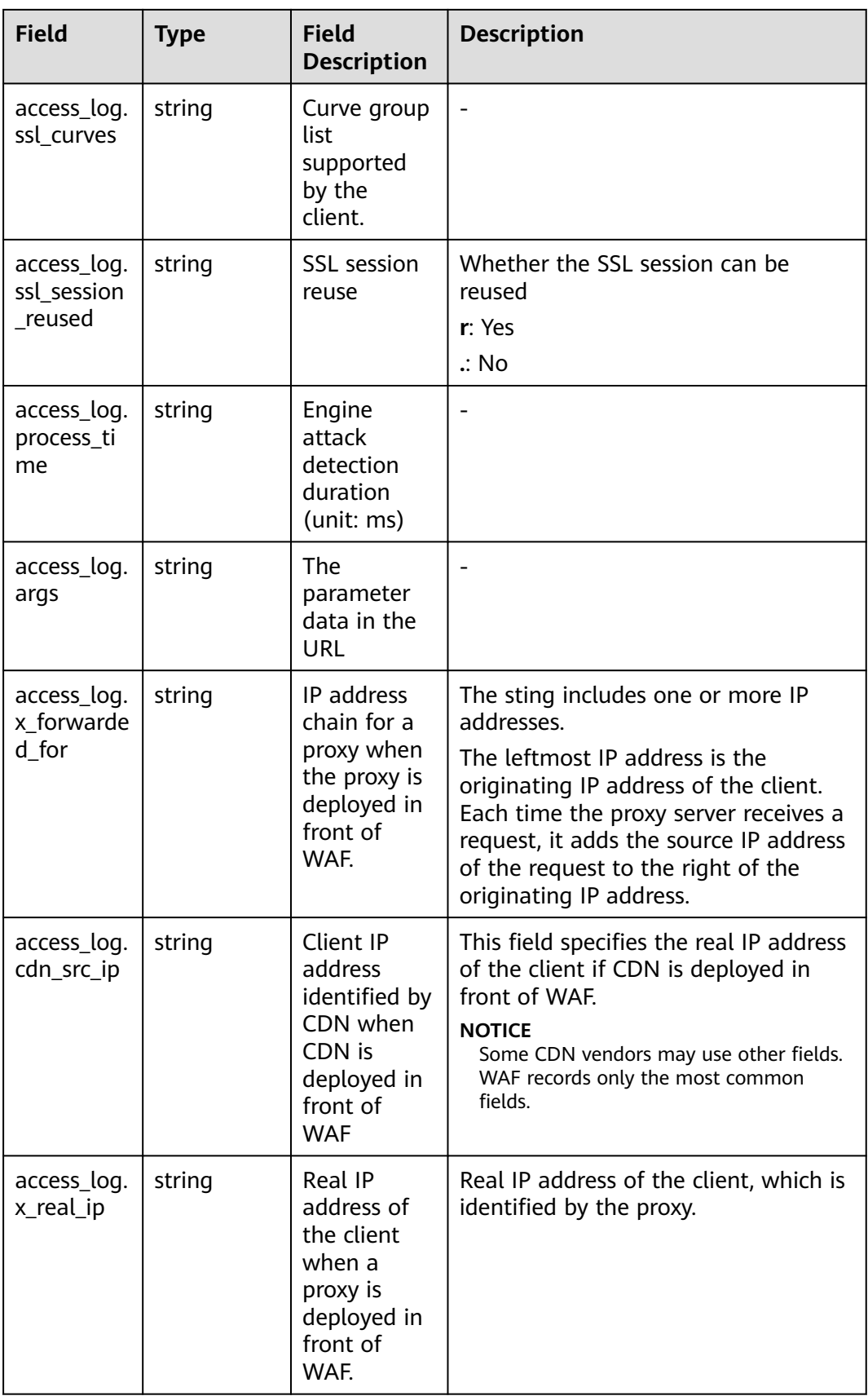

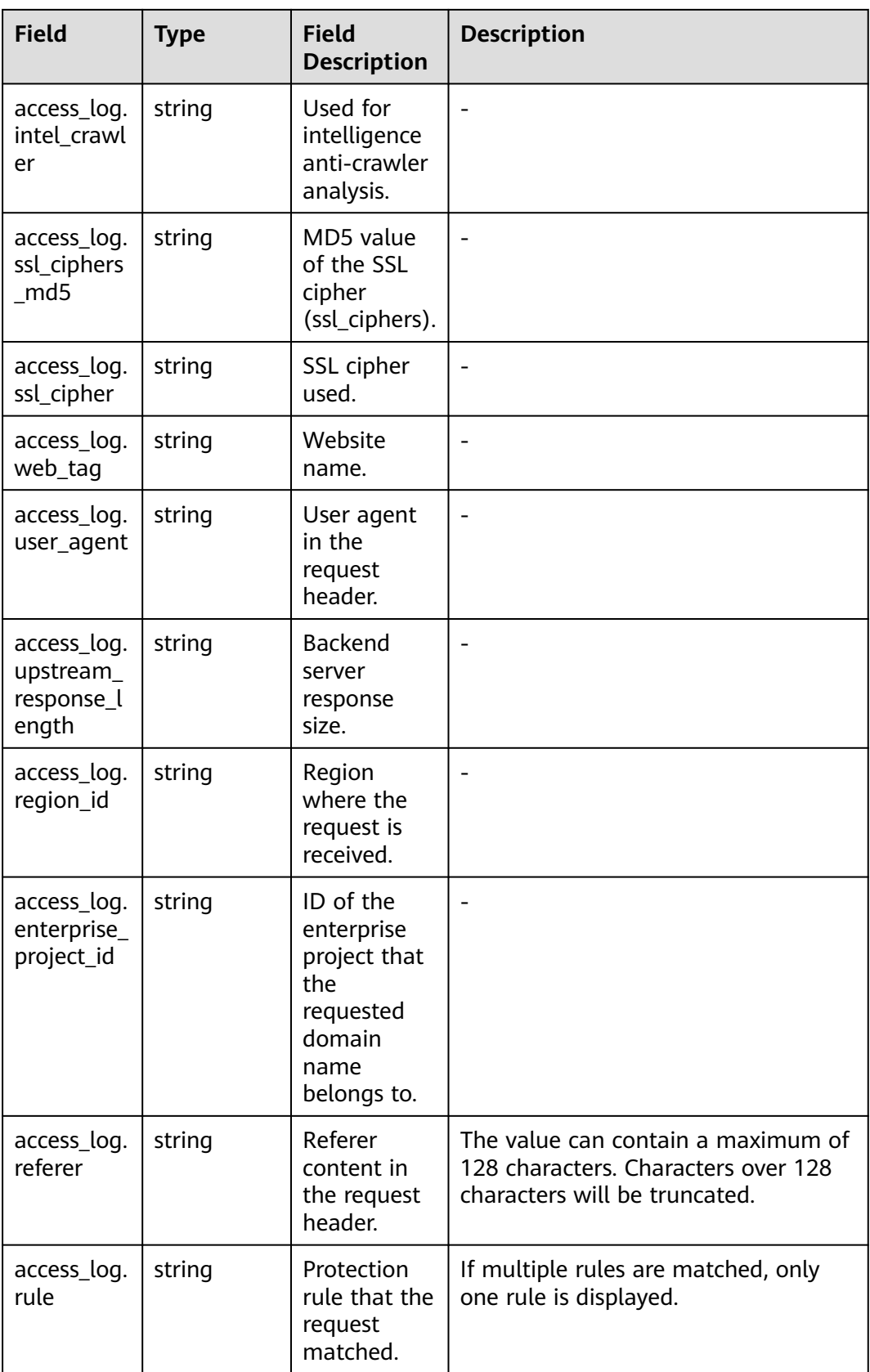

## **WAF attack\_log field description**

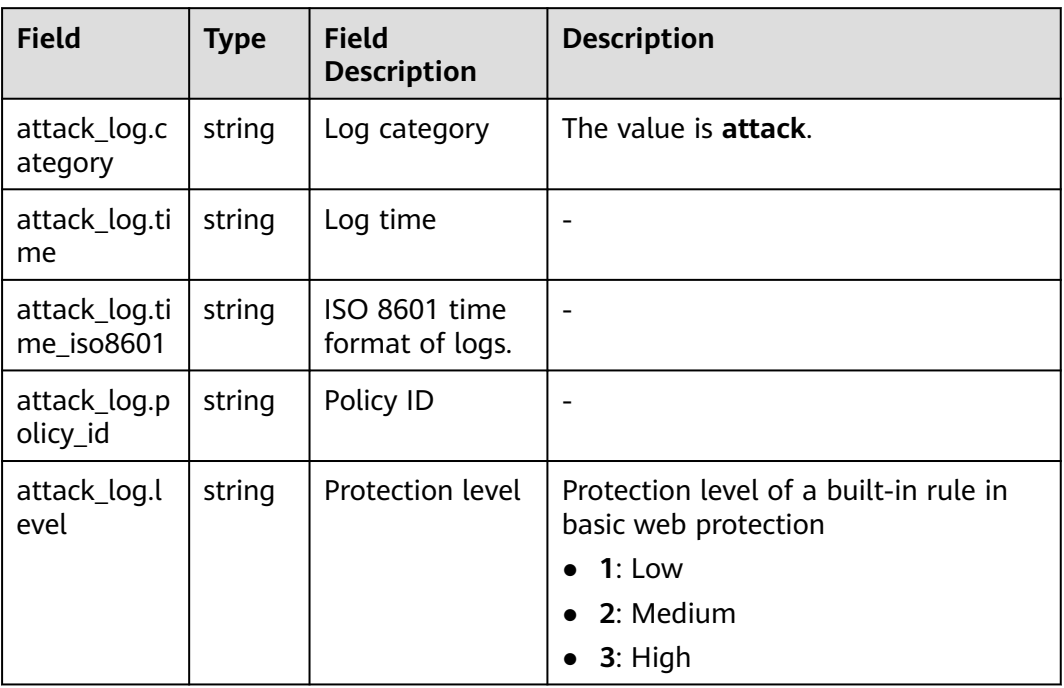

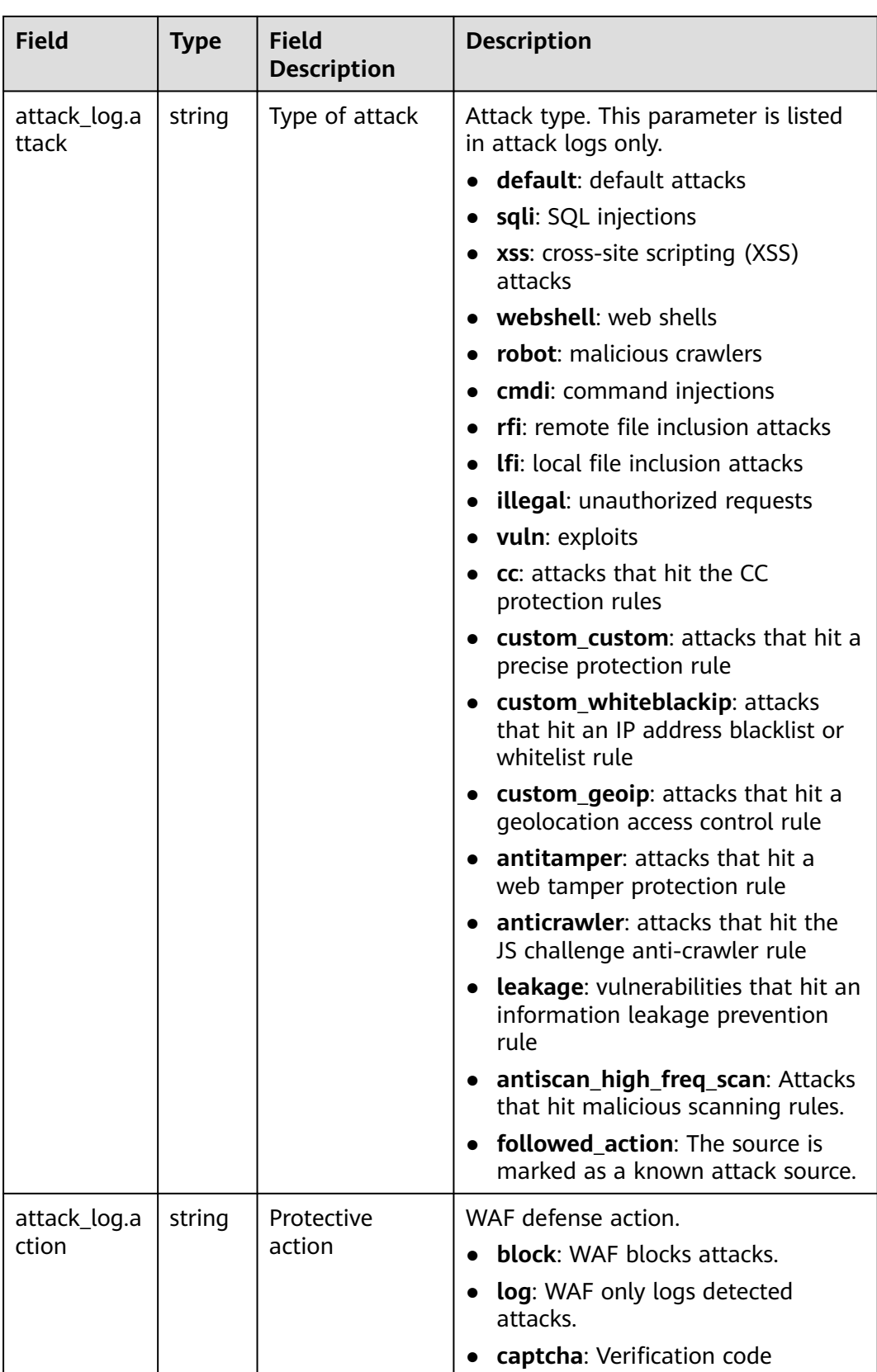

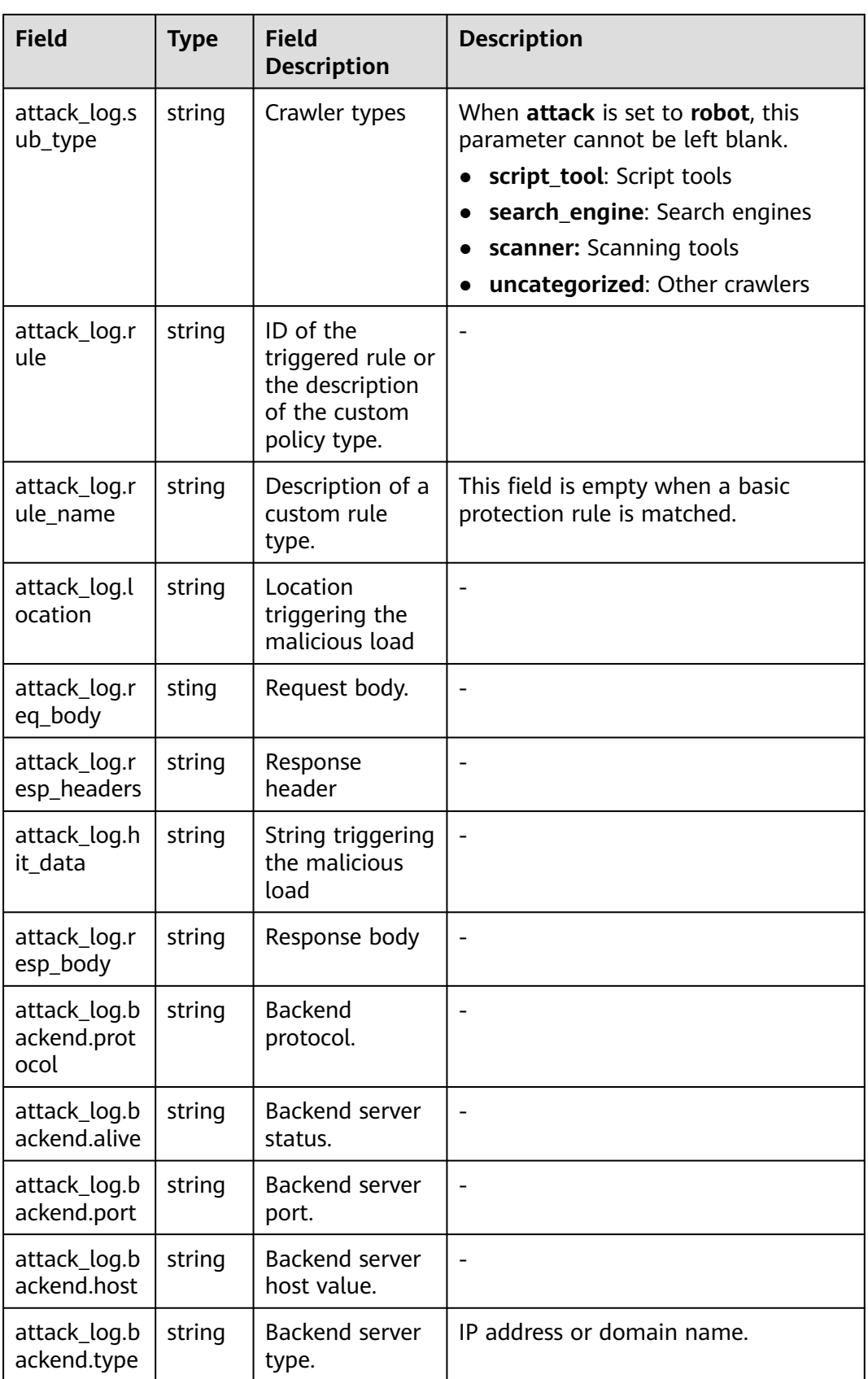

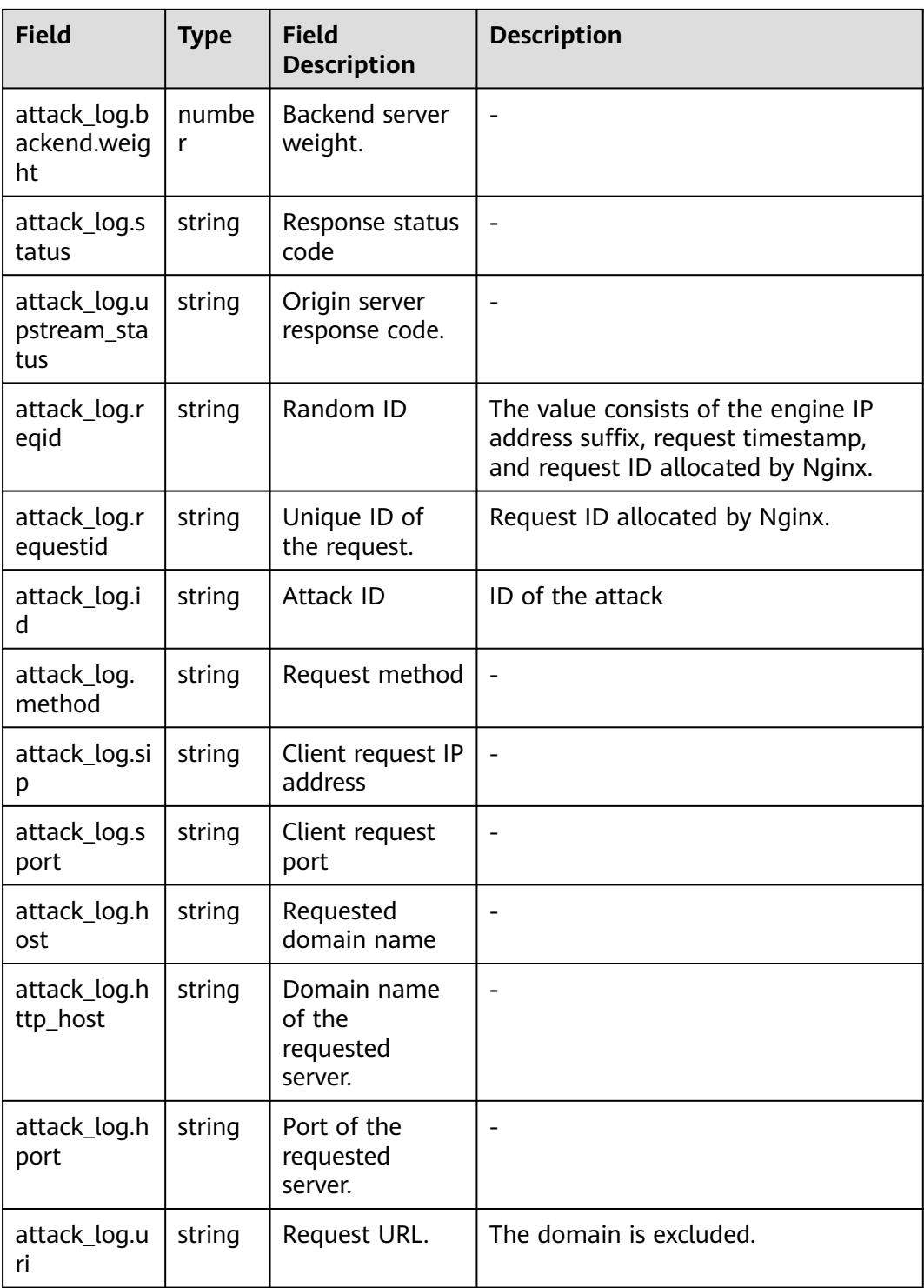

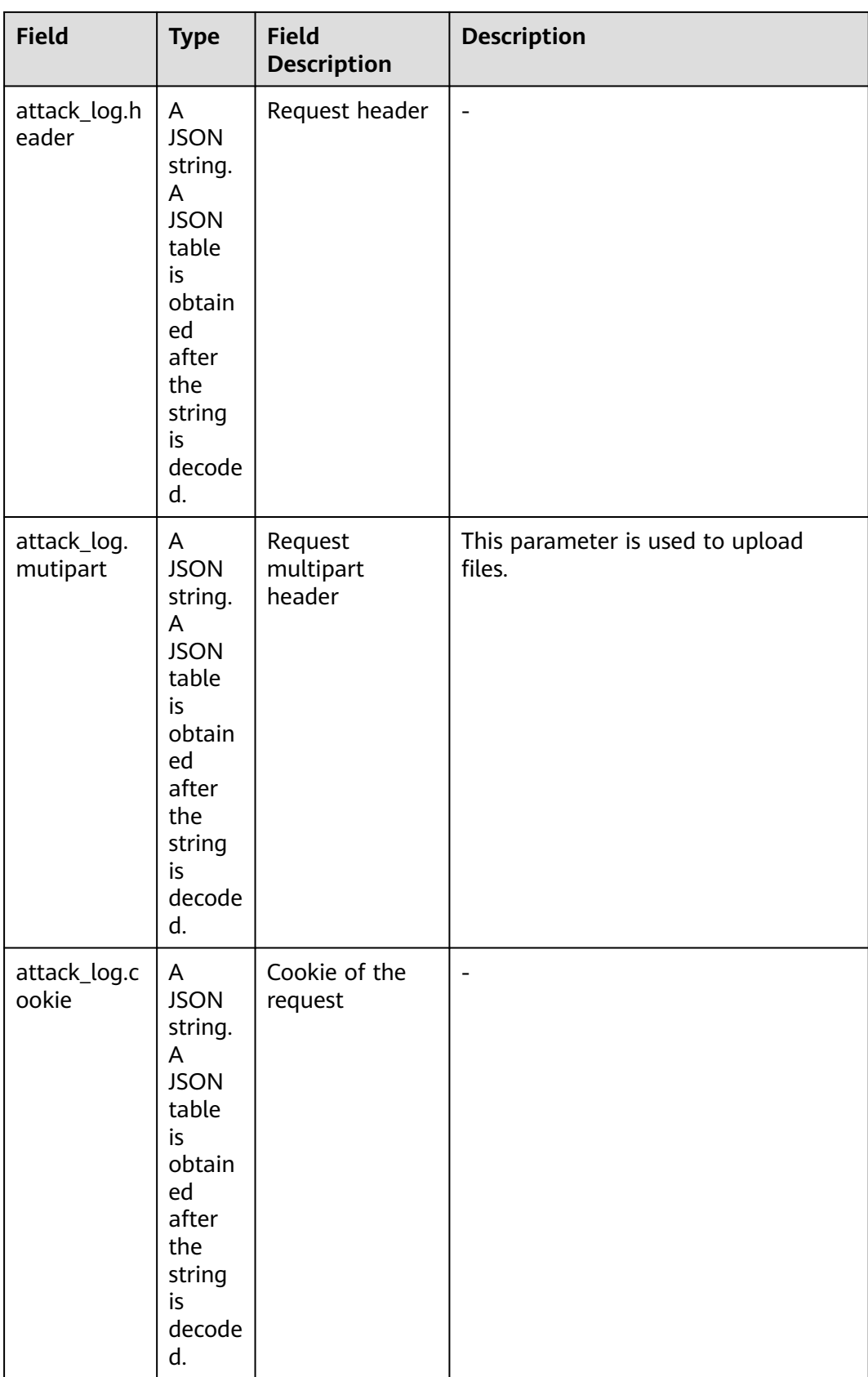

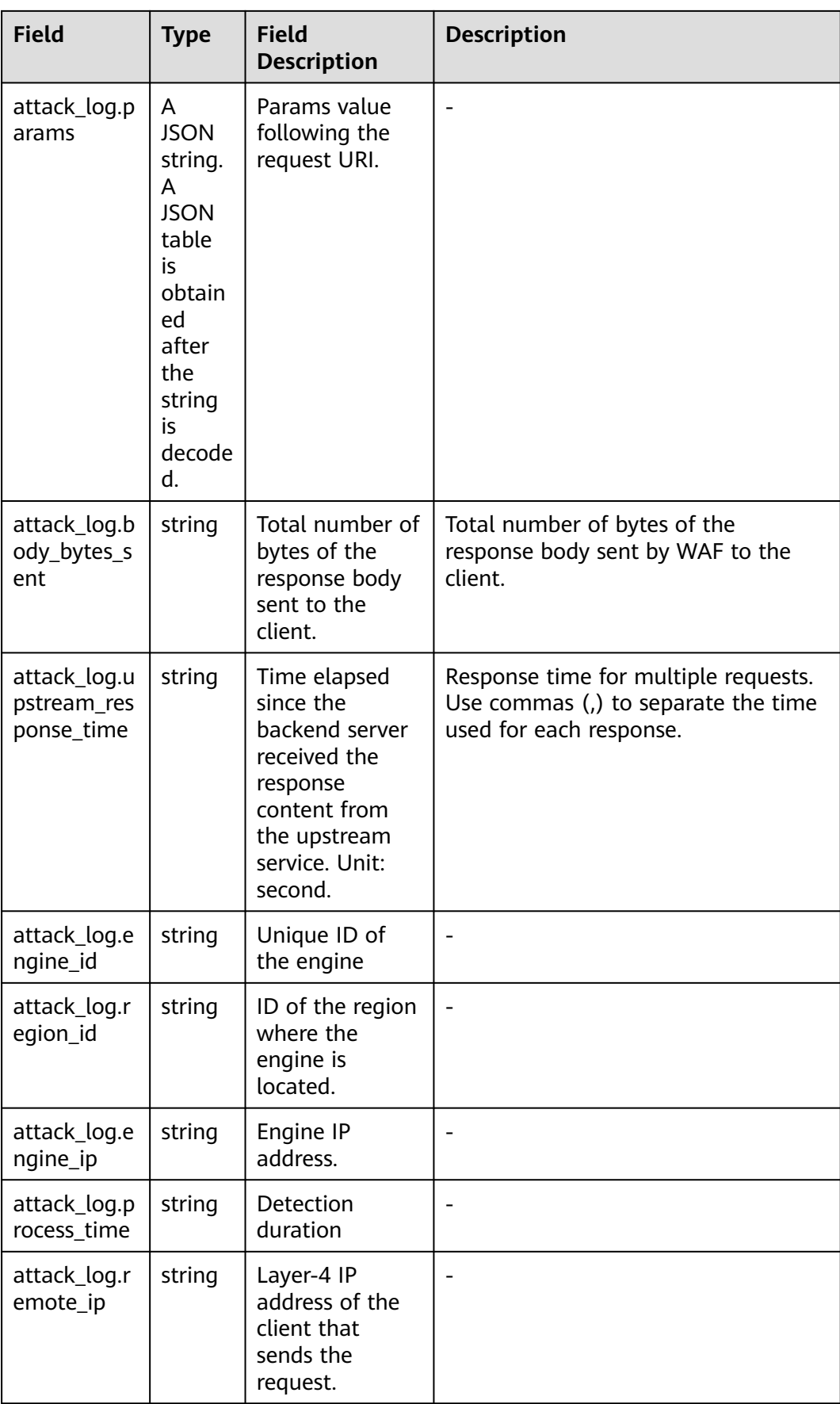

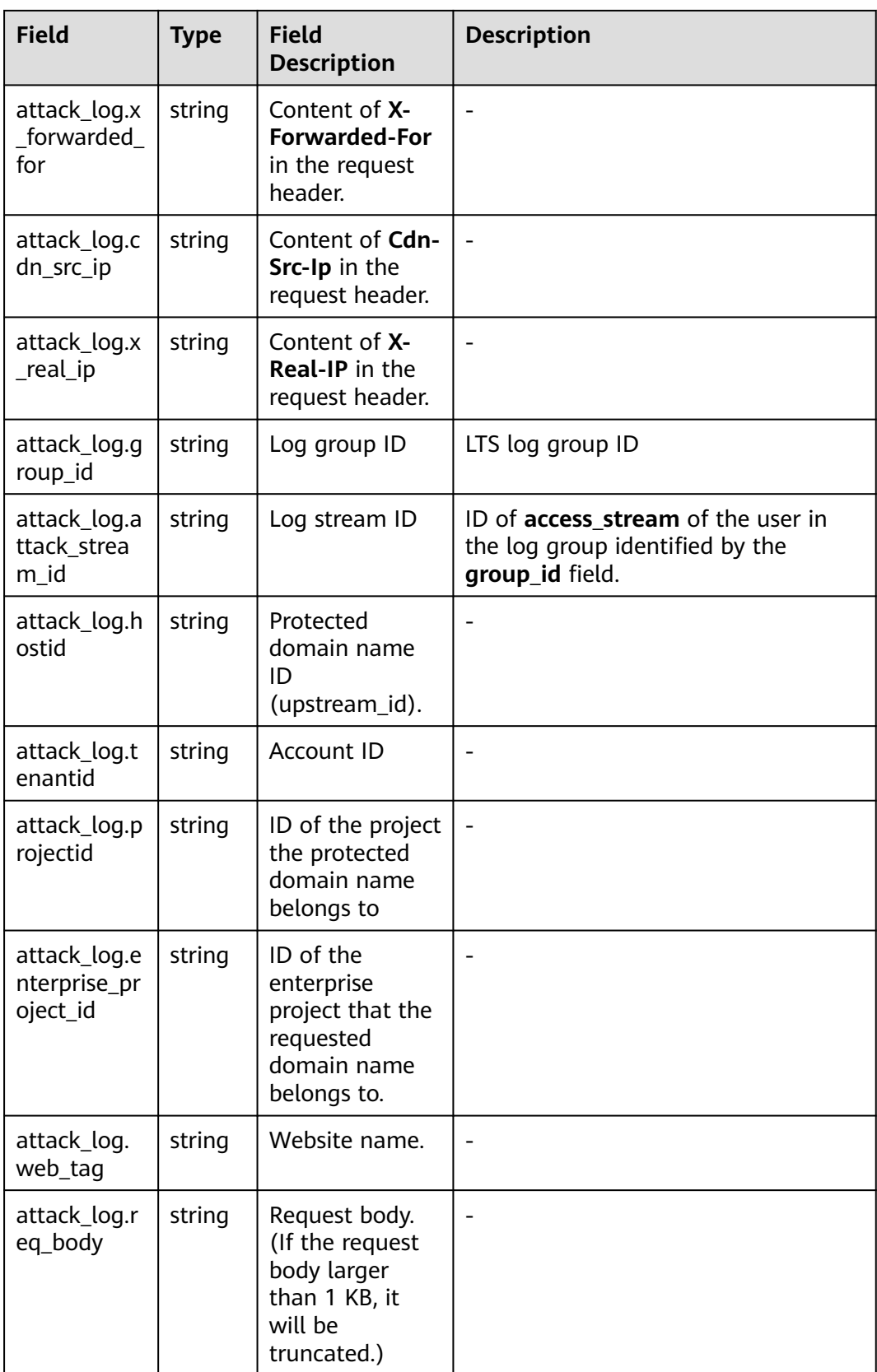

# **6 Policies**

## **6.1 How to Configure WAF Protection**

This topic walks you through how to configure WAF protection policies, how WAF engine works, and protection rule priorities.

### **Process of Configuring Policies**

After your website is connected to WAF, you need to configure a protection policy for it.

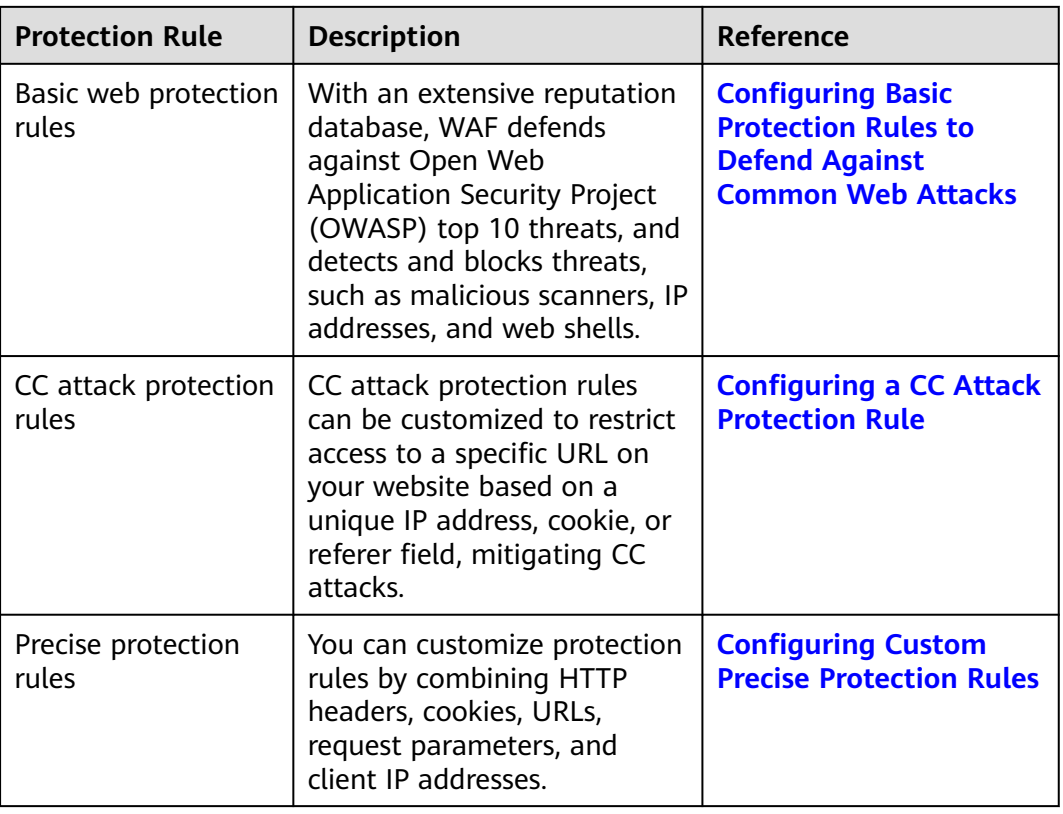

**Table 6-1** Configurable protection rules

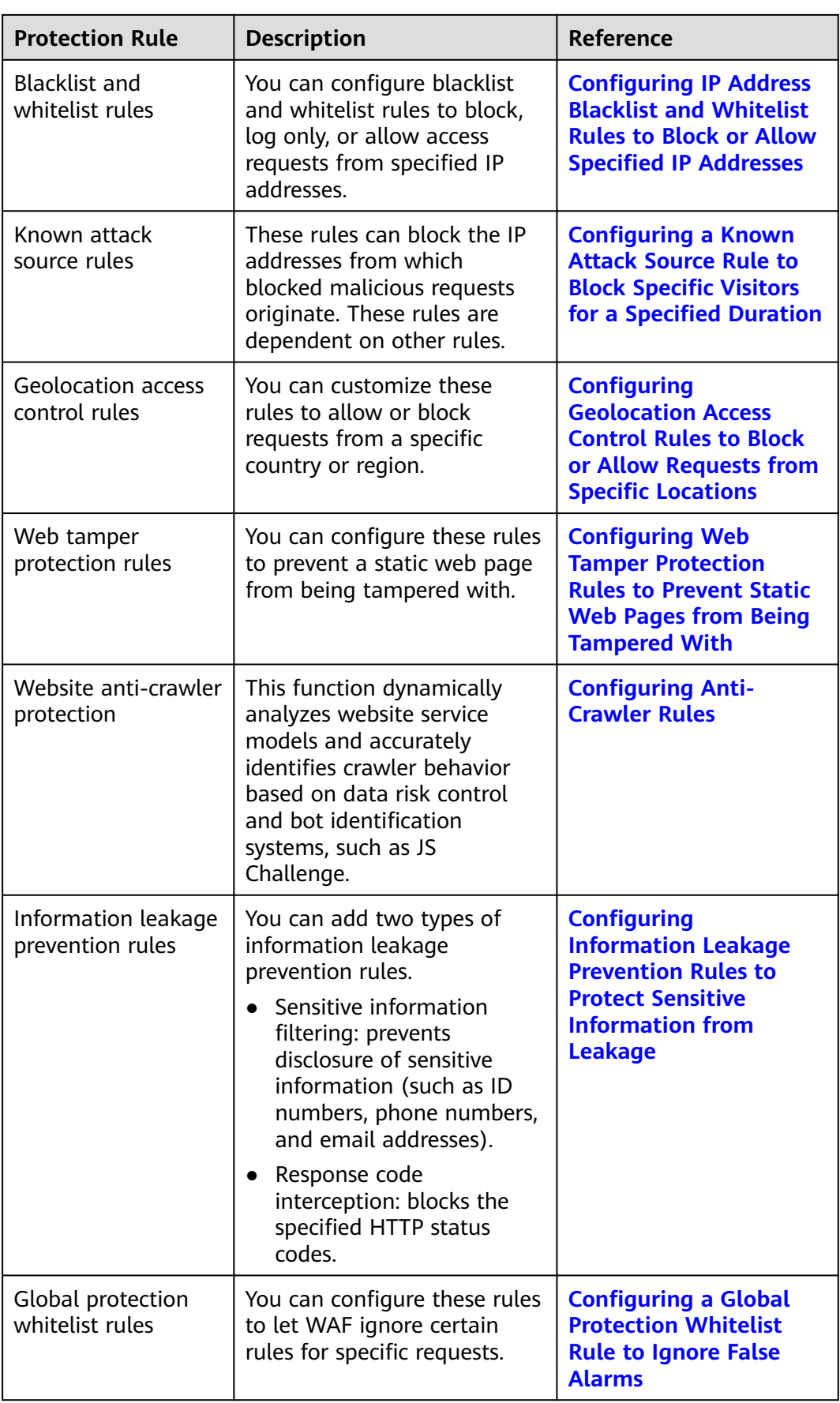

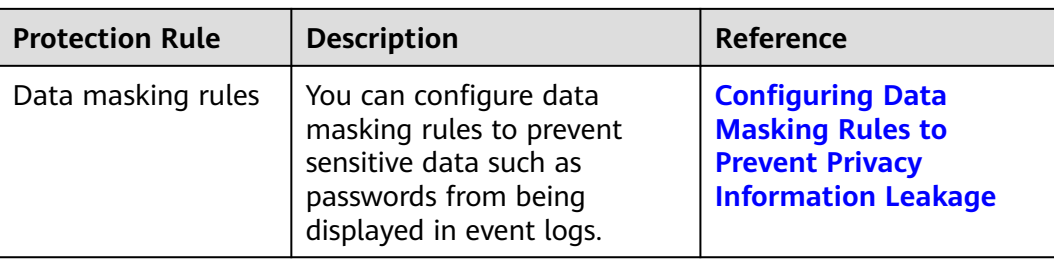

#### **WAF Rule Priorities**

The built-in protection rules of WAF help you defend against common web application attacks, including XSS attacks, SQL injection, crawlers, and web shells. You can customize protection rules to let WAF better protect your website services using these custom rules. **[Figure 6-1](#page-63-0)** shows how WAF engine built-in protection rules work. **[Figure 6-2](#page-64-0)** shows the detection sequence of rules you configured.

<span id="page-63-0"></span>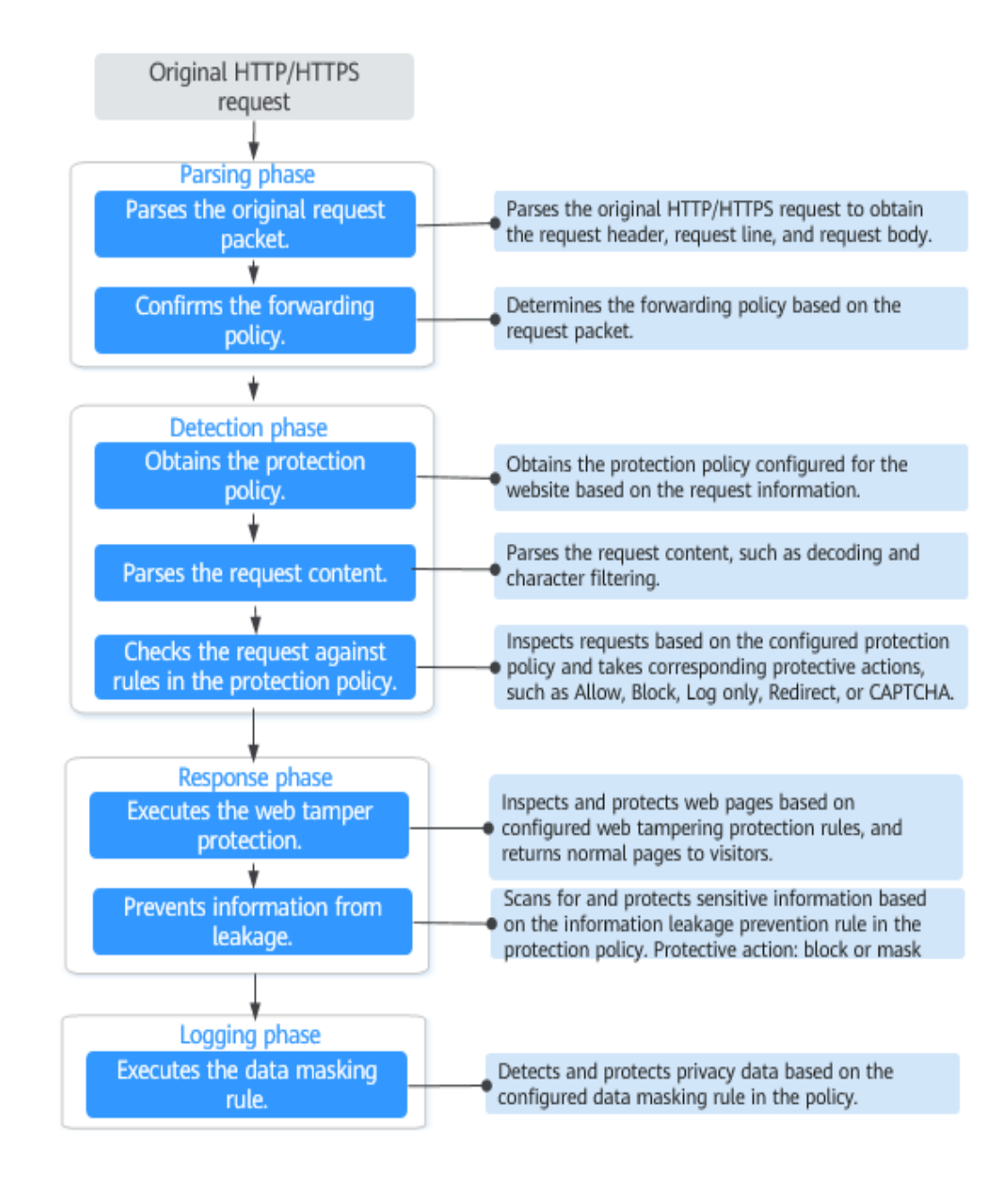

**Figure 6-1** WAF engine work process

#### <span id="page-64-0"></span>**Figure 6-2** Priorities of protection rules

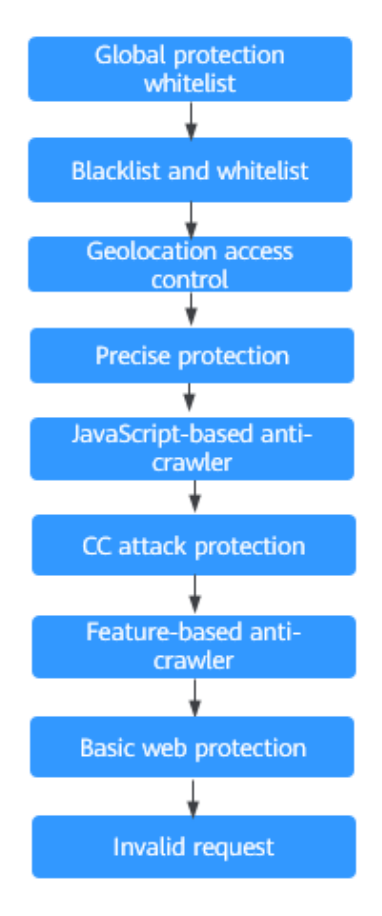

Response actions

- Pass: The current request is unconditionally permitted after a protection rule is matched.
- Block: The current request is blocked after a rule is matched.
- CAPTCHA: The system will perform human-machine verification after a rule is matched.
- Redirect: The system will notify you to redirect the request after a rule is matched.
- Log: Only attack information is recorded after a rule is matched.
- Mask: The system will anonymize sensitive information after a rule is matched.

## **6.2 Configuring Basic Protection Rules to Defend Against Common Web Attacks**

After this function is enabled, WAF can defend against common web attacks, such as SQL injections, XSS, remote overflow vulnerabilities, file inclusions, Bash vulnerabilities, remote command execution, directory traversal, sensitive file access, and command/code injections. You can also enable other checks in basic web protection, such as web shell detection, deep inspection against evasion attacks, and header inspection.

#### **Prerequisites**

You have **[added your website to a policy](#page-106-0)**.

#### **Procedure**

- **Step 1** Log in to the management console.
- **Step 2** Click **i**n the upper left corner of the management console and select a region or project.
- **Step 3** Click  $\equiv$  in the upper left corner and choose **Security** > Web Application **Firewall** to go to the **Dashboard** page.
- **Step 4** In the navigation pane on the left, choose **Policies**.
- **Step 5** Click the name of the target policy to go to the protection configuration page.
- **Step 6** In the **Basic Web Protection** configuration area, change **Status** and **Mode** as needed by referring to **Table 6-2**.

**Table 6-2** Parameter description

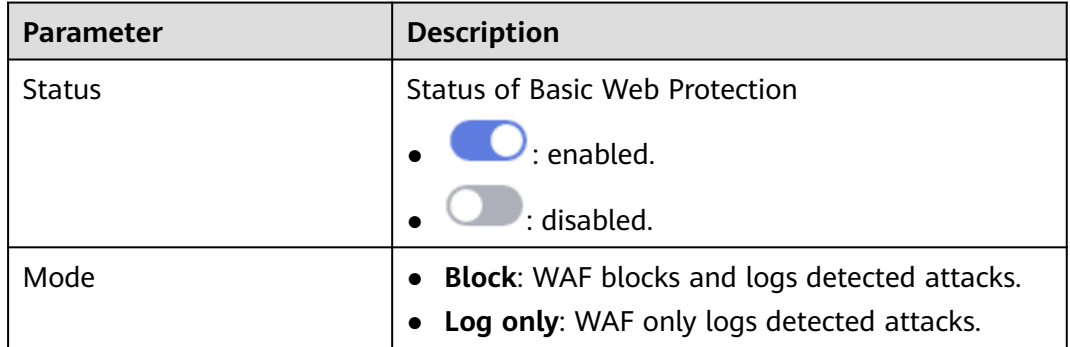

**Step 7** In the **Basic Web Protection** configuration area, click **Advanced Settings**.

- **Step 8** Enable protection types you need by referring to **[Table 6-4](#page-66-0)**.
	- 1. Set the protective action.
		- **Block**: WAF blocks and logs detected attacks.

If you select **Block**, you can select a known attack source rule to let WAF block requests accordingly. For details, see **[Configuring a Known Attack](#page-101-0) [Source Rule to Block Specific Visitors for a Specified Duration](#page-101-0)**.

- Log only: WAF only logs detected attacks.
- 2. Set the protection level.

In the upper part of the page, set **Protection Level** to **Low**, **Medium**, or **High**. The default value is **Medium**.

#### <span id="page-66-0"></span>**Table 6-3** Protection levels

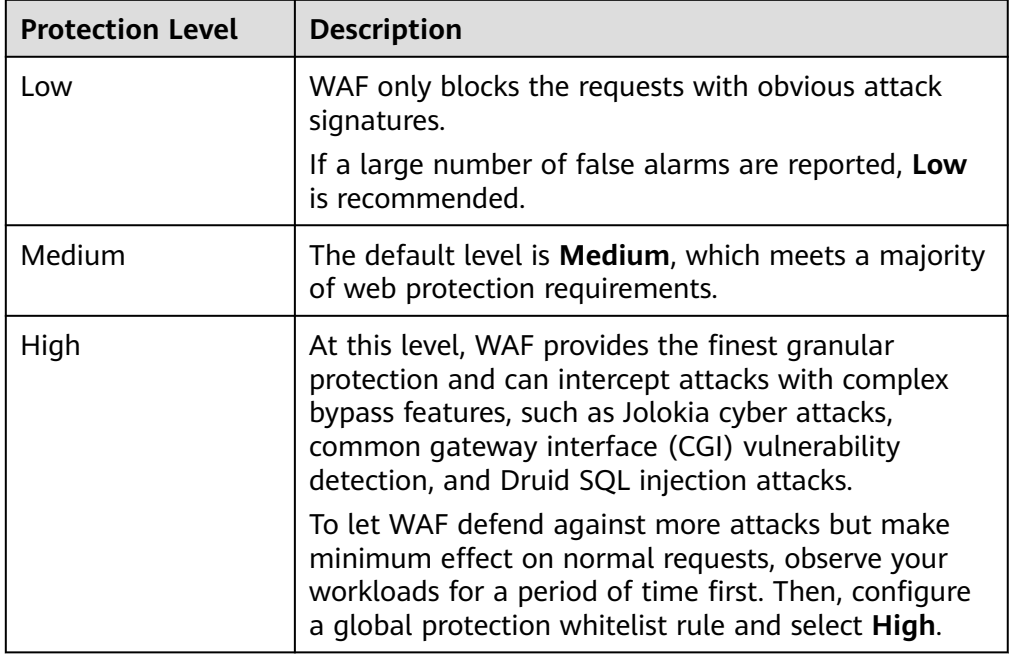

#### 3. Set the protection type.

#### **NOTICE**

By default, **General Check** is enabled. You can enable other protection types by referring to **Table 6-4**.

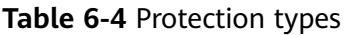

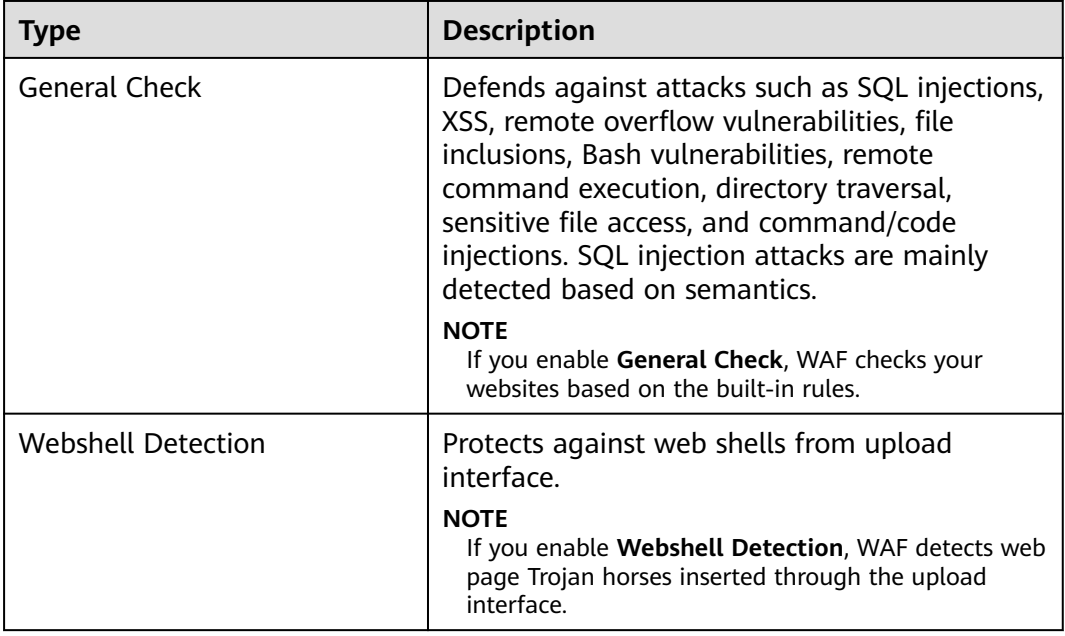

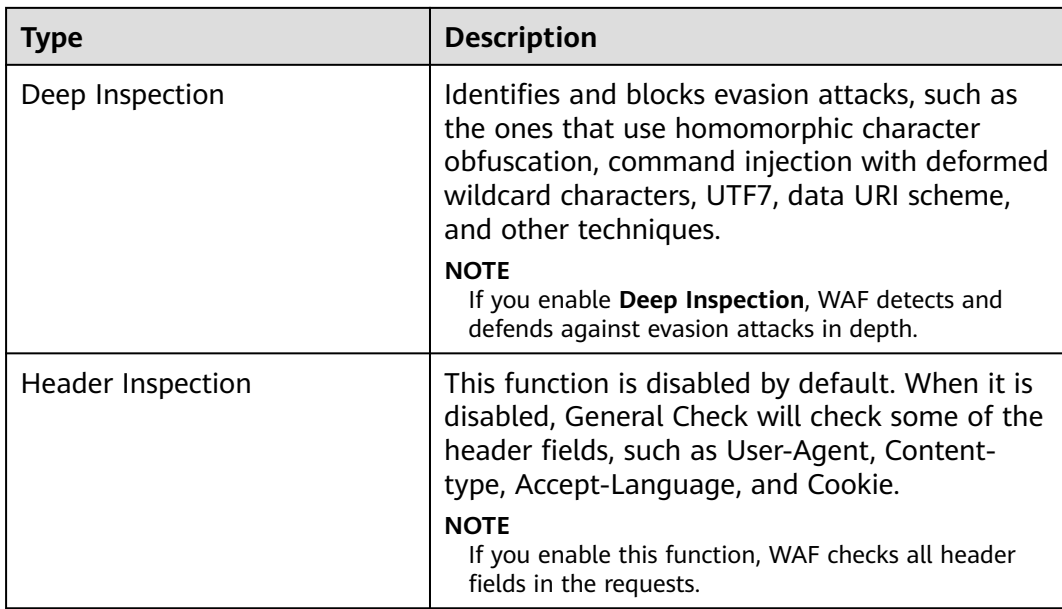

**----End**

#### **Protection Effect**

If **General Check** is enabled and **Mode** is set to **Block** for your domain name, to verify WAF is protecting your website (**www.example.com**) against general check items:

- **Step 1** Clear the browser cache and enter the domain name in the address bar to check whether the website is accessible.
	- If the website is inaccessible, connect the website domain name to WAF by following the instructions in **[Website Settings](#page-109-0)**.
	- If the website is accessible, go to **Step 2**.
- **Step 2** Clear the browser cache and enter **http://www.example.com?id=1%27%20or %201=1** in the address box of the browser to simulate an SQL injection attack.
- **Step 3** Return to the WAF console. In the navigation pane, choose **Events**. On the displayed page, view or **[download events data](#page-43-0)**.

**----End**

## **Example - Blocking SQL Injection Attacks**

If domain name **www.example.com** has been connected to WAF, perform the following steps to verify that WAF can block SQL injection attacks.

- **Step 1** Enable **General Check** in **Basic Web Protection** and set the protection mode to **Block**.
- **Step 2** Enable WAF basic web protection.
- **Step 3** Clear the browser cache and enter a simulated SQL injection (for example, http:// www.example.com?id=' or 1=1) in the address box.

WAF blocks the access request. **[Figure 6-3](#page-68-0)** shows an example block page.

#### <span id="page-68-0"></span>**Figure 6-3** Block page

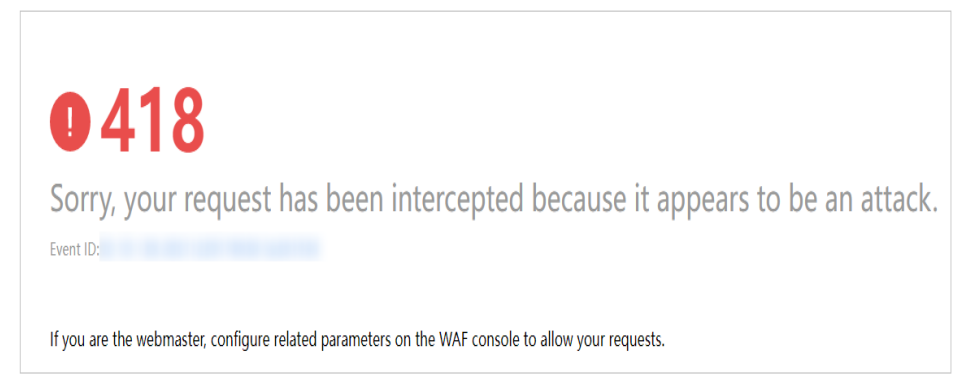

**Step 4** Go to the WAF console. In the navigation pane on the left, choose **Events**. View the event on the **Events** page.

**----End**

## **6.3 Configuring a CC Attack Protection Rule**

CC attack protection can limit the access to a protected website based on a single IP address, cookie, or referer. To use this protection, ensure that you have toggled on **CC Attack Protection**).

A reference table can be added to a CC attack protection rule. The reference table takes effect for all protected domain names.

#### **Prerequisites**

A website has been added to WAF.

#### **Constraints**

- It takes several minutes for a new rule to take effect. After the rule takes effect, protection events triggered by the rule will be displayed on the **Events** page.
- If you set **Logic** to **Include any value**, **Exclude any value**, **Equal to any value**, **Not equal to any value**, **Prefix is any value**, **Prefix is not any of them**, **Suffix is any value**, or **Suffix is not any of them**, select an existing reference table. For details, see **[Creating a Reference Table to Configure](#page-99-0) [Protection Metrics In Batches](#page-99-0)**.

#### **Procedure**

- **Step 1** Log in to the management console.
- **Step 2** Click **v** in the upper left corner of the management console and select a region or project.
- **Step 3** Click  $\equiv$  in the upper left corner and choose **Security** > Web Application **Firewall** to go to the **Dashboard** page.
- **Step 4** In the navigation pane on the left, choose **Policies**.
- **Step 5** Click the name of the target policy to go to the protection configuration page.
- **Step 6** In the **CC Attack Protection** configuration area, change **Status** if needed and click **Customize Rule** to go to the **CC Attack Protection** page.
- **Step 7** In the upper left corner above the **CC Attack Protection** rule list, click **Add Rule**.
- **Step 8** In the displayed dialog box, configure a CC attack protection rule by referring to **Table 6-5**.

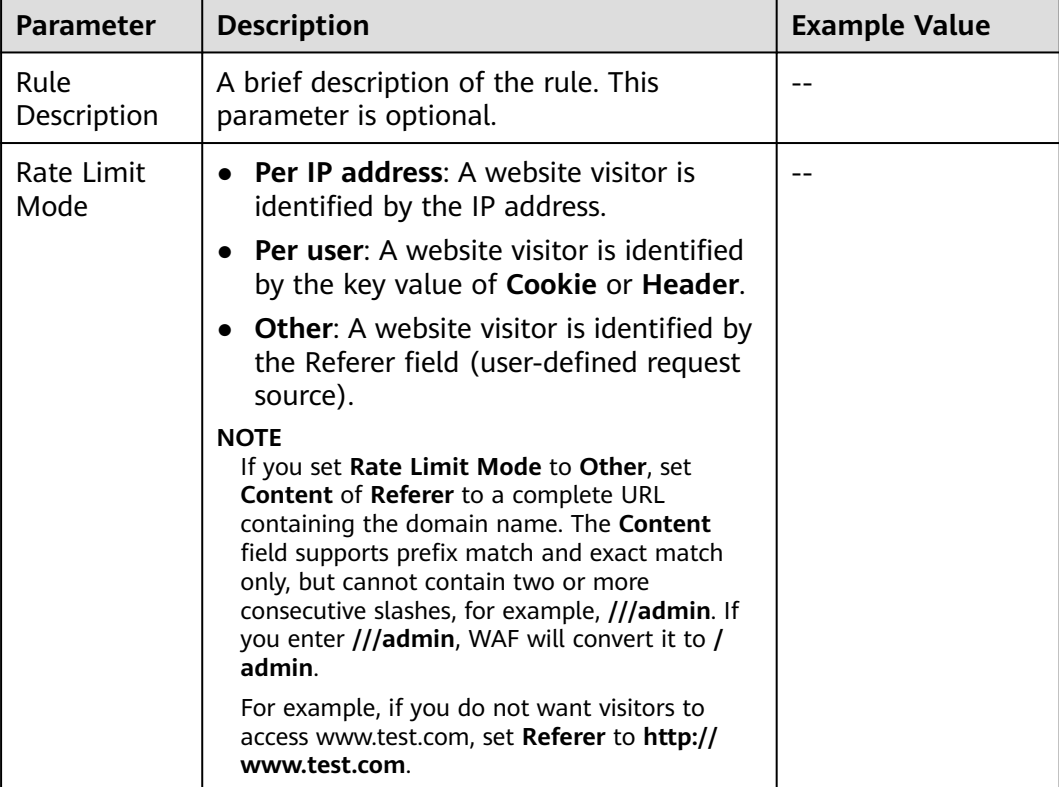

#### **Table 6-5** Rule parameters

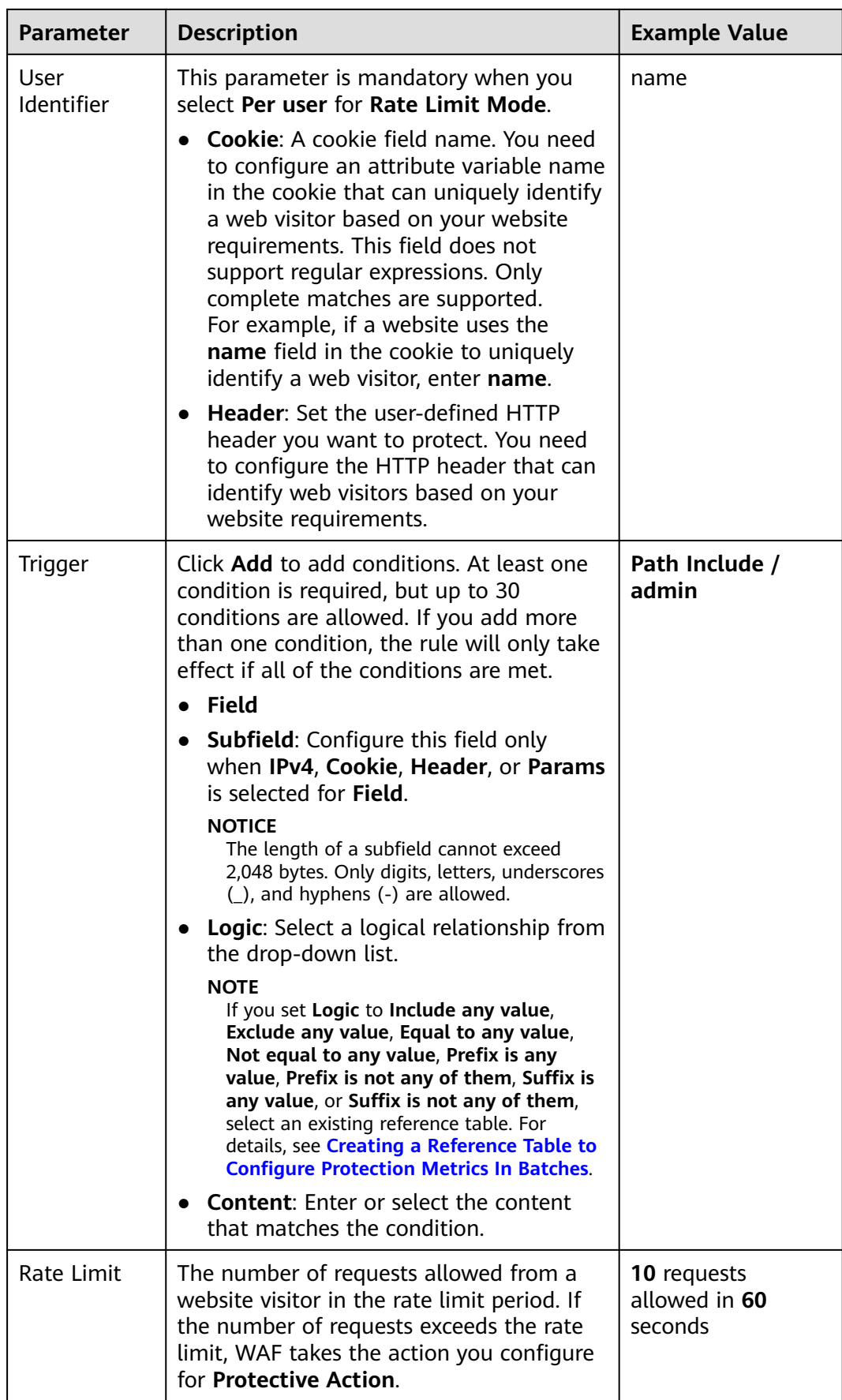

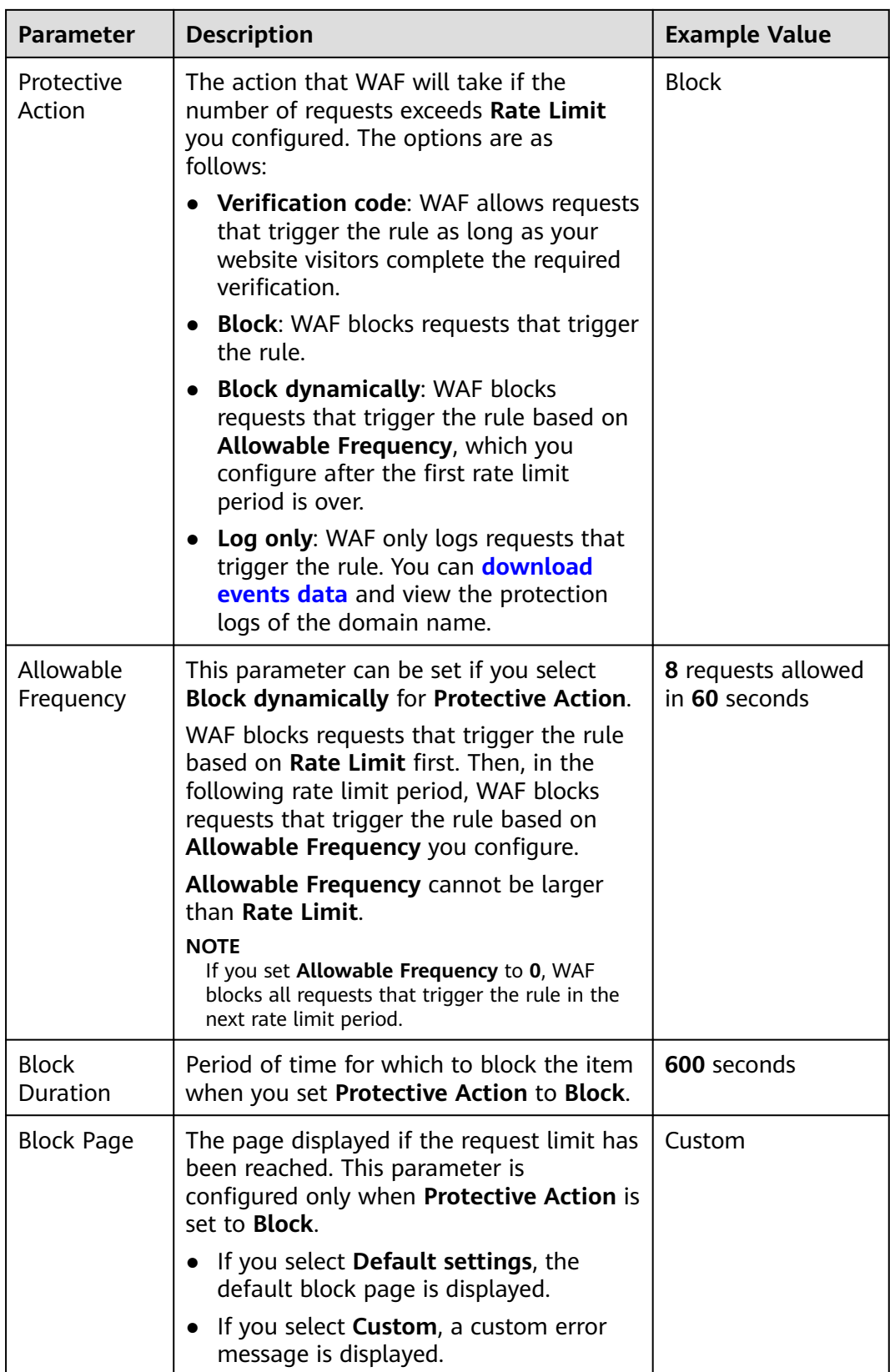
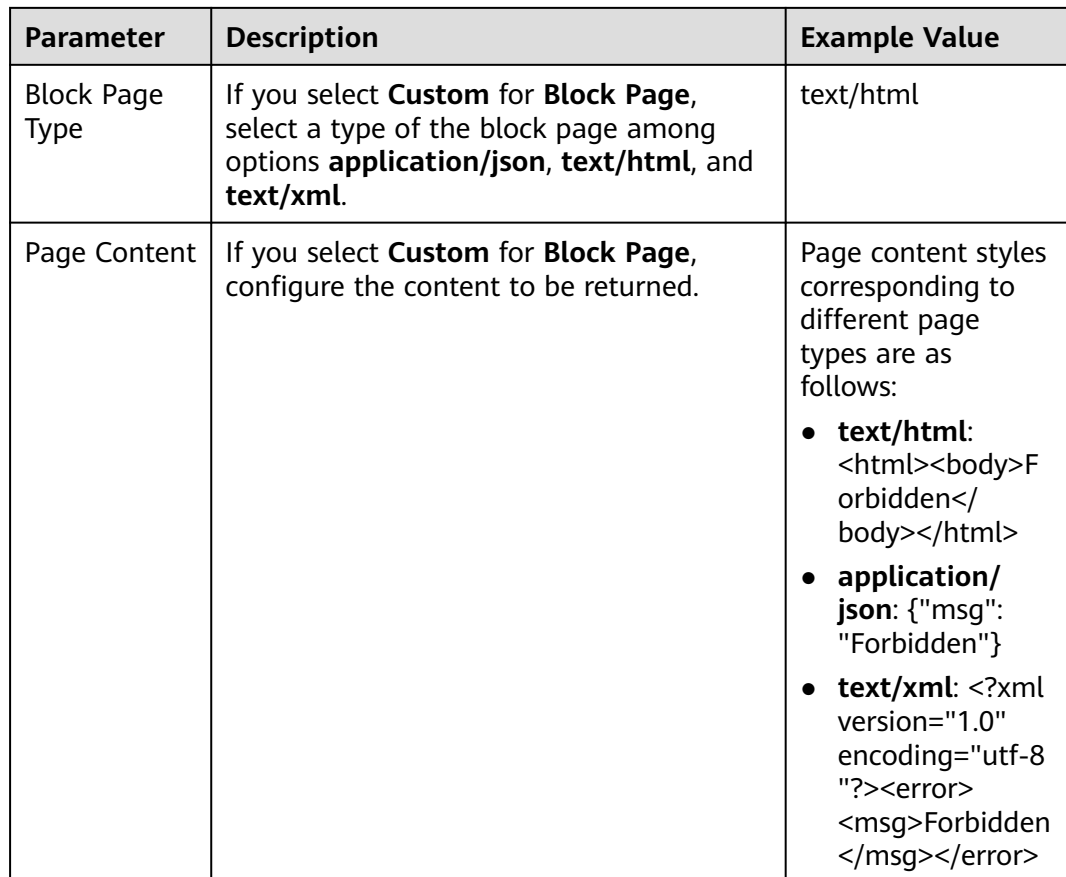

- **Step 9** Click **Confirm**. You can then view the added CC attack protection rule in the CC rule list.
	- To disable a rule, click **Disable** in the **Operation** column of the rule. The default **Rule Status** is **Enabled**.
	- To modify a rule, click **Modify** in the row containing the rule.
	- To delete a rule, click **Delete** in the row containing the rule.

**----End**

## **Protection Effect**

If you have configured a CC attack protection rule for your domain name **www.example.com**, take the following steps to verify the protection effect:

- **Step 1** Clear the browser cache and enter the domain name in the address bar to check whether the website is accessible.
	- If the website is inaccessible, connect the website domain name to WAF by referring to **[Website Settings](#page-109-0)**.
	- If the website is accessible, go to 2.
- **Step 2** Clear the browser cache, enter **http://www.example.com/admin** in the address bar, and refresh the page 10 times within 60 seconds. In normal cases, the custom block page will be displayed the eleventh time you refresh the page, and the requested page will be accessible when you refresh the page 60 seconds later.

If you select **Verification code** for protective action, a verification code is required for visitors to continue the access if they exceed the configured rate limit.

<span id="page-73-0"></span>**Step 3** Return to the WAF console. In the navigation pane, choose **Events**. On the displayed page, view or **[download events data](#page-43-0)**.

**----End**

## **Configuration Example - Verification Code**

If domain name **www.example.com** has been connected to WAF, perform the following steps to verify that WAF CAPTCHA verification is enabled.

- **Step 1** Add a CC attack protection rule with **Protection Action** set to **Verification code**.
- **Step 2** Enable CC attack protection.
- **Step 3** Clear the browser cache and access http://www.example.com/admin/.

If you access the page 10 times within 60 seconds, a verification code is required when you attempt to access the page for the eleventh time. You need to enter the verification code to continue the access.

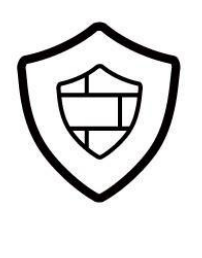

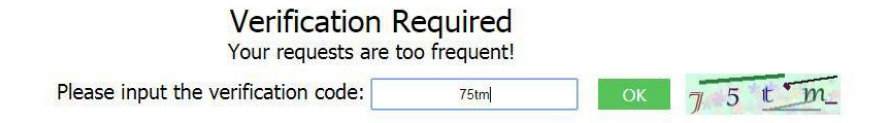

**Step 4** Go to the WAF console. In the navigation pane on the left, choose **Events**. View the event on the **Events** page.

**----End**

# **6.4 Configuring Custom Precise Protection Rules**

You can combine common HTTP fields, such as **IP**, **Path**, **Referer**, **User Agent**, and **Params** in a protection rule to let WAF allow, block, or only log the requests that match the combined conditions.

A reference table can be added to a precise protection rule. The reference table takes effect for all protected domain names.

## **Prerequisites**

You have **[added your website to a policy](#page-106-0)**.

# **Constraints**

- It takes several minutes for a new rule to take effect. After the rule takes effect, protection events triggered by the rule will be displayed on the **Events** page.
- The path content cannot contain the following special characters: ( $v = 8*4\%$ \?)

## **Application Scenarios**

Precise protection rules are used for anti-leeching and website management background protection.

## **Procedure**

- **Step 1** Log in to the management console.
- **Step 2** Click **v** in the upper left corner of the management console and select a region or project.
- **Step 3** Click  $\equiv$  in the upper left corner and choose **Security** > Web Application **Firewall** to go to the **Dashboard** page.
- **Step 4** In the navigation pane on the left, choose **Policies**.
- **Step 5** Click the name of the target policy to go to the protection configuration page.
- **Step 6** In the **Precise Protection** configuration area, change **Status** as needed and click **Customize Rule** to go to the **Precise Protection** page.
- **Step 7** On the **Precise Protection** page, set **Detection Mode**.

Two detection modes are available:

- **Instant Detection**: If a request matches a configured precise protection rule, WAF immediately ends threat detection and blocks the request.
- **Full Detection**: If a request matches a configured precise protection rule, WAF finishes its scan first and then blocks all requests that match the configured precise protection rule.
- **Step 8** In the upper left corner above the **Precise Protection** rule list, click **Add Rule**.
- **Step 9** In the displayed dialog box, add a rule by referring to **[Table 6-6](#page-75-0)**.

#### **NOTICE**

To ensure that WAF blocks only attack requests, configure **Protective Action** to **Log only** first and check whether normal requests are blocked on the **Events** page. If no normal requests are blocked, configure **Protective Action** to **Block**.

If a visitor tries to access a URL containing **/admin**, WAF will block the request.

## <span id="page-75-0"></span>**Table 6-6** Rule parameters

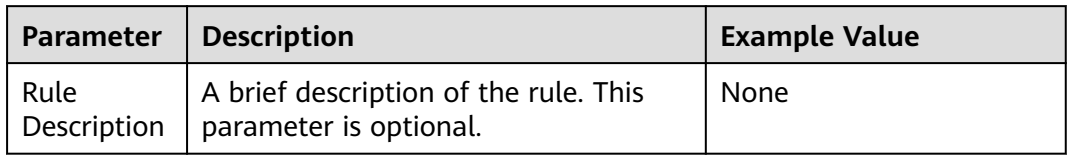

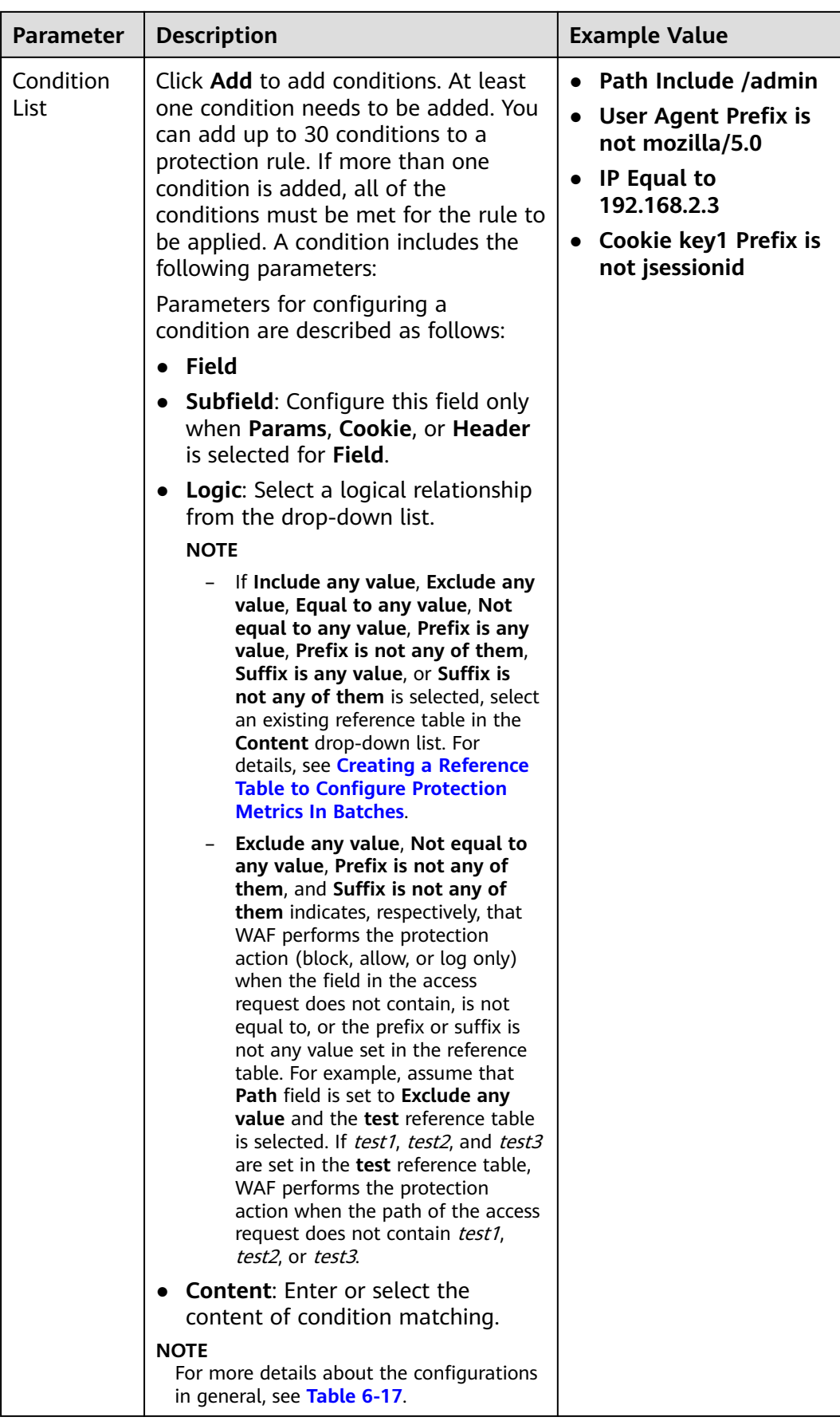

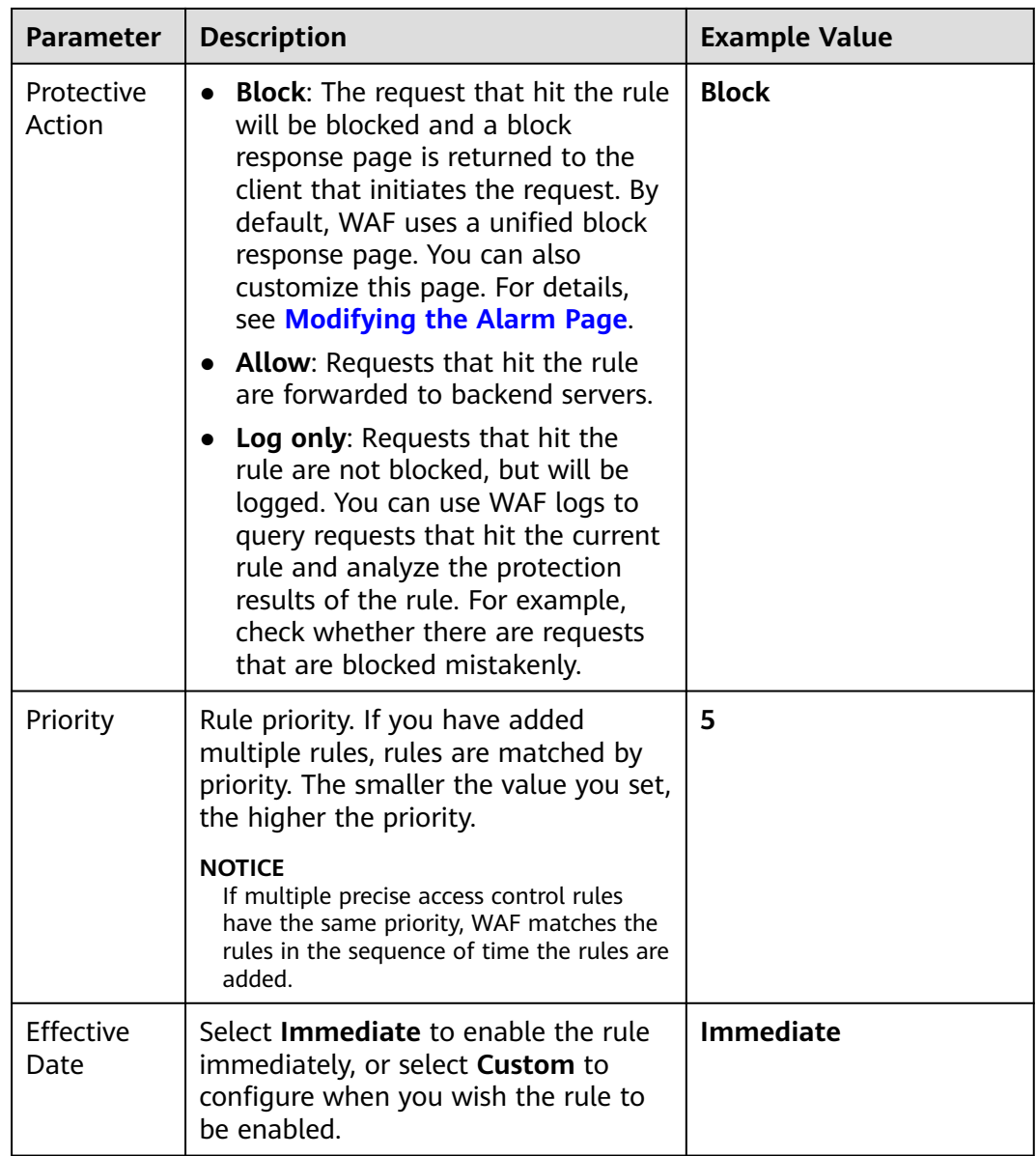

- **Step 10** Click **Confirm**. You can then view the added precise protection rule in the protection rule list.
	- To disable a rule, click **Disable** in the **Operation** column of the rule. The default **Rule Status** is **Enabled**.
	- To modify a rule, click **Modify** in the row containing the rule.
	- To delete a rule, click **Delete** in the row containing the rule.

**----End**

## **Protection Effect**

If you have configured a precise protection rule for your domain name, to verify WAF is protecting your website (**www.example.com**) against the rule:

**Step 1** Clear the browser cache and enter the domain name in the address bar to check whether the website is accessible.

- <span id="page-78-0"></span>If the website is inaccessible, connect the website domain name to WAF by following the instructions in **[Website Settings](#page-109-0)**.
- If the website is accessible, go to **Step 2**.
- **Step 2** Clear the browser cache and enter **http://www.example.com/admin** (or any page containing **/admin**) in the address bar. Normally, WAF blocks the requests that meet the conditions and returns the block page.
- **Step 3** Return to the WAF console. In the navigation pane, click **Events**. On the displayed page, view or **[download events data](#page-43-0)**.

**----End**

# **6.5 Configuring IP Address Blacklist and Whitelist Rules to Block or Allow Specified IP Addresses**

You can configure blacklist and whitelist rules to block, log only, or allow access requests from specific IP addresses or IP address ranges. You can add a single IP address or import an IP address group to the blacklist or whitelist.

## **Prerequisites**

You have **[added your website to a policy](#page-106-0)**.

## **Constraints**

- WAF supports batch import of IP address blacklists and whitelists. You can use address groups to add multiple IP addresses/ranges quickly to a blacklist or whitelist rule. For details, see **[Adding an IP Address Group](#page-172-0)**.
- It takes several minutes for a new rule to take effect. After the rule takes effect, protection events triggered by the rule will be displayed on the **Events** page.
- The address 0.0.0.0/0 cannot be added to a WAF IP address blacklist or whitelist, and if a whitelist conflicts with a blacklist, the whitelist rule takes priority. If you want to allow only a specific IP address within a range of blocked addresses, add a blacklist rule to block the range and then add a whitelist rule to allow the individual address you wish to allow.

## **Impact on the System**

If an IP address is added to a blacklist or whitelist, WAF blocks or allows requests from that IP address without checking whether the requests are malicious.

## **Procedure**

**Step 1** Log in to the management console.

- **Step 2** Click **v** in the upper left corner of the management console and select a region or project.
- **Step 3** Click  $\equiv$  in the upper left corner and choose **Security** > Web Application **Firewall** to go to the **Dashboard** page.
- **Step 4** In the navigation pane on the left, choose **Policies**.
- **Step 5** Click the name of the target policy to go to the protection configuration page.
- **Step 6** In the **Blacklist and Whitelist** configuration area, change **Status** as needed and click **Customize Rule**.
- **Step 7** In the upper left corner above the **Blacklist and Whitelist** list, click **Add Rule**.
- **Step 8** In the displayed dialog box, specify the parameters by referring to **Table 6-7**.

#### $\Box$  Note

- If you select **Log only** for **Protective Action** for an IP address, WAF only identifies and logs requests from the IP address.
- Other IP addresses are evaluated based on other configured WAF protection rules.

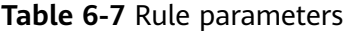

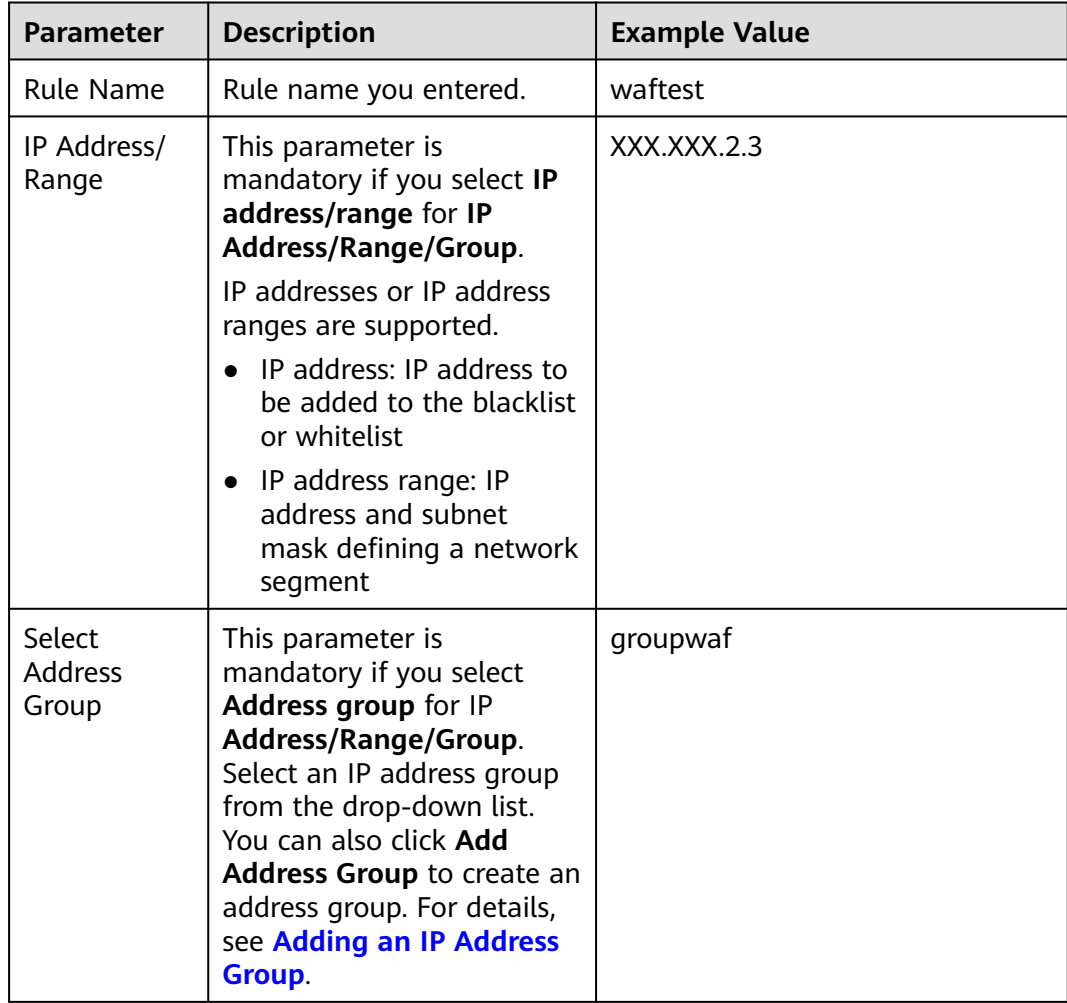

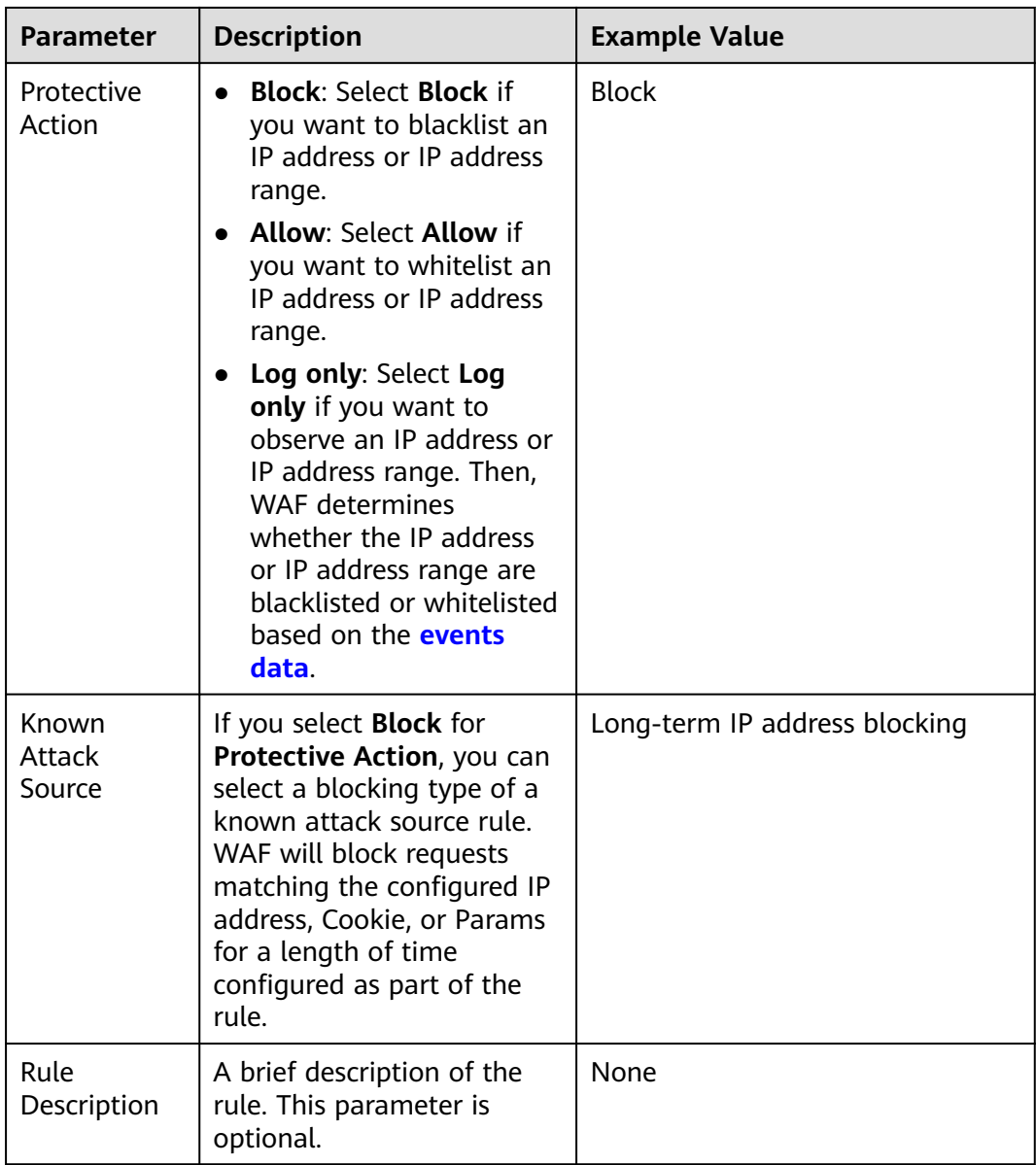

- **Step 9** Click **Confirm**. You can then view the added rule in the list of blacklist and whitelist rules.
	- To disable a rule, click **Disable** in the **Operation** column of the rule. The default **Rule Status** is **Enabled**.
	- To modify a rule, click **Modify** in the row containing the rule.
	- To delete a rule, click **Delete** in the row containing the rule.

**----End**

## **Protection Effect**

If you have added domain name **www.example.com** to this rule, to verify WAF is protecting the corresponding website:

**Step 1** Clear the browser cache and enter the domain name in the address bar to check whether the website is accessible.

- <span id="page-81-0"></span>If the website is inaccessible, connect the website domain name to WAF by referring to **[Website Settings](#page-109-0)**.
- If the website is accessible, go to **Step 2**.
- **Step 2** Blacklist the IP address of a client according to the instructions in **[Procedure](#page-78-0)**.
- **Step 3** Clear the browser cache and access **http://www.example.com**. Normally, WAF blocks such requests and returns the block page.
- **Step 4** Return to the WAF console. In the navigation pane, choose **Events**. On the displayed page, view or **[download events data](#page-43-0)**.

**----End**

# **6.6 Configuring Geolocation Access Control Rules to Block or Allow Requests from Specific Locations**

WAF can identify where a request originates. You can set geolocation access control rules in just a few clicks and let WAF block or allow requests from a certain region. A geolocation access control rule allows you to allow or block requests from IP addresses from specified countries or regions.

## **Prerequisites**

You have **[added your website to a policy](#page-106-0)**.

## **Constraints**

- One region can be configured in only one geolocation access control rule.
- It takes several minutes for a new rule to take effect. After the rule takes effect, protection events triggered by the rule will be displayed on the **Events** page.

## **Procedure**

- **Step 1** Log in to the management console.
- **Step 2** Click **v** in the upper left corner of the management console and select a region or project.
- **Step 3** Click in the upper left corner and choose **Security** > **Web Application Firewall** to go to the **Dashboard** page.
- **Step 4** In the navigation pane on the left, choose **Policies**.
- **Step 5** Click the name of the target policy to go to the protection configuration page.
- **Step 6** In the **Geolocation Access Control** configuration area, change **Status** if needed and click **Customize Rule**.
- **Step 7** In the upper left corner above the **Geolocation Access Control** list, click **Add Rule**.

**Step 8** In the displayed dialog box, add a geolocation access control rule by referring to **Table 6-8**.

| <b>Parameter</b>     | <b>Description</b>                                                                              | <b>Example Value</b>     |
|----------------------|-------------------------------------------------------------------------------------------------|--------------------------|
| Rule Name            | Rule name you configured                                                                        | dlfw                     |
| Rule<br>Description  | A brief description of the rule. This<br>parameter is optional.                                 | waf                      |
| Geolocation          | Geographical scope of the IP address.                                                           | $\overline{\phantom{0}}$ |
| Protective<br>Action | Action WAF will take if the rule is hit.<br>You can select <b>Block, Allow, or Log</b><br>only. | <b>Block</b>             |

**Table 6-8** Rule parameters

- **Step 9** Click **Confirm**. You can then view the added rule in the list of the geolocation access control rules.
	- To disable a rule, click **Disable** in the **Operation** column of the rule. The default **Rule Status** is **Enabled**.
	- To modify a rule, click Modify in the row containing the rule.
	- To delete a rule, click **Delete** in the row containing the rule.

**----End**

## **Protection Effect**

To verify WAF is protecting your website (**www.example.com**) against a rule:

- **Step 1** Clear the browser cache and enter the domain name in the address bar to check whether the website is accessible.
	- If the website is inaccessible, connect the website domain name to WAF by referring to **[Website Settings](#page-109-0)**.
	- If the website is accessible, go to **2**.
- **Step 2** Add a geolocation access control rule by referring to **[Procedure](#page-81-0)**.
- **Step 3** Clear the browser cache and access **http://www.example.com**. Normally, WAF blocks such requests and returns the block page.
- **Step 4** Go to the WAF console. In the navigation pane on the left, choose **Events**. On the displayed page, view or **[download events data](#page-43-0)**.

**----End**

# **6.7 Configuring Web Tamper Protection Rules to Prevent Static Web Pages from Being Tampered With**

You can set web tamper protection rules to protect specific website pages (such as the ones contain important content) from being tampered with. If a web page

protected with such a rule is requested, WAF returns the origin page it has cached based on the rule so that visitors always receive the authenticate web pages.

## **How It Works**

- Return directly the cached web page to the normal web visitor to accelerate request response.
- Return the cached original web pages to visitors if an attacker has tampered with the static web pages. This ensures that your website visitors always get the right web pages.
- Protect all resources in the web page path. For example, if a web tamper protection rule is configured for a static page pointed to www.example.com/ index.html, WAF protects the web page pointed to /index.html and related resources associated with the web page.

So, if the URL in the **Referer** header field is the same as the configured antitamper path, for example, **/index.html**, all resources (resources ending with png, jpg, jpeg, gif, bmp, css or js) matching the request are also cached.

## **Prerequisites**

You have **[added your website to a policy](#page-106-0)**.

## **Constraints**

- It takes several minutes for a new rule to take effect. After the rule takes effect, protection events triggered by the rule will be displayed on the **Events** page.
- Ensure that the origin server response contains the **Content-Type** response header, or WAF may fail to cache the origin server response.

## **Application Scenarios**

**Ouicker response to requests** 

After a web tamper protection rule is configured, WAF caches static web pages on the server. When receiving a request from a web visitor, WAF directly returns the cached web page to the web visitor.

Web tamper protection

If an attacker modifies a static web page on the server, WAF still returns the cached original web page to visitors. Visitors never see the pages that were tampered with.

WAF randomly extracts requests from a visitor to compare the page they received with the page on the server. If WAF detects that the page has been tampered with, it notifies you by SMS or email, depending on what you configure. For more details, see **[Enabling Alarm Notifications](#page-177-0)**.

## **Procedure**

**Step 1** Log in to the management console.

**Step 2** Click **v** in the upper left corner of the management console and select a region or project.

- **Step 3** Click  $\equiv \equiv$  in the upper left corner and choose **Security** > Web Application **Firewall** to go to the **Dashboard** page.
- **Step 4** In the navigation pane on the left, choose **Policies**.
- **Step 5** Click the name of the target policy to go to the protection configuration page.
- **Step 6** In the **Web Tamper Protection** configuration area, change **Status** if needed and click **Customize Rule** to go to the **Web Tamper Protection** page.
- **Step 7** In the upper left corner above the **Web Tamper Protection** rule list, click **Add Rule**.
- **Step 8** In the displayed dialog box, specify the parameters by referring to **Table 6-9**.

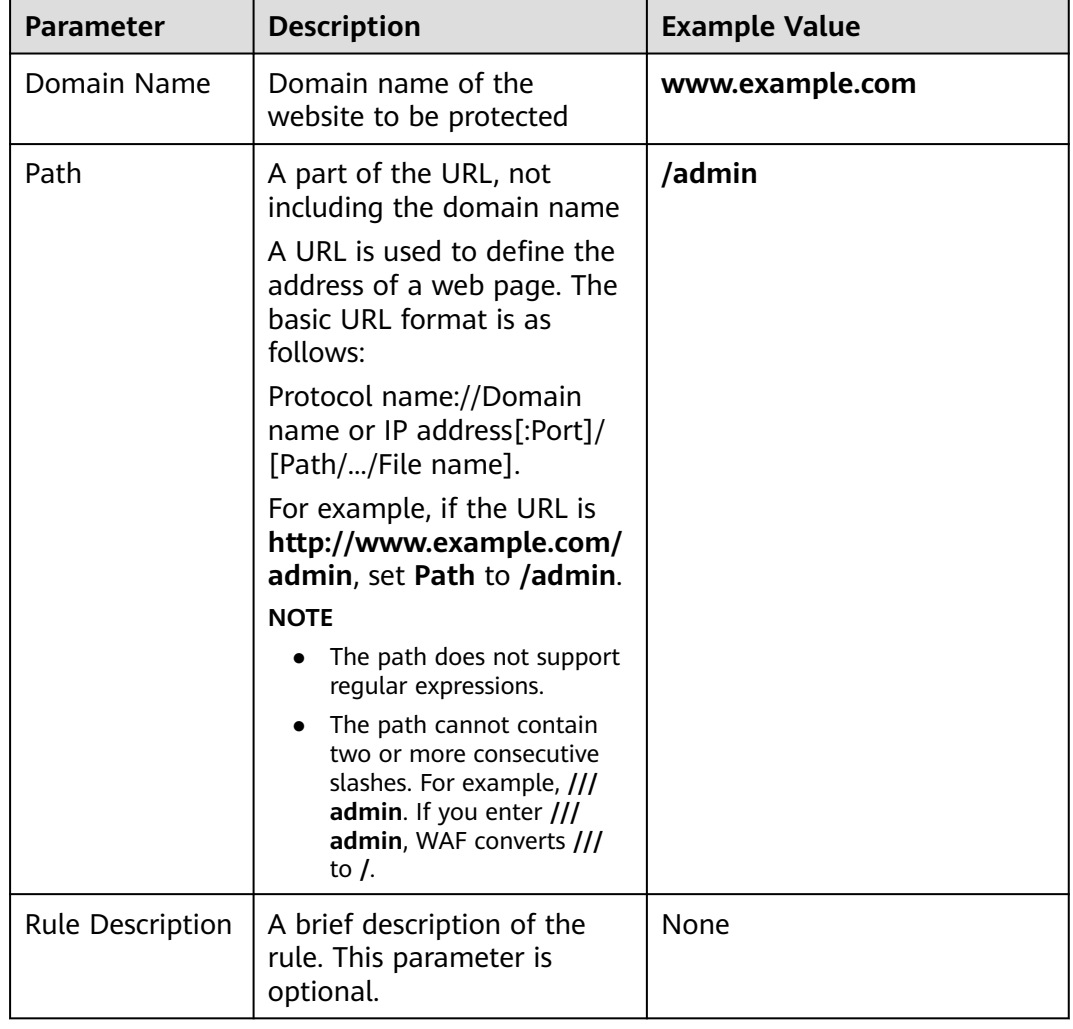

**Table 6-9** Rule parameters

#### **Step 9** Click **Confirm**. You can view the rule in the list of web tamper protection rules.

**----End**

## **Related Operations**

- To disable a rule, click **Disable** in the **Operation** column of the rule. The default **Rule Status** is **Enabled**.
- To update cache of a protected web page, click **Update Cache** in the row containing the corresponding web tamper protection rule. If the rule fails to be updated, WAF will return the recently cached page but not the latest page.
- To delete a rule, click **Delete** in the row containing the rule.

## **Configuration Example - Static Web Page Tamper Prevention**

To verify WAF is protecting a static page **/admin** on your website **www.example.com** from being tampered with:

**Step 1** Use a browser to access **http://www.example.com/admin**.

A tampered page is returned.

**Figure 6-4** A static page that has been tampered with

 $\leftarrow$  $\rightarrow$  C  $\odot$  www.example.com/admin Your website has been tampered with.

- **Step 2** Add a web tamper prevention rule to WAF.
- **Step 3** Enable WTP.
- **Step 4** Use a browser to access **http://www.example.com/admin**. WAF will cache the page.
- **Step 5** Access **http://www.example.com/admin** again.

The intact page is returned.

**----End**

# **6.8 Configuring Anti-Crawler Rules**

You can configure website anti-crawler protection rules to protect against search engines, scanners, script tools, and other crawlers, and use JavaScript to create custom anti-crawler protection rules.

## **Prerequisites**

You have **[added your website to a policy](#page-106-0)**.

## **Constraints**

- Cookies must be enabled and JavaScript supported by any browser used to access a website protected by anti-crawler protection rules.
- If your service is connected to CDN, exercise caution when using the JS anticrawler function.

CDN caching may impact JS anti-crawler performance and page accessibility.

- WAF only logs JavaScript challenge and JavaScript authentication events. No other protective actions can be configured for JavaScript challenge and authentication.
- WAF JavaScript-based anti-crawler rules only check GET requests and do not check POST requests.

## **How JavaScript Anti-Crawler Protection Works**

**Figure 6-5** shows how JavaScript anti-crawler detection works, which includes JavaScript challenges (step 1 and step 2) and JavaScript authentication (step 3).

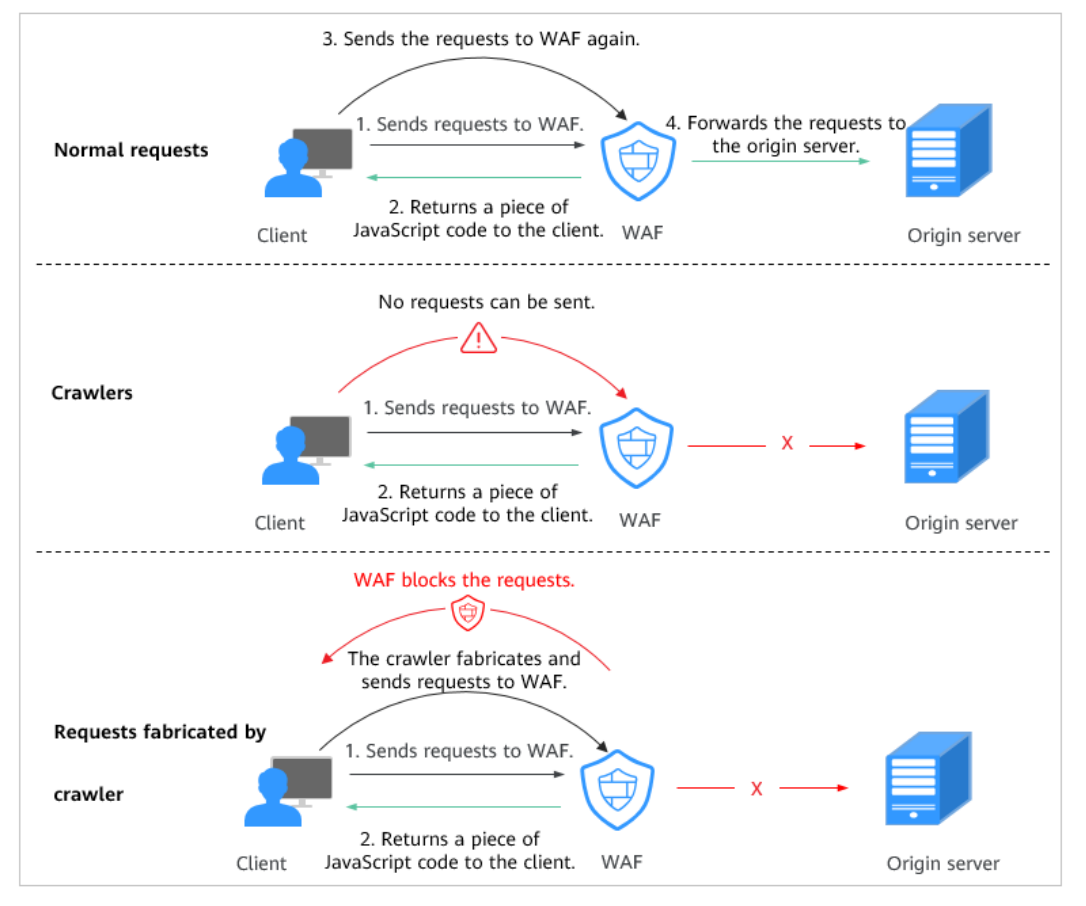

**Figure 6-5** JavaScript Anti-Crawler protection process

If JavaScript anti-crawler is enabled when a client sends a request, WAF returns a piece of JavaScript code to the client.

- If the client sends a normal request to the website, triggered by the received JavaScript code, the client will automatically send the request to WAF again. WAF then forwards the request to the origin server. This process is called JavaScript verification.
- If the client is a crawler, it cannot be triggered by the received JavaScript code and will not send a request to WAF again. The client fails JavaScript authentication.
- If a client crawler fabricates a WAF authentication request and sends the request to WAF, the WAF will block the request. The client fails JavaScript authentication.

By collecting statistics on the number of JavaScript challenges and authentication responses, the system calculates how many requests the JavaScript anti-crawler defends. In **Figure 6-6**, the JavaScript anti-crawler has logged 18 events, 16 of which are JavaScript challenge responses, and 2 of which are JavaScript authentication responses. **Others** indicates the number of WAF authentication requests fabricated by the crawler.

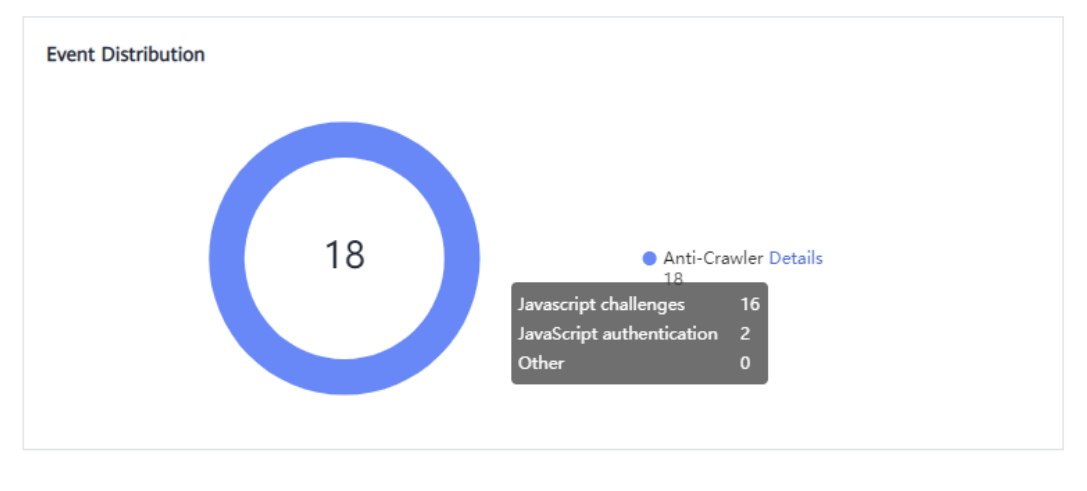

#### **Figure 6-6** Parameters of a JavaScript anti-crawler protection rule

## **NOTICE**

WAF only logs JavaScript challenge and JavaScript authentication events. No other protective actions can be configured for JavaScript challenge and authentication.

## **Procedure**

- **Step 1** Log in to the management console.
- **Step 2** Click **v** in the upper left corner of the management console and select a region or project.
- **Step 3** Click  $\equiv$  in the upper left corner and choose **Security** > Web Application **Firewall** to go to the **Dashboard** page.
- **Step 4** In the navigation pane on the left, choose **Policies**.
- **Step 5** Click the name of the target policy to go to the protection configuration page.
- **Step 6** In the **Anti-Crawler** configuration area, toggle on the function if needed. Then, click **Configure Bot Mitigation**.
- **Step 7** Select the **Feature Library** tab and enable the protection by referring to **[Table](#page-88-0) [6-10](#page-88-0)**.

A feature-based anti-crawler rule has two protective actions:

● **Block**

WAF blocks and logs detected attacks.

## <span id="page-88-0"></span> $\land$  CAUTION

Enabling this feature may have the following impacts:

- Blocking requests of search engines may affect your website SEO.
- Blocking scripts may block some applications because those applications may trigger anti-crawler rules if their user-agent field is not modified.
- **Log only**

Detected attacks are logged only. This is the default protective action.

**Scanner** is enabled by default, but you can enable other protection types if needed.

| <b>Type</b>   | <b>Description</b>                                                                                                    | <b>Remarks</b>                                                                                                    |
|---------------|----------------------------------------------------------------------------------------------------|----------------------------------------------------------------------------------------------------|
| Search Engine | This rule is used to block<br>web crawlers, such as<br>Googlebot and<br>Baiduspider, from<br>collecting content from<br>your site.                                                      | If you enable this rule, WAF<br>detects and blocks search<br>engine crawlers.<br><b>NOTE</b><br>If Search Engine is not enabled,<br>WAF does not block POST<br>requests from Googlebot or<br>Baiduspider.                                                                                                    |
| Scanner       | This rule is used to block<br>scanners, such as OpenVAS<br>and Nmap. A scanner<br>scans for vulnerabilities,<br>viruses, and other jobs.                                                | After you enable this rule, WAF<br>detects and blocks scanner<br>crawlers.                                                                                                    |
| Script Tool   | This rule is used to block<br>script tools. A script tool is<br>often used to execute<br>automatic tasks and<br>program scripts, such as<br>HttpClient, OkHttp, and<br>Python programs. | If you enable this rule, WAF<br>detects and blocks the<br>execution of automatic tasks<br>and program scripts.<br><b>NOTE</b><br>If your application uses scripts<br>such as HttpClient, OkHttp, and<br>Python, disable Script Tool.<br>Otherwise, WAF will identify such<br>script tools as crawlers and block<br>the application. |

**Table 6-10** Anti-crawler detection features

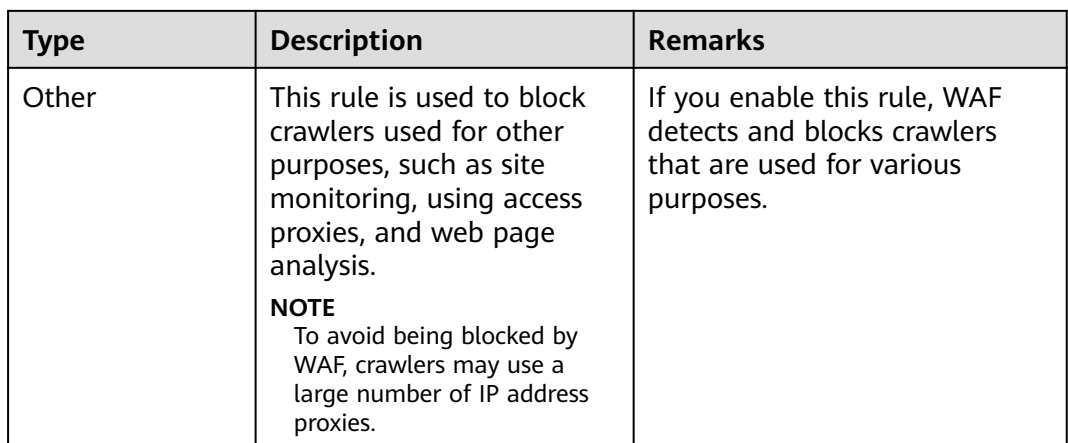

**Step 8** Select the **JavaScript** tab and change **Status** if needed.

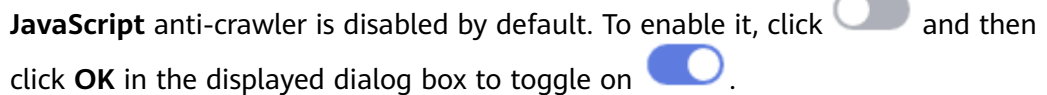

#### **NOTICE**

- Cookies must be enabled and JavaScript supported by any browser used to access a website protected by anti-crawler protection rules.
- If your service is connected to CDN, exercise caution when using the JS anticrawler function.

CDN caching may impact JS anti-crawler performance and page accessibility.

**Step 9** Configure a JavaScript-based anti-crawler rule by referring to **Table 6-11**.

Two protective actions are provided: **Protect all requests** and **Protect specified requests**.

● To protect all paths except a specified path

Set **Protection Mode** to **Protect all paths**. Then, click **Exclude Path**, configure protected paths, and click **Confirm**.

To protect a specified path only Set **Protection Mode** to **Protect specified requests**, click **Add Rule**, configure the request rule, and click **Confirm**.

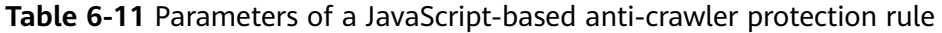

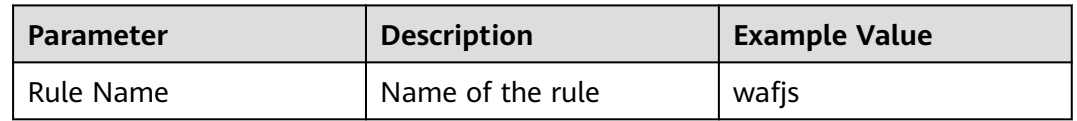

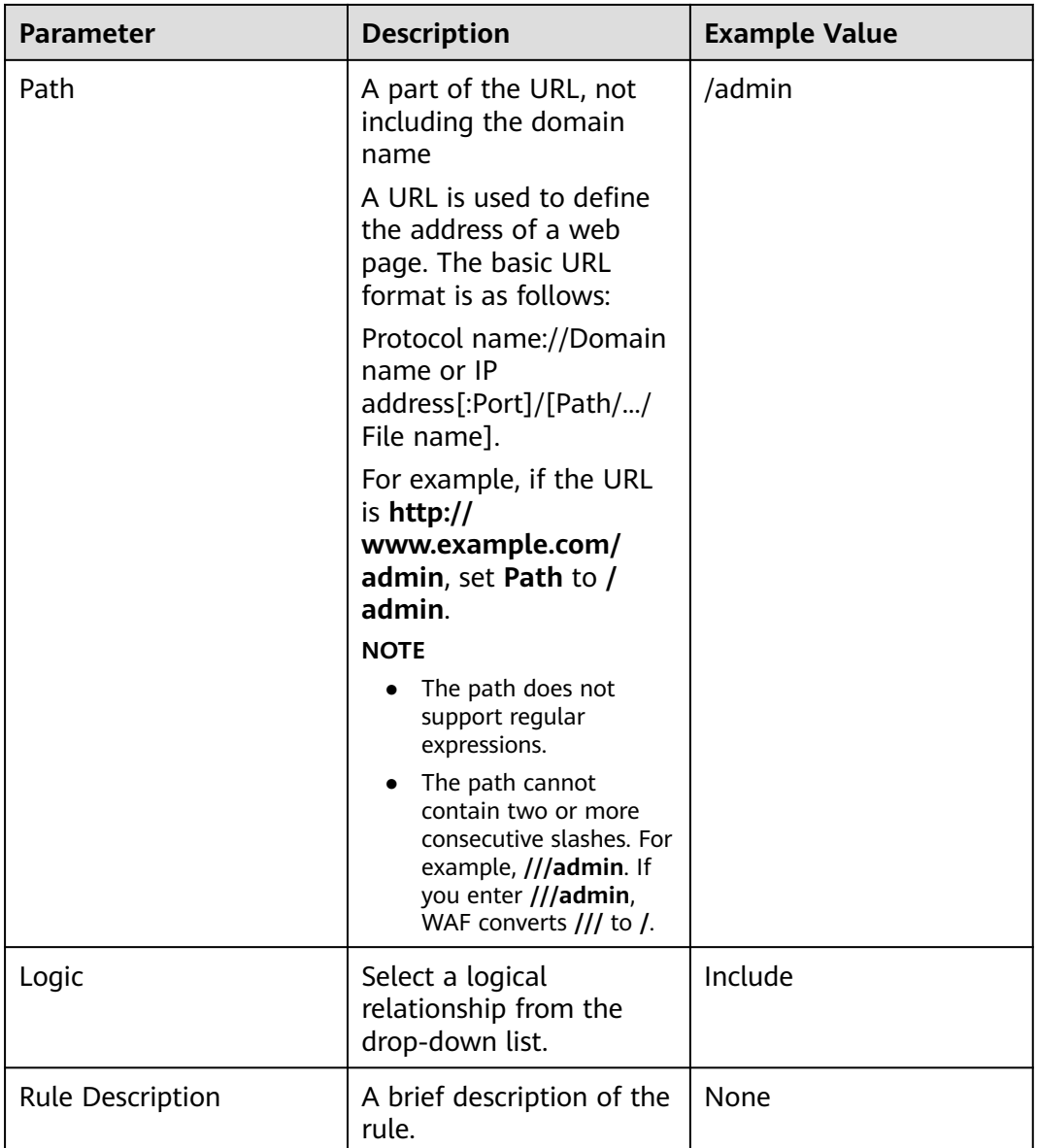

**----End**

## **Related Operations**

- To disable a rule, click **Disable** in the **Operation** column of the rule. The default **Rule Status** is **Enabled**.
- To modify a rule, click **Modify** in the row containing the rule.
- To delete a rule, click **Delete** in the row containing the rule.

# **6.9 Configuring Information Leakage Prevention Rules to Protect Sensitive Information from Leakage**

You can add two types of information leakage prevention rules.

- Sensitive information filtering: prevents disclosure of sensitive information (such as ID numbers, phone numbers, and email addresses).
- Response code interception: blocks the specified HTTP status codes.

## **Prerequisites**

You have **[added your website to a policy](#page-106-0)**.

## **Constraints**

It takes several minutes for a new rule to take effect. After the rule takes effect, protection events triggered by the rule will be displayed on the **Events** page.

## **Procedure**

- **Step 1** Log in to the management console.
- **Step 2** Click **in** the upper left corner of the management console and select a region or project.
- **Step 3** Click in the upper left corner and choose **Security** > **Web Application Firewall** to go to the **Dashboard** page.
- **Step 4** In the navigation pane on the left, choose **Policies**.
- **Step 5** Click the name of the target policy to go to the protection configuration page.
- **Step 6** In the **Information Leakage Prevention** configuration area, change **Status** if needed and click **Customize Rule**.
- **Step 7** In the upper left corner above the **Information Leakage Prevention** rule list, click **Add Rule**.
- **Step 8** In the dialog box displayed, add an information leakage prevention rule by referring to **[Table 6-12](#page-92-0)**.

Information leakage prevention rules prevent sensitive information (such as ID numbers, phone numbers, and email addresses) from being disclosed. This type of rule can also block specified HTTP status codes.

**Sensitive information filtering**: Configure rules to mask sensitive information, such as phone numbers and ID numbers, from web pages. For example, you can set the following protection rules to mask sensitive information, such as ID numbers, phone numbers, and email addresses:

**Response code interception**: An error page of a specific HTTP response code may contain sensitive information. You can configure rules to block such error pages to prevent such information from being leaked out. For example, you can set the following rule to block error pages of specified HTTP response codes 404, 502, and 503.

| <b>Parameter</b>    | <b>Description</b>                                                                                                    | <b>Example Value</b>          |  |
|---------------------|----------------------------------------------------------------------------------------------------|-------------------------------|--|
| Path                | A part of the URL that does not include<br>the domain name. The URL can contain<br>sensitive information (such as ID<br>numbers, phone numbers, and email<br>addresses) or a blocked error code.<br>Prefix match: Only the prefix of the<br>path to be entered must match that<br>of the path to be protected.<br>If the path to be protected is <b>/admin</b> ,<br>set Path to /admin*. | /admin*                       |  |
|                     | Exact match: The path to be entered<br>$\bullet$<br>must match the path to be protected.<br>If the path to be protected is /admin,<br>set Path to /admin.                                                                                                    |                               |  |
|                     | <b>NOTE</b>                                                                                                    |                               |  |
|                     | The path supports prefix and exact<br>matches only. Regular expressions are<br>not supported.                                                                                                    |                               |  |
|                     | The path cannot contain two or more<br>consecutive slashes. For example, ///<br>admin. If you enter ///admin, the WAF<br>engine converts /// to /.                                                                                                    |                               |  |
| <b>Type</b>         | <b>Sensitive information filtering</b><br>$\bullet$                                                                                                    | <b>Sensitive</b>              |  |
|                     | Response code interception: Enable<br>$\bullet$<br>WAF to block the specified HTTP<br>response code page.                                                                                                    | information<br>filtering      |  |
| Content             | Information to be protected. Options are<br>Identification card, Phone number, and<br>Email.                                                                                                    | <b>Identification</b><br>card |  |
| Rule<br>Description | A brief description of the rule. This<br>parameter is optional.                                                                                                    | None                          |  |

<span id="page-92-0"></span>**Table 6-12** Rule parameters

**Step 9** Click **Confirm**. The added information leakage prevention rule is displayed in the list of information leakage prevention rules.

**----End**

# **Related Operations**

- To disable a rule, click **Disable** in the **Operation** column of the rule. The default **Rule Status** is **Enabled**.
- To modify a rule, click **Modify** in the row containing the rule.
- To delete a rule, click **Delete** in the row containing the rule.

# <span id="page-93-0"></span>**6.10 Configuring a Global Protection Whitelist Rule to Ignore False Alarms**

Once an attack hits a WAF basic web protection rule or a feature-library anticrawler rule, WAF will respond to the attack immediately according to the protective action (**Log only** or **Block**) you configured for the rule and display an event on the **Events** page.

You can add false alarm masking rules to let WAF ignore certain rule IDs or event types (for example, skip XSS checks for a specific URL).

## **Prerequisites**

A website has been added to WAF.

## **Constraints**

- If you select **All protection** for **Ignore WAF Protection**, all WAF rules do not take effect, and WAF allows all request traffic to the domain names in the rule.
- If you select **Basic web protection** for **Ignore WAF Protection**, global protection whitelist rules take effect only for events triggered against WAF built-in rules in **Basic Web Protection** and anti-crawler rules under **Feature Library**.
	- Basic web protection rules

Basic web protection defends against common web attacks, such as SQL injection, XSS attacks, remote buffer overflow attacks, file inclusion, Bash vulnerability exploits, remote command execution, directory traversal, sensitive file access, and command and code injections. Basic web protection also detects web shells and evasion attacks.

– Feature-based anti-crawler protection

Feature-based anti-crawler identifies and blocks crawler behavior from search engines, scanners, script tools, and other crawlers.

It takes several minutes for a new rule to take effect. After the rule takes effect, protection events triggered by the rule will be displayed on the **Events** page.

## **Procedure**

- **Step 1** Log in to the management console.
- **Step 2** Click **v** in the upper left corner of the management console and select a region or project.
- **Step 3** Click  $\equiv$  in the upper left corner and choose **Security** > Web Application **Firewall** to go to the **Dashboard** page.
- **Step 4** In the navigation pane on the left, choose **Policies**.
- **Step 5** Click the name of the target policy to go to the protection configuration page.
- **Step 6** In the **Global Protection Whitelist** configuration area, click **Status** if needed. Then, click **Customize Rule**.
- **Step 7** In the upper left corner above the **Global Protection Whitelist** rule list, click **Add Rule**.
- **Step 8** Add a global protection whitelist rule by referring to **Table 6-13**.

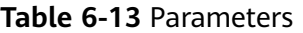

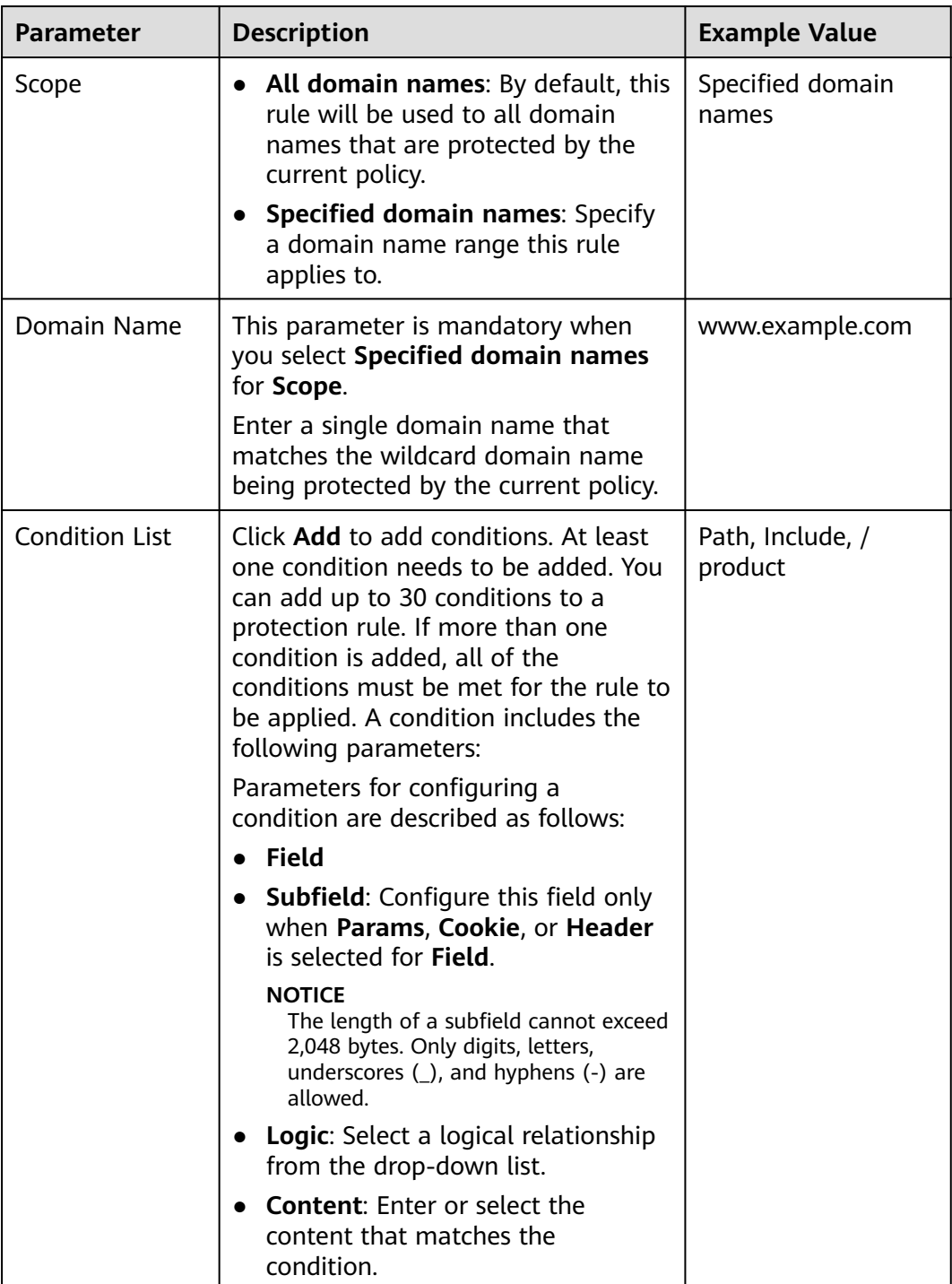

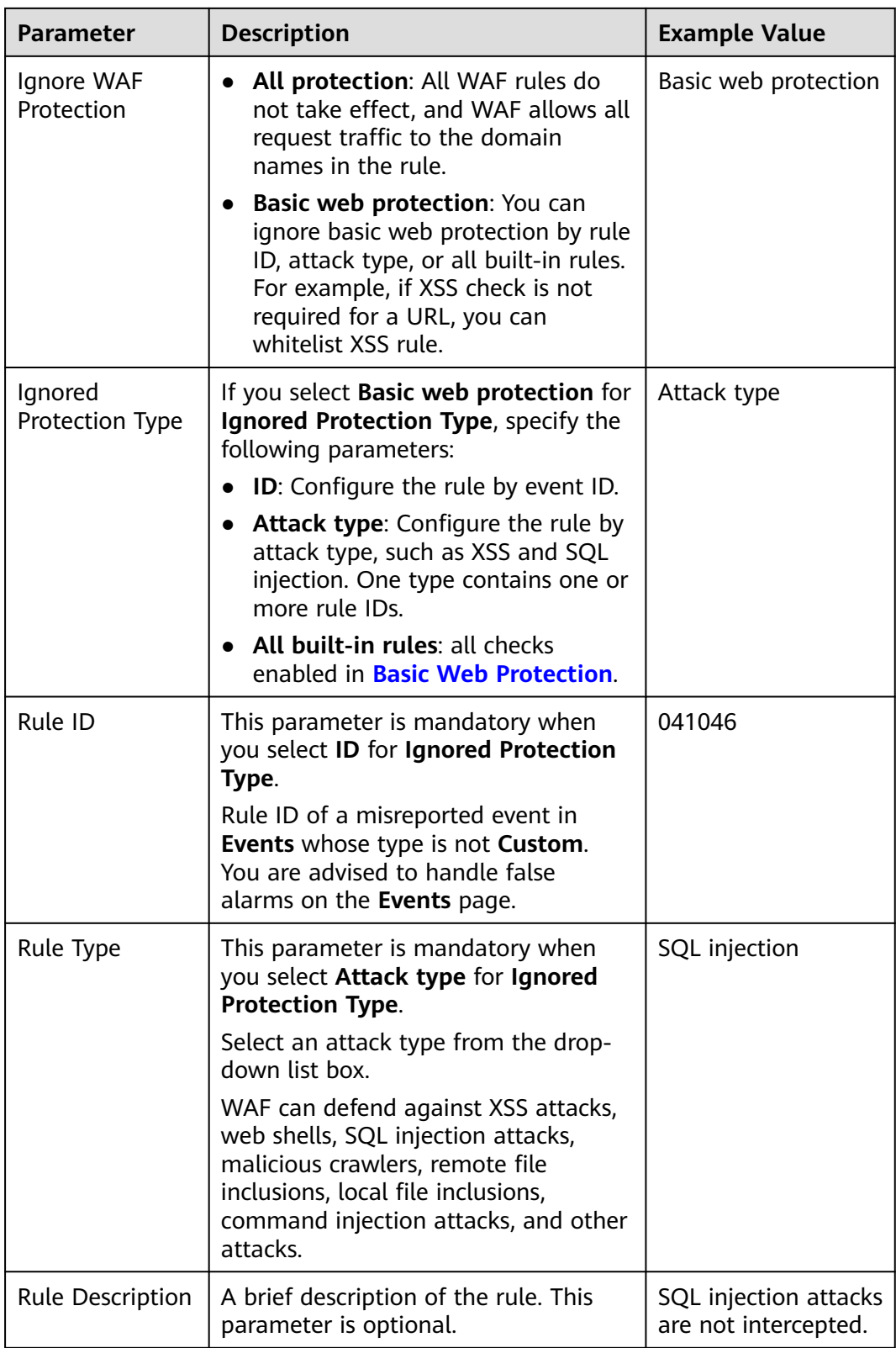

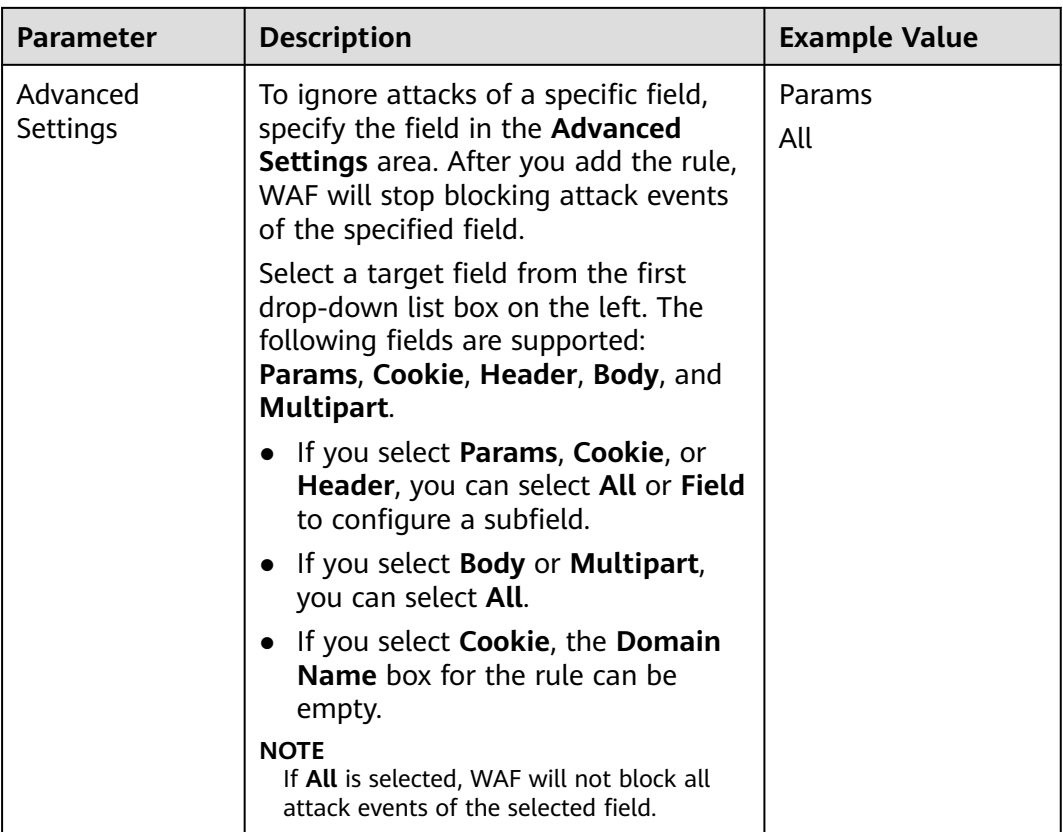

#### **Step 9** Click **OK**.

**----End**

## **Related Operations**

- To disable a rule, click **Disable** in the **Operation** column of the rule. The default **Rule Status** is **Enabled**.
- To modify a rule, click **Modify** in the row containing the rule.
- To delete a rule, click **Delete** in the row containing the rule.

# **6.11 Configuring Data Masking Rules to Prevent Privacy Information Leakage**

This topic describes how to configure data masking rules. You can configure data masking rules to prevent sensitive data such as passwords from being displayed in event logs.

## **Prerequisites**

You have **[added your website to a policy](#page-106-0)**.

## **Constraints**

It takes several minutes for a new rule to take effect. After the rule takes effect, protection events triggered by the rule will be displayed on the **Events** page.

## **Impact on the System**

Sensitive data in the events will be masked to protect your website visitor's privacy.

## **Procedure**

- **Step 1** Log in to the management console.
- **Step 2** Click **v** in the upper left corner of the management console and select a region or project.
- **Step 3** Click  $\equiv$  in the upper left corner and choose **Security** > Web Application **Firewall** to go to the **Dashboard** page.
- **Step 4** In the navigation pane on the left, choose **Policies**.
- **Step 5** Click the name of the target policy to go to the protection configuration page.
- **Step 6** In the **Data Masking** configuration area, change **Status** if needed and click **Customize Rule**.
- **Step 7** In the upper left corner above the **Data Masking** rule list, click **Add Rule**.
- **Step 8** In the displayed dialog box, specify the parameters described in **[Table 6-14](#page-98-0)**.

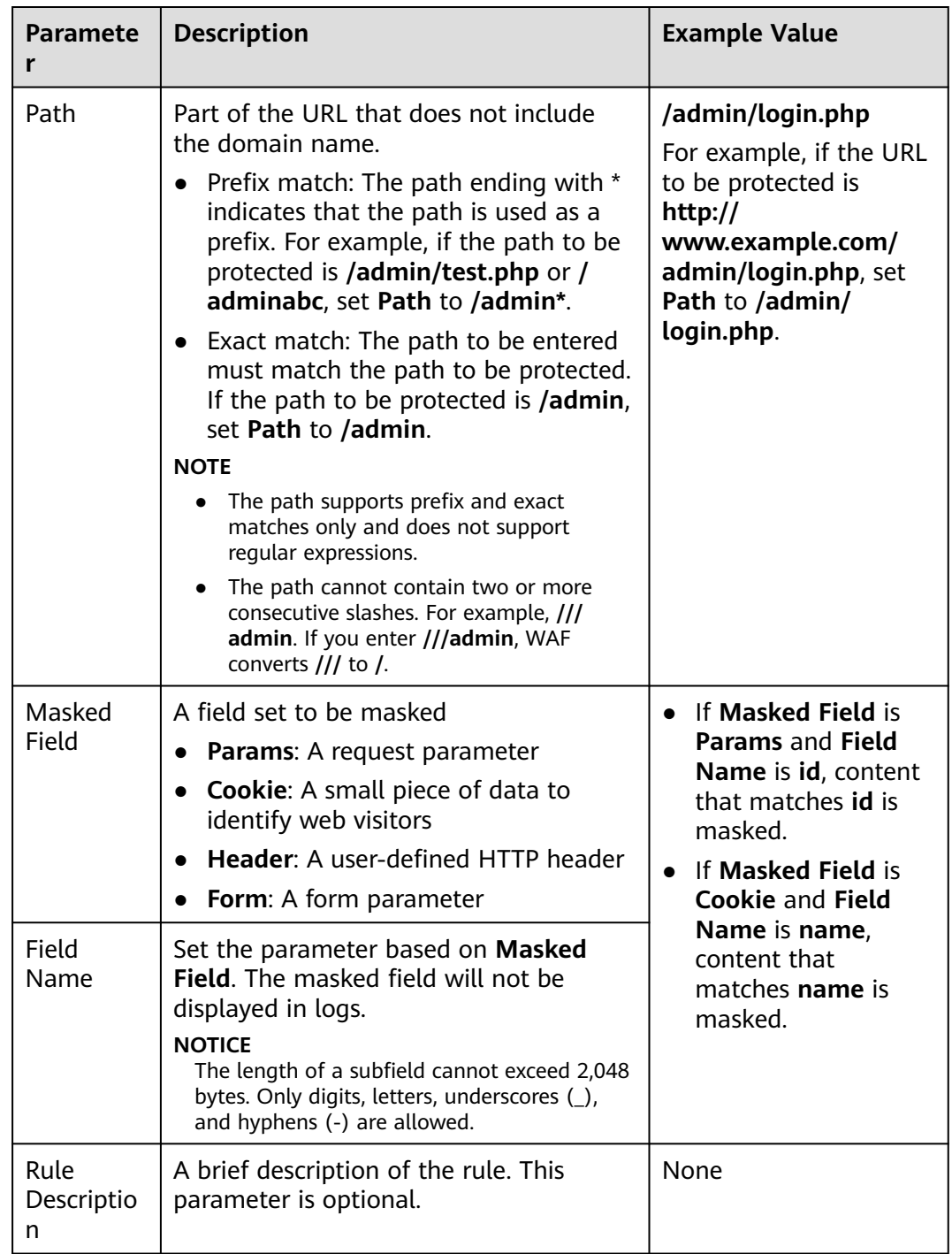

#### <span id="page-98-0"></span>**Table 6-14** Rule parameters

**Step 9** Click **Confirm**. The added data masking rule is displayed in the list of data masking rules.

**----End**

## **Related Operations**

● To disable a rule, click **Disable** in the **Operation** column of the rule. The default **Rule Status** is **Enabled**.

- To modify a rule, click **Modify** in the row containing the rule.
- To delete a rule, click **Delete** in the row containing the rule.

# <span id="page-99-0"></span>**6.12 Creating a Reference Table to Configure Protection Metrics In Batches**

This topic describes how to create a reference table to batch configure protection metrics of a single type, such as **Path**, **User Agent**, **IP**, **Params**, **Cookie**, **Referer**, and **Header**. A reference table can be referenced by CC attack protection rules and precise protection rules.

When you configure a CC attack protection rule or precise protection rule, if the **Logic** field in the **Trigger** list is set to **Include any value**, **Exclude any value**, **Equal to any value**, **Not equal to any value**, **Prefix is any value**, **Prefix is not any value**, **Suffix is any value**, or **Suffix is not any value**, you can select an appropriate reference table from the **Content** drop-down list.

## **Prerequisites**

You have **[added your website to a policy](#page-106-0)**.

## **Application Scenarios**

Reference tables can be used for configuring multiple protection fields in CC attack protection and precise protection rules.

## **Procedure**

- **Step 1** Log in to the management console.
- **Step 2** Click **i**n the upper left corner of the management console and select a region or project.
- **Step 3** Click  $\equiv$  in the upper left corner and choose **Security** > Web Application **Firewall** to go to the **Dashboard** page.
- **Step 4** In the navigation pane on the left, choose **Policies**.
- **Step 5** Click the name of the target policy to go to the protection configuration page.
- **Step 6** In the **Precise Protection** configuration area, click **Customize Rule**.
- **Step 7** Click **Reference Table Management** in the upper left corner of the list.
- **Step 8** On the **Reference Table Management** page, click **Add Reference Table**.
- **Step 9** In the **Add Reference Table** dialog box, specify the parameters by referring to **[Table 6-15](#page-100-0)**.

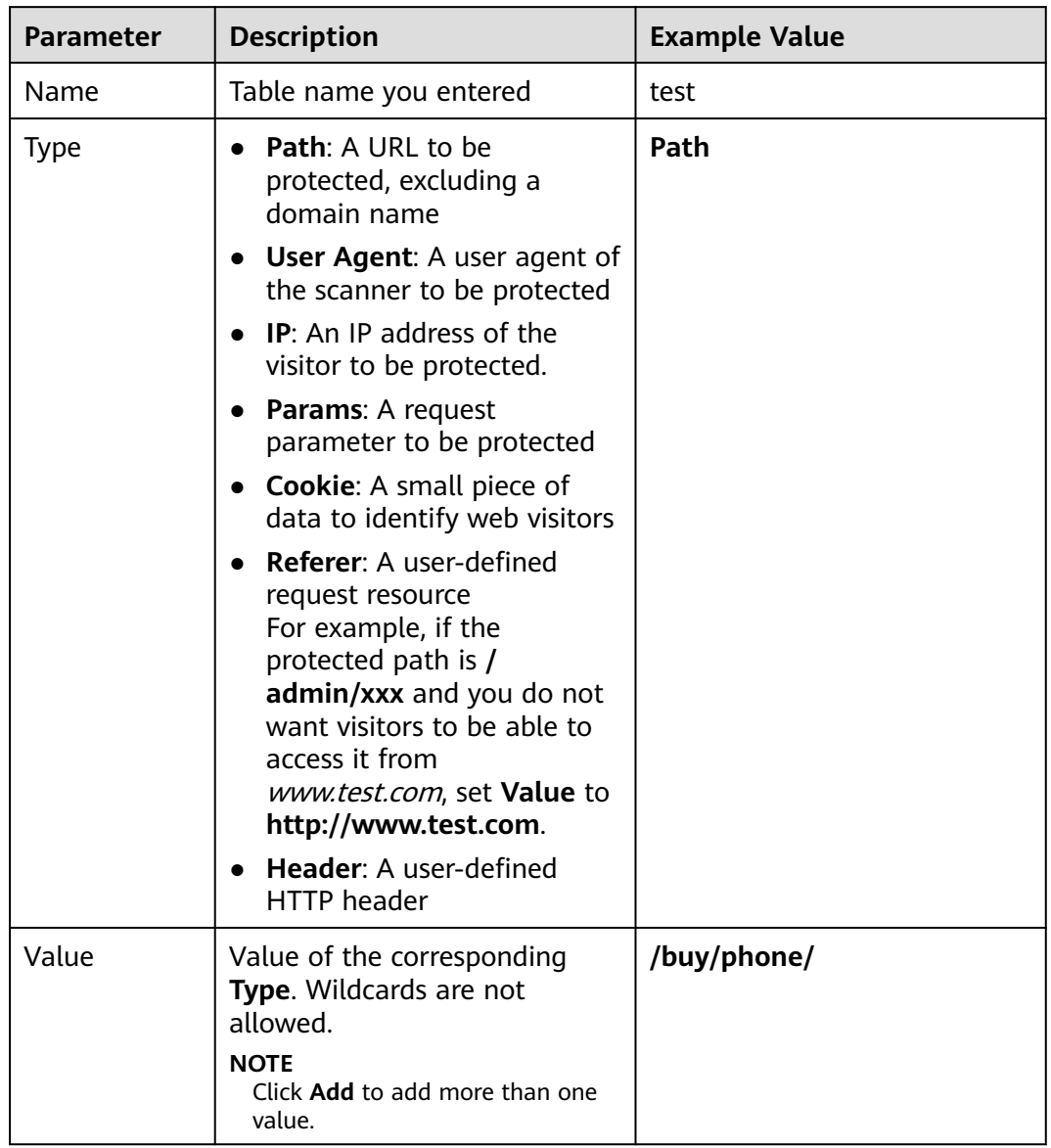

<span id="page-100-0"></span>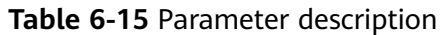

**Step 10** Click **Confirm**. You can then view the added reference table in the reference table list.

**----End**

# **Related Operations**

- To modify a reference table, click **Modify** in the row containing the reference table.
- To delete a reference table, click **Delete** in the row containing the reference table.

# **6.13 Configuring a Known Attack Source Rule to Block Specific Visitors for a Specified Duration**

If WAF blocks a malicious request by IP address, Cookie, or Params, you can configure a known attack source rule to let WAF automatically block all requests from the attack source for a blocking duration set in the known attack source rule. For example, if a blocked malicious request originates from an IP address and you set the blocking duration to 500 seconds, WAF will block the IP address for 500 seconds after the known attack source rule takes effect.

Known attack source rules can be used by basic web protection, precise protection, IP address blacklist, and IP address whitelist rules. You can use known attack source rules in basic web protection, precise protection, and IP blacklist or whitelist rules as long as you set **Protective Action** to **Block** for these rules.

## **Prerequisites**

You have **[added your website to a policy](#page-106-0)**.

## **Constraints**

- For a known attack source rule to take effect, it must be enabled when you configure basic web protection, precise protection, blacklist, or whitelist protection rules.
- It takes several minutes for a new rule to take effect. After the rule takes effect, protection events triggered by the rule will be displayed on the **Events** page.
- Before adding a known attack source rule for malicious requests blocked by Cookie or Params, a traffic identifier must be configured for the corresponding domain name. For more details, see **[Configuring a Traffic](#page-150-0) Identifier for a [Known Attack Source](#page-150-0)**.

## **Specification Limitations**

- You can configure up to six blocking types. Each type can have one known attack source rule configured.
- The maximum time an IP address can be blocked for is 30 minutes.

## **Procedure**

- **Step 1** Log in to the management console.
- **Step 2** Click **i**n the upper left corner of the management console and select a region or project.
- **Step 3** Click  $\equiv$  in the upper left corner and choose **Security** > Web Application **Firewall** to go to the **Dashboard** page.
- **Step 4** In the navigation pane on the left, choose **Policies**.
- **Step 5** Click the name of the target policy to go to the protection configuration page.
- **Step 6** In the **Known Attack Source** configuration area, change **Status** if needed and click **Customize Rule** to go to the **Known Attack Source** page.
- **Step 7** In the upper left corner above the known attack source rules, click **Add Known Attack Source Rule**.
- **Step 8** In the displayed dialog box, specify the parameters by referring to **Table 6-16**.

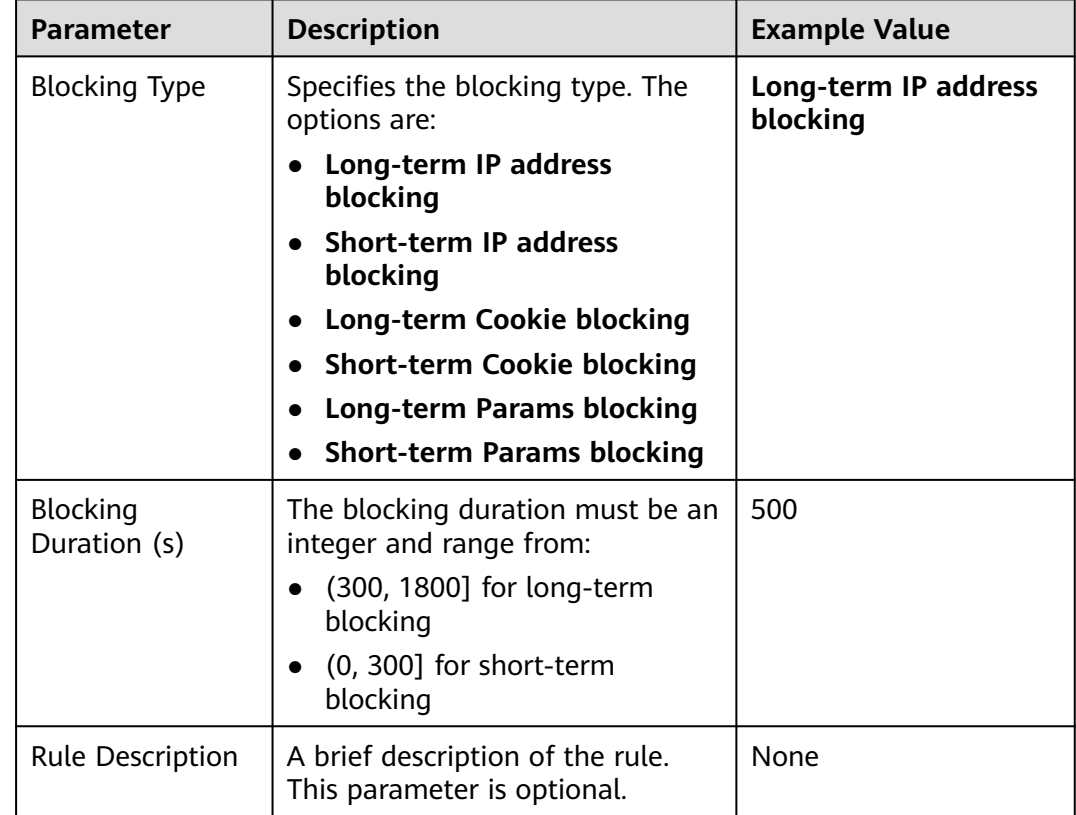

**Table 6-16** Known attack source parameters

**Step 9** Click **Confirm**. You can then view the added known attack source rule in the list.

**----End**

## **Related Operations**

- To modify a rule, click **Modify** in row containing the rule.
- To delete a rule, click **Delete** in the row containing the rule.

# **6.14 Condition Field Description**

When setting a CC attack, precise access, or global whitelist protection rule, there are some fields in the **Condition List** or **Trigger** area. These fields together are used to define the request attributes to trigger the rule. This topic describes the fields that you can specify in conditions to trigger a rule.

# <span id="page-103-0"></span>**What Is a Condition Field?**

A condition field specifies the request attribute WAF checks against protection rules. When configuring a **[CC attack protection rule](#page-68-0)**, **[precise access protection](#page-73-0) [rule](#page-73-0)**, or **[false alarm masking rule](#page-93-0)**, you can define condition fields to specify request attributes to trigger the rule. If a request meets the conditions set in a rule, the request matches the rule. WAF handles the request based on the action (for example, allow, block, or log only) set in the rule.

#### **Figure 6-7** Condition field

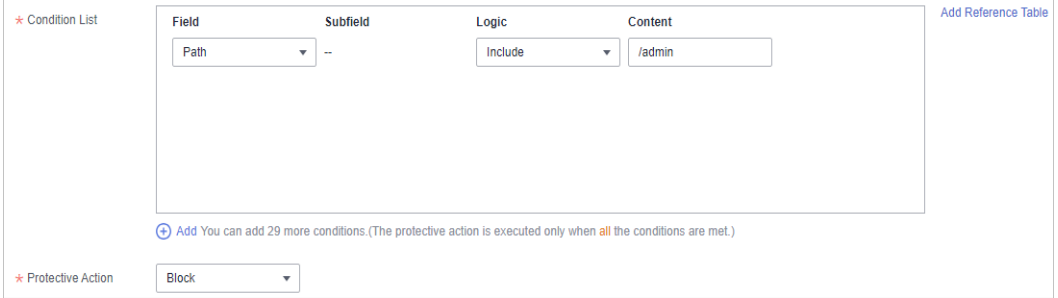

A condition field consists of the field, logic, and content. Example:

- Example 1: If **Field** is set to **Path**, **logic** to **Include**, and **Content** to **/admin**, a request matches the rule when the requested path contains /admin.
- Example 2: If **Field** is set to **IP**, **Logic** to **Equal to**, and **Content** to **192.XX.XX.3**, a request matches the rule when the client IP address is 192.XX.XX.3.

## **Supported Condition Fields**

**Table 6-17** Condition list configurations

| <b>Field</b>                                                                                                    | <b>Subfield</b> | Logic                                                                           | <b>Content (Example)</b>                                                                                                    |
|----------------------------------------------------------------------------------------------------|-----------------|---------------------------------------------------------------------------------|----------------------------------------------------------------------------------------------------|
| Path: Part of a URL<br>that does not<br>include a domain<br>name. This value<br>supports exact<br>matches only. For<br>example, if the path<br>to be protected is /<br>admin, Path must<br>be set to /admin. |                 | Select the desired<br>logical relationship<br>from the Logic<br>drop-down list. | /buy/phone/<br><b>NOTICE</b><br>• If <b>Path</b> is set to $\ell$ .<br>all paths of the<br>website are<br>protected.<br>The path content<br>$\bullet$<br>cannot contain<br>the following<br>special characters:<br>$('''<><#%\\?')$ |
| User Agent: A user<br>agent of the<br>scanner to be<br>protected                                                                                                    |                 |                                                                                 | Mozilla/5.0<br>(Windows $NT 6.1$ )                                                                                                    |

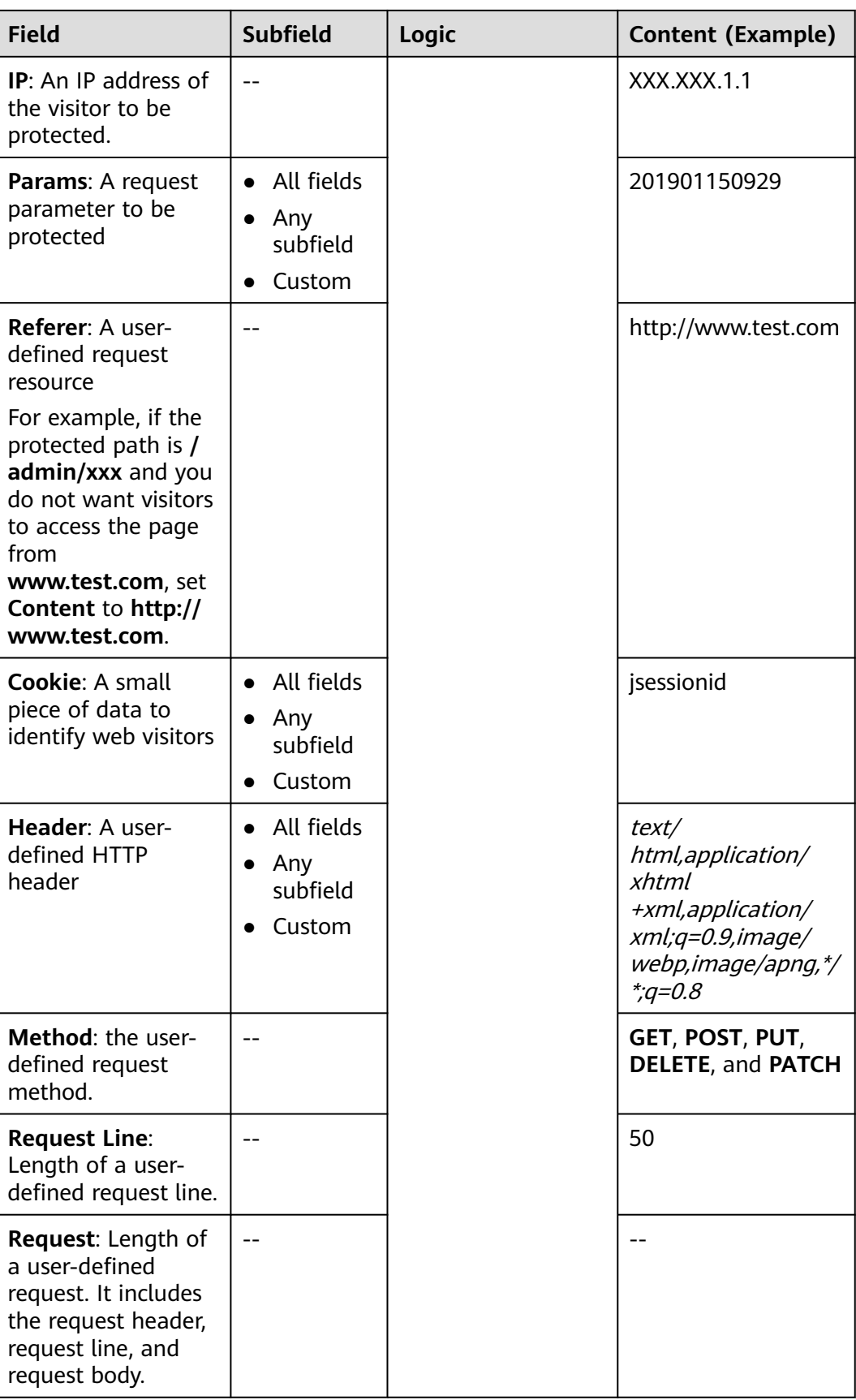

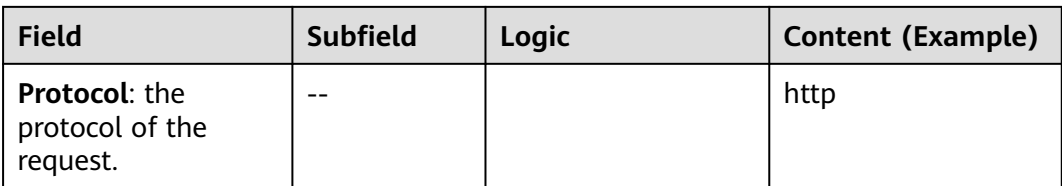

# **7 Managing Policies**

# <span id="page-106-0"></span>**7.1 Creating a Protection Policy**

A policy is a combination of rules, such as basic web protection, blacklist, whitelist, and precise protection rules. A policy can be applied to multiple domain names, but only one policy can be used for a domain name. This topic describes how to add a policy for your WAF instance.

## **Prerequisites**

A website has been added to WAF.

## **Constraints**

A protected website domain name can use only one policy.

## **Procedure**

**Step 1** Log in to the management console.

- **Step 2** Click **i**n the upper left corner of the management console and select a region or project.
- **Step 3** Click  $\equiv$  in the upper left corner and choose **Security** > Web Application **Firewall** to go to the **Dashboard** page.
- **Step 4** In the navigation pane on the left, choose **Policies**.
- **Step 5** In the upper left corner, click **Add Policy**.
- **Step 6** In the displayed dialog box, enter the policy name and click **Confirm**. The added policy will be displayed in the policy list.
- **Step 7** In the **Policy Name** column, click the policy name. On the displayed page, add rules to the policy by referring to **[Rule Configurations](#page-60-0)**.

**----End**

## **Related Operations**

- To modify a policy name, click  $\blacksquare$  next to the policy name. In the dialog box displayed, enter a new policy name.
- To delete a rule, locate the row containing the rule. In the **Operation** column, click **Delete**.

# **7.2 Adding a Domain Name to a Policy**

You can add a domain name to a new policy you think applicable. Then, the original policy applied to the domain name stops working on this domain name.

## **Prerequisites**

A website has been added to WAF.

## **Procedure**

- **Step 1** Log in to the management console.
- **Step 2** Click **i**n the upper left corner of the management console and select a region or project.
- **Step 3** Click  $\equiv$  in the upper left corner and choose **Security** > Web Application **Firewall** to go to the **Dashboard** page.
- **Step 4** In the navigation pane on the left, choose **Policies**.
- **Step 5** In the row containing the policy you want to apply to a website, click **Add Domain Name** in the **Operation** column.
- **Step 6** Select one or more domain names from the **Domain Name** drop-down list.

## **NOTICE**

- A protected domain name can use only one policy, but one policy can be applied to multiple domain names.
- To delete a policy that has been applied to domain names, add these domain names to other policies first. Then, click **Delete** in the **Operation** column of the policy you want to delete.
- **Step 7** Click **Confirm**.

**----End**

# **7.3 Adding Rules to One or More Policies**

This topic describes how to add rules to one or more policies.
## **Prerequisites**

A website has been added to WAF.

#### **Procedure**

- **Step 1** Log in to the management console.
- **Step 2** Click <sup>o</sup> in the upper left corner of the management console and select a region or project.
- **Step 3** Click  $\equiv$  in the upper left corner and choose **Security** > Web Application **Firewall** to go to the **Dashboard** page.
- **Step 4** In the navigation pane on the left, choose **Policies**.
- **Step 5** In the upper left corner of the policy list, click **View All My Rules**.
- **Step 6** In the upper left corner above a list of a type of rule, click **Add Rule**.
- **Step 7** Select one or more policies from the **Policy Name** drop-down list.
- **Step 8** Set other parameters.
	- To add a CC attack protection rule, see **[Table 6-5](#page-69-0)**.
	- To add a precise protection rule, see **[Table 6-6](#page-75-0)**.
	- To add a blacklist or whitelist rule, see **[Table 6-7](#page-79-0)**.
	- To add a geolocation access control rule, see **[Table 6-8](#page-82-0)**.
	- To add a WTP rule, see **[Table 6-9](#page-84-0)**.
	- To add an information leakage prevention rule, see **[Table 6-12](#page-92-0)**.
	- To add a global protection whitelist rule, see **[Table 6-13](#page-94-0)**.
	- To add a data masking rule, see **[Table 6-14](#page-98-0)**.
- **Step 9** Click **Confirm**.

**----End**

# **8 Website Settings**

# **8.1 Adding a Website to WAF (Cloud Mode)**

# **8.1.1 Process for Adding a Website to WAF (Cloud Mode)**

This topic describes how to connect a domain name of a website to WAF in CNAME access mode so that the access traffic destined for the website can be forwarded to WAF for protection.

## **Constraints**

- In CNAME access method, a cloud WAF instance can protect web applications and websites deployed on a cloud or on-premises data center as long as they are accessible through domain names.
- After your website is connected to WAF, you can upload a file no larger than 10 GB each time.

## **Prerequisites**

The following describes how WAF works when there is a proxy used or no proxy used in front of WAF:

● Proxy used

If your website has used proxies, such as anti-DDoS, Content Delivery Network (CDN), or cloud acceleration, **[Figure 8-1](#page-110-0)** shows how WAF works.

- DNS resolves the domain name to the proxy IP address before your website is connected to WAF. In this case, the traffic passes through the proxy and then the proxy routes the traffic back to the origin server.
- After you connect your website to WAF, change the back-to-source address of the proxy to the **CNAME** record of WAF. In this way, the proxy forwards the traffic to WAF. WAF then filters out illegitimate traffic and only routes legitimate traffic back to the origin server.
	- i. Change the back-to-source IP address of the proxy to the CNAME record of WAF.

<span id="page-110-0"></span>ii. (Optional) Add a WAF subdomain name and TXT record at your DNS provider.

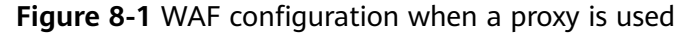

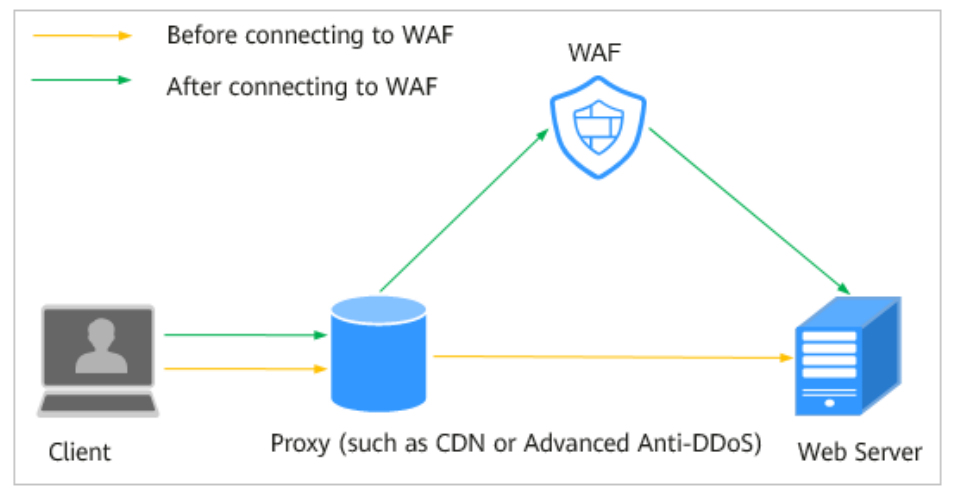

No proxy used

If no proxy is used before the website is connected to WAF, **Figure 8-2** shows how WAF works.

- DNS resolves your domain name to the origin server IP address before your website is connected to WAF. Therefore, web visitors can directly access the server.
- After your website is connected to WAF, DNS resolves your domain name to the CNAME record of WAF. In this way, the traffic passes through WAF. WAF then filters out illegitimate traffic and only routes legitimate traffic back to the origin server.

**Figure 8-2** No proxy used

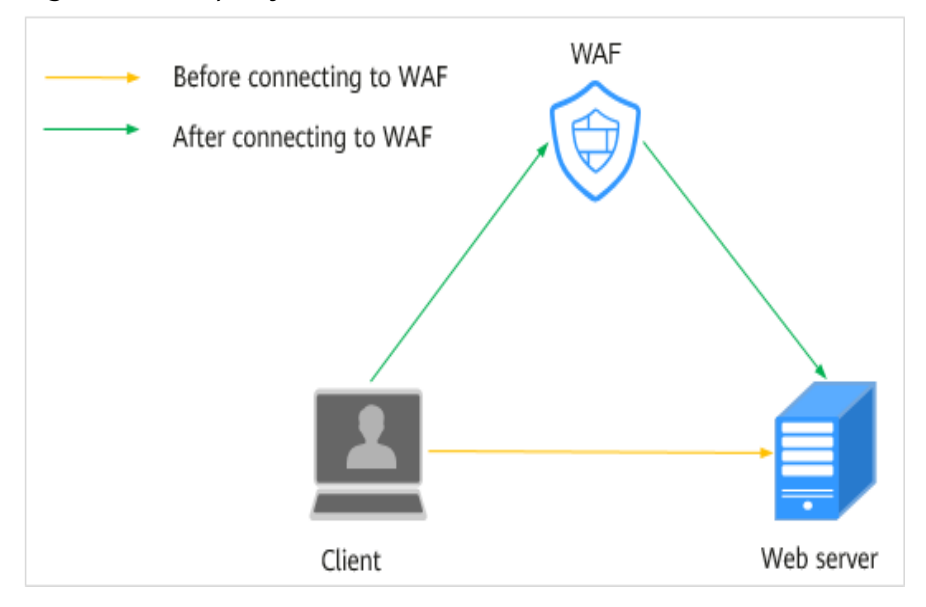

# **Processes of Connecting a Website to WAF**

After purchasing a cloud WAF instance, complete the required configurations by following the process shown in **Figure 8-3**.

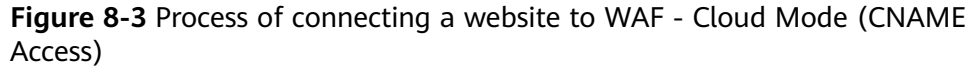

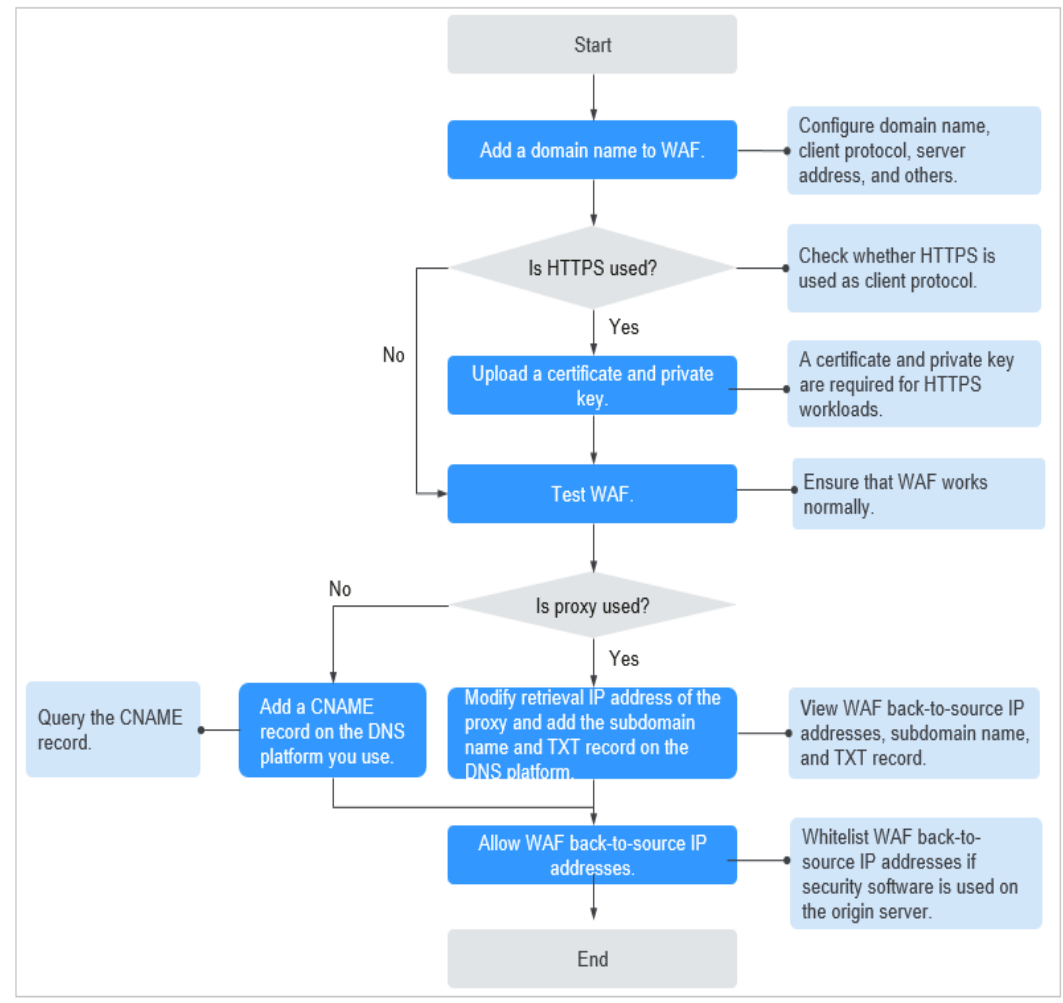

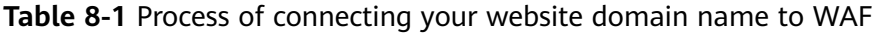

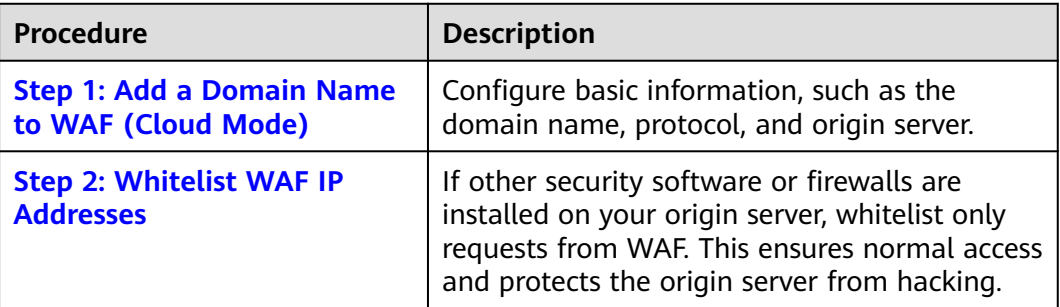

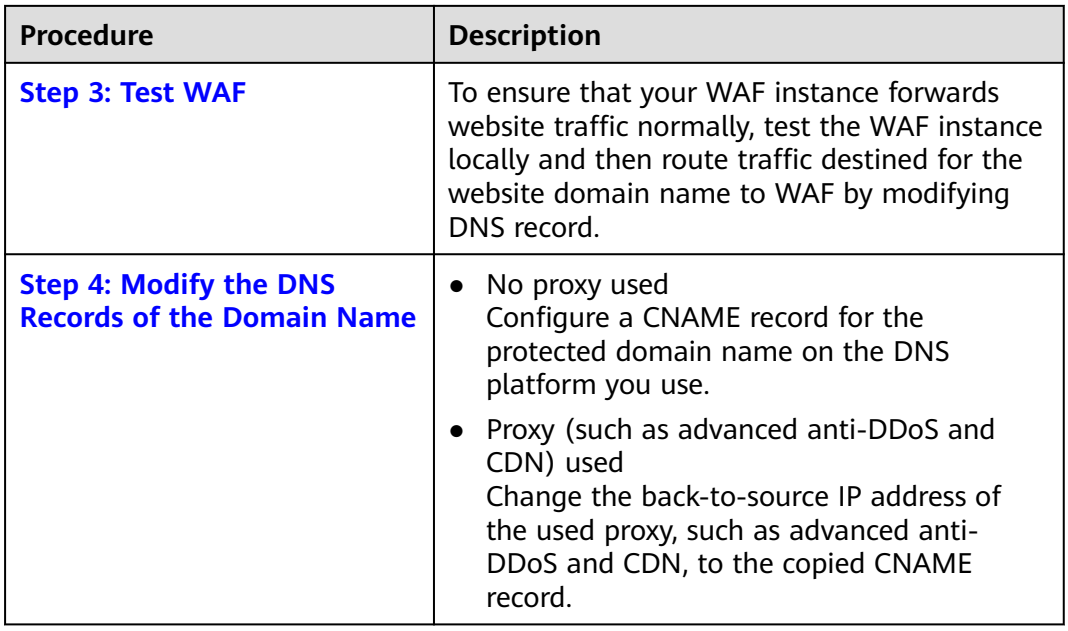

After you connect a domain name to WAF, WAF works as a reverse proxy between the client and the server. The real IP address of the origin server is hidden and only the IP address of WAF is visible to web visitors.

# **Collecting Domain Name Details**

Before adding a domain name, obtain the information listed in **Table 8-2**.

| <b>Informa</b><br>tion                                     | <b>Parameter</b>    | <b>Description</b>                                                                                                    | <b>Example</b>      |
|------------------------------------------------------------|---------------------|----------------------------------------------------------------------------------------------------|---------------------|
| Whether<br>a proxy<br>is used<br>for the<br>domain<br>name | Proxy<br>Configured | If your website has used proxies,<br>such as anti-DDoS, Content Delivery<br>Network (CDN), or cloud<br>acceleration, this parameter must be<br>set to Yes.                                                                      |                     |
| Paramet<br>ers                                             | Domain<br>Name      | The domain name is used by visitors<br>to access your website. A domain<br>name consists of letters separated<br>by dots (.). It is a human readable<br>address that maps to the machine<br>readable IP address of your server. | www.example.c<br>om |

**Table 8-2** Domain name information required

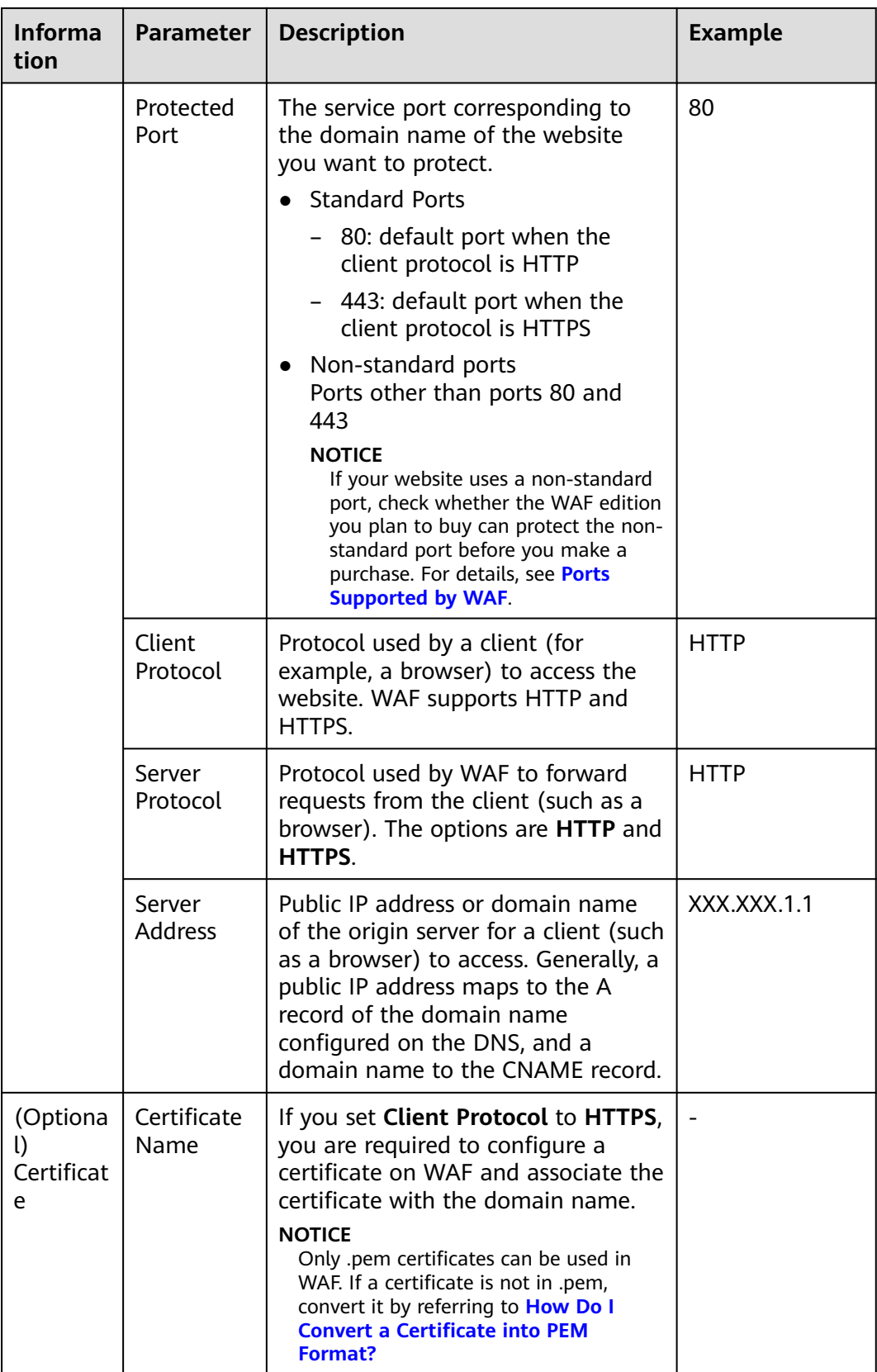

# <span id="page-114-0"></span>**Fixing Inaccessible Websites**

If a domain name fails to be connected to WAF, its access status is **Inaccessible**. To fix this issue, see **[Why Is My Domain Name or IP Address Inaccessible?](#page-257-0)**

# **8.1.2 Step 1: Add a Domain Name to WAF (Cloud Mode)**

This topic describes how to add a domain name to WAF in CNAME access mode so that the website traffic can pass through WAF. After you connect a website domain name to your WAF instance, WAF works as a reverse proxy between the client and the server. The real IP address of the server is hidden and only the IP address of WAF is visible to web visitors.

## **Prerequisites**

You have applied for a cloud WAF instance.

# **Constraints**

- Domain names added by an IAM user can be viewed by the account that creates the IAM user, but domain names added by an account cannot be viewed by IAM users created under the account.
- A protected domain name can only be added to WAF once in cloud mode.
	- Each combination of a domain name and a non-standard port is counted towards the domain name quota of the WAF edition you are using. For example, www.example.com:8080 and www.example.com:8081 use two domain names of the quota. If you want to protect web services over multiple ports with the same domain name, add the domain name and each port to WAF.
- You can enter a multi-level single domain name (for example, top-level domain name example.com and level-2 domain name www.example.com) or a wildcard domain name (\*.example.com).

#### **NOTICE**

- WAF does not support wildcard domain names containing underscores (\_).
- The following are the rules for adding wildcards to domain names:
	- If the server IP address of each subdomain name is the same, enter a wildcard domain name to be protected. For example, if the subdomain names a.example.com, b.example.com, and c.example.com have the same server IP address, you can add the wildcard domain name \*.example.com to WAF to protect all three.
	- If the server IP addresses of subdomain names are different, add subdomain names as single domain names one by one.
- WAF does not support user-defined HTTP headers for protected domain names.
- A CNAME record is generated based on the domain name. For the same domain name, the CNAME records are the same.
- Only .pem certificates can be used in WAF.
- WAF supports the WebSocket protocol, which is enabled by default.
	- WebSocket request inspection is enabled by default if **Client Protocol** is set to **HTTP**.
	- WebSockets request inspection is enabled by default if **Client Protocol** is set to **HTTPS**.

#### **Specification Limitations**

After your website is connected to WAF, you can upload a file no larger than 10 GB each time.

#### **Impact on the System**

If a non-standard port is configured, the visitors need to add the non-standard port to the end of the website address when they access the website.

#### **Procedure**

- **Step 1** Log in to the management console.
- **Step 2** Click **v** in the upper left corner of the management console and select a region or project.
- **Step 3** Click  $\equiv$  in the upper left corner and choose **Security** > Web Application **Firewall** to go to the **Dashboard** page.
- **Step 4** In the navigation pane, choose **Website Settings**.
- **Step 5** In the upper left corner of the website list, click **Add Website**.
- **Step 6** Select **Cloud** and click **OK**.
- **Step 7** Provide the domain name details.
	- **Website Name**: (Optional) You can customize the website name.
	- **Domain Name**: Enter the domain name you want WAF to protect. You can enter a top-level single domain name, like example.com, a second-level domain name, like www.example.com, or a wildcard domain name, like \*.example.com.
	- Website Remarks: (Optional) You can provide remarks about your website if you want.
- **Step 8** Configure the origin server. **[Table 8-3](#page-116-0)** describes the parameters. **Figure 8-4** shows an example.

#### **Figure 8-4** Origin Server Settings

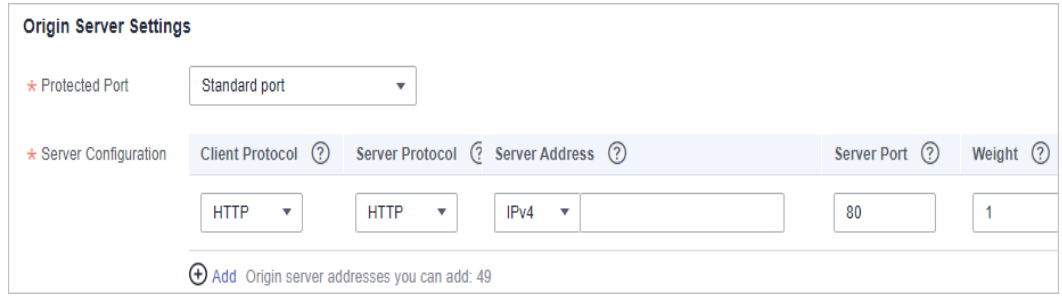

<span id="page-116-0"></span>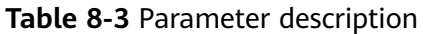

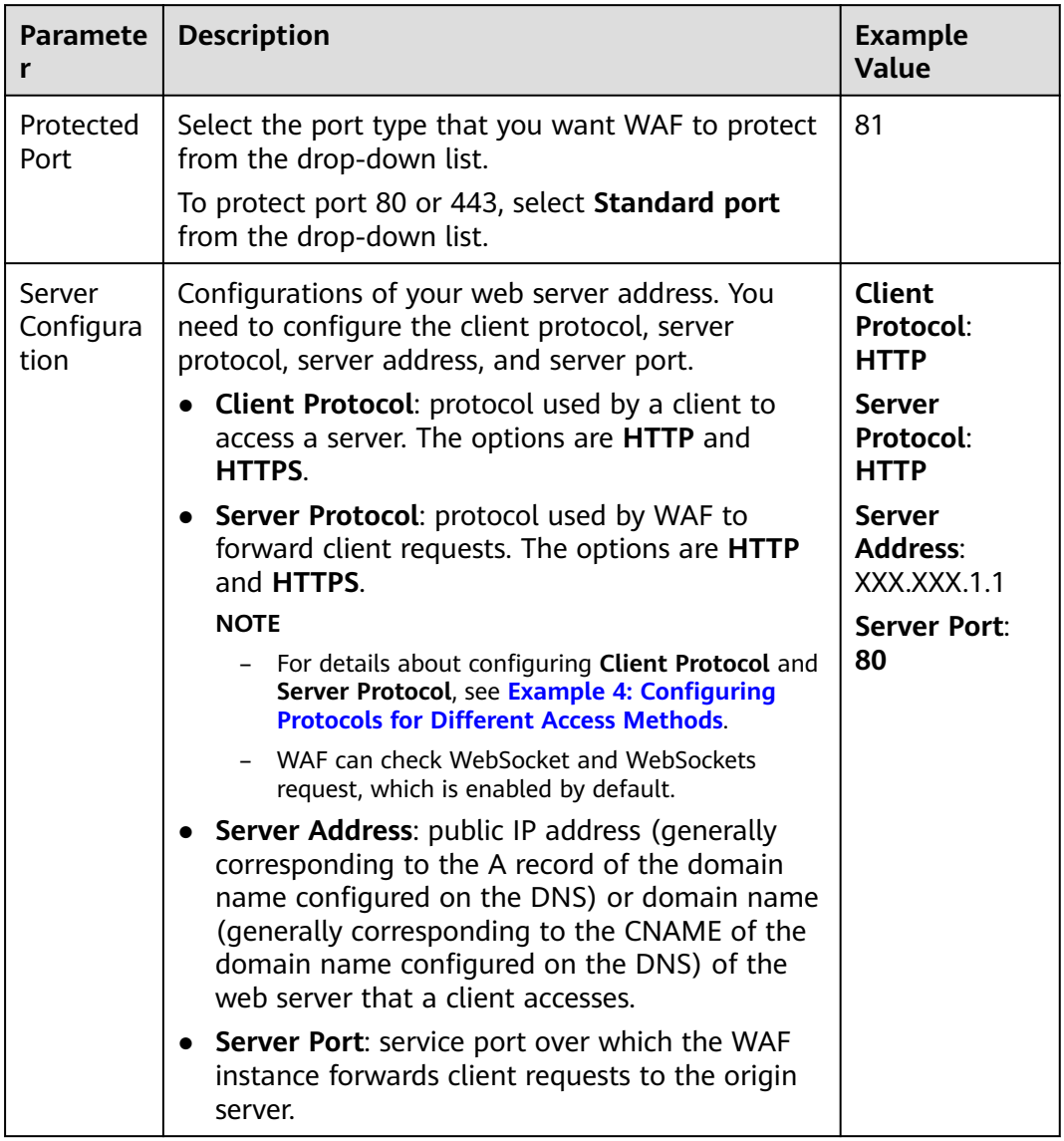

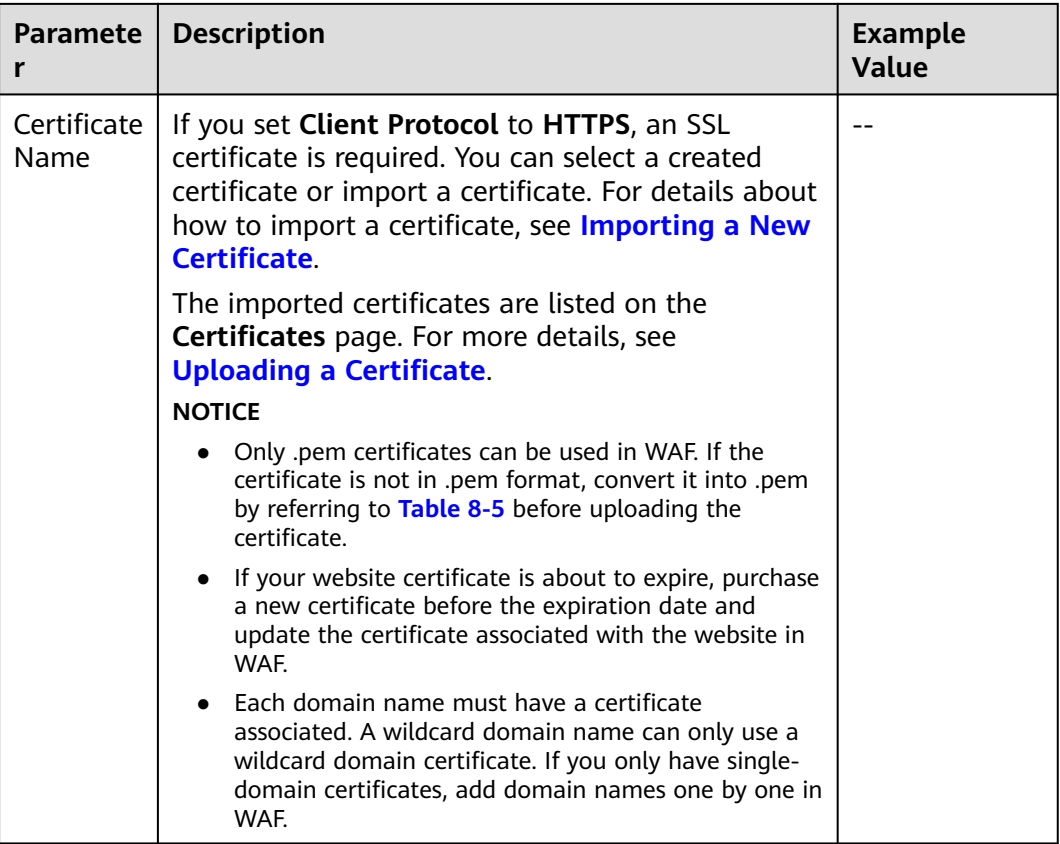

**Step 9** Complete advanced settings.

● **Proxy Configured**: Select **Yes** if your website is using a web proxy, such as anti-DDoS, CDN, or cloud acceleration products.

If your website uses a layer-4 web proxy, such as advanced Anti-DDoS, set **Proxy Configured** to **Yes**. To ensure that WAF protection policies works on real source IP addresses, after **[Step 4: Modify the DNS Records of the](#page-124-0) [Domain Name](#page-124-0)** is complete, change **Proxy Configured** to **No** on the **Basic Information** page of the domain name.

Cut

**NOTICE** 

If a proxy is deployed before WAF on your website, the WAF working mode cannot be switched to **Bypassed**. For details about how to switch the working mode, see **[Switching WAF Working Mode](#page-156-0)**.

Specify **Policy**. By default, **system-generated policy** is selected. You can select custom rules. For details, see **[Table 8-4](#page-118-0)**.

You can select a policy you configured. You can also customize rules after the domain name is connected to WAF.

<span id="page-118-0"></span>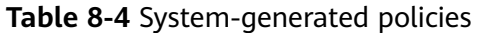

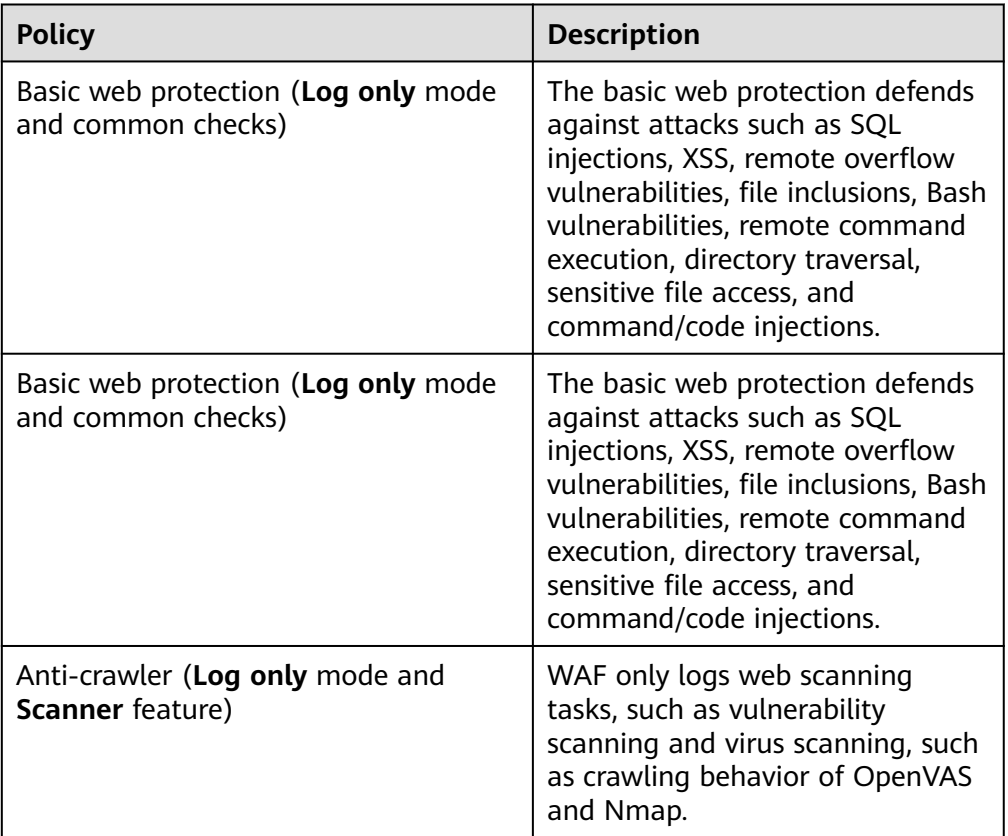

#### $\Box$  Note

**Log only**: WAF only logs detected attacks instead of blocking them.

#### **Step 10** Click **OK**.

To enable WAF protection, there are three more steps, whitelisting WAF IP addresses, testing WAF, and routing your website traffic to WAF. You can click **Later** in this step. Then, finish those steps by referring to **[Step 2: Whitelist WAF](#page-120-0) [IP Addresses](#page-120-0)**, **[Step 3: Test WAF](#page-121-0)**, and **[Step 4: Modify the DNS Records of the](#page-124-0) [Domain Name](#page-124-0)**.

**----End**

#### **Verification**

- By default, WAF detects the **Access Status** of each protected domain name on an hourly basis.
- Generally, if you have performed domain connection and **Access Status** is **Accessible**, the domain name is connected to WAF.

If a domain name has been connected to WAF but **Access Status** is

**Inaccessible**, click to refresh. If **Access Status** is still **Inaccessible**, connect the domain name to WAF again by referring to **[Step 4: Modify the DNS](#page-124-0) [Records of the Domain Name](#page-124-0)**.

# <span id="page-119-0"></span>**Importing a New Certificate**

If you set **Client Protocol** to **HTTPS**, an SSL certificate is required. You can perform the following steps to import a new certificate.

1. Click **Import New Certificate**. In the displayed **Import New Certificate** dialog box, enter the certificate name and paste the certificate file and private key to the corresponding text boxes.

#### $\Box$  Note

WAF encrypts and saves the private key to keep it safe.

Only .pem certificates can be used in WAF. If the certificate is not in .pem format, convert it into .pem locally by referring to **Table 8-5** before uploading it.

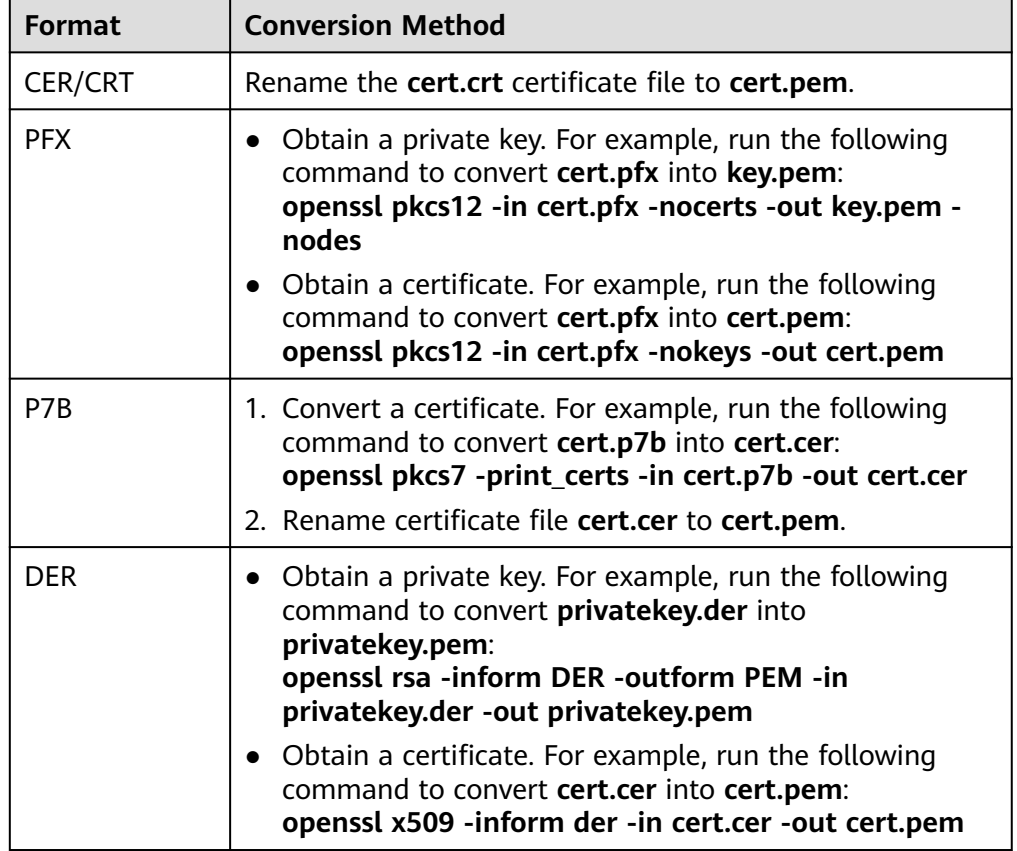

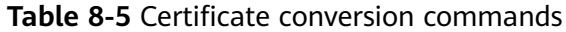

#### $\Box$  Note

- Before running an OpenSSL command, ensure that the **[OpenSSL](https://www.openssl.org/)** tool has been installed on the local host.
- If your local PC runs a Windows operating system, go to the command line interface (CLI) and then run the certificate conversion command.
- 2. Click **Confirm**.

# <span id="page-120-0"></span>**Example Configuration**

There are some configuration examples provided for your reference in **[Configuration Example: Adding a Domain Name to WAF](#page-126-0)**.

# **8.1.3 Step 2: Whitelist WAF IP Addresses**

To let WAF take effect in cloud mode, configure ACL rules on the origin server to trust only the back-to-source IP addresses of WAF. This prevents hackers from attacking the origin server through the server IP addresses.

#### **NOTICE**

ACL rules must be configured on the origin server to whitelist WAF back-to-source IP addresses. Otherwise, your website visitors will frequently receive 502 or 504 error code when your website is connected to WAF.

#### **What Are Back-to-Source IP Addresses?**

From the perspective of a server, all web requests originate from WAF. The IP addresses used by WAF forwarding are back-to-source IP addresses of WAF. The real client IP address is written into the X-Forwarded-For (XFF) HTTP header field.

#### $\Box$  Note

- There will be more WAF IP addresses due to scale-out or new clusters. For your legacy domain names, WAF IP addresses usually fall into several class C IP addresses (192.0.0.0 to 223.255.255.255) of two to four clusters.
- Generally, these IP addresses do not change unless clusters in use are changed due to DR switchovers or other scheduling switchovers. Even when WAF cluster is switched over on the WAF background, WAF will check the security group configuration on the origin server to prevent service interruptions.

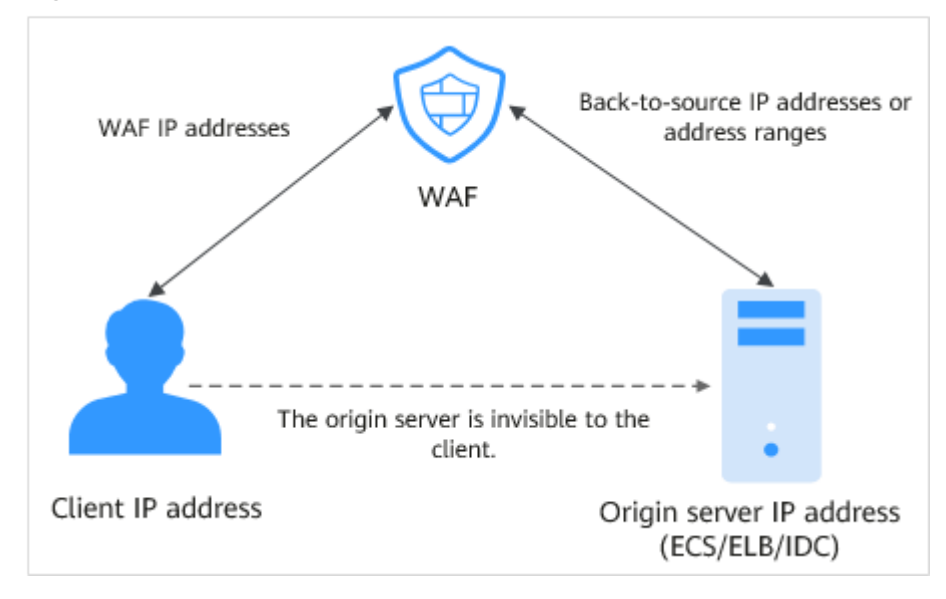

#### **Figure 8-5** Back-to-source IP address

# <span id="page-121-0"></span>**WAF Back-to-Source IP Address Check Mechanism**

A back-to-source IP address, or WAF IP address, is randomly allocated from the back-to-source IP address range. When WAF forwards requests to the origin server, WAF will check the IP address status. If the IP address is abnormal, WAF will remove it and randomly allocate a normal one to receive or send requests.

## **Why Do I Need to Whitelist the WAF IP Address Ranges?**

All web requests originate from a limited quantity of WAF IP addresses. The security software on the origin server may most likely regard these IP addresses as malicious and block them. Once WAF IP addresses are blocked, the website may fail to be accessed or it opens extremely slowly. To fix this, add the WAF IP addresses to the whitelist of the security software.

#### $\Box$  Note

After you connect your website to WAF, uninstall other security software from the origin server or allow only the requests from WAF to access your origin server. This ensures normal access and protects the origin server from hacking.

#### **Procedure**

**Step 1** Log in to the management console.

- **Step 2** Click **i**n the upper left corner of the management console and select a region or project.
- **Step 3** Click  $\equiv$  in the upper left corner and choose **Security** > Web Application **Firewall** to go to the **Dashboard** page.
- **Step 4** In the navigation pane, choose **Website Settings**.
- **Step 5** Above the website list, click **WAF Back-to-Source IP Addresses**.
- **Step 6** In the displayed dialog box, click **Copy** to copy all the addresses.
- **Step 7** Open the security software on the origin server and add the copied IP addresses to the whitelist.

**----End**

# **8.1.4 Step 3: Test WAF**

To ensure that WAF can forward your website requests normally, test WAF locally after you add the domain to WAF.

Before testing WAF, ensure that the protocol, address, and port used by the origin server (for example, **www.example5.com**) are correct. If **Client Protocol** is set to **HTTPS**, ensure that the uploaded certificate and private key are correct.

## **Background**

You can configure local DNS records for domain name resolution by modifying local hosts file. To test connection between WAF and your website locally, you need to resolve the website domain name to WAF IP addresses on a local

computer. In this way, you can access the protected domain name from the local computer to verify whether the domain name is accessible after it has been added to WAF, preventing website access exceptions caused by abnormal domain name configurations.

#### <span id="page-122-0"></span>**Prerequisites**

You have **[added your domain name to WAF](#page-114-0)**.

#### **Constraints**

A CNAME record is generated based on the domain name. For the same domain name, the CNAME records are the same.

## **Connecting a Domain Name to WAF Locally**

**Step 1** Obtain the CNAME record.

- 1. Click  $\bullet$  in the upper left corner of the management console and select a region or project.
- 2. Click in the upper left corner and choose **Security** > **Web Application Firewall** to go to the **Dashboard** page.
- 3. In the navigation pane, choose **Website Settings**.
- 4. In the **Domain Name** column, click the target domain name to go to the **Basic Information** page.
- 5. In the **CNAME** row, click  $\Box$  to copy the CNAME record.
- **Step 2** Ping the CNAME record and record the corresponding IP address.

Open the CLI and run the **ping** CNAME command to obtain the WAF back-tosource IP address. The WAF back-to-source IP address is returned.

- **Step 3** Add the domain name and WAF back-to-source IP address to the **hosts** file.
	- 1. Use a text editor to edit the hosts file. In Windows, the location of the hosts file is as follows:
		- Windows: **C:\Windows\System32\drivers\etc**
		- Linux: **/etc/hosts**
	- 2. Add the WAF IP address obtained in **Step 2** and protected domain name to the **hosts** file.

#### **Figure 8-6** Adding a record

# Copyright (c) 1993-2009 Microsoft Corp. # This is a sample HOSTS file used by Microsoft TCP/IP for Windows. # This file contains the mappings of IP addresses to host names. Each<br># entry should be kept on an individual line. The IP address should # be placed in the first column followed by the corresponding host name. # The IP address and the host name should be separated by at least one # space. # Additionally, comments (such as these) may be inserted on individual # lines or following the machine name denoted by a '#' symbol.  $\#$  $#$ 26. N. N. W. the control # source server  $#$ 36.00-St .- 02. **Northern Street** # x client host # localhost name resolution is handled within DNS itself. 丑 **EX 1999** localhost  $: 1$ # localhost  $\blacksquare$  . 24.11 www.example5.com

3. Save the **hosts** file and ping the protected domain name on the local PC.

**Figure 8-7** Pinging the domain name

It is expected that the resolved IP address is the WAF back-to-source IP address obtained in **[Step 2](#page-122-0)**. If the resolved IP address is the origin server address, run the **ipconfig/flushdns** command in the Windows operating system to flush the DNS cache.

**----End**

#### **Checking Whether WAF Forwarding Is Normal**

**Step 1** Clear the browser cache and enter the domain name in the address bar to check whether the website is accessible.

If the domain name has been resolved to WAF back-to-source IP addresses and WAF configurations are correct, the website is accessible.

- **Step 2** Simulate simple web attack commands.
	- 1. Set the mode of **Basic Web Protection** to **Block**. For details, see **[Enabling](#page-64-0) [Basic Web Protection](#page-64-0)**.
	- 2. Clear the browser cache, enter the test domain name in the address bar, and check whether WAF blocks the simulated SQL injection attack against the domain name. **Figure 8-8** shows an example.

#### **Figure 8-8** Request blocked

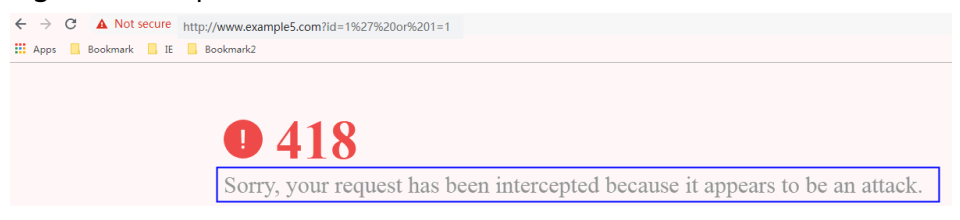

3. In the navigation pane, choose **Events** to view test data.

**----End**

# <span id="page-124-0"></span>**8.1.5 Step 4: Modify the DNS Records of the Domain Name**

After a domain name is connected to WAF, WAF functions as a reverse proxy between the client and server. The real IP address of the server is hidden, and only the IP address of WAF is visible to web visitors. You must point the DNS resolution of the domain name to the CNAME record provided by WAF. In this way, access requests can be resolved to WAF.

To ensure that your WAF instance works properly, test it according to the instructions in **[Step 3: Test WAF](#page-121-0)** before routing your business traffic to WAF.

#### **Prerequisites**

- You have added the domain name you want to protect to the cloud WAF instance you have in CNAME access mode. For details, see **[Step 1: Add a](#page-114-0) [Domain Name to WAF \(Cloud Mode\)](#page-114-0)**.
- You have the permission to modify domain name resolution settings on the DNS platform hosting your domain name.
- You have **[whitelisted WAF IP addresses](#page-120-0)** on your origin servers.
- (Optional) You have **[tested your website connectivity](#page-121-0)** to ensure that WAF can forward requests.

#### **Constraints**

WAF protection takes effect only for real client IP addresses where requests originate. To ensure that WAF obtains real client IP addresses, if your website has layer-7 proxies such as CDN and cloud acceleration products deployed in front of WAF, **Yes** must be selected for **Proxy Configured**.

## **Specification Limitations**

After your website is connected to WAF, you can upload a file no larger than 10 GB each time.

#### **How WAF Works**

● No proxy used

DNS resolves your domain name to the origin server IP address before the site is connected to WAF. DNS resolves your domain name to the CNAME of WAF after the site is connected to WAF. Then WAF inspects the incoming traffic and filters out malicious traffic.

A proxy (such as anti-DDoS service) used

If a proxy such as anti-DDoS service is used on your site before it is connected to WAF, DNS resolves the domain name of your site to the anti-DDoS IP address. The traffic goes to the anti-DDoS service and the anti-DDoS service then routes the traffic back to the origin server. After you connect your website to WAF, change the back-to-source address of the proxy (such as anti-DDoS service) to the CNAME of WAF. In this way, the proxy forwards the

traffic to WAF. WAF then filters out illegitimate traffic and only routes legitimate traffic back to the origin server.

#### $\Box$  Note

- To ensure that WAF can properly forward requests, test WAF by referring to **[Testing WAF](#page-121-0)** before modifying the DNS configuration.
- To prevent other users from configuring your domain names on WAF in advance (this will cause interference on your domain name protection), add the subdomain name and TXT record on your DNS management platform. WAF can determine which user owns the domain name based on the subdomain name and TXT record.

## **Operation Guide**

After a domain name is added, WAF generates a CNAME record, or CNAME, subdomain name, and TXT record for DNS to resolve the domain name to WAF so that website traffic can pass through WAF for detection. For details, see **Table 8-6**.

| <b>Scenario</b> | <b>Generated Parameter Value</b>         | <b>Operation Related to</b><br><b>Domain Name Resolution</b>                                                              |
|-----------------|------------------------------------------|----------------------------------------------------------------------------------------------------|
| No proxy used   | <b>CNAME</b>                             | The DNS obtains the<br><b>CNAME of WAF.</b>                                                                               |
| Proxy used      | CNAME, subdomain name,<br>and TXT record | • Change the back-to-<br>source IP address of the<br>proxy, such as anti-<br>DDoS service, to the<br><b>CNAME of WAF.</b> |
|                 |                                          | • (Optional) Add a WAF<br>subdomain name and<br>TXT record at your DNS<br>provider.                                       |

**Table 8-6** Operation guide

## **Procedure**

- **Step 1** Log in to the management console.
- **Step 2** Click **i**n the upper left corner of the management console and select a region or project.
- **Step 3** Click  $\equiv$  in the upper left corner and choose **Security** > Web Application **Firewall** to go to the **Dashboard** page.
- **Step 4** In the navigation pane on the left, choose **Website Settings**.
- **Step 5** In the row containing the desired domain name, click the domain name to go to the **Basic Information** page.

**Step 6** In the **CNAME** row, click **the copy the CNAME** record.

If the message "CNAME copied successfully" is displayed in the upper right corner of the page, the CNAME record is copied successfully.

- <span id="page-126-0"></span>**Step 7** Connect the domain name to WAF.
	- No proxy used

Configure the CNAME record at your DNS provider. For details, contact your DNS provider.

Proxy used

Change the back-to-source IP address of the used proxy, such as anti-DDoS and CDN services, to the copied CNAME record.

#### $\Box$  Note

To prevent other users from configuring your domain names on WAF in advance (this will cause interference on your domain name protection), add the subdomain name and TXT record on your DNS management platform.

1. Add **Subdomain Name** at the DNS provider and configure **TXT Record** for the subdomain name.

WAF determines which user owns the domain name based on the configured **Subdomain Name** and **TXT Record**.

**Step 8** Verify that the CNAME of the domain name has been configured.

- 1. In Windows, choose **Start** > **Run**. Then enter **cmd** and press **Enter**.
- 2. Run a **nslookup** command to query the CNAME record.

If the configured CNAME is returned, the configuration is successful. Example command:

**nslookup** www.example.com

**----End**

#### **Follow-up Procedure**

- If your server uses other network firewalls, disable these network firewalls or add the WAF IP address range to the IP address whitelist of these network firewalls. Otherwise, these firewalls may regard the WAF IP address as a malicious IP address.
- If your web server is using personal security software, replace it with enterprise security software and whitelist the WAF IP address ranges.

## **Verification**

- By default, WAF detects the **Access Status** of each protected domain name on an hourly basis.
- Generally, if you have performed domain connection and **Access Status** is **Accessible**, the domain name is connected to WAF.

# **8.1.6 Configuration Example: Adding a Domain Name to WAF**

When adding a domain name to WAF, the configurations are slightly different based on the service scenarios.

**[Example 1: Protecting Traffic to the Same Standard Port with Different](#page-127-0) [Origin Server IP Addresses Assigned](#page-127-0)**

- <span id="page-127-0"></span>● **Example 2: Protecting Traffic to a Non-Standard Port with Different Origin Server IP Addresses Assigned**
- **Example 3: Protecting Different Service Ports**
- **Example 4: Configuring Protocols for Different Access Methods**

# **Example 1: Protecting Traffic to the Same Standard Port with Different Origin Server IP Addresses Assigned**

- 1. Select **Standard port** from the **Protected Port** drop-down list.
- 2. Select **HTTP** or **HTTPS** for **Client Protocol**.

#### $M$  Note

If **Client Protocol** is set to **HTTPS**, a certificate is required.

3. Your website visitors can access the website without adding a port to the end of the domain name. For example, enter **http://www.example.com** in the address box of the browser to access the website.

## **Example 2: Protecting Traffic to a Non-Standard Port with Different Origin Server IP Addresses Assigned**

- 1. In the **Protected Port** drop-down list, select a non-standard port you want to protect.
- 2. Select **HTTP** or **HTTPS** for **Client Protocol** for all server ports.

#### $\Box$  Note

If **Client Protocol** is set to **HTTPS**, a certificate is required.

3. Visitors must add the configured non-standard port to the domain name when they access your website. Otherwise, error 404 is returned. If the nonstandard port is 8080, enter http://www.example.com:8080 in the address box of the browser.

## **Example 3: Protecting Different Service Ports**

If the service ports to be protected are different, configure the ports separately. For example, to protect ports 8080 and 6443 for your site **www.example.com**, add the domain separately for each port.

## **Example 4: Configuring Protocols for Different Access Methods**

WAF provides various protocol types. If your website is www.example.com, WAF provides the following four access modes:

● HTTP mode – Client Protocol set to HTTP

#### **NOTICE**

This configuration allows web visitors to access http://www.example.com over HTTP only. If they access it over HTTPS, they will receive the 302 Found code and be redirected to http://www.example.com.

HTTPS method. This configuration allows web visitors to access your website over HTTPS only. If they access it over HTTP, they are redirected to the HTTPS URL.

#### **NOTICE**

- If web visitors access your website over HTTPS, the website returns a successful response.
- If web visitors access http://www.example.com over HTTP, they will receive the 302 Found code and are directed to https://www.example.com.
- HTTP/HTTPS forwarding method

Configure two server configuration records: Set the client protocol to HTTP in one record and to HTTPS in the other record.

#### **NOTICE**

- If web visitors access your website over HTTP, the website returns a successful response but no communication between the browser and website is encrypted.
- If web visitors access your website over HTTPS, the website returns a successful response and all communications between the browser and website are encrypted.
- HTTPS offloading by WAF Set **Client Protocol** to **HTTPS** and **Server Protocol** to **HTTP**.

#### **NOTICE**

If web visitors access your website over HTTPS, WAF forwards the requests to your origin server over HTTP.

# **8.2 Connecting a Website to WAF (Dedicated Mode)**

# **8.2.1 Connection Process (Dedicated Mode)**

To let a dedicated WAF instance protect your website, the domain name of the website must be connected to the dedicated WAF instance so that the website incoming traffic can go to WAF first.

## **Constraints**

- Dedicated WAF instances can protect only web applications and websites that are accessible through domain names or IP addresses.
- A dedicated Elastic Load Balance (ELB) load balancer has been used to distribute workloads for the website you want to add to WAF.

# **Processes of Connecting a Website to WAF**

Before using a dedicated WAF instance, complete the required configurations by following the process shown in **Figure 8-9**.

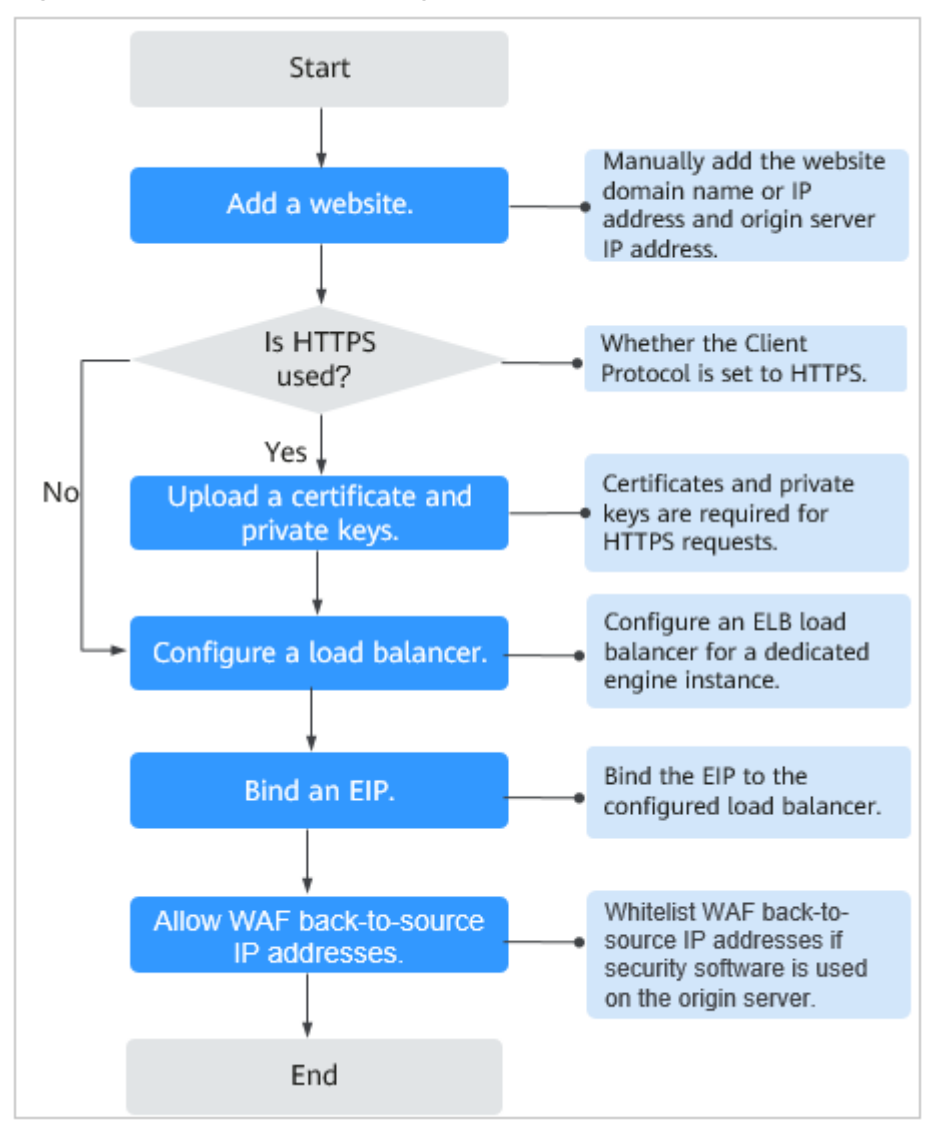

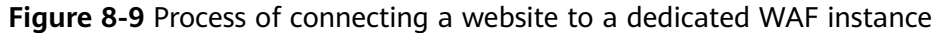

# **Collecting Domain Name/IP Address Details**

Before adding a domain name or IP address to WAF, obtain the information listed in **[Table 8-7](#page-130-0)**.

| <b>Informat</b><br>ion | <b>Parameter</b>    | <b>Description</b>                                                                                                    | <b>Example</b>      |
|------------------------|---------------------|----------------------------------------------------------------------------------------------------|---------------------|
| Paramet<br>ers         | Protected<br>Object | Domain name: used by<br>$\bullet$<br>visitors to access your website.<br>A domain name consists of<br>letters separated by dots (.). It<br>is a human readable address<br>that maps to the machine<br>readable IP address of your<br>server.<br>IP: IP address of the website.                | www.example.co<br>m |
|                        | Protected<br>Port   | The service port corresponding to<br>the domain name of the website<br>you want to protect.<br>Standard ports<br>80: default port when the<br>client protocol is HTTP<br>443: default port when the<br>client protocol is HTTPS<br>Non-standard ports<br>Ports other than ports 80 and<br>443 | 80                  |
|                        | Client<br>Protocol  | Protocol used by a client (for<br>example, a browser) to access<br>the website. WAF supports HTTP<br>and HTTPS.                                                                                                    | <b>HTTP</b>         |
|                        | Server<br>Protocol  | Protocol used by WAF to forward<br>requests from the client (such as<br>a browser). The options are<br>HTTP and HTTPS.                                                                                                    | <b>HTTP</b>         |
|                        | <b>VPC</b>          | Select the VPC that the dedicated<br>WAF instance belongs to.                                                                                                    | vpc-default         |
|                        | Server<br>Address   | Private IP address of the website<br>server.<br>Log in to the ECS or ELB console<br>and view the private IP address<br>of the server in the instance list.<br><b>NOTE</b><br>The origin server address cannot be<br>the same as that of the protected<br>object.                              | 192.168.1.1         |

<span id="page-130-0"></span>**Table 8-7** Domain name or IP address details required

<span id="page-131-0"></span>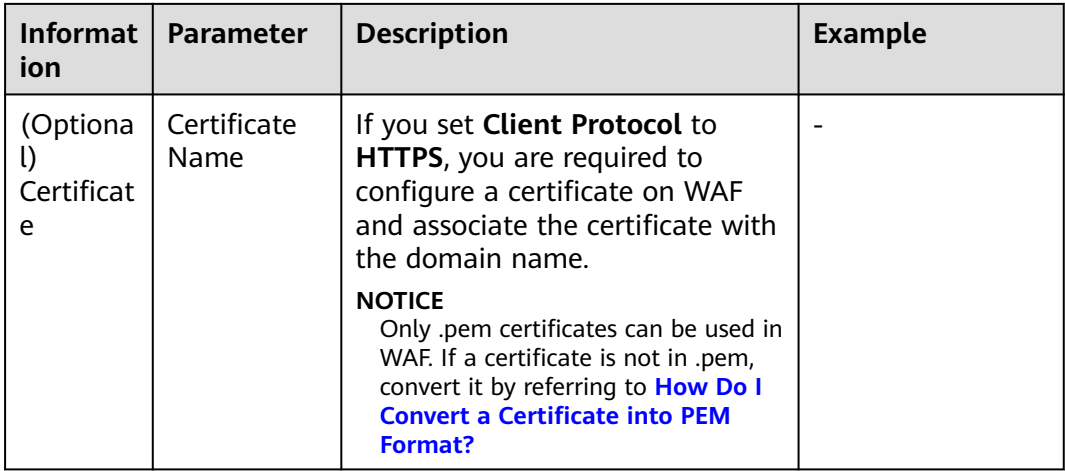

#### **Fixing Inaccessible Websites**

If a domain name fails to be connected to WAF, its access status is **Inaccessible**. To fix this issue, see **[Why Is My Domain Name or IP Address Inaccessible?](#page-257-0)**

# **8.2.2 Step 1: Add a Website to WAF (Dedicated Mode)**

If your service servers are deployed on the cloud, you can add the domain name or IP address of the website to WAF so that the website traffic is forwarded to WAF for inspection.

## **Prerequisites**

You have applied for a dedicated WAF instance.

## **Constraints**

- A dedicated Elastic Load Balance (ELB) load balancer has been used to distribute workloads for the website you want to add to WAF.
- If your website has no layer-7 proxy server such as CDN and cloud acceleration service deployed in front of WAF and uses only layer-4 load balancers (or NAT), set **Proxy Configured** to **No**. Otherwise, **Proxy Configured** must be set to **Yes**. This ensures that WAF obtains real IP addresses of website visitors and takes protective actions configured in protection policies.

## **Procedure**

- **Step 1** Log in to the management console.
- **Step 2** Click **i**n the upper left corner of the management console and select a region or project.
- **Step 3** Click  $\equiv$  in the upper left corner and choose Web Application Firewall under **Security**.
- **Step 4** In the navigation pane, choose **Website Settings**.
- **Step 5** In the upper left corner of the website list, click **Add Website**.
- **Step 6** Select **Dedicated** and click **OK**.
- **Step 7** Provide the domain name details.
	- **Website Name:** (Optional) You can customize the website name.
	- **Protected Object**: Enter the domain name of a website you want WAF to protect. You can enter a single domain name or a wildcard domain name.

#### $\cap$  note

- The wildcard **\*** can be added to WAF to let WAF protect any domain names. If wildcard (\*) is added to WAF, only non-standard ports other than 80 and 443 can be protected.
- If the server IP address of each subdomain name is the same, enter a wildcard domain name to be protected. For example, if the subdomain names **a.example.com**, **b.example.com**, and **c.example.com** have the same server IP address, you can add the wildcard domain name **\*.example.com** to WAF to protect all three.
- If the server IP addresses of subdomain names are different, add subdomain names as single domain names one by one.
- **Website Remarks:** (Optional) You can provide remarks about your website if you want.

#### **Step 8** Configure the origin server by referring to **Table 8-8**.

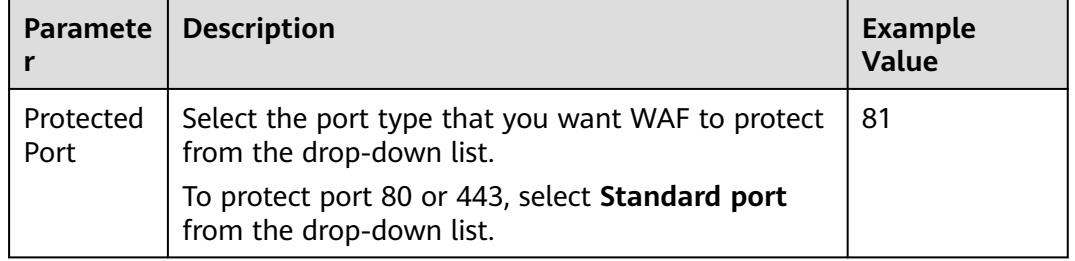

**Table 8-8** Parameter description

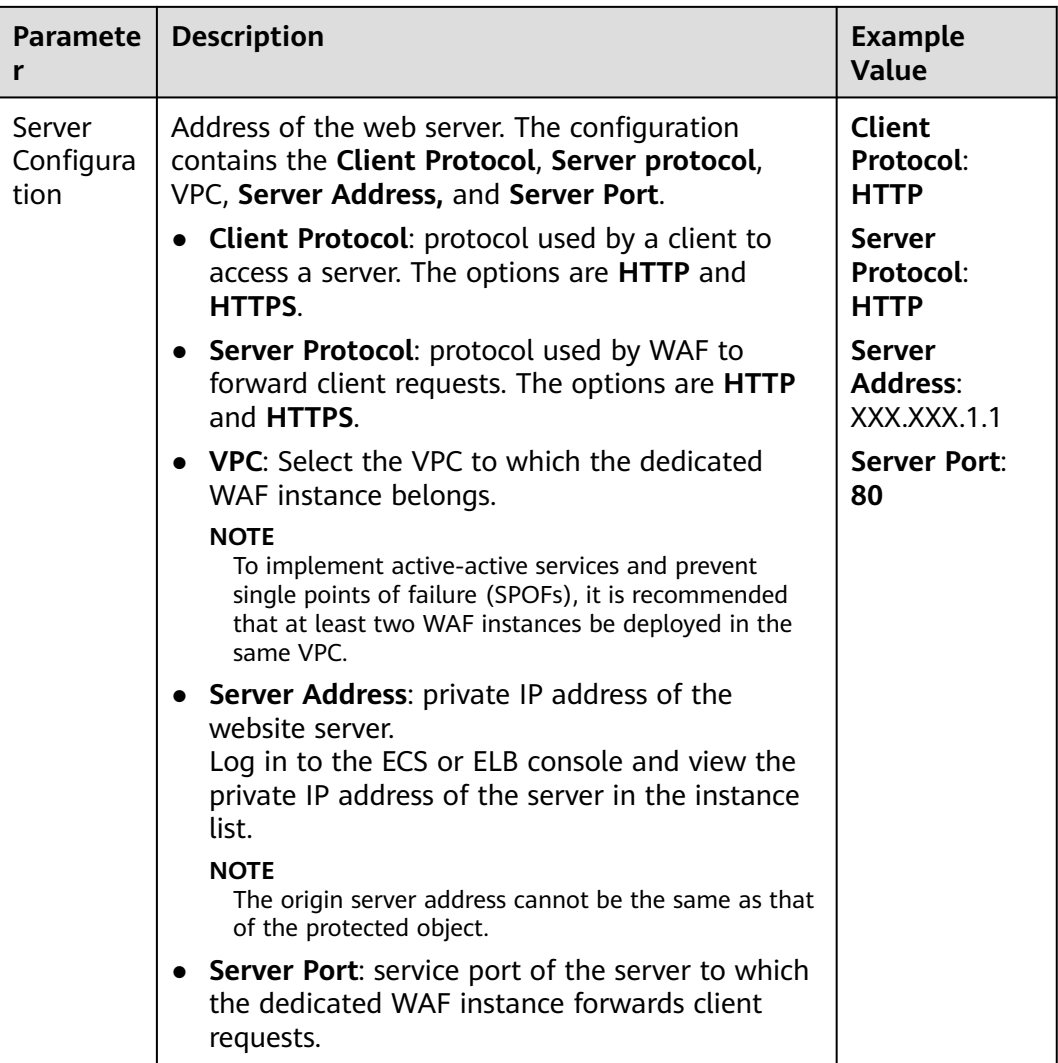

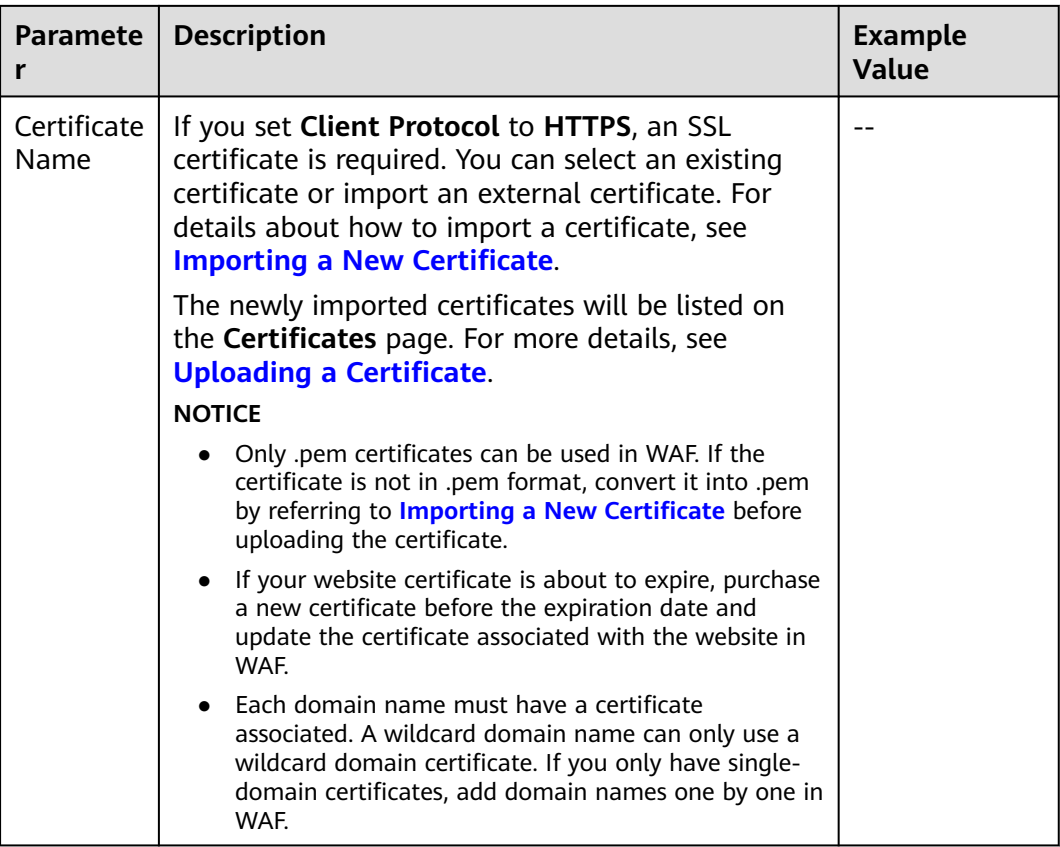

**Step 9** Configure the advanced settings.

- **Proxy Configured**: WAF security policies work only for real client IP addresses where the requests initiate. To ensure that WAF obtains real client IP addresses, if your website has layer-7 proxy servers such as CDN and cloud acceleration products deployed in front of WAF, select **Yes** for **Proxy Configured**.
- **Policy**: The **System-generated policy** is selected by default. You can select a policy you configured before. You can also customize rules after the domain name is connected to WAF.

System-generated policies include:

– Basic web protection (**Log only** mode and common checks)

The basic web protection defends against attacks such as SQL injections, XSS, remote overflow vulnerabilities, file inclusions, Bash vulnerabilities, remote command execution, directory traversal, sensitive file access, and command/code injections.

– Anti-crawler (**Log only** mode and **Scanner** feature)

WAF only logs web scanning tasks, such as vulnerability scanning and virus scanning, such as crawling behavior of OpenVAS and Nmap.

#### $m$  note

**Log only**: WAF only logs detected attack events instead of blocking them.

#### **Step 10** Click **OK**.

<span id="page-135-0"></span>To enable WAF protection, there are still several steps, including configuring a load balancer, binding an EIP to the load balancer, and whitelisting WAF IP addresses. You can click **Later** in this step. Then, follow the instructions and finish those steps by referring to **[Step 2: Configure a Load Balancer for WAF](#page-136-0)**, **[Step 3: Bind an EIP](#page-138-0) [to a Load Balancer](#page-138-0)**, and **[Step 4: Whitelist IP Addresses of Dedicated WAF](#page-139-0) [Instances](#page-139-0)**.

**----End**

#### **Verification**

The initial **Access Status** of a website is **Inaccessible**. After you configure a load balancer and bind an EIP to the load balancer for your website, when a request reaches the WAF dedicated instance, the access status automatically changes to **Accessible**.

#### **Importing a New Certificate**

If you set **Client Protocol** to **HTTPS**, an SSL certificate is required. You can perform the following steps to import a new certificate.

1. Click **Import New Certificate**. In the displayed dialog box, enter a certificate name, and copy and paste the certificate file and private key to the corresponding text boxes.

#### $\Box$  Note

WAF encrypts and saves the private key to keep it safe.

Only .pem certificates can be used in WAF. If the certificate is not in .pem format, convert it into .pem locally by referring to **Table 8-9** before uploading it.

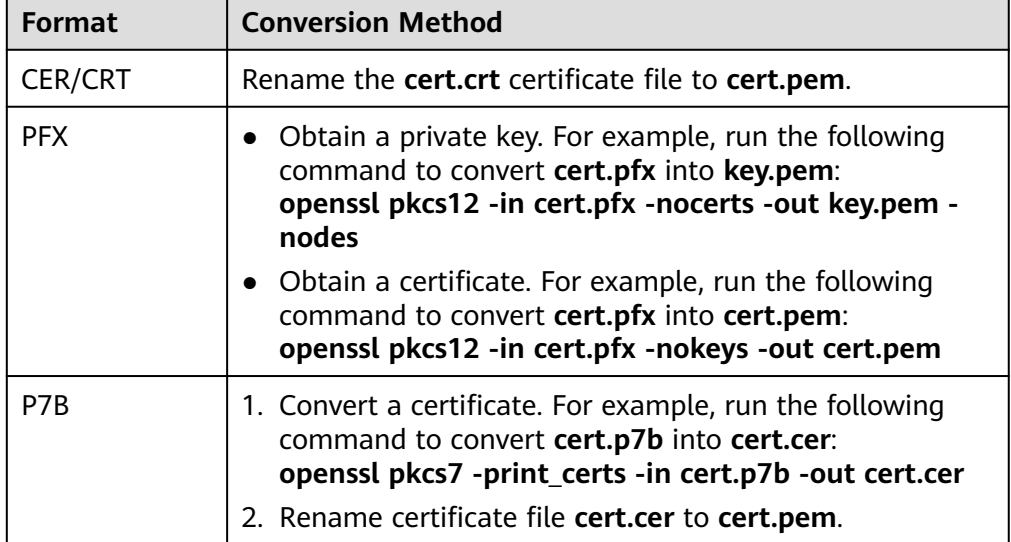

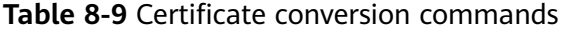

<span id="page-136-0"></span>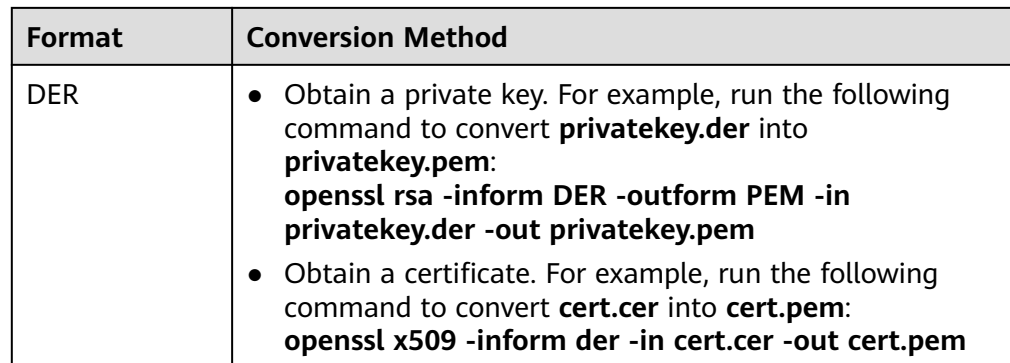

#### $\Box$  Note

- **•** Before running an [OpenSSL](https://www.openssl.org/) command, ensure that the **OpenSSL** tool has been installed on the local host.
- If your local PC runs a Windows operating system, go to the command line interface (CLI) and then run the certificate conversion command.
- 2. Click **Confirm**.

# **8.2.3 Step 2: Configure a Load Balancer for WAF**

To ensure your dedicated WAF instance reliability, after you add a website to it, use Elastic Load Balance (ELB) to configure a load balancer and a health check for the dedicated WAF instance.

# **Prerequisites**

- You have added a website to a dedicated WAF instance.
- You have created a load balancer.
- Related ports have been enabled in the security group to which the dedicated WAF instance belongs.

You can configure your security group as follows:

– Inbound rules

Add an inbound rule to allow incoming network traffic to pass through over a specified port based on your service requirements. For example, if you want to allow access from port 80, add a rule that allows **TCP** and port **80**.

– Outbound rules

Retain the default settings. All outgoing network traffic is allowed by default.

# **Constraints**

- If Health Check is configured, the health check result of the dedicated instance must be **Normal**, or the website requests cannot be pointed to WAF.
- The backend port for the listener must be the same as the service port protected by the dedicated WAF instance, which is the protection port set in **[Step 1: Add a Website to WAF \(Dedicated Mode\)](#page-131-0)**.

WAF works as a layer-7 proxy. When configuring a listener, you can only select HTTP or HTTPS as the frontend protocol.

#### **Impact on the System**

If you select **Weighted round robin** for **Load Balancing Algorithm**, disable **Sticky Session**. If you enable **Sticky Session**, the same requests will be forwarded to the same dedicated WAF instance. If this instance becomes faulty, an error will occur when the requests come to it next time.

#### **Procedure**

**Step 1** Log in to the management console.

- **Step 2** Click **v** in the upper left corner of the management console and select a region or project.
- **Step 3** Click  $\equiv$  in the upper left corner of the page and choose **Elastic Load Balance** under **Network** to go to the **Load Balancers** page.
- **Step 4** Click the name of the load balancer in the **Name** column to go to the **Basic Information** page.
- **Step 5** Locate the **IP as a Backend** row, enable the function. In the displayed dialog box, click **OK**.
- **Step 6** Click the **Listeners** tab, click **Add Listener**, and configure the listener name, frontend protocol, and port.
- **Step 7** Click **Next: Configure Request Routing Policy**.

#### **NOTICE**

If you select **Round robin** for **Load Balancing Algorithm**, disable **Sticky Session**. If you enable **Sticky Session**, the same requests will be forwarded to the same dedicated WAF instance. If this instance becomes faulty, an error will occur when the requests come to it next time.

**Step 8** Click **Next: Add Backend Server**. Then, select the **IP as Backend Servers** tab.

#### **NOTICE**

In the health check configuration, **Protocol** can only be set to **TCP**, or the health check will fail and ELB will not forward traffic to the backend WAF.

- **Step 9** Click **Add IP as Backend Server**. In the displayed dialog box, configure **Backend Server IP Address** and **Backend Port**.
	- **Backend Server IP Address: Enter the IP address of the dedicated WAF** engine, which you can obtain from the dedicated engine list.
- **Backend Port**: Use the same one you configured in **[Step 1: Add a Website to](#page-131-0) [WAF \(Dedicated Mode\)](#page-131-0)**. If you configure a standard port for the website, set the HTTP listening port to **80** and HTTPS listening port to **443**.
- <span id="page-138-0"></span>**Step 10** Click **OK**.
- **Step 11** Click **Next: Confirm**, confirm the information, and click **Submit**.

**----End**

#### **Verification**

If the **Health Check Result** is **Healthy**, the load balancer is configured.

# **8.2.4 Step 3: Bind an EIP to a Load Balancer**

If you configure a load balancer for your dedicated WAF instance, unbind the EIP from the origin server and then bind this EIP to the load balancer you configured. For details, see **[Configuring a Load Balancer](#page-136-0)**. The request traffic then goes to the dedicated WAF instance for attack detection first and then go to the origin server, ensuring the security, stability, and availability of the origin server.

This topic describes how to unbind an EIP from your origin server and bind the EIP to a load balancer configured for a dedicated WAF instance.

#### **Prerequisites**

You have configured **[a load balancer](#page-136-0)** for a dedicated WAF instance.

#### **Procedure**

**Step 1** Log in to the management console.

- **Step 2** Click **o** in the upper left corner of the management console and select a region or project.
- **Step 3** Click  $\equiv$  in the upper left corner of the page and choose **Elastic Load Balance** under **Network** to go to the ELB console.
- **Step 4** On the **Load Balancers** page, unbind the EIP from the origin server.
	- Unbinding an IPv4 EIP: Locate the row that contains the load balancer configured for the origin server. Then, in the **Operation** column, click **More** > **Unbind IPv4 EIP**.
	- Unbinding an IPv6 EIP: Locate the row that contains the load balancer configured for the origin server. Then, in the **Operation** column, click **More** > **Unbind IPv6 Address**.
- **Step 5** In the displayed dialog box, click **Yes**.
- **Step 6** On the **Load Balancers** page, locate the load balancer configured for the dedicated WAF instance and bind the EIP unbound from the origin server to the load balancer.
	- Binding an IPv4 EIP: Locate the row that contains the load balancer configured for the dedicated WAF instance, click **More** in the **Operation** column, and select **Bind IPv4 EIP**.
- <span id="page-139-0"></span>Binding an IPv6 EIP: Locate the row that contains the load balancer configured for the dedicated WAF instance, click **More** in the **Operation** column, and select **Bind IPv6 Address**.
- **Step 7** In the displayed dialog box, select the EIP unbound in **[Step 4](#page-138-0)** and click **OK**.

**----End**

# **8.2.5 Step 4: Whitelist IP Addresses of Dedicated WAF Instances**

To let your dedicated WAF instances take effect, configure ACL rules on the origin server to trust only the back-to-source IP addresses of all your dedicated WAF instances. This prevents hackers from attacking the origin server through the server IP addresses.

#### **NOTICE**

ACL rules must be configured on the origin server to whitelist WAF back-to-source IP addresses. Otherwise, your website visitors will frequently receive 502 or 504 error code after your website is connected to WAF.

#### **Why Do I Need to Whitelist the WAF Back-to-Source IP Addresses?**

In dedicated mode, website traffic is pointed to the load balancer configured for your dedicated WAF instances and then to dedicated WAF instances. The latter will filter out malicious traffic and route only normal traffic to the origin server. In this way, the origin server only communicates with WAF back-to-source IP addresses. By doing so, WAF protects the origin server IP address from being attacked. In dedicated mode, the WAF back-to-source IP addresses are the subnet IP addresses of the dedicated WAF instances.

The security software on the origin server may most likely regard WAF back-tosource IP addresses as malicious and block them. Once they are blocked, the origin server will deny all WAF requests. Your website may become unavailable or respond very slowly. So, you need to configure ACL rules on the origin server to trust only the subnet IP addresses of your dedicated WAF instances.

## **Prerequisites**

Your website has been connected to your dedicated WAF instances.

#### **Pointing Traffic to an ECS Hosting Your Website**

If your origin server is deployed on an ECS, perform the following steps to configure a security group rule to allow only the back-to-source IP address of the dedicated instance to access the origin server.

- **Step 1** Log in to the management console.
- **Step 2** Click **i**n the upper left corner of the management console and select a region or project.
- **Step 3** Click  $\equiv$  in the upper left corner and choose **Security** > Web Application **Firewall** to go to the **Dashboard** page.
- **Step 4** In the **IP Address** column, obtain the IP address of each dedicated WAF instance under your account.
- **Step 5** Click  $\equiv$  in the upper left corner of the page and choose **Compute** > **Elastic Cloud Server**.
- **Step 6** Locate the row containing the ECS hosting your website. In the **Name/ID** column, click the ECS name to go to the ECS details page.
- **Step 7** Click the **Security Groups** tab. Then, click **Change Security Group**.
- **Step 8** In the **Change Security Group** dialog box displayed, select a security group or create a security group and click **OK**.
- **Step 9** Click the security group ID and view the details.
- **Step 10** Click the **Inbound Rules** tab and click **Add Rule**. Then, specify parameters in the **Add Inbound Rule** dialog box. For details, see **Table 8-10**.

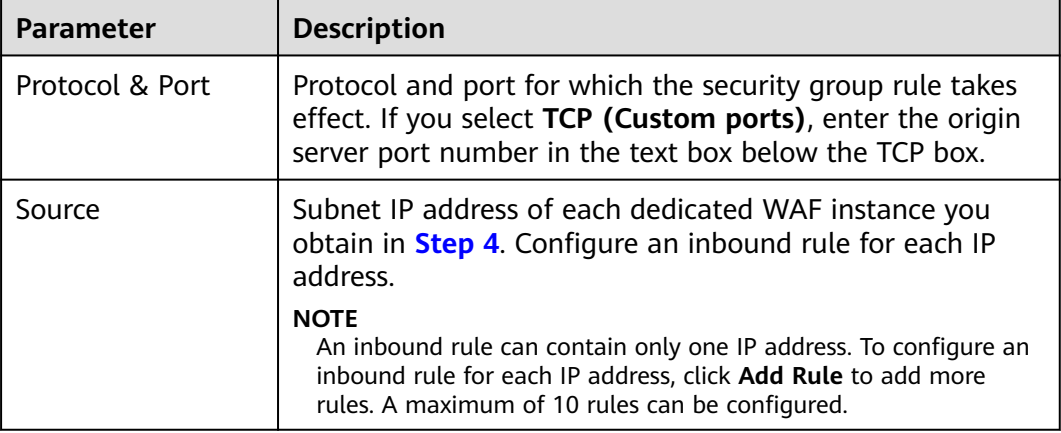

**Table 8-10** Inbound rule parameters

#### **Step 11** Click **OK**.

Now, the security group allows all inbound traffic from the back-to-source IP addresses of all your dedicated WAF instances.

To check whether the configuration takes effect, use the Telnet tool to check whether a connection to the origin server service port bound to the IP address protected by WAF is established.

For example, run the following command to check whether the connection to the origin server service port 443 bound to the IP address protected by WAF is established. If the connection cannot be established over the service port but the website is still accessible, the security group inbound rules take effect.

**Telnet** Origin server IP address**443**

**----End**

# **Pointing Traffic to a Load Balancer**

If your origin server uses ELB to distribute traffic, perform the following steps to configure an access control policy to allow only the IP addresses of the dedicated WAF instances to access the origin server:

- **Step 1** Log in to the management console.
- **Step 2** Click **v** in the upper left corner of the management console and select a region or project.
- **Step 3** Click  $\equiv$  in the upper left corner and choose **Security** > Web Application **Firewall** to go to the **Dashboard** page.
- **Step 4** In the navigation pane on the left, choose **Instance Management** > **Dedicated Engine** to go to the dedicated WAF instance page.
- **Step 5** In the **IP Address** column, obtain the IP address of each dedicated WAF instance under your account.
- **Step 6** Click  $\equiv$  in the upper left corner of the page and choose **Networking** > **Elastic Load Balance**.
- **Step 7** Locate the row containing the load balancer configured for your dedicated WAF instance and click the load balancer name in the **Name** column.
- **Step 8** In the **Access Control** row of the target listener, click **Configure**.
- **Step 9** In the displayed dialog box, select **Whitelist** for **Access Control**.
	- 1. Click **Create IP Address Group** and add the dedicated WAF instance IP addresses obtained in **Step 5** to the group being created.
	- 2. Select the IP address group created in **Step 9.1** from the **IP Address Group** drop-down list.
- **Step 10** Click **OK**.

Now, the access control policy allows all inbound traffic from the back-to-source IP addresses of your dedicated WAF instances.

To check whether the configuration takes effect, use the Telnet tool to check whether a connection to the origin server service port bound to the IP address protected by WAF is established.

For example, run the following command to check whether the connection to the origin server service port 443 bound to the IP address protected by WAF is established. If the connection cannot be established over the service port but the website is still accessible, the security group inbound rules take effect.

**Telnet** Origin server IP address**443**

**----End**

# **8.2.6 Step 5: Test Dedicated WAF Instances**

To ensure that WAF can forward your website requests normally, test WAF locally after you add a website to WAF.

# **Prerequisites**

You have performed operations in **[Step 1: Add a Website to WAF \(Dedicated](#page-131-0) [Mode\)](#page-131-0)** to **[Step 4: Whitelist IP Addresses of Dedicated WAF Instances](#page-139-0)**.

## **(Optional) Testing a Dedicated WAF Instance**

- **Step 1** Create an ECS that is in the same VPC as the dedicated WAF instance for sending requests.
- **Step 2** Send requests to the dedicated WAF through the ECS created in **Step 1**.

```
Forwarding test
```
curl -kv -H "Host: {protection object added to WAF}"{Client protocol in server configuration}://{IP address of the dedicated WAF instance}:{protection port}

For example:

curl -kv -H "Host: a.example.com" http://192.168.0.1

If the response code is 200, the request has been forwarded.

- Attack blocking test
	- a. Ensure that the block mode for basic web protection has been enabled in the policy used for the protected website.
	- b. Run the following command:

curl -kv -H "Host: {protection object added to WAF}"{Client protocol in server configuration}://{IP address of the dedicated WAF instance}:{protection port}--data "id=1 and  $1 = '1'$ 

Example:

curl -kv -H "Host: a.example.com" http:// 192.168.X.X --data "id=1 and 1='1"

If the response code is 418, the request has been blocked, indicating that the dedicated WAF works properly.

**----End**

# **Testing the Dedicated WAF Instance and Dedicated ELB Load Balancer**

Forwarding test

curl -kv -H "Host: { protection object added to WAF}"{ELB external protocol}://{Private IP address bound to the load balancer}:{ELB listening port}

If an EIP is bound to the load balancer, any publicly accessible servers can be used for testing.

curl -kv -H "Host: {Protected object added to WAF}" {ELB external protocol}://{EIP bound to the load balancer}:{ELB listening port}

Example:

curl -kv -H "Host: a.example.com" http://192.168.X.Y curl -kv -H "Host: a.example.com" http://100.10.X.X

If the response code is 200, the request has been forwarded.

If the dedicated WAF instance works but the request fails to be forwarded, check the load balancer settings first. If the load balancer health check result is unhealthy, disable health check and perform the preceding operations again.

- Attack blocking test
	- a. Ensure that the block mode for basic web protection has been enabled in the policy used for the protected website.

b. Run the following command: curl -kv -H "Host: { protection object added to WAF}"{ELB external protocol}://{Private IP address bound to the load balancer}:{ELB listening port}--data "id=1 and 1='1"

If an EIP has been bound to the load balancer, any publicly accessible servers can be used for testing.

curl -kv -H "Host: { protection object added to WAF}"{ELB external protocol}://{EIP bound to the load balancer}:{ELB listening port}--data "id=1 and 1='1"

#### Example:

curl -kv -H "Host: a.example.com" http:// 192.168.0.2 --data "id=1 and 1='1" curl -kv -H "Host: a.example.com" http:// 100.10.X.X --data "id=1 and 1='1"

If the response code is 418, the request has been blocked, indicating that both dedicated WAF instance and ELB load balancer work properly.

# **8.3 Advanced Settings**

# **8.3.1 Configuring PCI DSS/3DS Certification Check and TLS Version**

Transport Layer Security (TLS) provides confidentiality and ensures data integrity for data sent between applications over the Internet. HTTPS is a network protocol constructed based on TLS and HTTP and can be used for encrypted transmission and identity authentication. If you set **Client Protocol** to **HTTPS**, set the minimum TLS version and cipher suite (a set of multiple cryptographic algorithms) for your domain name to block requests that use a TLS version earlier than the configured one.

TLS v1.0 and the cipher suite 1 are configured by default in WAF for general security. To protect your websites better, set the minimum TLS version to a later version and select a more secure cipher suite.

#### **Prerequisites**

- The website to be protected has been added to WAF.
- Your website uses HTTPS as the client protocol.

## **Constraints**

- If **Client Protocol** for the website you want to protect is set to HTTP, TLS is not required, and you can skip this topic.
- If you configure multiple combinations of server information, PCI DSS and PCI 3DS compliance certification checks can be set only when **Client Protocol** is set to **HTTPS** in all of those combinations.

## **Application Scenarios**

By default, the minimum TLS version configured for WAF is **TLS v1.0**. To ensure website security, configure the right TLS version for your service requirements. **[Table 8-11](#page-144-0)** lists the recommended minimum TLS versions for different scenarios.
| <b>Scenario</b>                                                                                                    | <b>Minimum TLS</b><br><b>Version</b><br>(Recommended) | <b>Protection Effect</b>                                                              |
|----------------------------------------------------------------------------------------------------|-------------------------------------------------------|---------------------------------------------------------------------------------------|
| Websites that handle<br>critical business data,<br>such as sites used in<br>banking, finance,<br>securities, and e-<br>commerce. | <b>TLS v1.2</b>                                       | WAF automatically blocks<br>website access requests that<br>use TLS v1.0 or TLS v1.1. |
| Websites with basic<br>security requirements,<br>for example, small- and<br>medium-sized enterprise<br>websites.                 | <b>TLS v1.1</b>                                       | WAF automatically blocks<br>website access requests that<br>use $TLS v1.0.$           |
| Client applications with<br>no special security<br>requirements                                                                  | <b>TLS v1.0</b>                                       | Requests using any TLS<br>protocols can access the<br>website.                        |

**Table 8-11** Recommended minimum TLS versions

#### $\Box$  Note

Before you configure TLS, **[check the TLS version of your website](https://myssl.com/ssl.html)**.

The recommended cipher suite in WAF is **Cipher suite 1**. Cipher suite 1 offers a good mix of browser compatibility and security. For details about each cipher suite, see **[Table 8-12](#page-145-0)**.

#### $\Box$  Note

The cipher suites whose configuration value starts with **!** are not supported. For example, ! MD5 indicates that the MD5 algorithm is not supported.

| <b>Cipher Suite</b><br><b>Name</b> | <b>Cipher Suite Configuration</b><br>Value                                                                                                    | <b>Description</b>                                                                                                 |
|------------------------------------|----------------------------------------------------------------------------------------------------|----------------------------------------------------------------------------------------------------|
| Default cipher<br>suite            | ECDHE-RSA-AES256-<br><b>SHA384</b><br>AES256-SHA256<br>RC4<br><b>HIGH</b><br>$\bullet$<br>!MD5<br>!aNULL<br>!eNULL<br>$\bullet$<br>!NULL<br>!DH<br>$\bullet$<br>!EDH<br>!AESGCM                                                                              | Compatibility: Good.<br>$\bullet$<br>A wide range of browsers<br>are supported.<br>Security: Average               |
| Cipher suite 1                     | ECDHE-ECDSA-AES256-<br>$\bullet$<br>GCM-SHA384<br><b>HIGH</b><br>$\bullet$<br>!MEDIUM<br>!LOW<br>!aNULL<br>$\bullet$<br>!eNULL<br>!DES<br>!MD5<br>!PSK<br>$\bullet$<br>!RC4<br>!kRSA<br>!SRP<br>!3DES<br>!DSS<br>$\bullet$<br>!EXP<br>!CAMELLIA<br>@STRENGTH | Recommended configuration.<br>Compatibility: Good.<br>A wide range of browsers<br>are supported.<br>Security: Good |

<span id="page-145-0"></span>**Table 8-12** Description of cipher suites

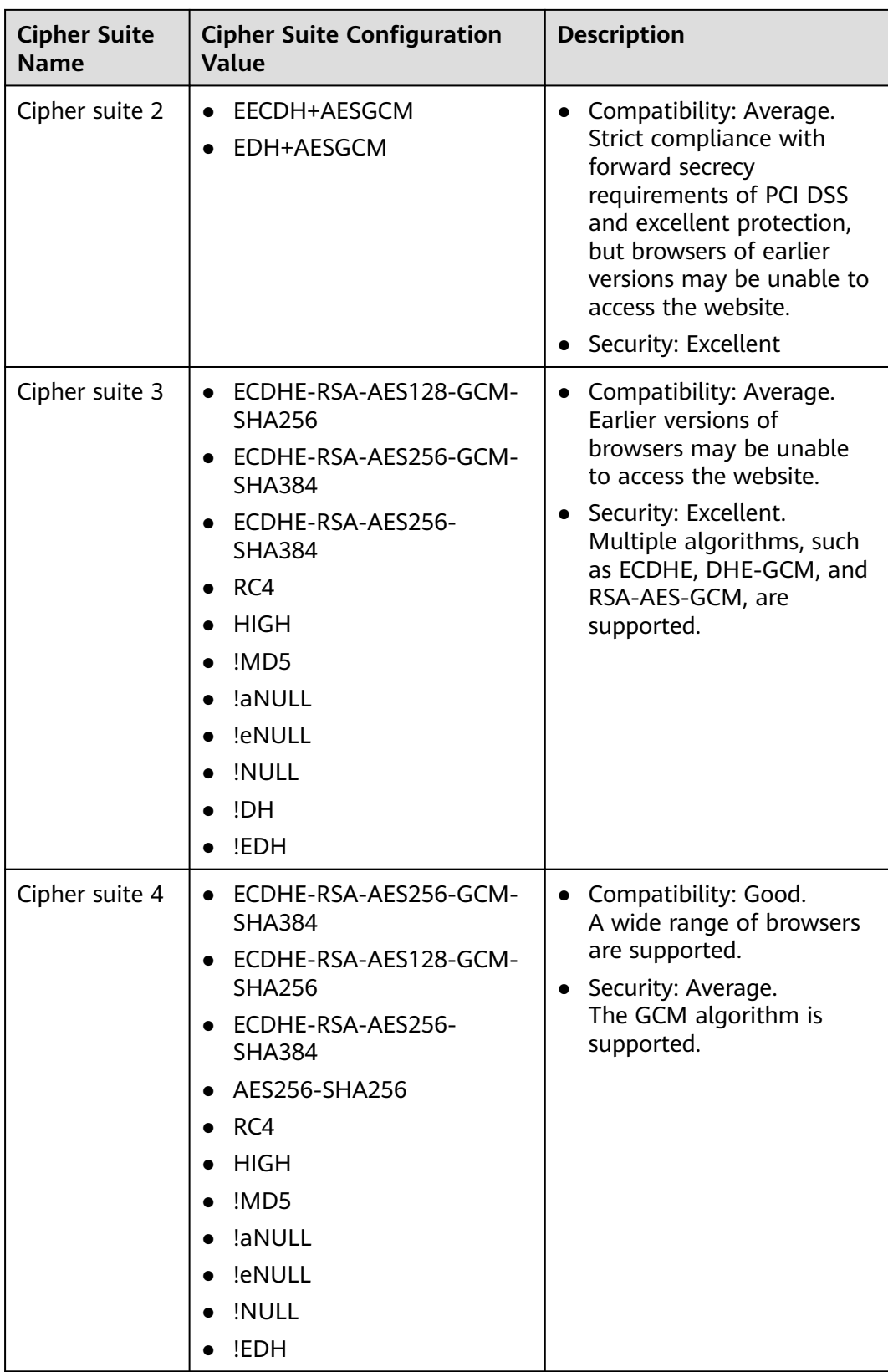

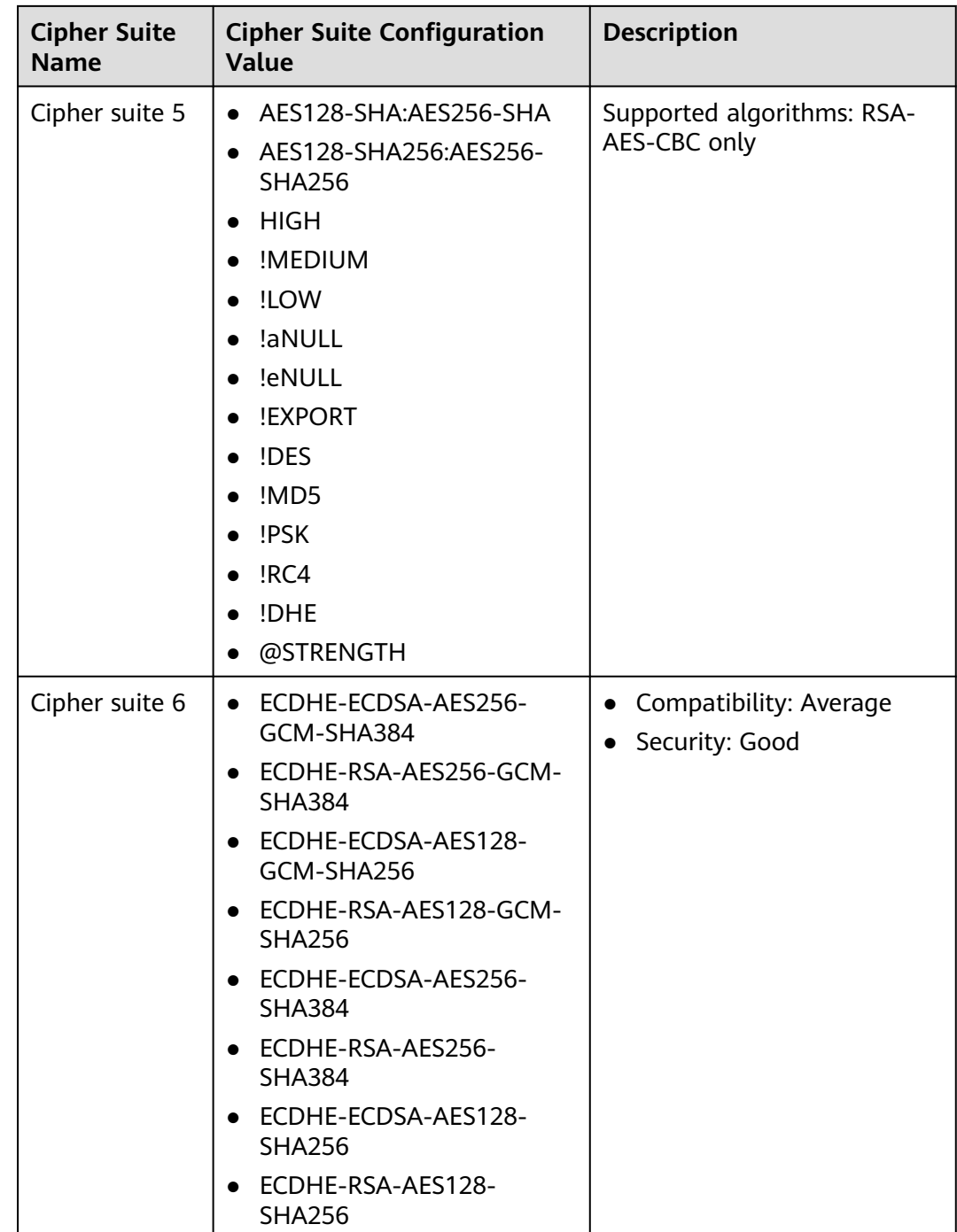

The TLS cipher suites in WAF are compatible with all browsers and clients of later versions but are incompatible with some browsers of earlier versions. **[Table 8-13](#page-148-0)** lists the incompatible browsers and clients if the TLS v1.0 protocol is used.

#### **NOTICE**

It is recommended that compatibility tests should be carried out on the service environment to ensure service stability.

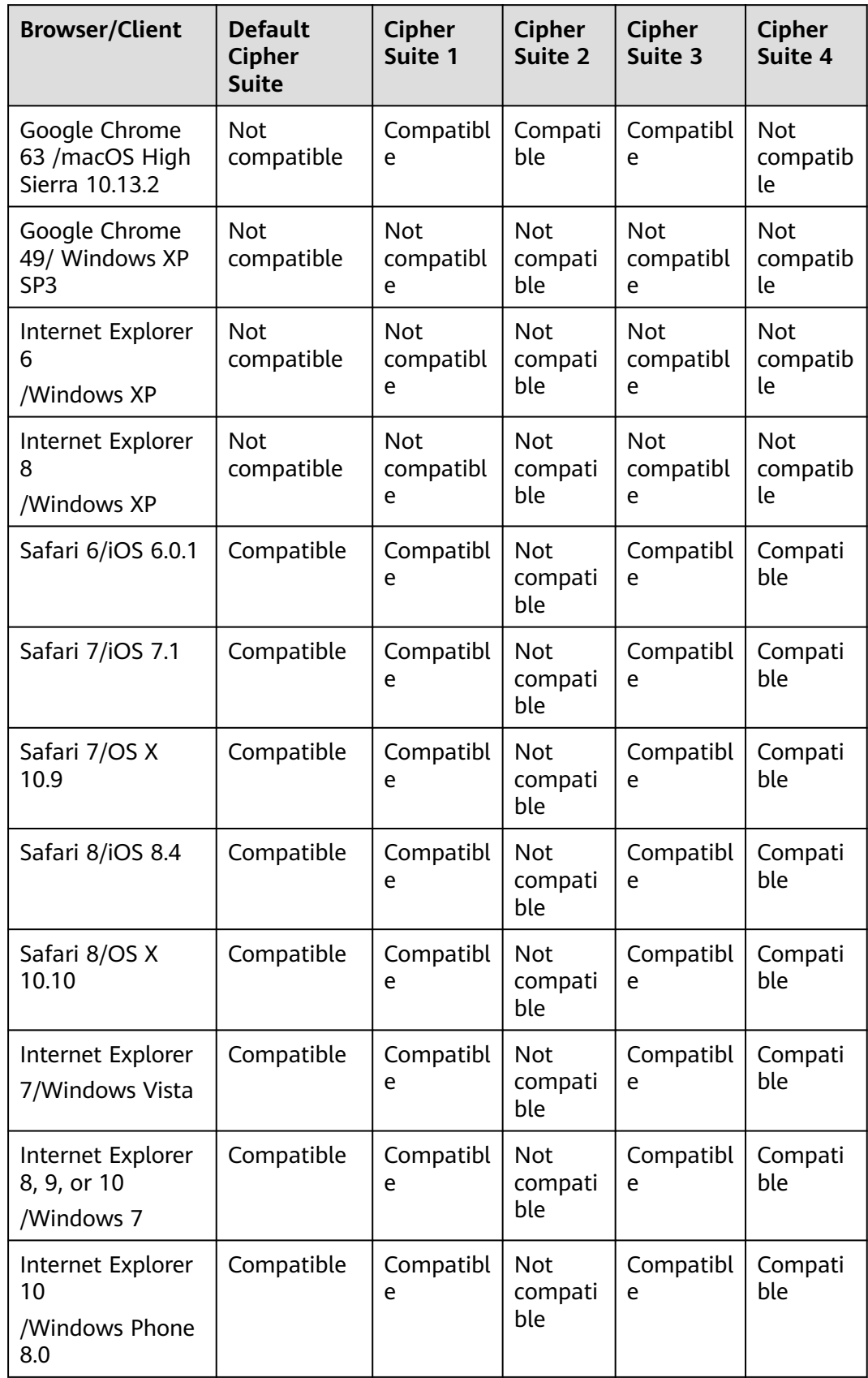

<span id="page-148-0"></span>**Table 8-13** Incompatible browsers and clients for cipher suites under TLS v1.0

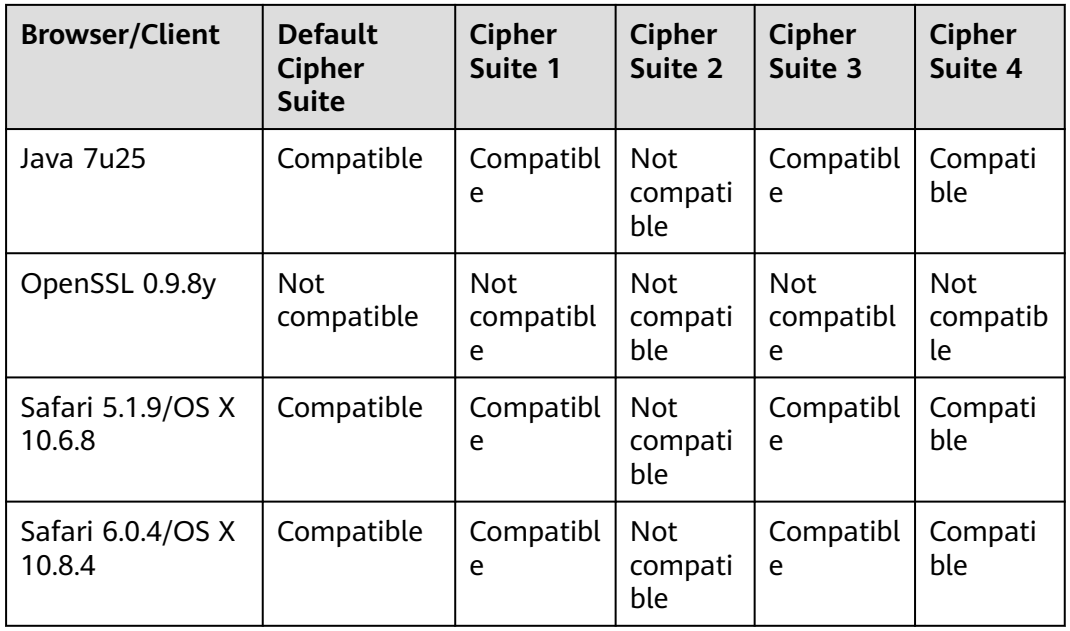

# **Impact on the System**

- If you enable the PCI DSS certification check:
	- The minimum TLS version and cypher suite are automatically set to **TLS v1.2** and **EECDH+AESGCM:EDH+AESGCM**, respectively, and cannot be changed.
	- To change the minimum TLS version and cipher suite, disable the check.
- If you enable the PCI 3DS certification check:
	- The minimum TLS version is automatically set to **TLS v1.2** and cannot be changed.
	- The check cannot be disabled.

# **Procedure**

**Step 1** Log in to the management console.

- **Step 2** Click **i**n the upper left corner of the management console and select a region or project.
- **Step 3** Click in the upper left corner and choose **Security** > **Web Application Firewall** to go to the **Dashboard** page.
- **Step 4** In the navigation pane on the left, choose **Website Settings**.
- **Step 5** In the **Domain Name** column, click the domain name of the website to go to the basic information page.
- **Step 6** In the **Compliance Certification** row, you can select **PCI DSS** and/or **PCI 3DS** to allow WAF to check your website for the corresponding PCI certification

compliance. In the **TLS Configuration** row, click **the complete TLS** configuration.

Select PCI DSS. In the displayed Warning dialog box, click OK to enable the PCI DSS certification check.

#### **NOTICE**

If PCI DSS certification check is enabled, the minimum TLS version and cypher suite cannot be changed.

Select PCI 3DS. In the displayed Warning dialog box, click OK to enable the PCI 3DS certification check.

#### **NOTICE**

- If PCI 3DS certification check is enabled, the minimum TLS version cannot be changed.
- Once enabled, the PCI 3DS certification check cannot be disabled.
- **Step 7** In the displayed **TLS Configuration** dialog box, select the minimum TLS version and cipher suite.

Select the minimum TLS version you need. The options are as follows:

- **TLS v1.0**: the default version. Requests using TLS v1.0 or later can access the domain name.
- **TLS v1.1**: Only requests using TLS v1.1 or later can access the domain name.
- **TLS v1.2**: Only requests using TLS v1.2 or later can access the domain name.

#### **Step 8** Click **Confirm**.

**----End**

#### **Verification**

If the **Minimum TLS Version** is set to **TLS v1.2**, the website can be accessed over connections secured by TLS v1.2 or later, but cannot be accessed over connections secured by TLS v1.1 or earlier.

# **8.3.2 Configuring a Traffic Identifier for a Known Attack Source**

WAF allows you to configure traffic identifiers by IP address, session, or user tag to block possibly malicious requests from known attack sources based on **IP address**, **Cookie**, or **Params**.

#### **Prerequisites**

The website to be protected has been added to WAF.

# **Constraints**

If the IP address tag is configured, ensure that the protected website has a layer-7 proxy configured in front of WAF and that **Proxy Configured** is set to **Yes** for the protected website.

If the IP address tag is not configured, WAF identifies the client IP address by default.

Before enabling Cookie- or Params-based known attack source rules, configure a session or user tag for the corresponding website domain name.

# **Procedure**

- **Step 2** Click **i**n the upper left corner of the management console and select a region or project.
- **Step 3** Click  $\equiv$  in the upper left corner and choose **Web Application Firewall** under **Security & Compliance**.
- **Step 4** In the navigation pane on the left, choose **Website Settings**.
- **Step 5** In the **Domain Name** column, click the domain name of the target website to go to the basic information page.
- **Step 6** In the **Traffic Identifier** area, click next to **IP Tag**, **Session Tag**, or **User Tag** to configure a traffic identifier by referring to **[Table 8-14](#page-152-0)**.

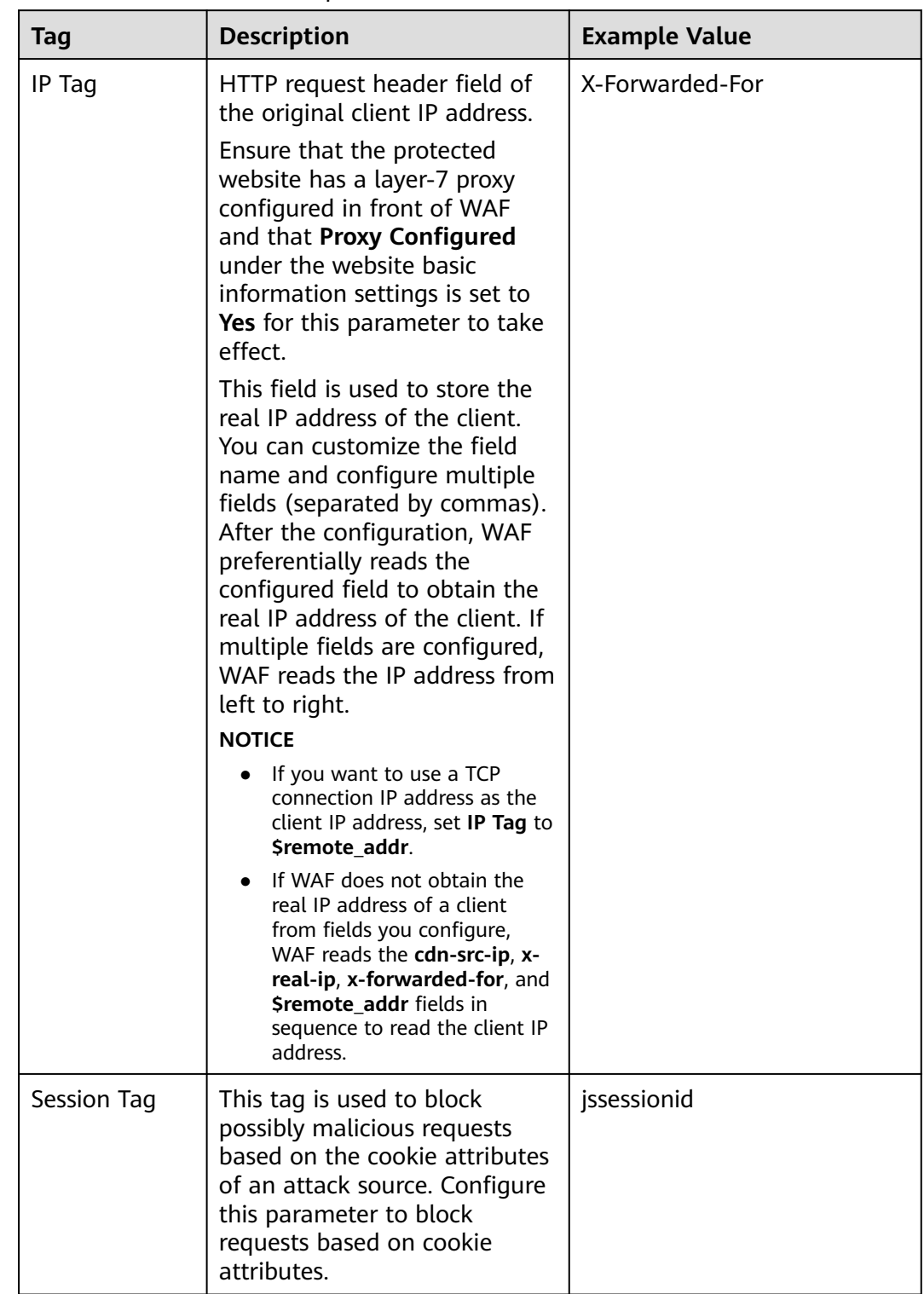

<span id="page-152-0"></span>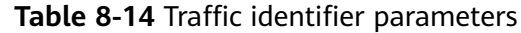

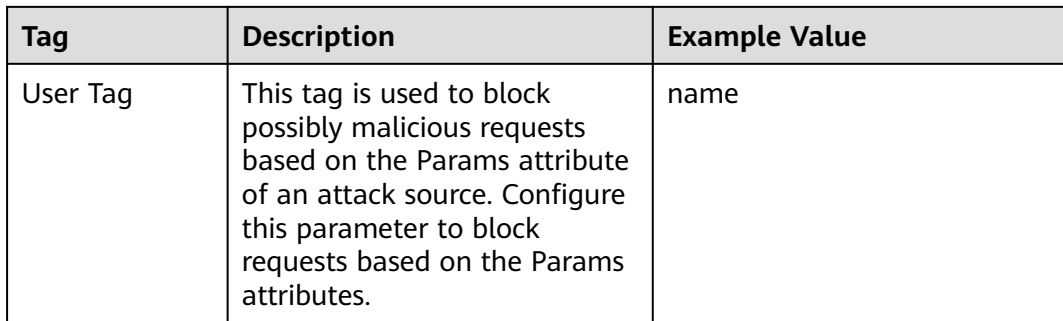

#### **Step 7** Click **Confirm**.

**----End**

# **8.3.3 Modifying the Alarm Page**

If a visitor is blocked by WAF, the **Default** block page of WAF is returned by default. You can also configure **Custom** or **Redirection** for the block page to be returned as required.

# **Prerequisites**

A website has been added to WAF.

## **Constraints**

- The content of the text/html, text/xml, and application/json pages can be configured on the **Custom** block page to be returned.
- The root domain name of the redirection address must be the same as the currently protected domain name (including a wildcard domain name). For example, if the protected domain name is **www.example.com** and the port is 8080, the redirection URL can be set to **http://www.example.com:8080/ error.html**.

# **Procedure**

- **Step 1** Log in to the management console.
- **Step 2** Click <sup>o</sup> in the upper left corner of the management console and select a region or project.
- **Step 3** Click  $\equiv$  in the upper left corner and choose **Web Application Firewall** under **Security & Compliance**.
- **Step 4** In the navigation pane on the left, choose **Website Settings**.
- **Step 5** In the **Domain Name** column, click the domain name of the website to go to the basic information page.
- **Step 6** Click the edit icon next to the page template name in the row where **Alarm Page** is located. In the displayed **Alarm Page** dialog box, specify **Page Template**.
	- To use the built-in page, select **Default**. An HTTP code 418 is returned.
- To customize the alarm page, select **Custom** and configure following parameters.
	- **HTTP Return Code**: return code configured on a custom page.
	- **Block Page Type**: The options are **text/html**, **text/xml**, and **application/ json**.
	- **Page Content**: Configure the page content based on the selected value for **Block Page Type**.
- To configure a redirection URL, select **Redirection**.

The root domain name of the redirection URL must be the same as the currently protected domain name (including a wildcard domain name). For example, if the protected domain name is **www.example.com** and the port is 8080, the redirection URL can be set to **http://www.example.com:8080/ error.html**.

**Step 7** Click **Confirm**.

**----End**

# **8.4 Basic Information**

# **8.4.1 Viewing Basic Information**

This topic describes how to view the basic information about a protected website, switch WAF working mode, and delete a domain name of a protected website from WAF.

#### **Prerequisites**

A website has been connected to WAF.

#### **Procedure**

- **Step 1** Log in to the management console.
- **Step 2** Click **v** in the upper left corner of the management console and select a region or project.
- **Step 3** Click  $\equiv$  in the upper left corner and choose **Security** > Web Application **Firewall** to go to the **Dashboard** page.
- **Step 4** In the navigation pane on the left, choose **Website Settings**.
- **Step 5** View the protected website lists. For details about parameters, see **Table 8-15**.

#### **Table 8-15** Parameters

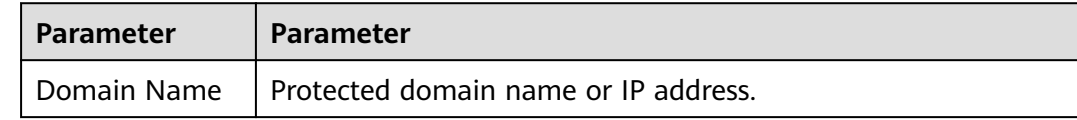

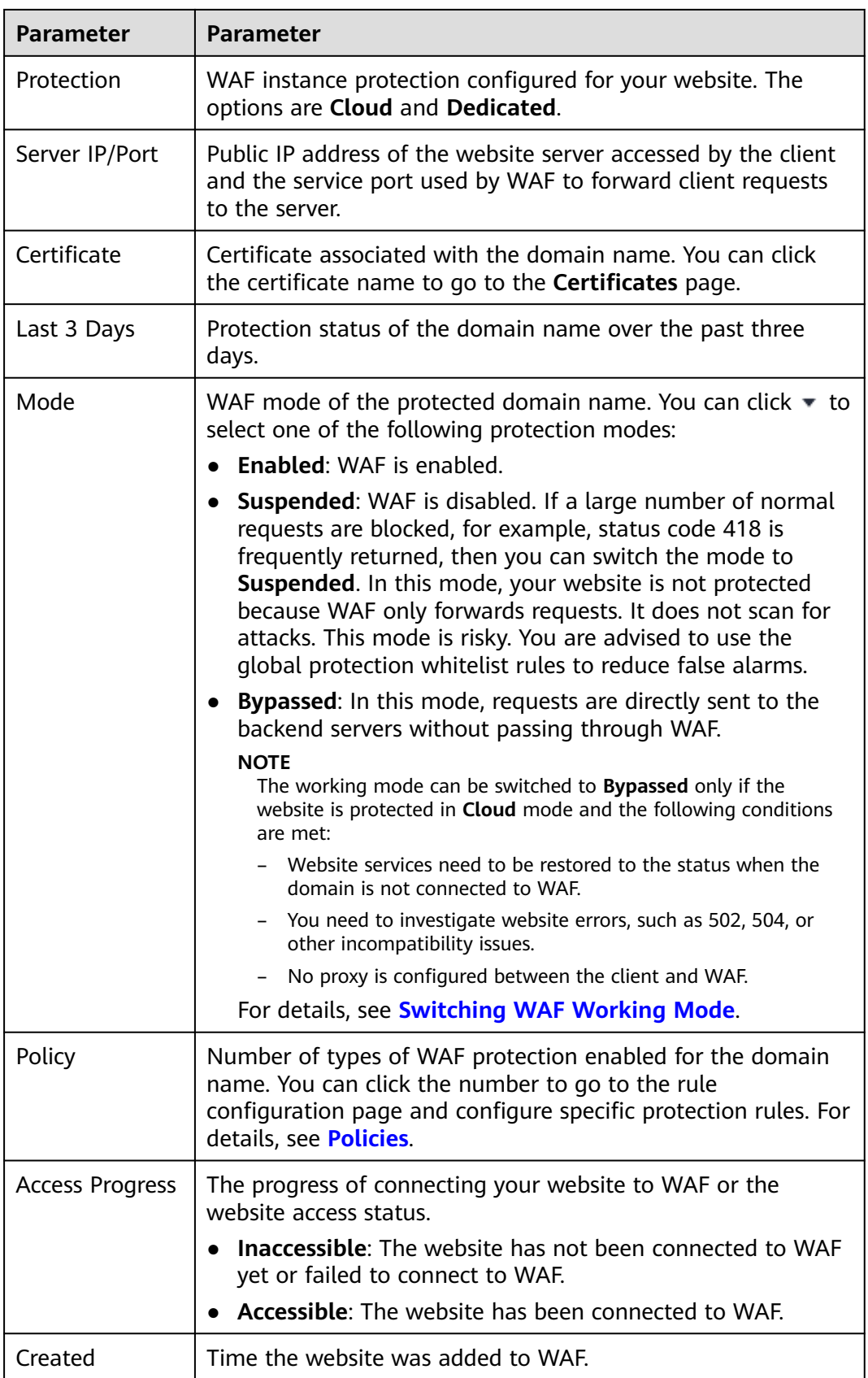

- <span id="page-156-0"></span>**Step 6** In the **Domain Name** column, click the domain name of the website to go to the basic information page.
- **Step 7** View the basic information about the protected website.

To modify a parameter, locate the row that contains the target parameter and click the edit icon.

**----End**

# **8.4.2 Switching WAF Working Mode**

You can change the working mode of WAF. WAF can work in **Enabled**, **Suspended**, or **Bypassed** mode.

## **Prerequisites**

The domain name of the website to be protected has been connected to WAF.

# **Constraints**

- The **Bypassed** mode is available only when **Protection** is set to **Cloud**.
- Before switching to the bypass mode, ensure that the service port of the origin server has been enabled.

## **Application Scenarios**

- **Enabled:** In this mode, WAF defends your website against attacks based on configured policies.
- **Suspended**: If a large number of normal requests are blocked, for example, status code 418 is frequently returned, then you can switch the mode to **Suspended**. In this mode, your website is not protected because WAF only forwards requests. It does not scan for or log attacks. This mode is risky. You are advised to use the global protection whitelist (formerly false alarm masking) rules to reduce false alarms.
- **Bypassed:** Requests are directly sent to backend origin servers without passing through WAF. Before enabling this mode, enable the service port of origin servers to let requests go to origin servers. Switch the mode to **Bypassed** only if one of the following conditions is met:
	- Website services need to be restored to the status when the website is not connected to WAF.
	- You need to investigate website errors, such as 502, 504, or other incompatibility issues.
	- No proxy is configured between the client and WAF.

#### **Impact on the System**

In **Suspended** mode, your website is not protected because WAF only forwards requests. It does not scan for attacks. To avoid normal requests from being blocked, configure global protection whitelist rules, instead of using the **Suspended** mode.

# <span id="page-157-0"></span>**Procedure**

- **Step 1** Log in to the management console.
- **Step 2** Click **i**n the upper left corner of the management console and select a region or project.
- **Step 3** Click  $\equiv$  in the upper left corner and choose Web Application Firewall under **Security**.
- **Step 4** In the navigation pane on the left, choose **Website Settings**.
- **Step 5** In the row containing the target domain name, click  $\blacktriangledown$  in the **Mode** column and select a mode you want.

**----End**

# **8.4.3 Updating a Certificate**

If you set **Client Protocol** to **HTTPS** when you add a website to WAF, upload a certificate and use it for your website.

- If your website certificate is about to expire, purchase a new certificate before the expiration date and update the certificate associated with the website in WAF.
- If you plan to update the certificate associated with the website, associate a new certificate with your website on the WAF console.

# **Prerequisites**

- The website to be protected has been added to WAF.
- Your website uses HTTPS as the client protocol.

# **Constraints**

- Each domain name must have a certificate associated. A wildcard domain name can only use a wildcard domain certificate. If you only have singledomain certificates, add domain names one by one in WAF.
- Only .pem certificates can be used in WAF. If the certificate is not in .pem, before uploading it, convert it to .pem by referring to **[Step 6](#page-158-0)**.

#### **Impact on the System**

- It is recommended that you update the certificate before it expires. Otherwise, all WAF protection rules will fail to take effect, and there can be massive impacts on the origin server, even more severe than a crashed host or website access failures.
- Updating certificates does not affect services. The old certificate still works during the certificate replacement. The new certificate will take over the job once it has been uploaded and successfully associated with the domain name.

# <span id="page-158-0"></span>**Procedure**

**Step 1** Log in to the management console.

- **Step 2** Click **v** in the upper left corner of the management console and select a region or project.
- **Step 3** Click  $\equiv \equiv$  in the upper left corner and choose **Security** > Web Application **Firewall** to go to the **Dashboard** page.
- **Step 4** In the navigation pane on the left, choose **Website Settings**.
- **Step 5** In the **Domain Name** column, click the domain name of the website to go to the basic information page.
- **Step 6** Click the edit icon next to the certificate name. In the **Update Certificate** dialog box, import a new certificate or select an existing certificate.
	- If you select **Import new certificate** for **Update Method**, enter a certificate name, and copy and paste the certificate file and private key into the corresponding text boxes.

#### $\Box$  Note

WAF encrypts and saves the private key to keep it safe.

Only .pem certificates can be used in WAF. If the certificate is not in .pem format, convert it into .pem locally by referring to **Table 8-16** before uploading it.

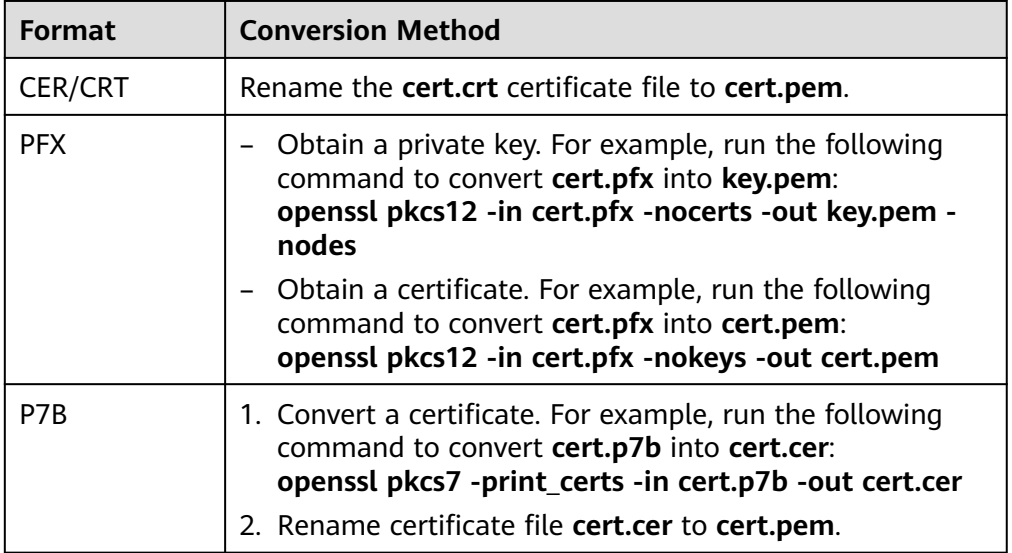

#### **Table 8-16** Certificate conversion commands

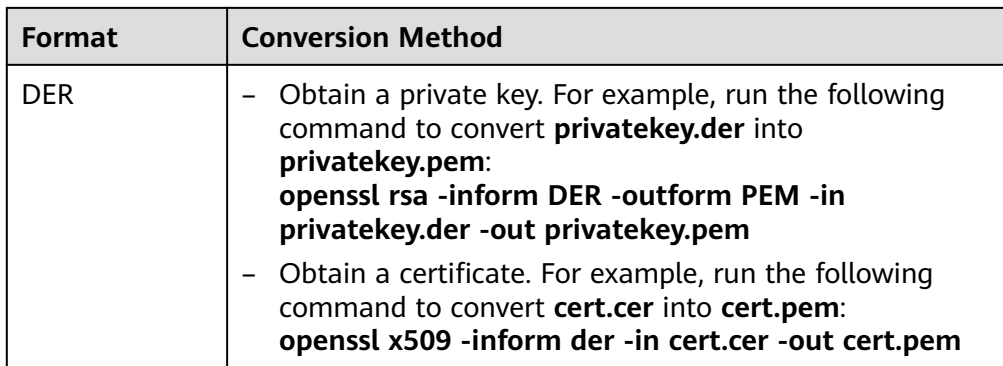

#### $\Box$  Note

- Before running an OpenSSL command, ensure that the **[OpenSSL](https://www.openssl.org/)** tool has been installed on the local host.
- If your local PC runs a Windows operating system, go to the command line interface (CLI) and then run the certificate conversion command.
- If you select **Select existing certificate** for **Update Method**, select an existing certificate from the **Certificate** drop-down list.

#### **Step 7** Click **Confirm**.

**----End**

# **8.4.4 Editing Server Information**

If you select **Cloud** or **dedicated** when adding a website to WAF, you can edit the server information of your website.

Applicable scenarios:

- Edit server information.
	- Cloud mode: You can modify configurations for **Client Protocol**, **Server Protocol**, **Server Address**, and **Server Port**.
	- Dedicated mode: You can modify configurations for **Client Protocol**, **Server Protocol**, **Server Address**, **VPC**, and **Server Port**.
- Add server configurations.
- Update a certificate by referring to **[Updating a Certificate](#page-157-0)**.

#### **Prerequisites**

A website has been added to WAF.

#### **Impact on the System**

Modifying the server configuration does not affect services.

#### **Procedure**

- **Step 2** Click **v** in the upper left corner of the management console and select a region or project.
- **Step 3** Click  $\equiv$  in the upper left corner and choose **Security** > Web Application **Firewall** to go to the **Dashboard** page.
- **Step 4** In the navigation pane on the left, choose **Website Settings**.
- **Step 5** In the **Domain Name** column, click the domain name of the website to go to the basic information page.
- **Step 6** In the **Server Information** area, click **1**
- **Step 7** On the **Edit Server Information** page, edit the server configurations (such as client protocols and associated certificates).
	- For details about certificate, see **[Updating a Certificate](#page-157-0)**.
	- WAF supports configuring of multiple backend servers. To add a backend server, click **Add**.

**Step 8** Click **Confirm**.

**----End**

# **8.4.5 Viewing Protection Information About a Protected Website on Cloud Eye**

You can go to Cloud Eye to view protection details about your websites protected with WAF.

#### **Prerequisites**

The website to be protected has been added to WAF.

# **Procedure**

- **Step 1** Log in to the management console.
- **Step 2** Click **v** in the upper left corner of the management console and select a region or project.
- **Step 3** Click  $\equiv$  in the upper left corner and choose **Web Application Firewall** under **Security**.
- **Step 4** In the navigation pane on the left, choose **Website Settings**.
- **Step 5** In the row containing the protected domain name, click **Cloud Eye** in the **Operation** column to go to the Cloud Eye console and view the monitoring information.

**----End**

# **8.4.6 Deleting a Protected Website from WAF**

This topic describes how to remove a website from WAF if you no longer need to protect it.

In cloud CNAME mode, before removing a website from WAF, you need to resolve your domain name to the IP address of the origin server, or the traffic to your domain name cannot be routed to the origin server.

## **Prerequisites**

A website domain name has been added to WAF.

## **Impact on the System**

- In cloud mode, before removing a website from WAF, you need to resolve the domain name to the origin server IP address on the DNS platform, or the traffic to your domain name cannot be routed to the origin server.
- If you select **Forcible delete the WAF CNAME record.**, WAF will not check your domain name resolution and delete WAF CNAME record immediately. Before enabling this option, make sure you have resolved the domain name to the origin server, or your website will become inaccessible.
- It takes about a minute to remove a website from WAF, but once this action is started, it cannot be cancelled. Exercise caution when removing a website from WAF.

### **Procedure**

- **Step 2** Click **v** in the upper left corner of the management console and select a region or project.
- **Step 3** Click  $\equiv$  in the upper left corner and choose Web Application Firewall under **Security**.
- **Step 4** In the navigation pane on the left, choose **Website Settings**.
- **Step 5** In the row containing the website domain name you want to delete, click **Delete** in the **Operation** column.
- **Step 6** In the displayed confirmation dialog box, confirm the deletion.
	- Cloud mode
		- No proxy used

#### $\Box$  Note

- Ensure that related configurations are completed and select **The CNAME of the domain name has been deleted from the DNS provider, and an A record has been configured to the origin server IP address, or services carried on the domain name have been brought offline**.
- If you select **Forcible delete the WAF CNAME record.**, WAF will not check your domain name resolution and delete WAF CNAME record immediately. Before enabling this option, make sure you have resolved the domain name to the origin server, or your website will become inaccessible.
- If you want to retain the policy bound to the domain name, select Retain the **policy of this domain name**.
- Proxy used

#### $\Box$  note

- Ensure that related configurations are completed and select **The domain name has been pointed to the origin server on the Advanced Anti-DDoS, CDN, or cloud acceleration product side, or services carried on the domain name have been brought offline**.
- If you select **Forcible delete the WAF CNAME record.**, WAF will not check your domain name resolution and delete WAF CNAME record immediately. Before enabling this option, make sure you have resolved the domain name to the origin server, or your website will become inaccessible.
- If you want to retain the policy bound to the domain name, select Retain the **policy of this domain name**.
- Dedicated

If you want to retain the policy bound to the domain name, select **Retain the policy of this domain name**.

**Step 7** Click **OK**. If **Domain name deleted successfully** is displayed in the upper right corner, the domain name of the website was deleted.

**----End**

#### **Related Operations**

To delete domain names in batches, select the domain names and click **Delete** above the website list.

# **8.5 Ports Supported by WAF**

WAF can protect standard and non-standard ports. When you add a website to WAF, you need to specify protection port, which is your service port. WAF will then forward and protect traffic over this port. This section describes the standard and non-standard ports WAF can protect.

**[Table 8-17](#page-163-0)** lists the ports that can be protected by WAF.

| <b>Deploy</b><br>ment<br><b>Mode</b> | <b>Port</b><br>Category                    | <b>HTTP Protocol</b>                                                                                                    | <b>HTTPS</b><br>Protocol                                                                                                    | <b>Port Limit</b> |
|--------------------------------------|--------------------------------------------|----------------------------------------------------------------------------------------------------|----------------------------------------------------------------------------------------------------|-------------------|
| Cloud<br>mode                        | Standard<br>ports                          | 80                                                                                                    | 443                                                                                                    | Unlimited         |
|                                      | Non-<br>standard<br>ports (86 in<br>total) | 81, 82, 83, 84, 86, 87,<br>88, 89, 800, 808,<br>5000, 8000, 8001,<br>8002, 8003, 8008,<br>8009, 8010, 8020,<br>8021, 8022, 8025,<br>8026, 8077, 8078,<br>8080, 8085, 8086,<br>8087, 8088, 8089,<br>8090, 8091, 8092,<br>8093, 8094, 8095,<br>8096, 8097, 8098,<br>8106, 8118, 8181,<br>8334, 8336, 8800,<br>8686, 8888, 8889,<br>8999, 8011, 8012,<br>8013, 8014, 8015,<br>8016, 8017, and<br>8070 | 4443, 5443,<br>6443, 7443,<br>8081, 8082,<br>8083, 8084,<br>8443, 8843,<br>9443, 8553,<br>8663, 9553,<br>9663, 18110,<br>18381, 18980,<br>28443, 18443,<br>8033, 18000,<br>19000, 7072,<br>7073, 8803,<br>8804, and<br>8805 | 20                |
| Dedicat<br>ed<br>mode                | Standard<br>ports                          | 80                                                                                                    | 443                                                                                                    | Unlimited         |

<span id="page-163-0"></span>**Table 8-17** Ports supported by WAF

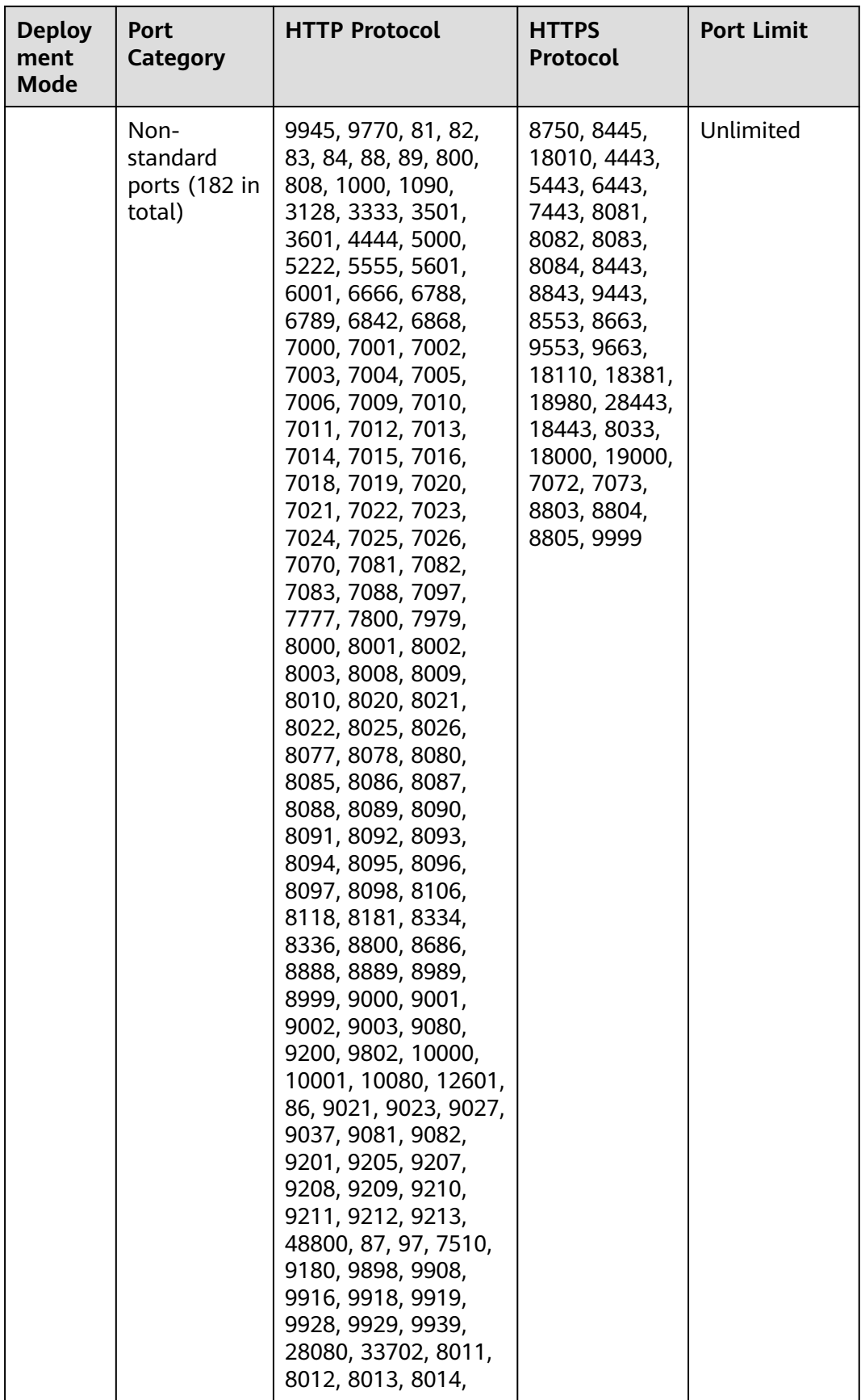

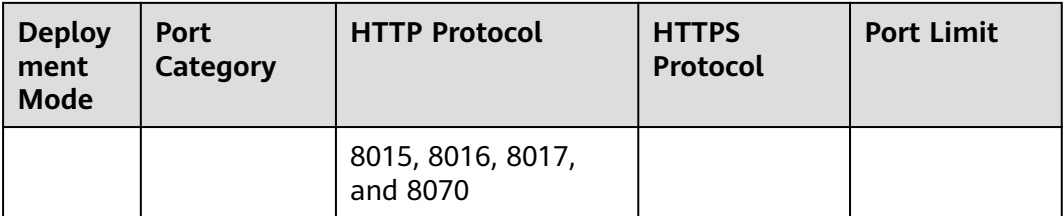

# **9 Object Management**

# **9.1 Certificate Management**

# **9.1.1 Uploading a Certificate**

If you select **HTTPS** for **Client Protocol** when you add a website to WAF, a certificate must be associated with the website.

If you upload a certificate to WAF, you can directly select the certificate when adding a website to WAF.

# **Prerequisites**

You have obtained the certificate file and certificate private key.

# **Specification Limitations**

You can upload as many certificates in WAF as the number of domain names that can be protected by your WAF instances in the same account.

# **Constraints**

If you import a new certificate when adding a protected website or updating a certificate, the certificate is added to the certificate list on the **Certificates** page, and the imported certificates is counted in the number of created certificates.

# **Application Scenario**

If you select **HTTPS** for **Client Protocol**, a certificate is required.

#### **Procedure**

**Step 1** Log in to the management console.

**Step 2** Click **i**n the upper left corner of the management console and select a region or project.

- **Step 3** Click  $\equiv \equiv$  in the upper left corner and choose **Security** > Web Application **Firewall** to go to the **Dashboard** page.
- **Step 4** In the navigation pane, choose **Objects** > **Certificates**.
- **Step 5** Click **Add Certificate**.
- **Step 6** In the displayed dialog box, enter a certificate name, and copy and paste the certificate file and private key to the corresponding text boxes.

Only .pem certificates can be used in WAF. If the certificate is not in .pem format, convert it into .pem locally by referring to **Table 9-1** before uploading it.

| <b>Format</b>  | <b>Conversion Method</b>                                                                                                    |
|----------------|----------------------------------------------------------------------------------------------------|
| <b>CER/CRT</b> | Rename the cert.crt certificate file to cert.pem.                                                                                                    |
| <b>PFX</b>     | • Obtain a private key. For example, run the following<br>command to convert cert.pfx into key.pem:<br>openssl pkcs12 -in cert.pfx -nocerts -out key.pem -nodes                                               |
|                | • Obtain a certificate. For example, run the following<br>command to convert cert.pfx into cert.pem:<br>openssl pkcs12 -in cert.pfx -nokeys -out cert.pem                                                     |
| P7B            | 1. Convert a certificate. For example, run the following<br>command to convert cert.p7b into cert.cer:<br>openssl pkcs7 -print_certs -in cert.p7b -out cert.cer                                               |
|                | 2. Rename certificate file cert.cer to cert.pem.                                                                                                    |
| <b>DER</b>     | Obtain a private key. For example, run the following<br>$\bullet$<br>command to convert privatekey.der into privatekey.pem:<br>openssl rsa -inform DER -outform PEM -in<br>privatekey.der -out privatekey.pem |
|                | • Obtain a certificate. For example, run the following<br>command to convert cert.cer into cert.pem:<br>openssl x509 -inform der -in cert.cer -out cert.pem                                                   |

**Table 9-1** Certificate conversion commands

#### $\Box$  Note

- Before running an OpenSSL command, ensure that the **[OpenSSL](https://www.openssl.org/)** tool has been installed on the local host.
- If your local PC runs a Windows operating system, go to the command line interface (CLI) and then run the certificate conversion command.

#### **Step 7** Click **Confirm**.

**----End**

# **Verification**

The certificate you created is displayed in the certificate list.

# **Related Operations**

To change the certificate name, move the cursor over the name of the certificate, click  $\mathbb Z$ , and enter a certificate name.

#### **NOTICE**

If the certificate is in use, unbind the certificate from the domain name first. Otherwise, the certificate name cannot be changed.

- To view details about a certificate, click **View** in the **Operation** column of the certificate.
- In the row containing the certificate you want, click Use in the Operation column to use the certificate to the corresponding domain name.
- To delete a certificate, locate the row of the certificate and click **More** > **Delete** in the **Operation** column.
- To update a certificate, locate the row of the certificate and click **More** > **Update** in the **Operation** column.

# **9.1.2 Using a Certificate for a Protected Website in WAF**

If you configure **Client Protocol** to **HTTPS** for your website, the website needs an SSL certificate. This topic describes how to bind an SSL certificate that you have uploaded to WAF to a website.

# **Prerequisites**

- Your certificate is still valid.
- Your website uses HTTPS as the client protocol.

# **Constraints**

- An SSL certificate can be used for multiple protected websites.
- A protected website can use only one SSL certificate.

#### **Application Scenario**

If you configure **Client Protocol** to **HTTPS**, a certificate is required.

# **Procedure**

- **Step 1** Log in to the management console.
- **Step 2** Click **in** the upper left corner of the management console and select a region or project.
- **Step 3** Click  $\equiv$  in the upper left corner and choose **Security** > Web Application **Firewall** to go to the **Dashboard** page.
- **Step 4** In the navigation pane, choose **Objects** > **Certificates**.
- **Step 5** In the row containing the certificate you want to use, click **Use** in the **Operation** column.
- **Step 6** In the displayed **Domain Name** dialog box, select the website you want to use the certificate to.
- **Step 7** Click **Confirm**.

**----End**

#### **Verification**

The protected website is listed in the **Domain Name** column of the certificate.

#### **Related Operations**

To change the certificate name, move the cursor over the name of the certificate, click  $\leq$  , and enter a certificate name.

#### **NOTICE**

If the certificate is in use, unbind the certificate from the domain name first. Otherwise, the certificate name cannot be changed.

- To view details about a certificate, click **View** in the **Operation** column of the certificate.
- To delete a certificate, locate the row of the certificate and click **More** > **Delete** in the **Operation** column.
- To update a certificate, locate the row of the certificate and click **More** > **Update** in the **Operation** column.

# **9.1.3 Viewing Certificate Information**

This topic describes how to view certificate details, including the certificate name, domain name a certificate is used for, and expiration time.

#### **Prerequisites**

You have created a certificate to WAF.

#### **Procedure**

- **Step 2** Click **v** in the upper left corner of the management console and select a region or project.
- **Step 3** Click  $\equiv$  in the upper left corner and choose Web Application Firewall under **Security & Compliance**.
- **Step 4** In the navigation pane, choose **Objects** > **Certificates**.

**Step 5** View the certificate information. **Table 9-2** describes the parameters.

| <b>Parameter</b> | <b>Description</b>                                                                                                    |
|------------------|----------------------------------------------------------------------------------------------------|
| Name             | Certificate name.                                                                                                    |
| Type             | Only <b>International</b> certificates are supported.                                                                                                    |
| <b>Expires</b>   | Certificate expiration time.                                                                                                    |
|                  | It is recommended that you update the certificate<br>before it expires. Otherwise, all WAF protection<br>rules will be unable to take effect, and there can be<br>massive impacts on the origin server, even more<br>severe than a crashed host or website access<br>failures. For more details, see Updating a<br>Certificate. |
| Domain Name      | The domain names protected by the certificate.<br>Each domain name must be bound to a certificate.<br>One certificate can be used for multiple domain<br>names.                                                                                                    |

**Table 9-2** Certificate parameters

**----End**

# **Related Operations**

To change the certificate name, move the cursor over the name of the certificate, click  $\mathcal{Q}$ , and enter a certificate name.

#### **NOTICE**

If the certificate is in use, unbind the certificate from the domain name first. Otherwise, the certificate name cannot be changed.

- To view details about a certificate, click **View** in the **Operation** column of the certificate.
- In the row containing the certificate you want, click Use in the Operation column to use the certificate to the corresponding domain name.
- To delete a certificate, locate the row of the certificate and click **More** > **Delete** in the **Operation** column.
- To update a certificate, locate the row of the certificate and click **More** > **Update** in the **Operation** column.

# **9.1.4 Deleting a Certificate**

This topic describes how to delete an expired or invalid certificate.

# **Prerequisites**

The certificate you want to delete is not bound to a protected website.

# **Constraints**

If a certificate to be deleted is bound to a website, unbind it from the website before deletion.

## **Impact on the System**

- Deleting certificates does not affect services.
- Deleted certificates cannot be recovered. Exercise caution when performing this operation.

## **Procedure**

**Step 1** Log in to the management console.

- **Step 2** Click <sup>o</sup> in the upper left corner of the management console and select a region or project.
- **Step 3** Click  $\equiv$  in the upper left corner and choose **Security** > Web Application **Firewall** to go to the **Dashboard** page.
- **Step 4** In the navigation pane, choose **Objects** > **Certificates**.
- **Step 5** In the row of the certificate, click **More** > **Delete** in the **Operation** column.
- **Step 6** In the displayed dialog box, click **Confirm**.

#### **----End**

# **Related Operations**

If a certificate to be deleted is bound to a website, unbind it from the website before deletion.

To unbind a certificate from a website domain name, perform the following steps:

- **Step 1** In the **Domain Name** column of the row containing the desired certificate, click the domain name to go to the basic information page.
- **Step 2** Click **n**ext to the certificate name. In the displayed dialog box, upload a new certificate or select an existing certificate.

**----End**

# **9.2 Managing IP Address Blacklist and Whitelist Groups**

# **9.2.1 Adding an IP Address Group**

With IP address groups, you can quickly add IP addresses or IP address ranges to a blacklist or whitelist rule.

# **Prerequisites**

You have applied for a WAF instance.

## **Procedure**

**Step 1** Log in to the management console.

- **Step 2** Click **v** in the upper left corner of the management console and select a region or project.
- **Step 3** Click  $\equiv$  in the upper left corner and choose **Web Application Firewall** under **Security**.
- **Step 4** In the navigation pane on the left, choose **Objects** > **Address Groups**.
- **Step 5** On the upper left of the address group list, click **Add Address Group**.
- **Step 6** In the displayed **Add Address Group** dialog box, enter an address group name and provide IP addresses/IP address ranges.
- **Step 7** Click **Confirm**.

**----End**

# **9.2.2 Modifying or Deleting a Blacklist or Whitelist IP Address Group**

This topic describes how to modify or delete an IP address group.

# **Prerequisites**

You have created an IP address group.

# **Constraints**

- Do not add an IP address or IP address range that has been added to a different IP address group to the existing address group, or the IP address group will fail to be modified.
- Only address groups not used by any rules can be deleted. Before you delete an address group that is being used by a blacklist or whitelist rule, remove the address group from the rule first.

# **Procedure**

- **Step 2** Click <sup>o</sup> in the upper left corner of the management console and select a region or project.
- **Step 3** Click  $\equiv$  in the upper left corner and choose Web Application Firewall under **Security**.
- **Step 4** In the navigation pane on the left, choose **Objects** > **Address Groups**.
- **Step 5** In the address group list, view the address group information.

#### **Table 9-3** Parameter description

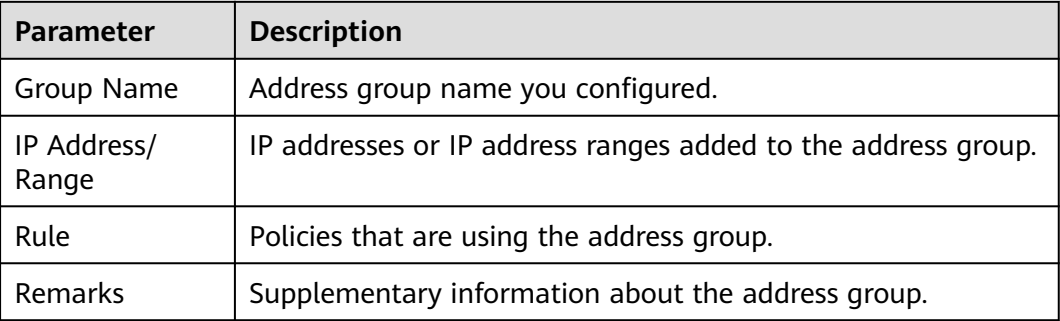

**Step 6** Modify or delete an IP address group.

● Modify an address group.

In the row containing the address group you want to modify, click **Modify** in the **Operation** column. In the **Modify Address Group** dialog box, change the group name or IP address/IP address range, and click **Confirm**.

Delete an address group.

In the row containing the address group you want to delete, click **Delete** in the **Operation** column. In the displayed dialog box, click **OK**.

**----End**

# **10 System Management**

# **10.1 Managing Dedicated WAF Engines**

This topic describes how to manage your dedicated WAF instances (or engines), including viewing instance information, viewing instance monitoring configurations, upgrading the instance edition, or deleting an instance.

# **Prerequisites**

- You have applied for a dedicated WAF instance.
- Your login account has the **IAM ReadOnly** permission.

# **Viewing Information About a Dedicated WAF Instance**

- **Step 1** Log in to the management console.
- **Step 2** Click **i**n the upper left corner of the management console and select a region or project.
- **Step 3** Click  $\equiv$  in the upper left corner and choose **Security** > Web Application **Firewall** to go to the **Dashboard** page.
- **Step 4** In the navigation pane on the left, choose **Instance Management** > **Dedicated Engine** to go to the dedicated WAF instance page.
- **Step 5** View information about a dedicated WAF instance. **Table 10-1** describes parameters.

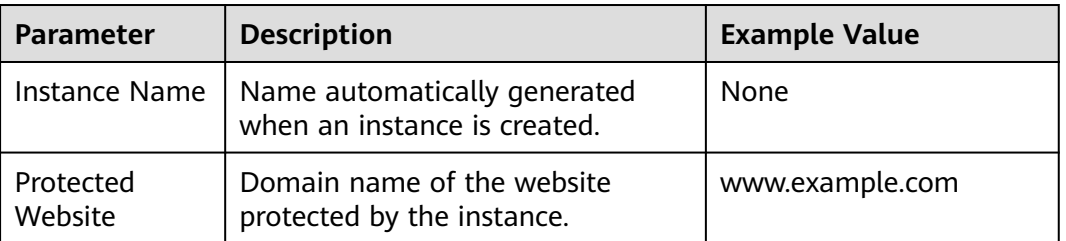

**Table 10-1** Key parameters of dedicated WAF instances

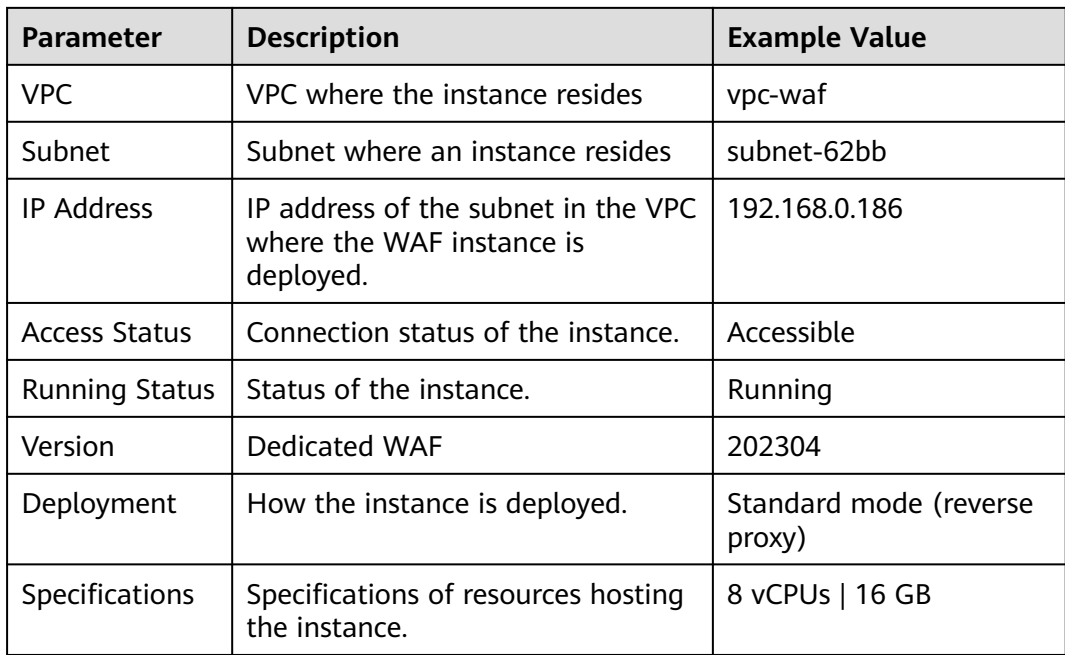

#### **----End**

## **Viewing Metrics of a Dedicated WAF Instance**

When a WAF instance is in the **Running** status, you can view the monitored metrics about the instance.

- **Step 1** Log in to the management console.
- **Step 2** Click **i**n the upper left corner of the management console and select a region or project.
- **Step 3** Click  $\equiv$  in the upper left corner and choose Web Application Firewall under **Security & Compliance**.
- **Step 4** In the navigation pane on the left, choose **Instance Management** > **Dedicated Engine** to go to the dedicated WAF instance page.
- **Step 5** In the row of the instance, click **Cloud Eye** in the **Operation** column to go to the Cloud Eye console and view the monitoring information, such as CPU, memory, and bandwidth.

**----End**

# **Upgrading a Dedicated WAF Instance**

Only dedicated WAF instances in the **Running** status can be upgraded to the latest version.

#### **NOTICE**

- It takes about 20 minutes for upgrading an instance. During the upgrade, the instance is not available and cannot protect your domain names connected to it. To prevent service interruptions, use either of the following solutions:
	- **Solution 1**: Deploy multiple dedicated WAF instances for your domain name, add them to a backend server group of your load balancer, and enable the health check policy for the load balancer. In this way, if one dedicated WAF instance is not available, WAF automatically distributes the traffic to other healthy instances. There is almost no impact on your services except that website requests might be intermittently interrupted for few seconds.
	- **Solution 2:** If you deploy only one dedicated WAF instance, configure a load balancer before you start to let website traffic bypass WAF during the upgrade. After the upgrade is complete, configure the load balancer to distribute traffic to WAF.
- If you are using the latest version of WAF, the **Upgrade** button is grayed out.
- **Step 1** Log in to the management console.
- **Step 2** Click **i**n the upper left corner of the management console and select a region or project.
- **Step 3** Click  $\equiv$  in the upper left corner and choose **Security** > Web Application **Firewall** to go to the **Dashboard** page.
- **Step 4** In the navigation pane on the left, choose **Instance Management** > **Dedicated Engine** to go to the dedicated WAF instance page.
- **Step 5** In the row containing the instance you want to upgrade, click **Upgrade** in the **Operation** column.
- **Step 6** Confirm the upgrade conditions and click **Confirm**.

Click **View Details** to view details of all dedicated WAF instance versions.

**----End**

#### **Deleting a Dedicated WAF Instance**

You can delete a dedicated WAF instance anytime. A deleted dedicated WAF instance will no longer protect the website added to it.

#### **NOTICE**

Resources on deleted instance are released and cannot be restored. Exercise caution when performing this operation.

- **Step 2** Click **v** in the upper left corner of the management console and select a region or project.
- **Step 3** Click  $\equiv$  in the upper left corner and choose **Security** > Web Application **Firewall** to go to the **Dashboard** page.
- **Step 4** In the navigation pane on the left, choose **Instance Management** > **Dedicated Engine** to go to the dedicated WAF instance page.
- **Step 5** In the row of the instance, click **More** > **Delete** in the **Operation** column.
- **Step 6** In the displayed dialog box, enter **DELETE** and click **Confirm**.

**----End**

# **10.2 Viewing Product Details**

On the **Product Details** page, you can view information about all your WAF instances, including the edition, domain quotas, and specifications.

## **Prerequisites**

You have applied for a WAF instance.

## **Procedure**

- **Step 1** Log in to the management console.
- **Step 2** Click **v** in the upper left corner of the management console and select a region or project.
- **Step 3** Click  $\equiv$  in the upper left corner and choose **Web Application Firewall** under **Security**.
- **Step 4** In the navigation pane on the left, choose **Instance Management** > **Product Details**.
- **Step 5** On the **Product Details** page, view the WAF edition you are using, specifications, and expiration time.
	- To disable a cloud WAF instance billed on a pay-per-use basis, click Disable **Pay-Per-Use Billing** for it and finish operations as prompted.

**----End**

# **10.3 Enabling Alarm Notifications**

This topic describes how to enable notifications for attack logs. Once this function is enabled, WAF sends you SMS or email notifications if an attack is detected.

You can configure certificate expiration reminders. When a certificate is about to expire, WAF notifies you by the way you configure, such as email or SMS.

# **Prerequisites**

SMN has been enabled.

#### **Constraints**

● Alarm notifications are sent if the number of attacks reaches or exceeds the threshold configured for a certain period.

### **Procedure**

- **Step 1** Log in to the management console.
- **Step 2** Click  $\bigcirc$  in the upper left corner of the management console and select a region or project.
- **Step 3** Click  $\equiv$  in the upper left corner and choose Web Application Firewall under **Security**.
- **Step 4** In the navigation pane, choose **Instance Management** > **Notifications**.
- **Step 5** Click **Create** and configure alarm notification parameters. **Table 10-2** lists the parameters.

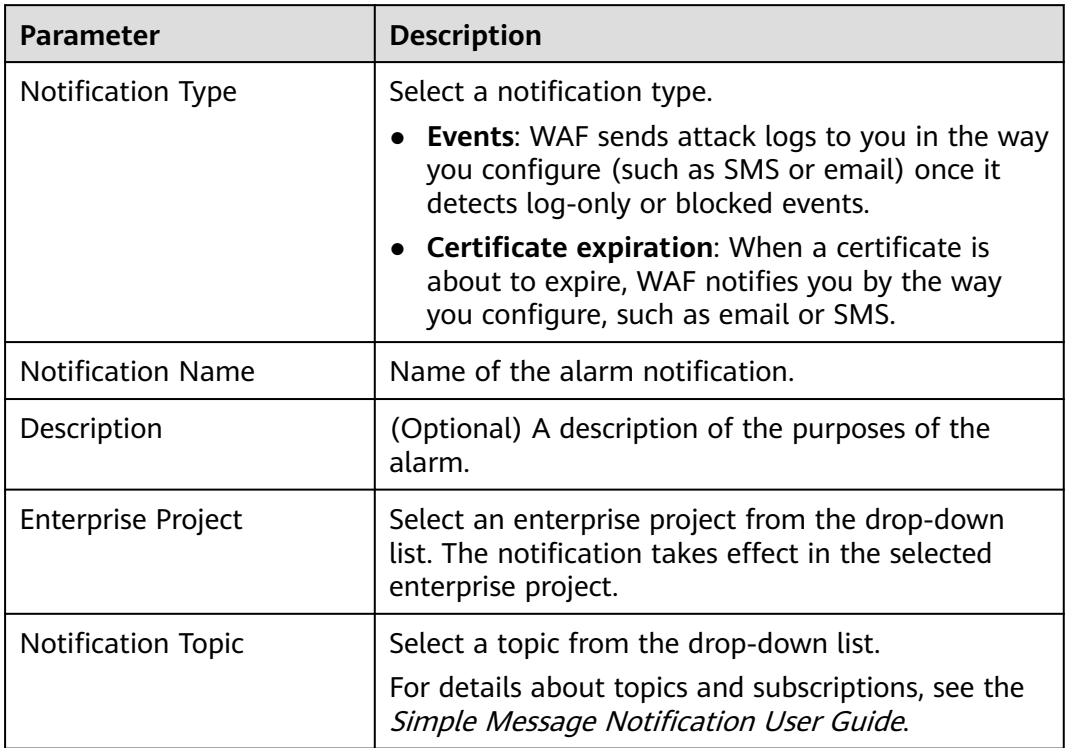

**Table 10-2** Description of notification setting parameters

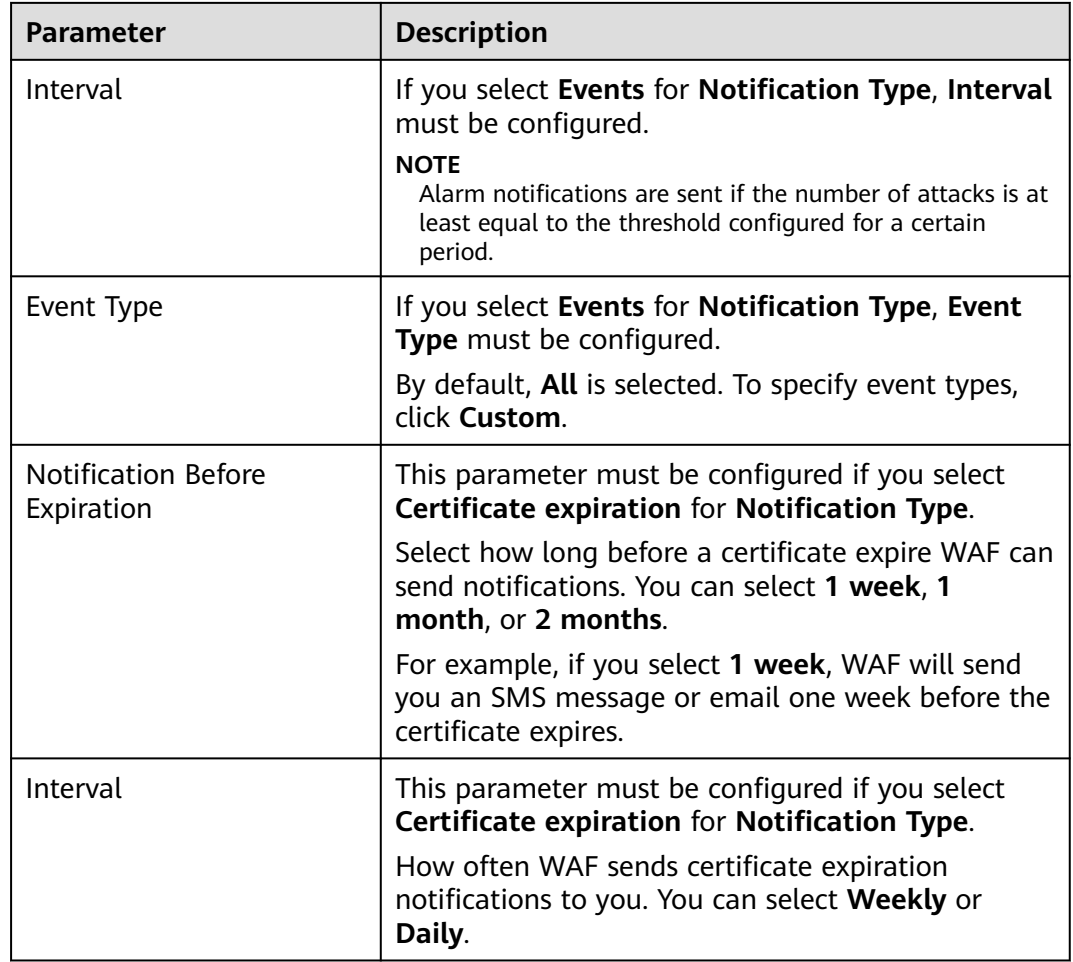

**Step 6** Click **OK**.

- To disable a notification, locate the row containing the notification and click **Disable** in the **Operation** column.
- To delete a notification, locate the row containing the notification and click **Delete** in the **Operation** column.
- To modify a notification, locate the row containing the notification and click **Modify** in the **Operation** column.

**----End**
# **11 Permissions Management**

## **11.1 IAM Permissions Management**

## **11.1.1 WAF Custom Policies**

Custom policies can be created to supplement the system-defined policies of WAF. For details about the actions supported by custom policies, see **[WAF Permissions](#page-181-0) [and Supported Actions](#page-181-0)**.

You can create custom policies in either of the following ways:

- Visual editor: Select cloud services, actions, resources, and request conditions. This does not require knowledge of policy syntax.
- JSON: Edit JSON policies from scratch or based on an existing policy.

#### **Example Custom Policies**

Example 1: Allowing users to query the protected domain list

```
{
     "Version": "1.1",
     "Statement": [
 {
             "Effect": "Allow",
             "Action": [
                  "waf:instance:list"
 ]
         }
     ]
}
```
Example 2: Denying the user request of deleting web tamper protection rules

A deny policy must be used together with other policies. If the permissions assigned to a user contain both "Allow" and "Deny", the "Deny" permissions take precedence over the "Allow" permissions.

The following method can be used if you need to assign permissions of the **WAF FullAccess** policy to a user but also forbid the user from deleting web tamper protection rules (**waf:antiTamperRule:delete**). Create a custom policy with the action to delete web tamper protection rules, set its **Effect** to **Deny**, and assign both this policy and the **WAF FullAccess** policy to the group <span id="page-181-0"></span>the user belongs to. Then the user can perform all operations on WAF except deleting web tamper protection rules. The following is a policy for denying web tamper protection rule deletion.

```
 "Version": "1.1",
      "Statement": [
            {
                  "Effect": "Deny",
                  "Action": [
                        "waf:antiTamperRule:delete" 
 ]
            },
     \mathbf{I}}
```
● Multi-action policy

{

A custom policy can contain the actions of multiple services that are of the project-level type. The following is an example policy containing actions of multiple services:

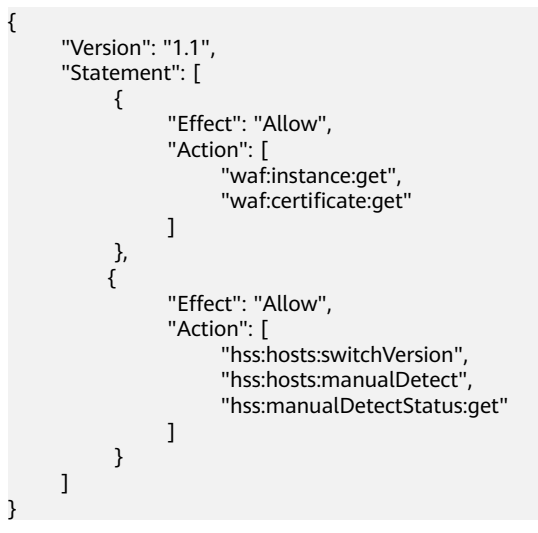

## **11.1.2 WAF Permissions and Supported Actions**

This topic describes fine-grained permissions management for your WAF instances. If your account does not need individual IAM users, then you may skip over this topic.

By default, new IAM users do not have any permissions assigned. You need to add a user to one or more groups, and assign permissions policies to these groups. Users inherit permissions from the groups to which they are added and can perform specified operations on cloud services based on the permissions.

You can grant users permissions by using roles and policies. Roles are provided by IAM to define service-based permissions depending on user's job responsibilities. Policies: A type of fine-grained authorization mechanism that defines permissions required to perform operations on specific cloud resources under certain conditions.

#### **Supported Actions**

WAF provides system-defined policies that can be directly used in IAM. You can also create custom policies and use them to supplement system-defined policies, implementing more refined access control.

- Permission: A statement in a policy that allows or denies certain operations.
- Action: Specific operations that are allowed or denied.

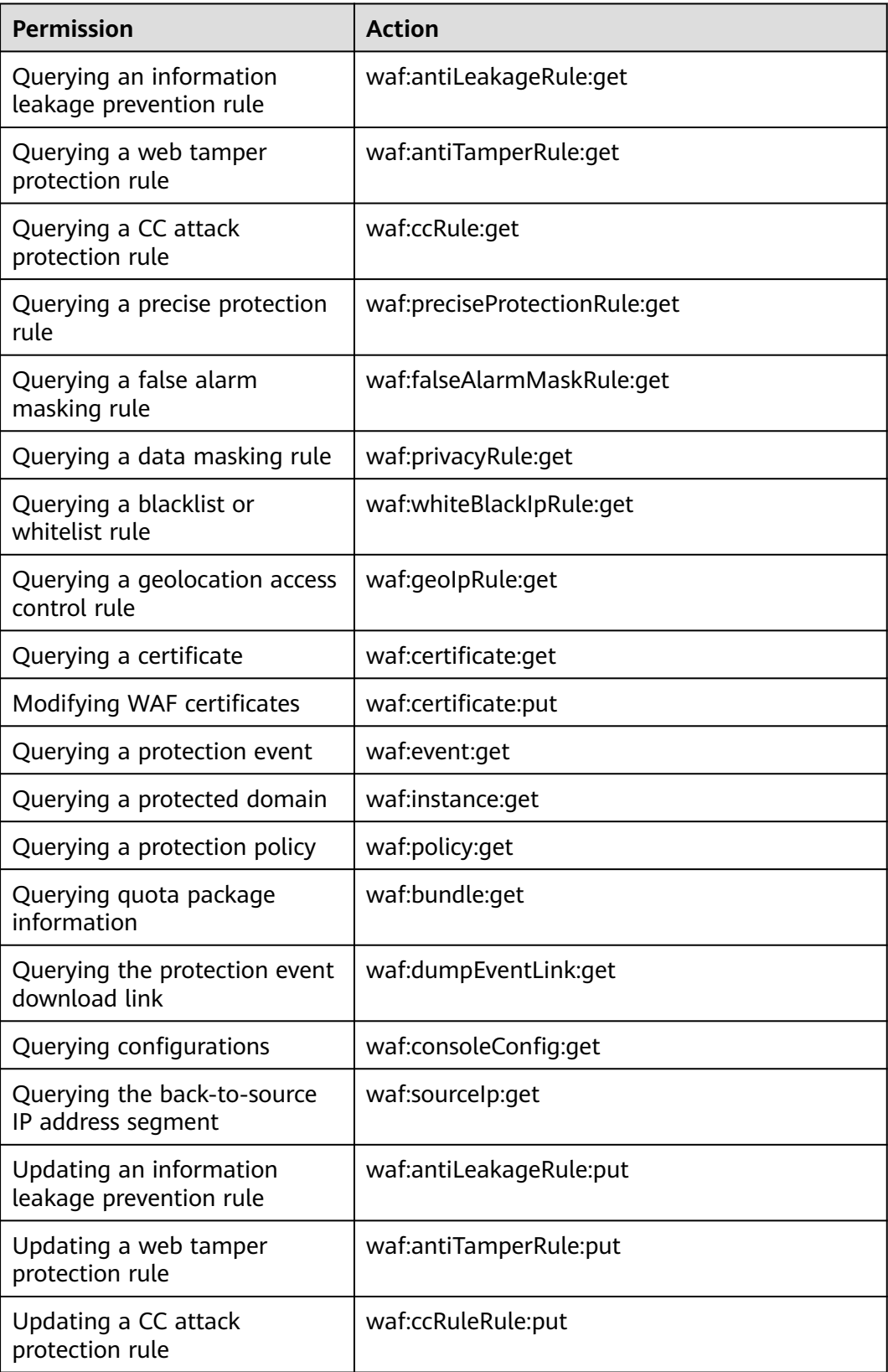

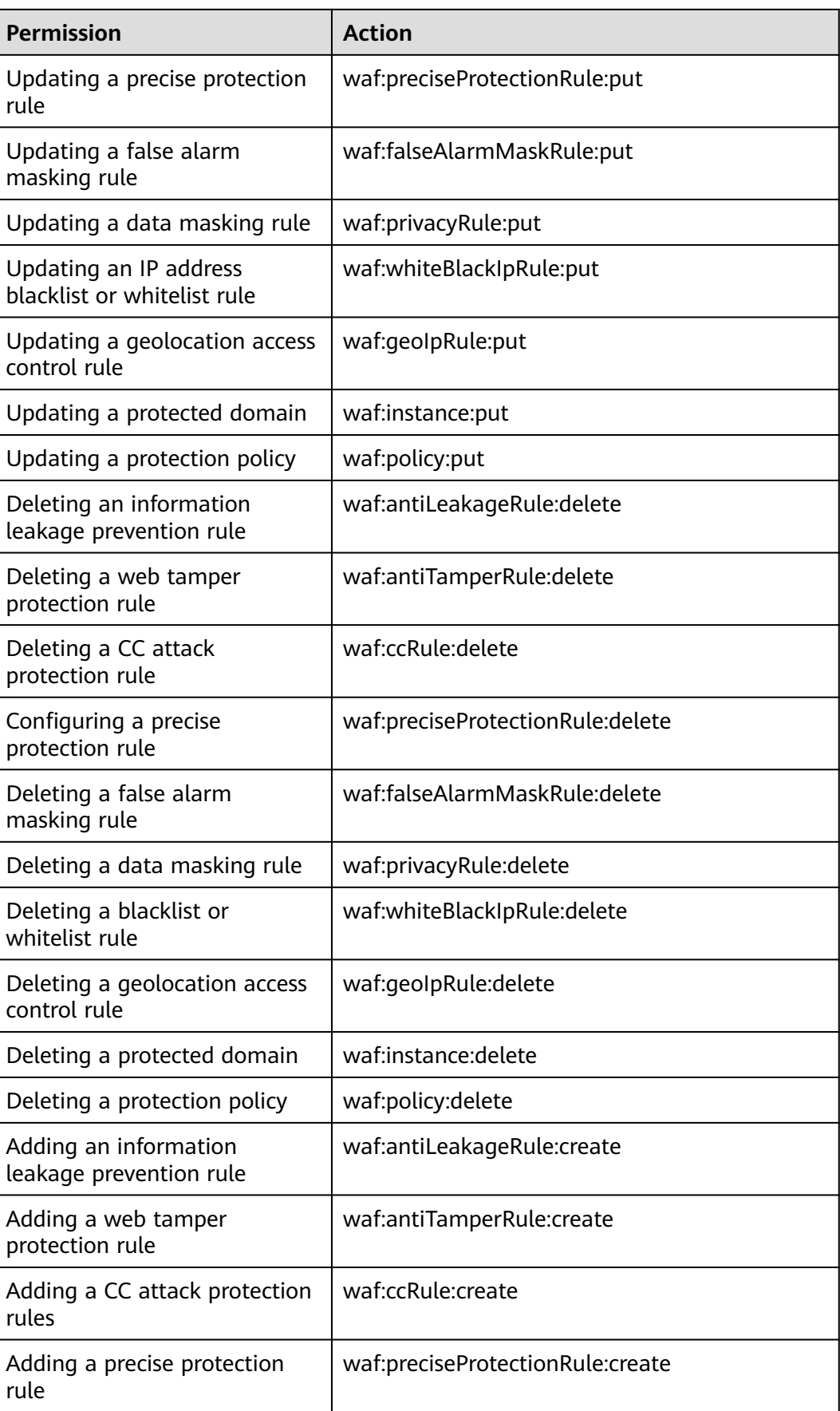

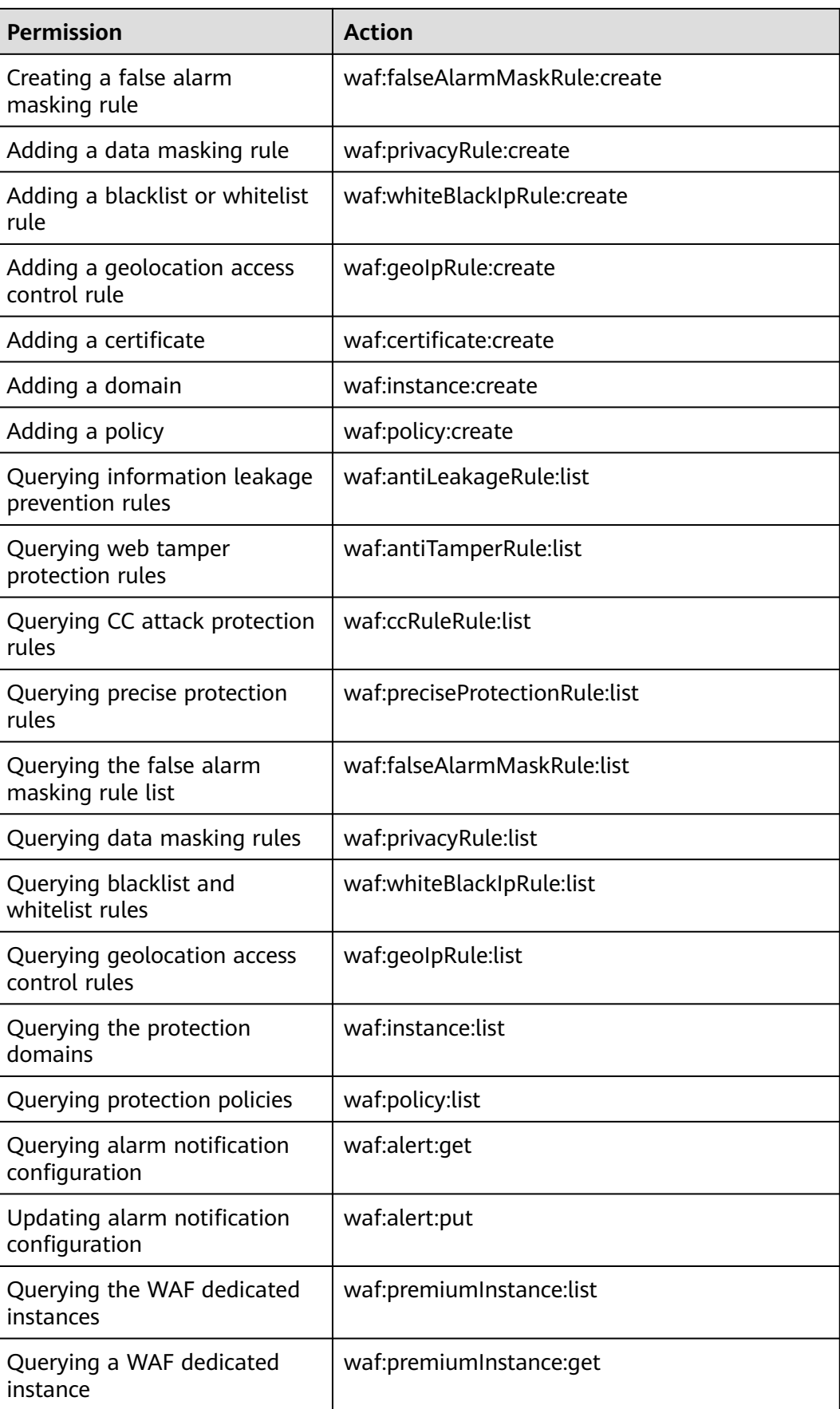

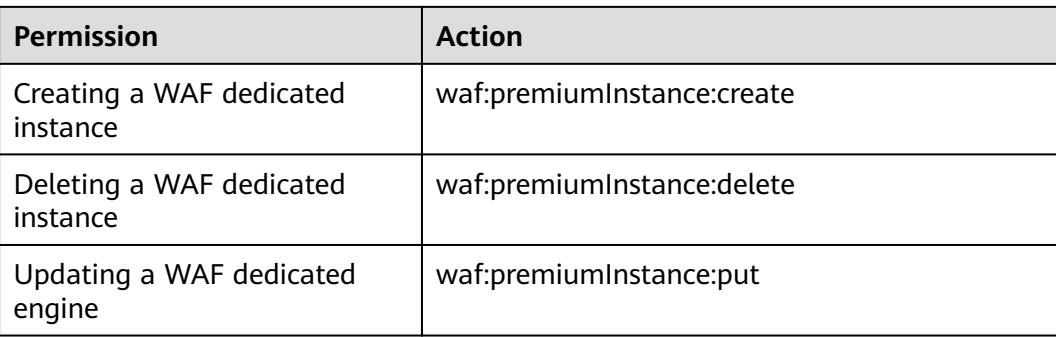

# **12 Monitoring and Auditing**

# **12.1 Monitoring**

## **12.1.1 WAF Monitored Metrics**

#### **Function Description**

This topic describes metrics reported by WAF to Cloud Eye as well as their namespaces and dimensions. You can use APIs provided by Cloud Eye to query the metrics of the monitored object and alarms generated for WAF. You can also query them on the Cloud Eye console.

#### **namespaces**

SYS.WAF

#### $\Box$  Note

A namespace is an abstract collection of resources and objects. Multiple namespaces can be created in a single cluster with the data isolated from each other. This enables namespaces to share the same cluster services without affecting each other.

## **Monitored Metrics for Protected Domain Names**

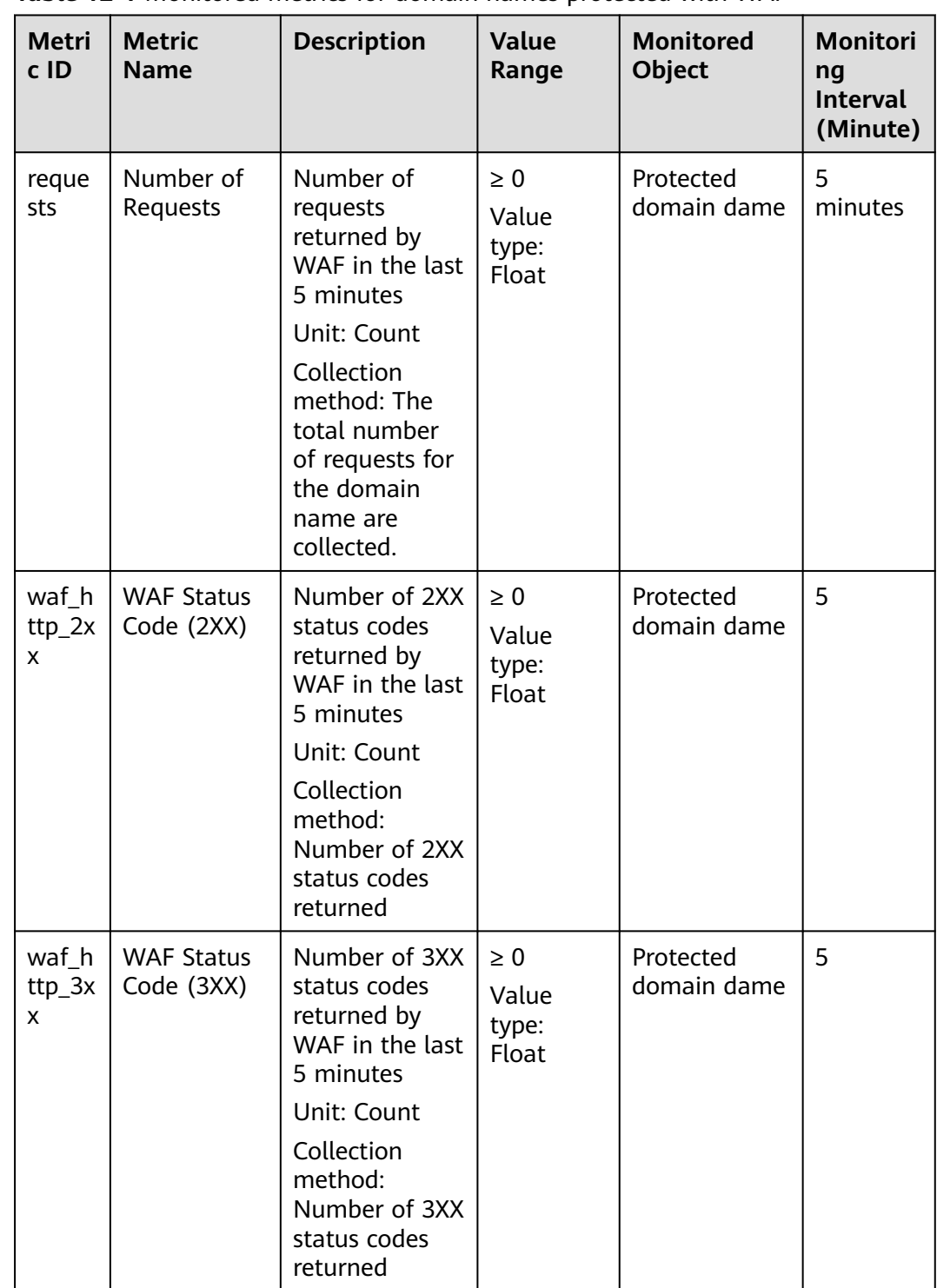

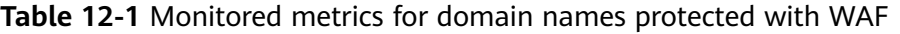

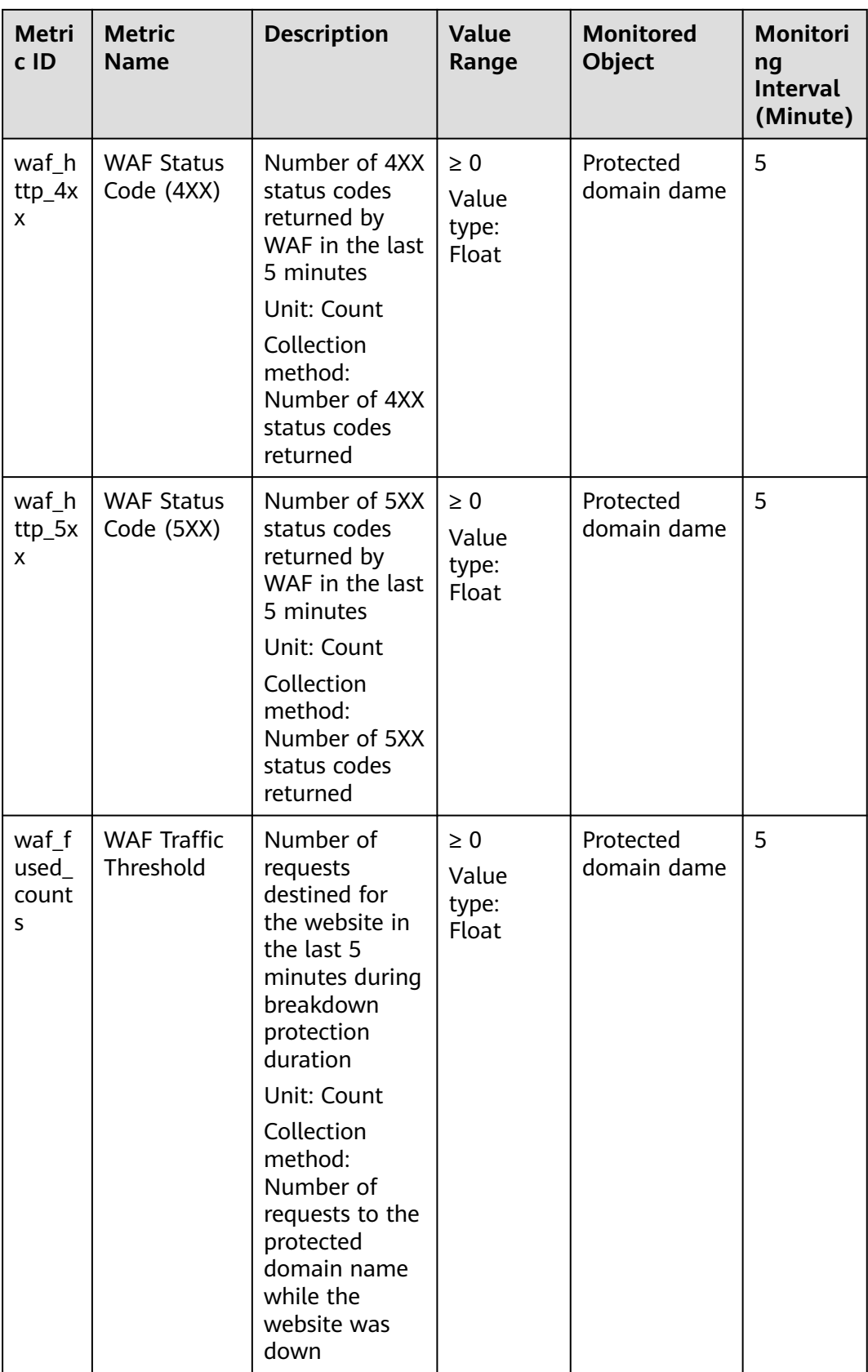

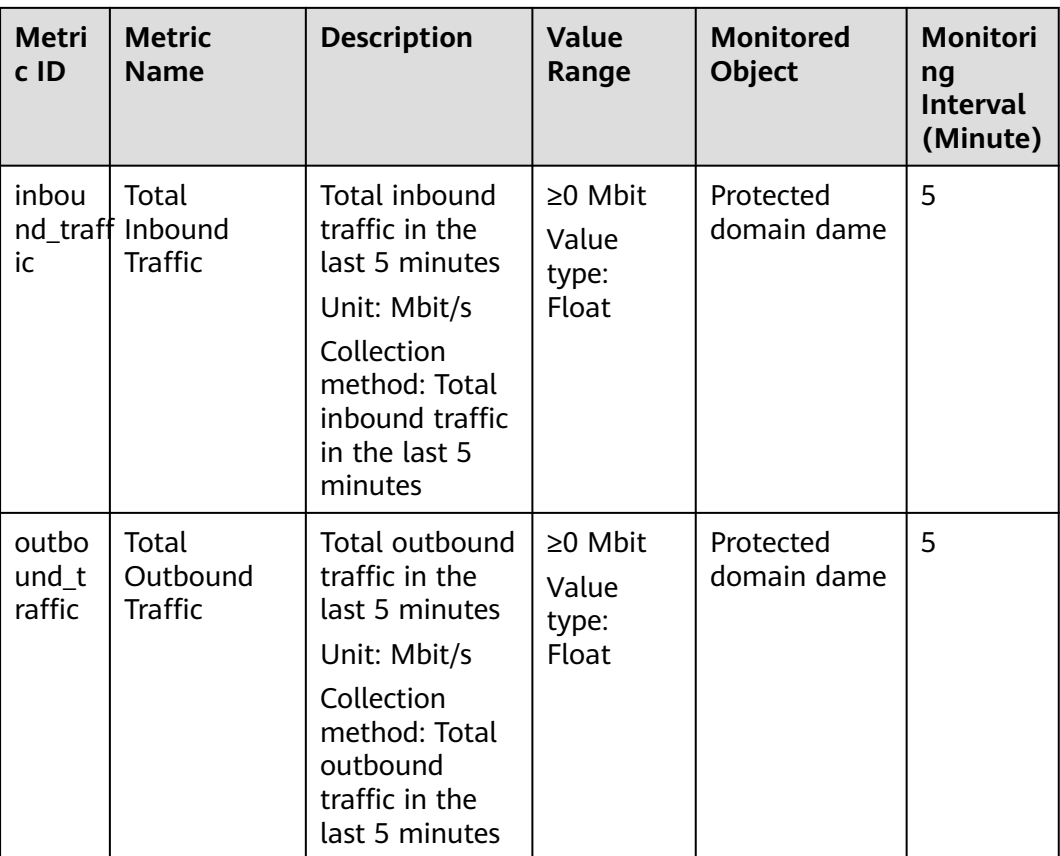

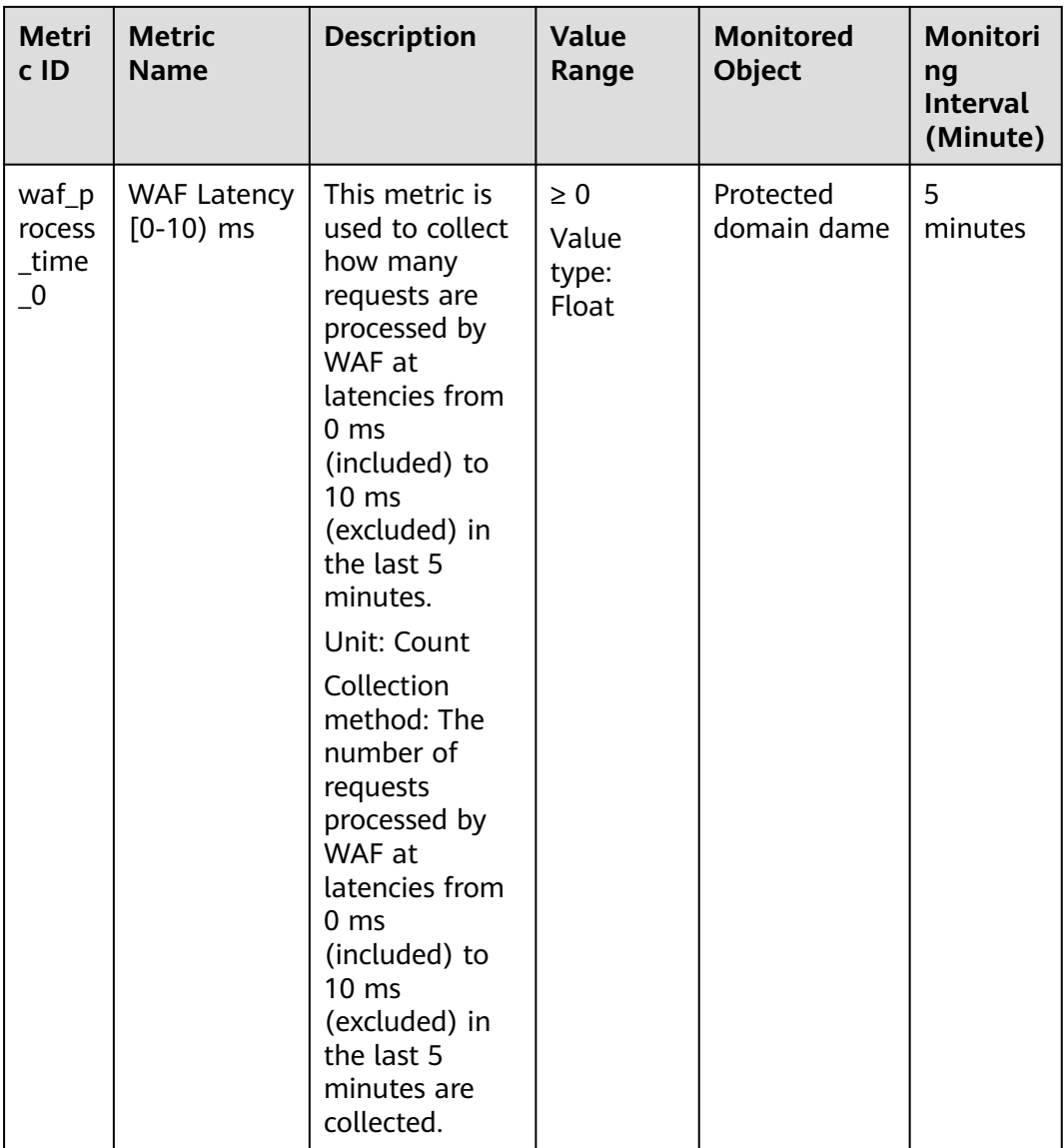

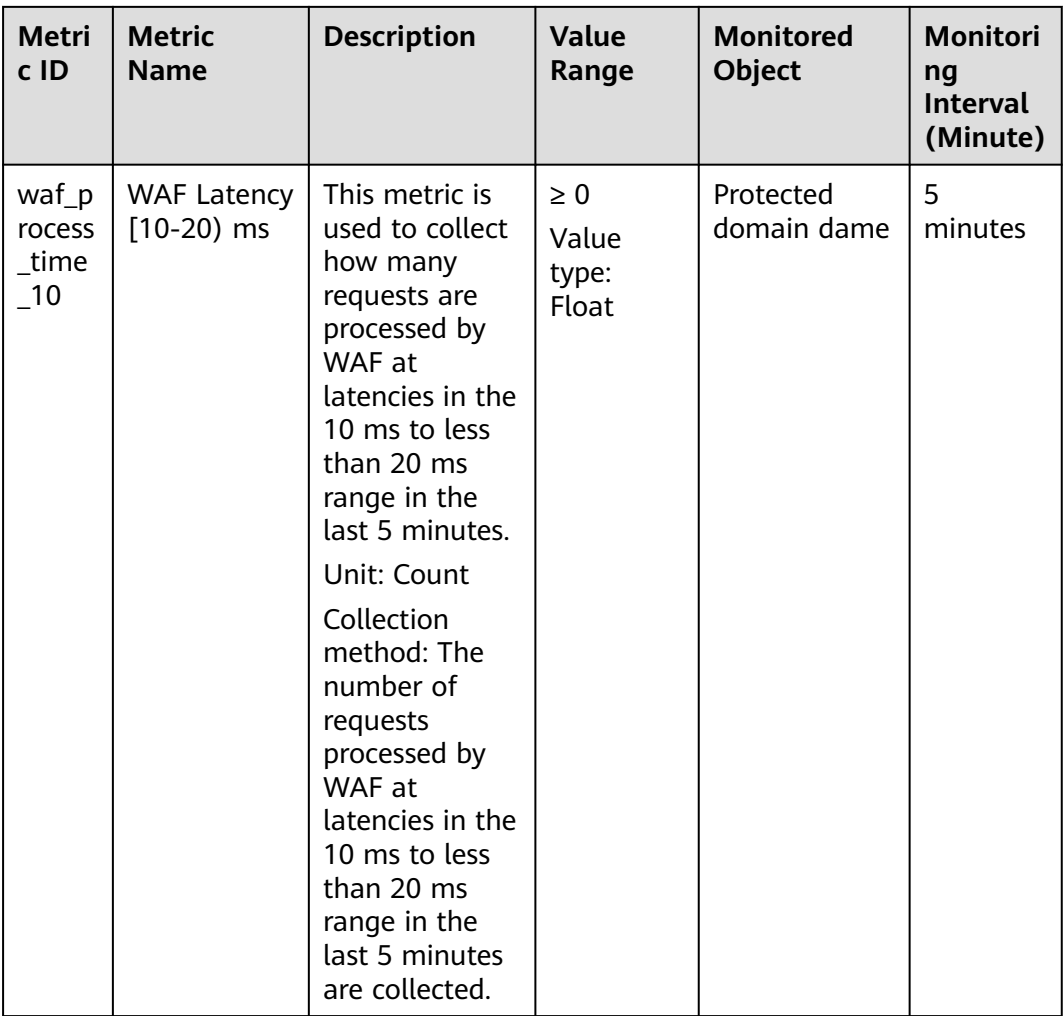

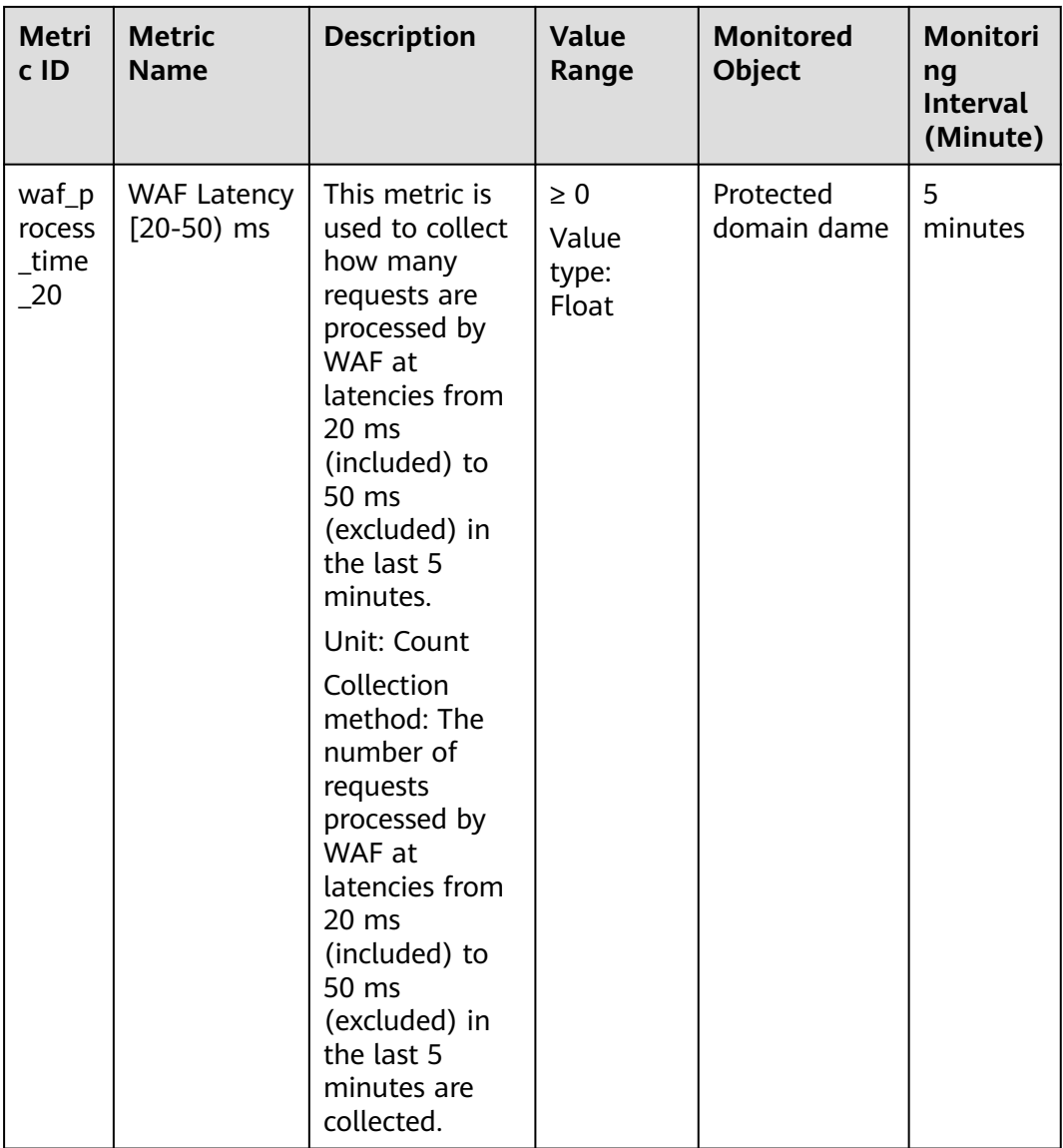

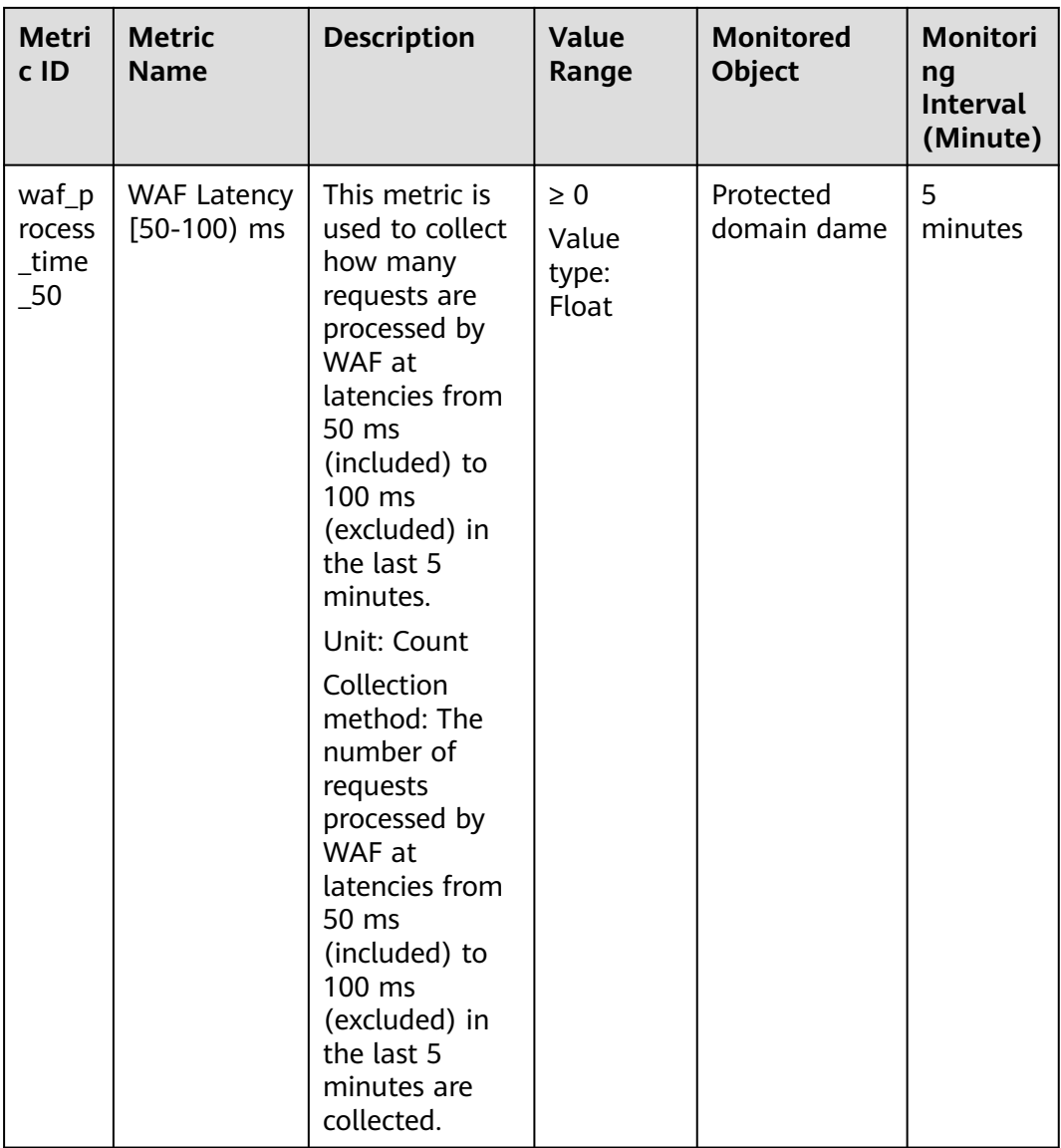

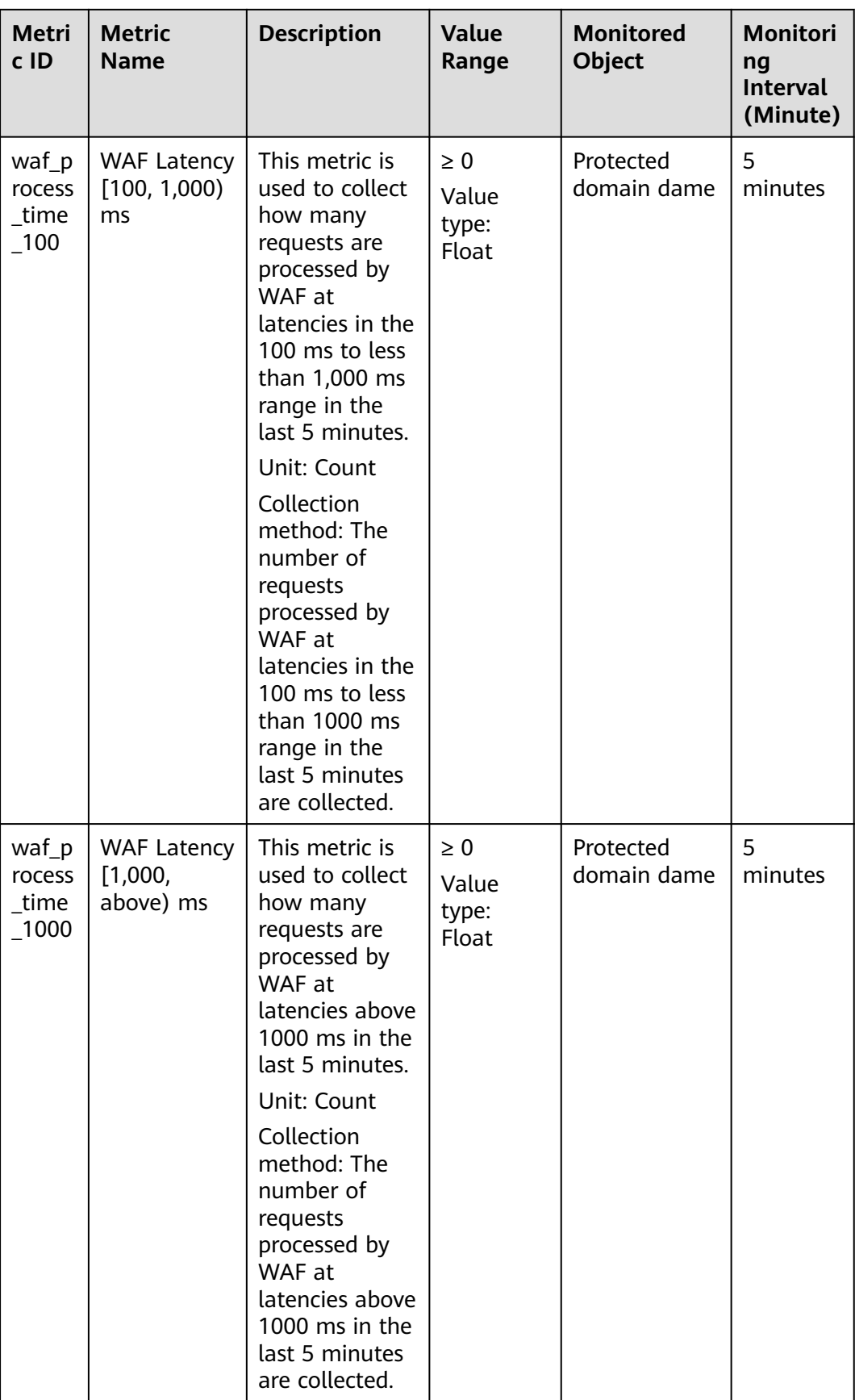

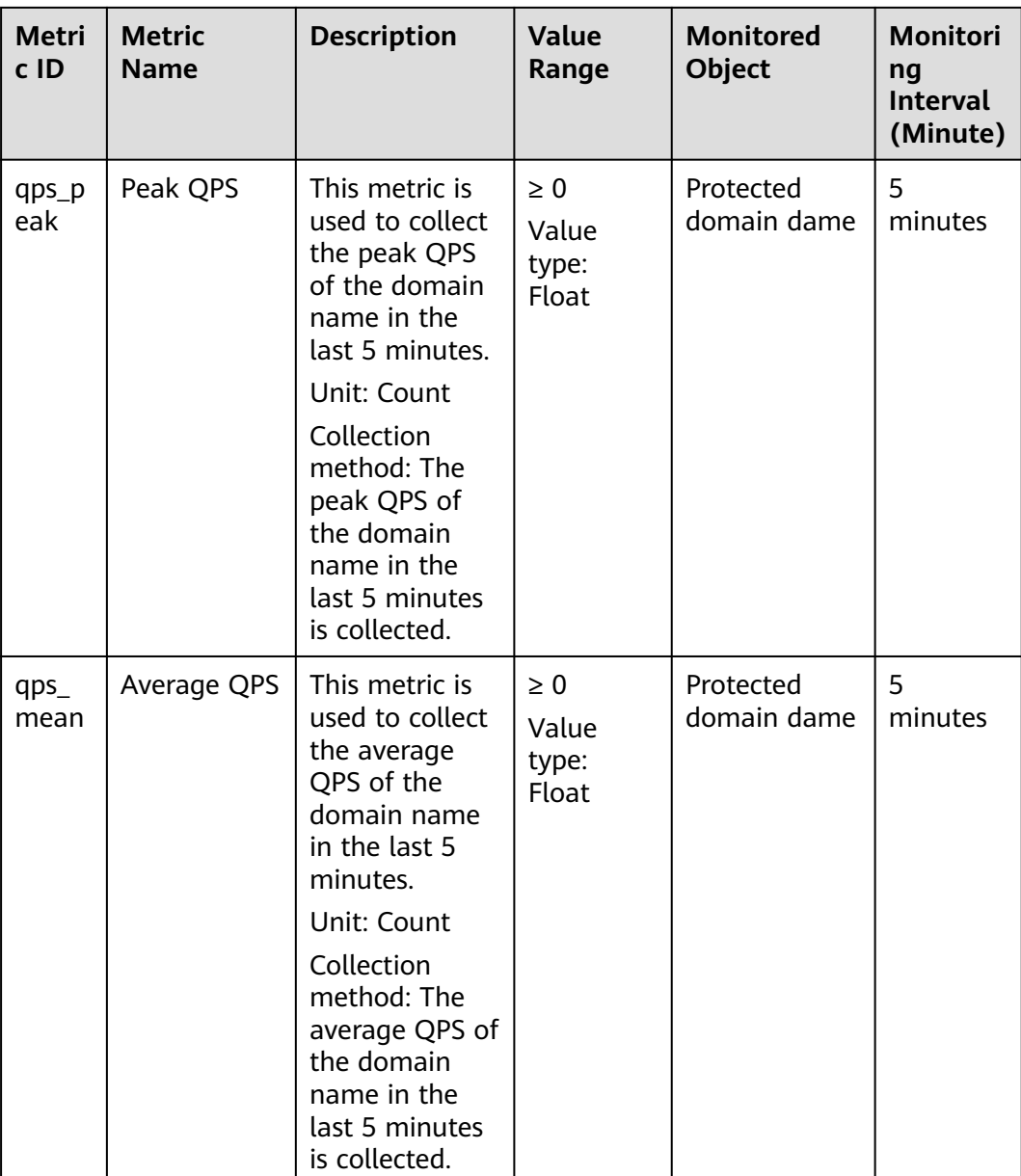

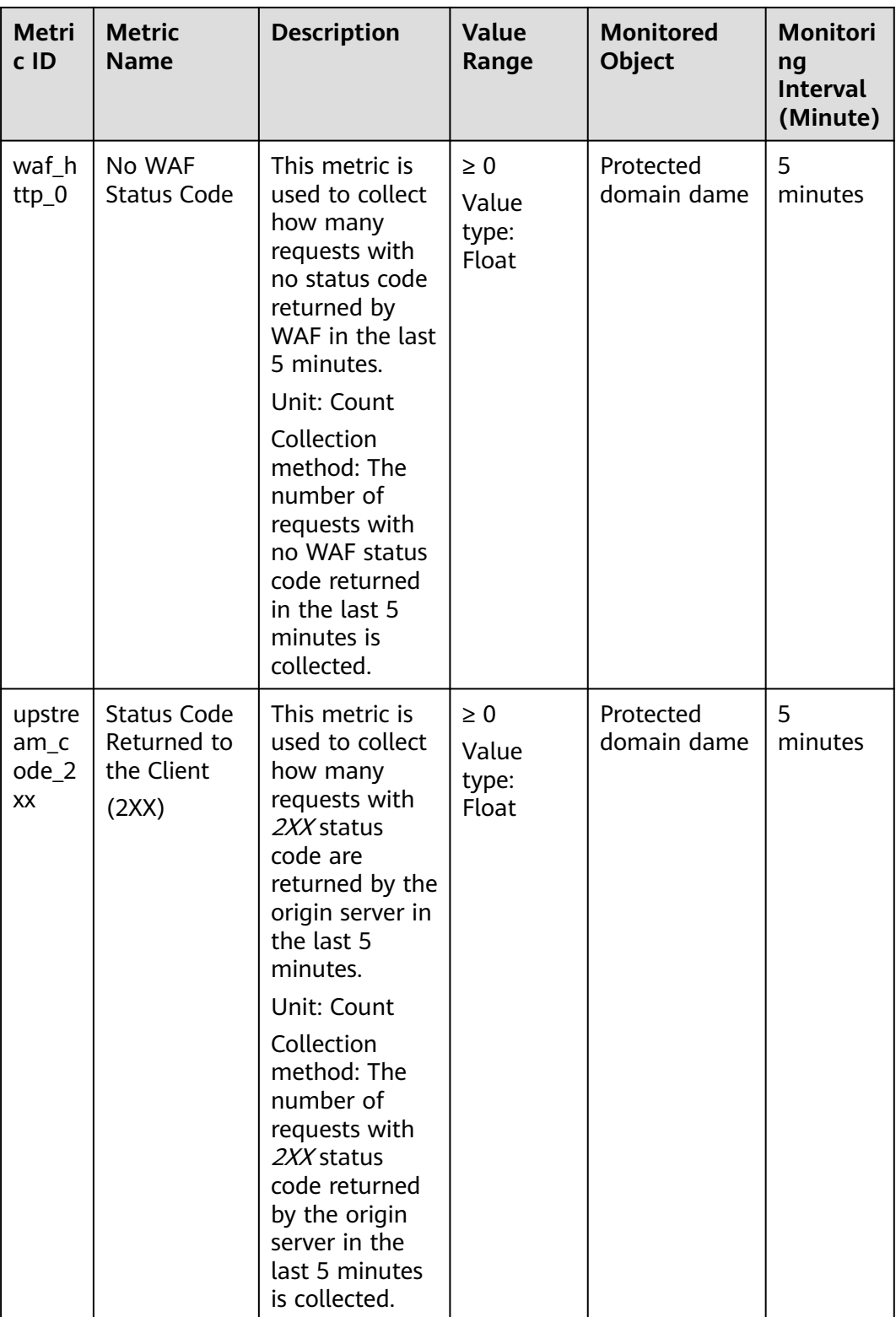

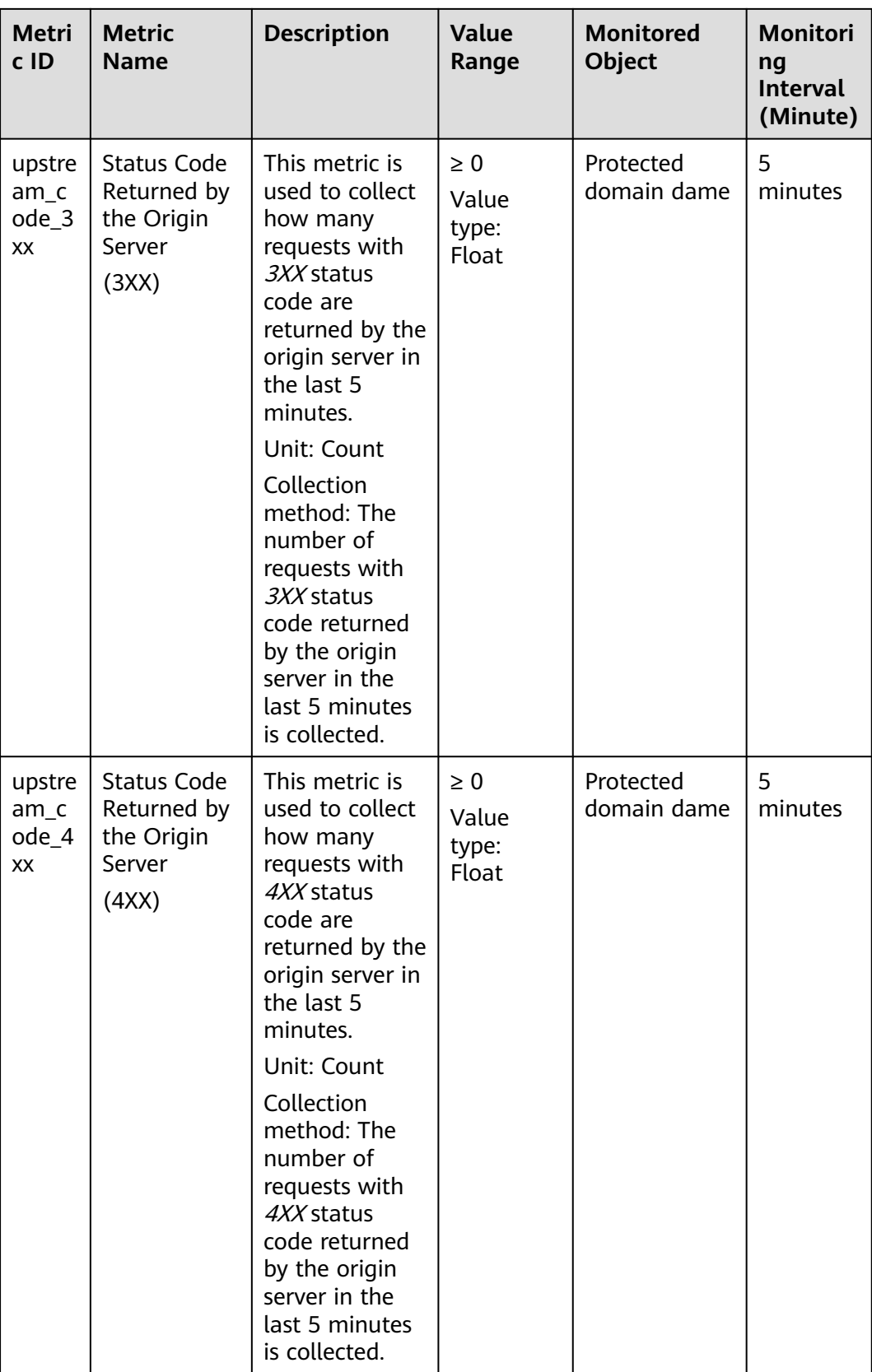

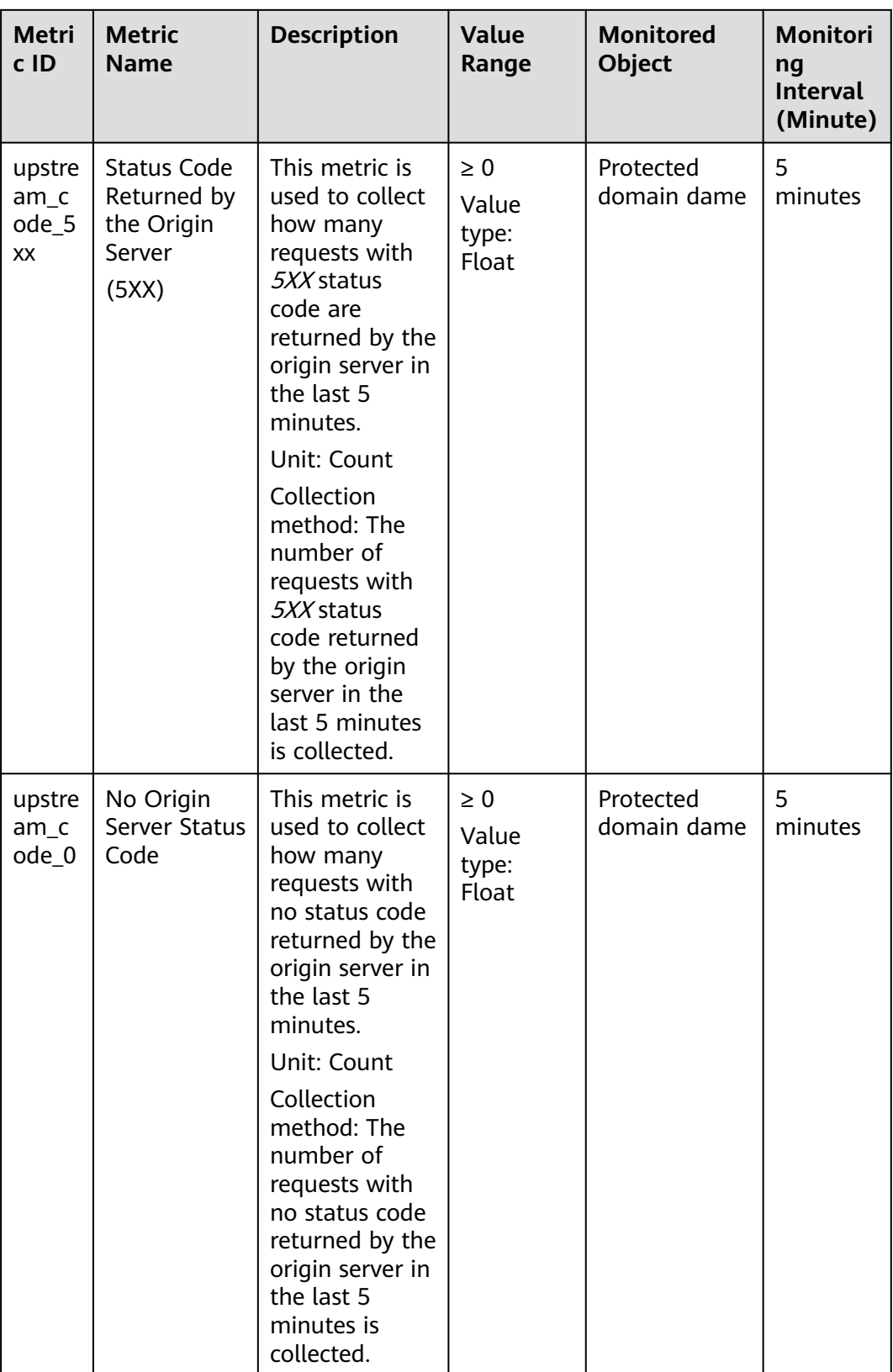

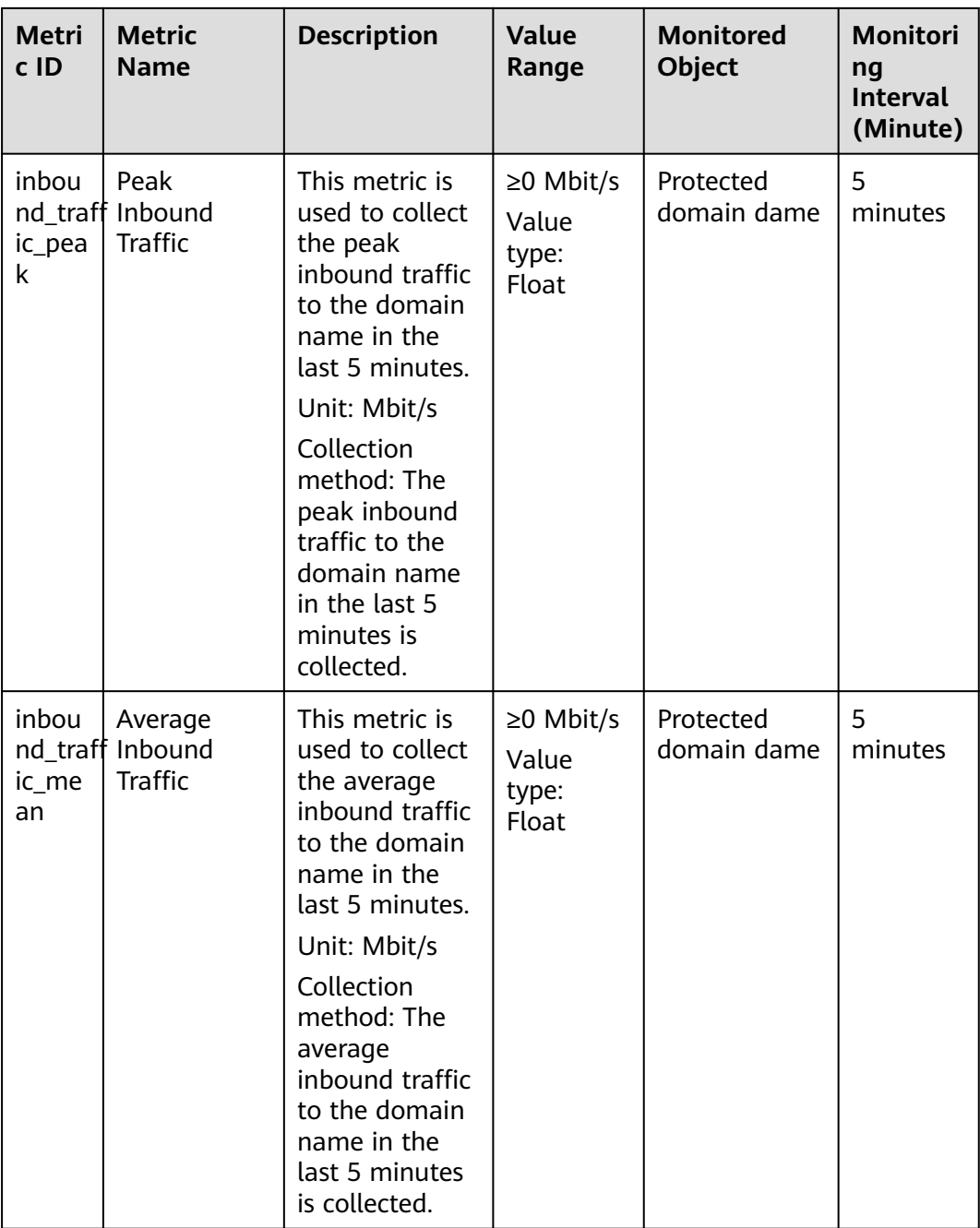

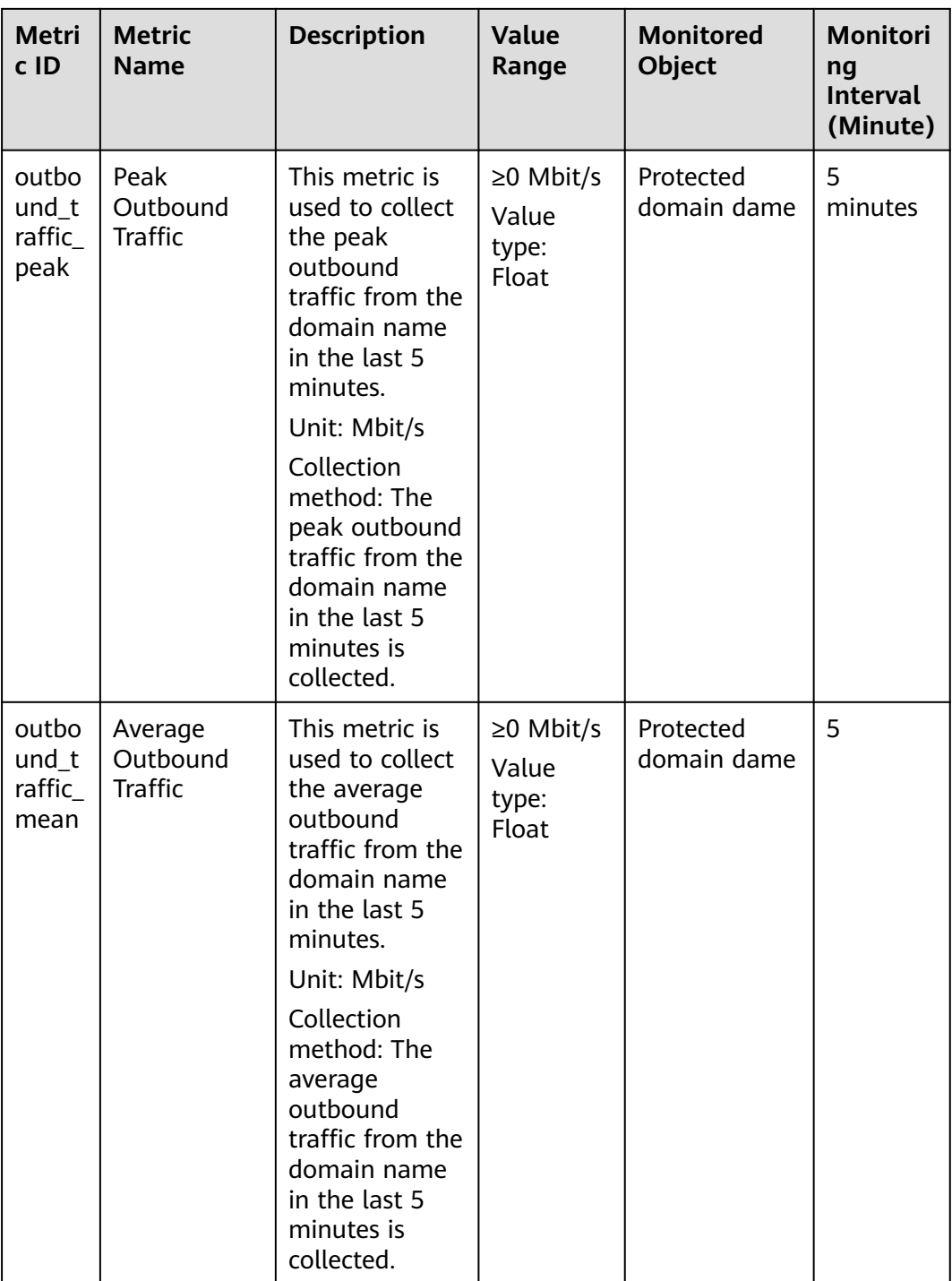

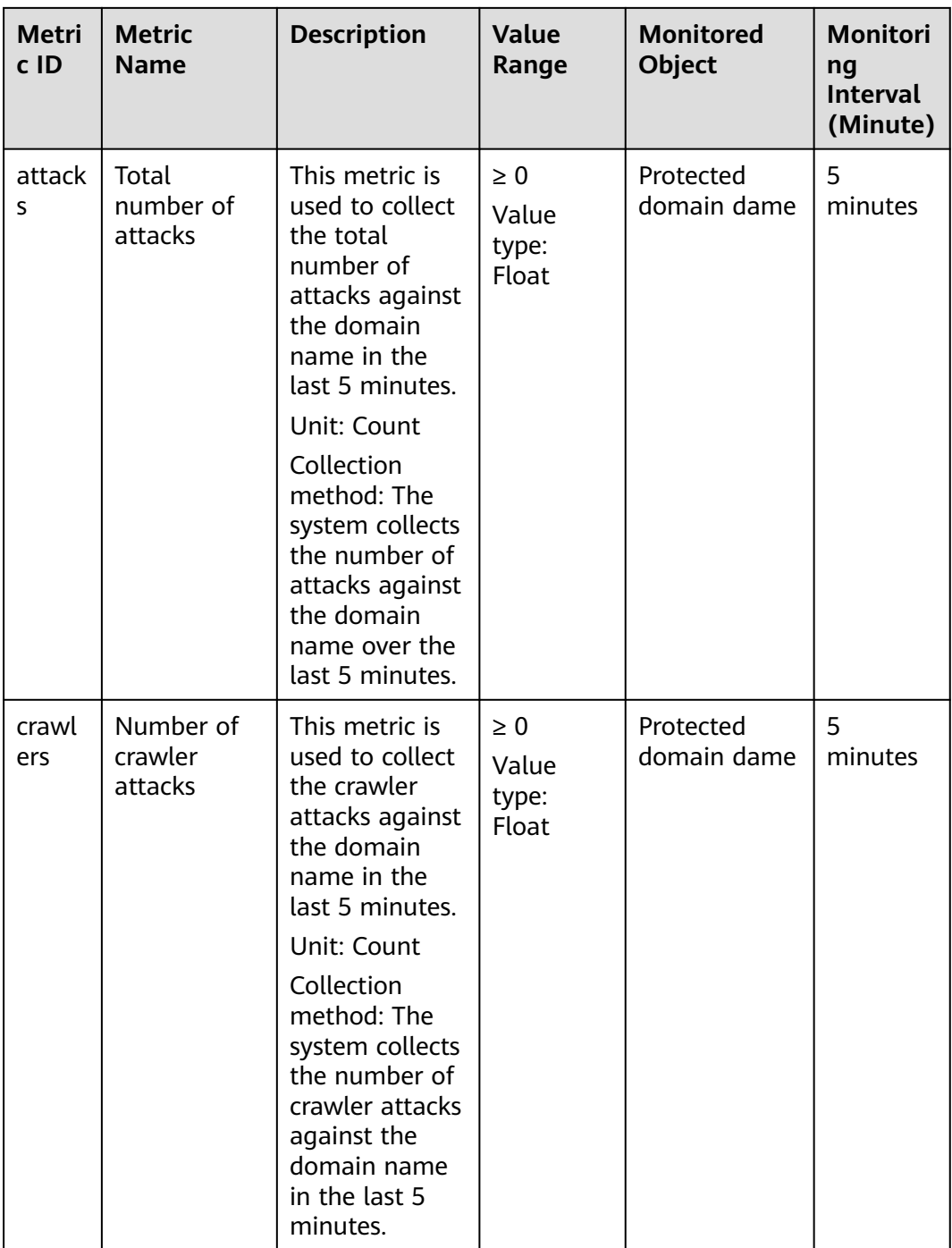

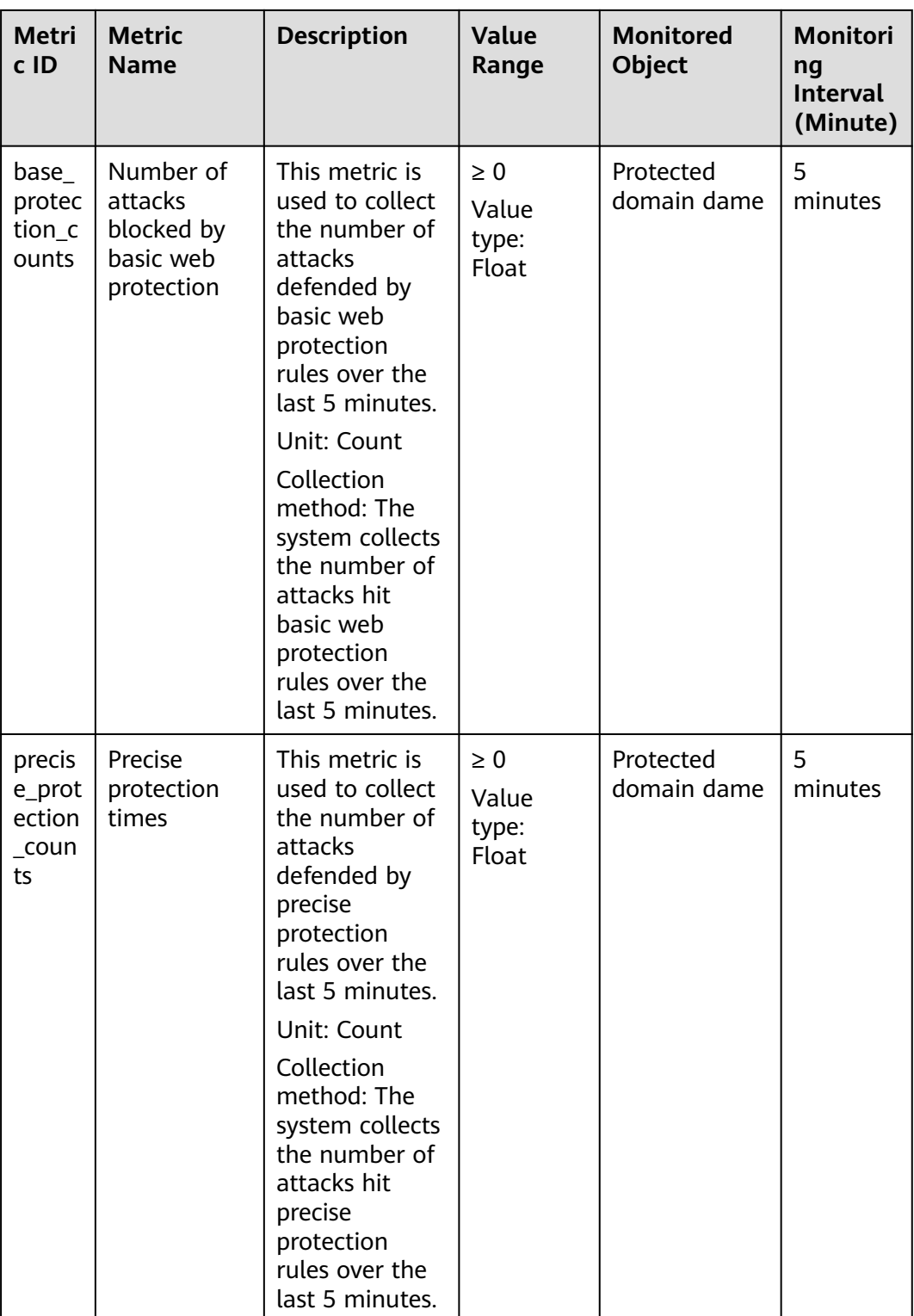

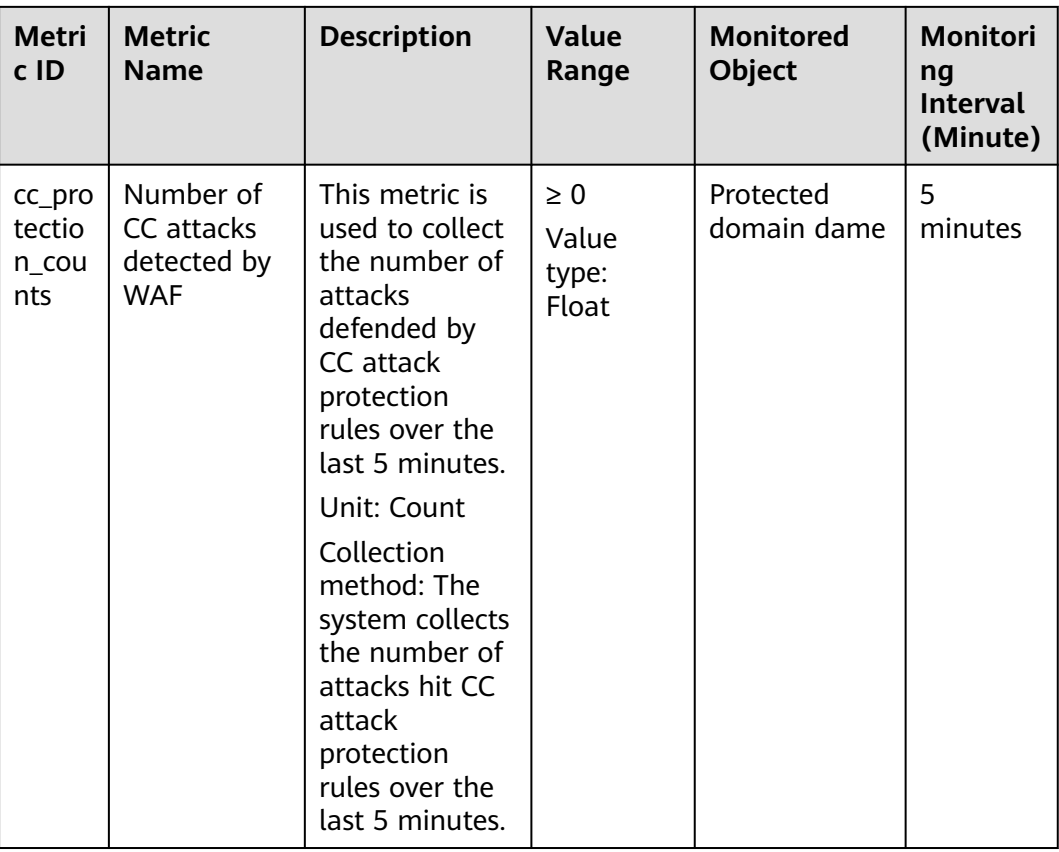

### **Metrics for Dedicated WAF Instances**

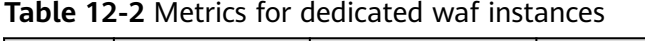

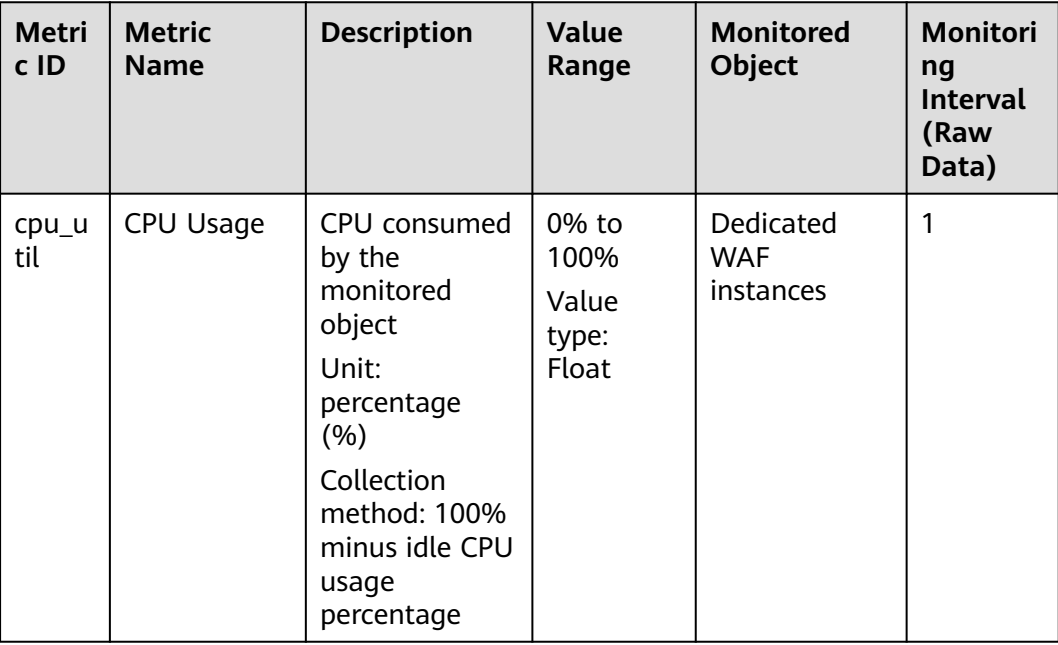

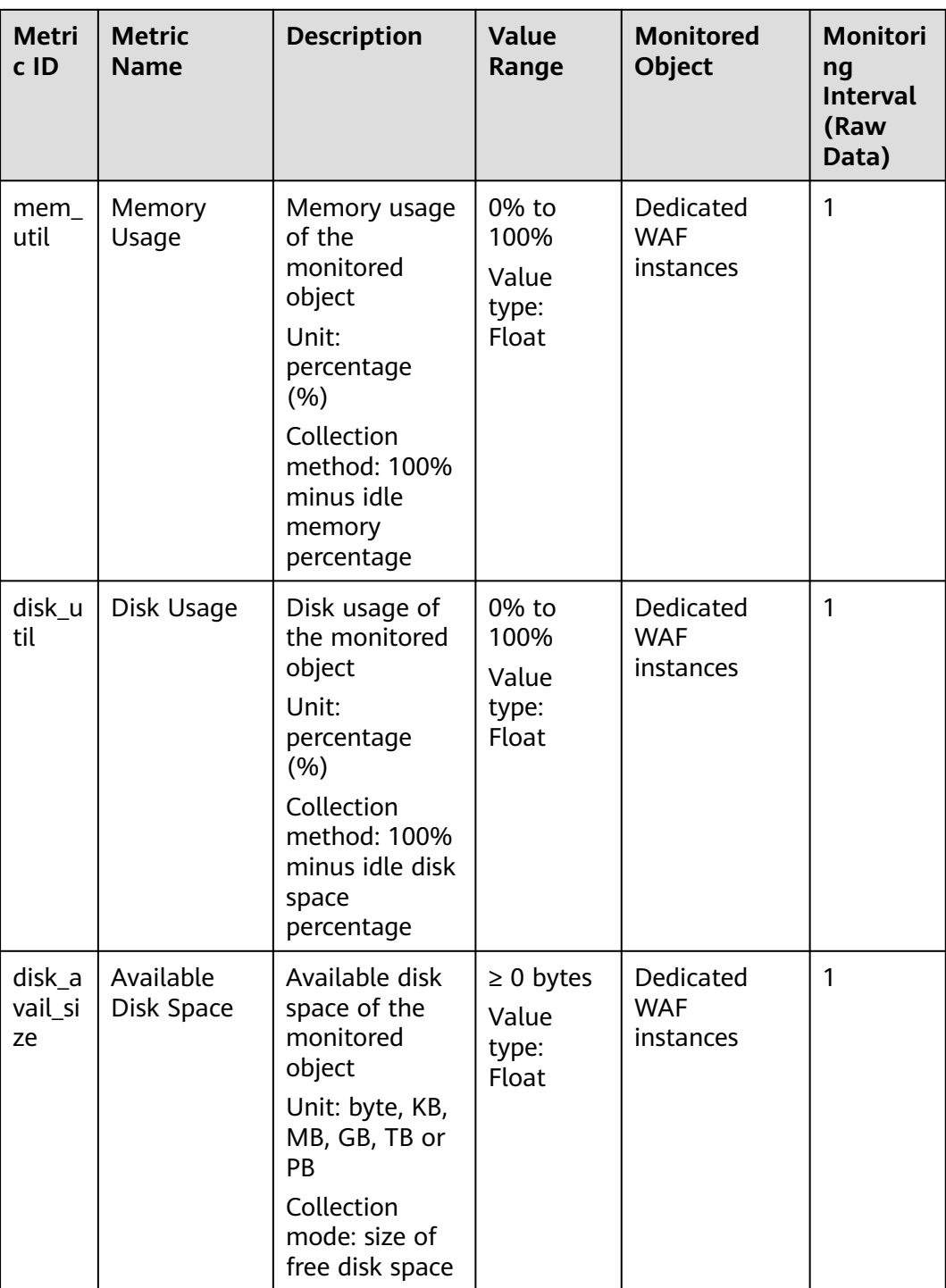

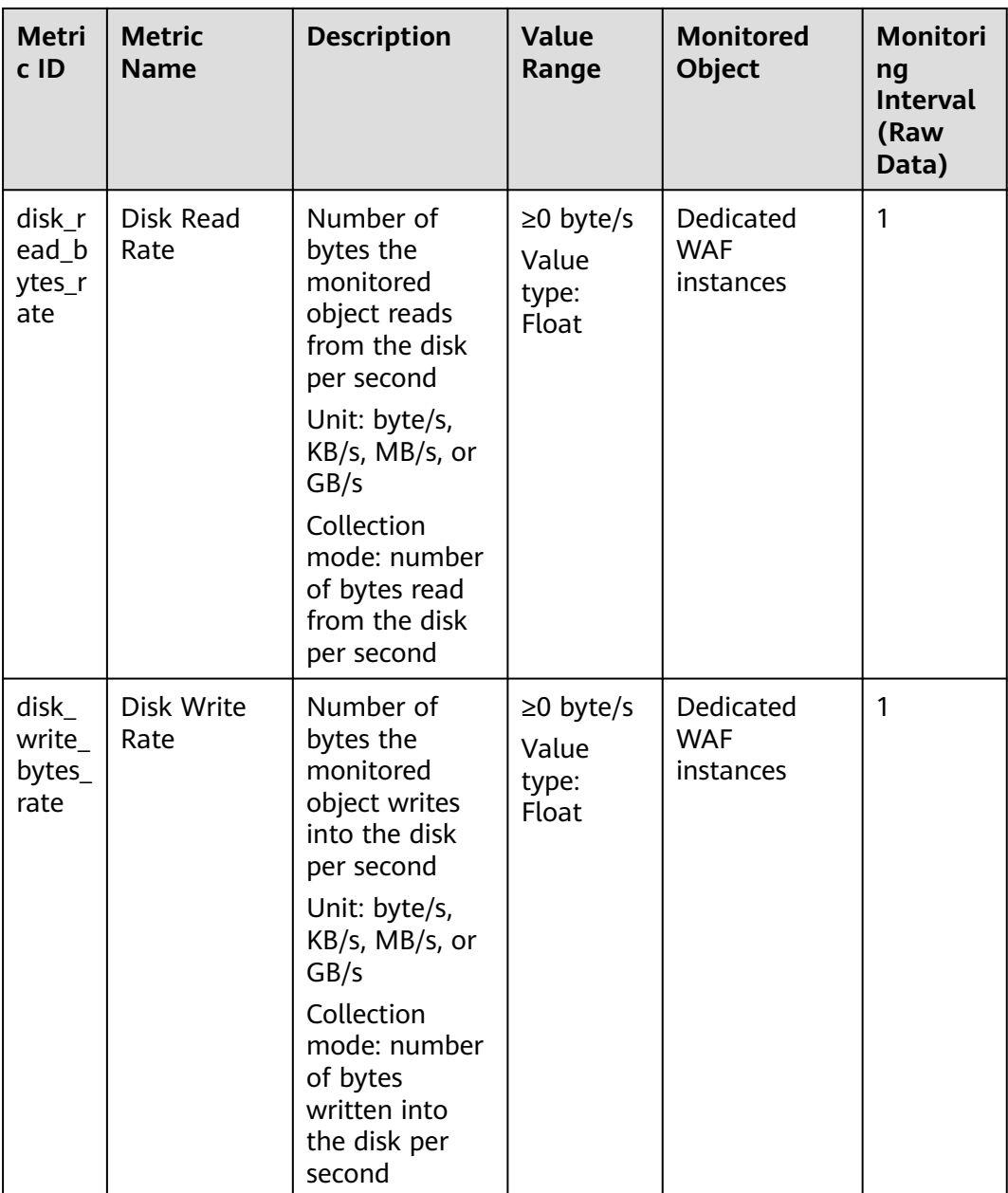

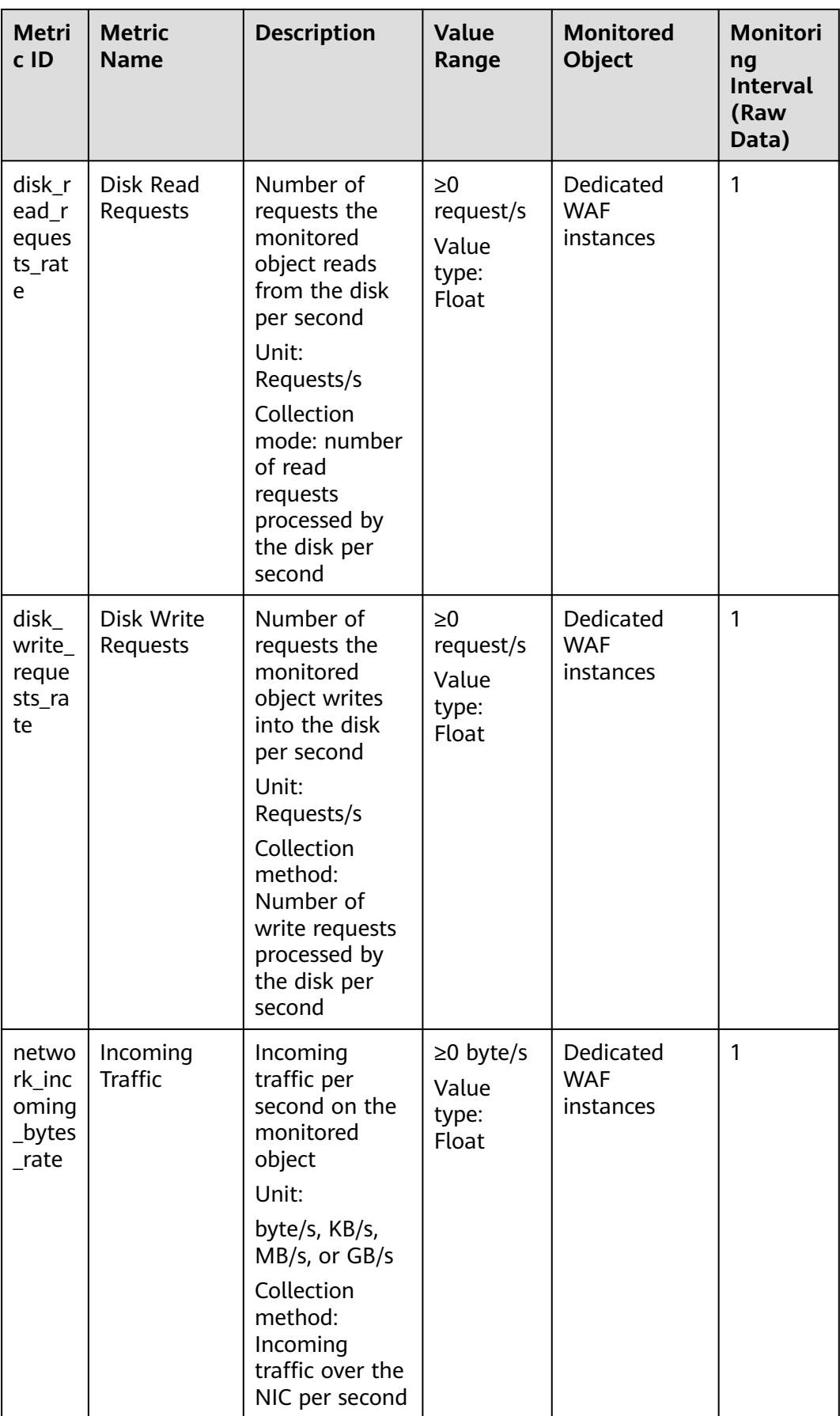

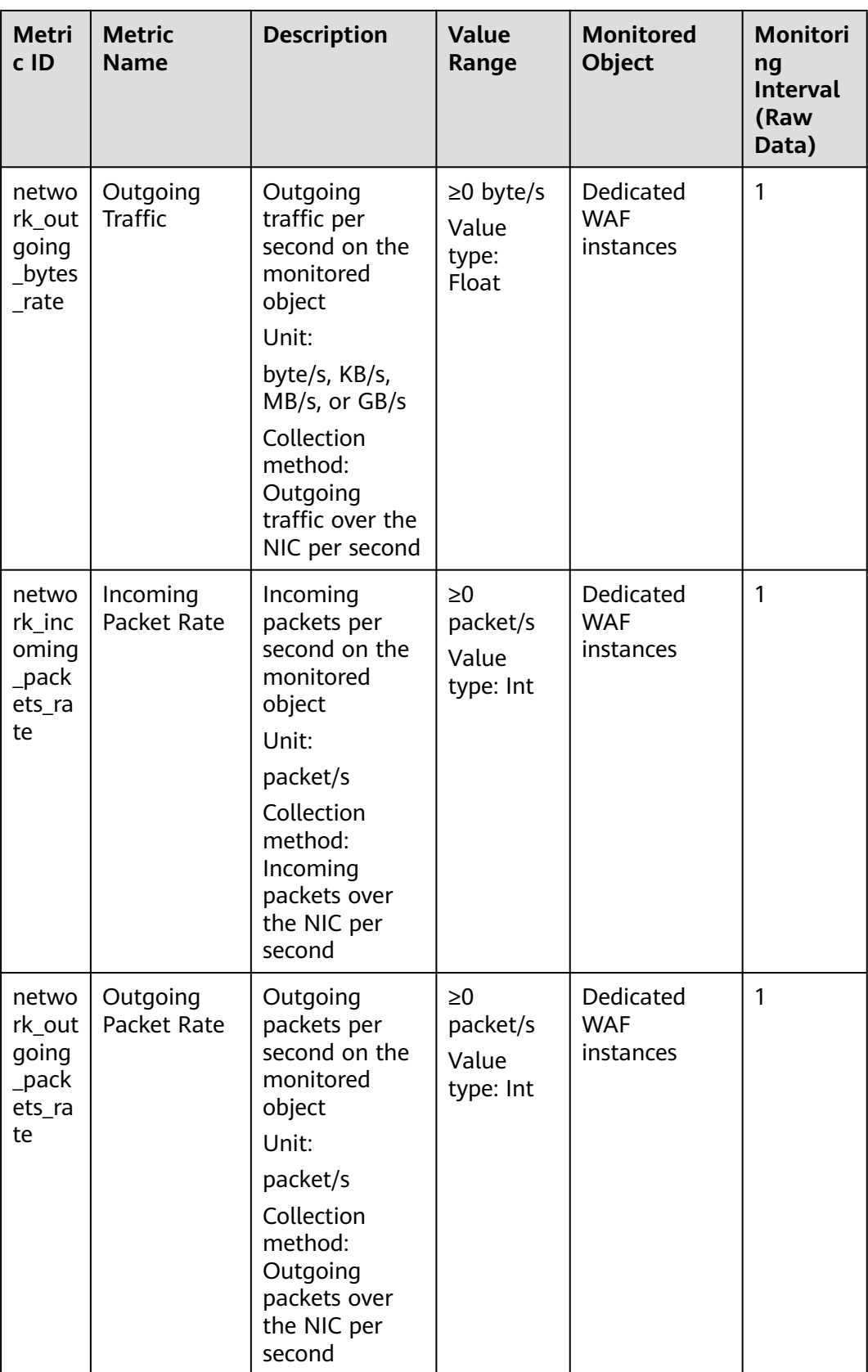

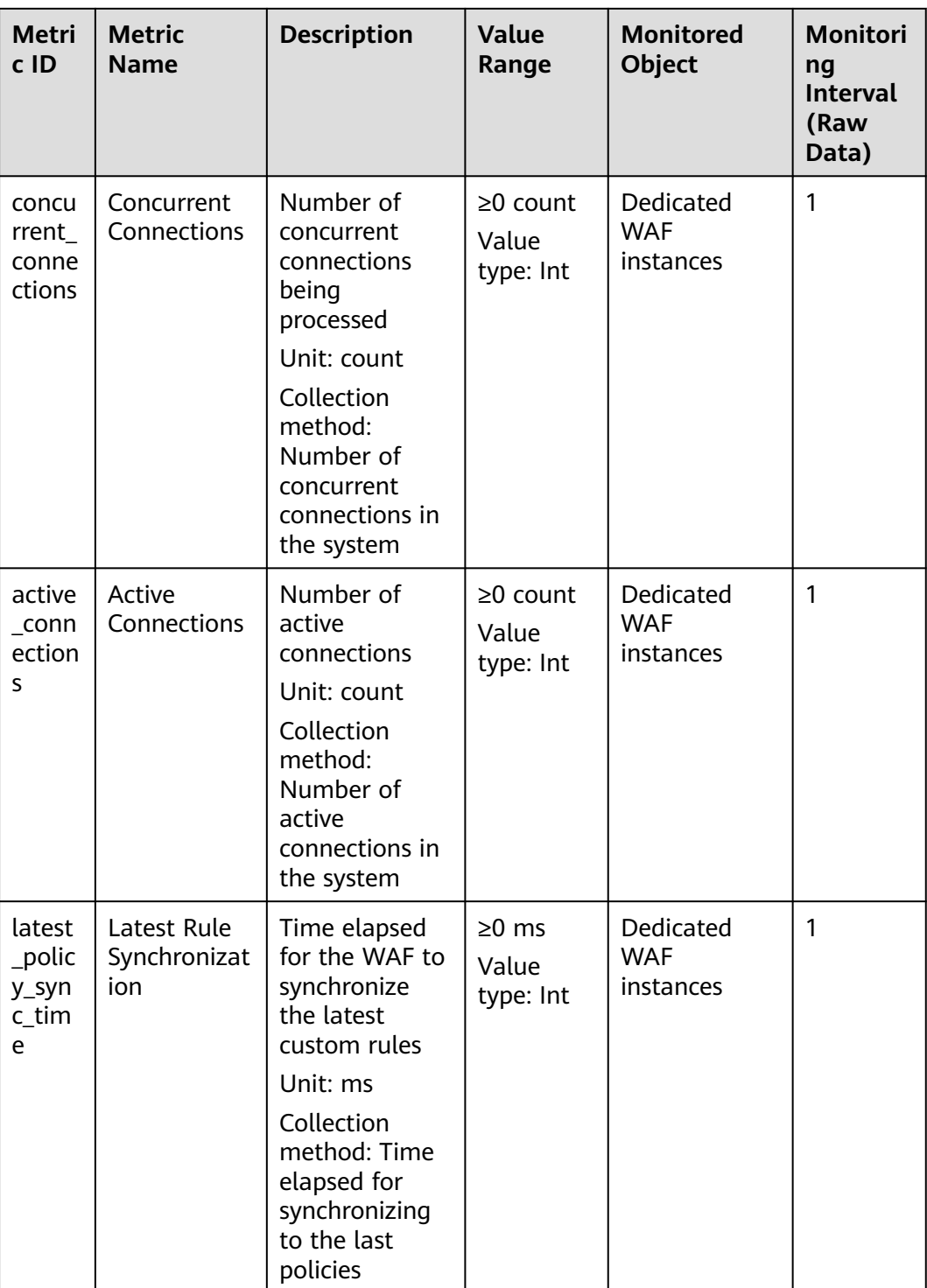

### **Dimensions**

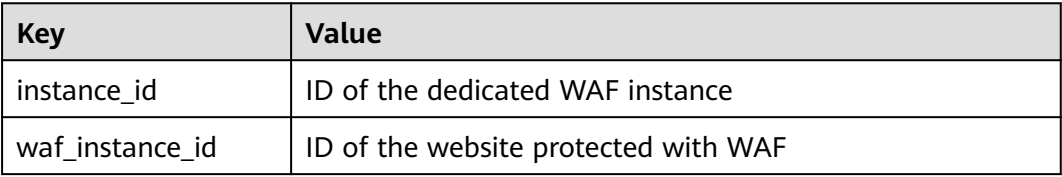

#### <span id="page-209-0"></span>**Example of Raw Data Format of Monitored Metrics**

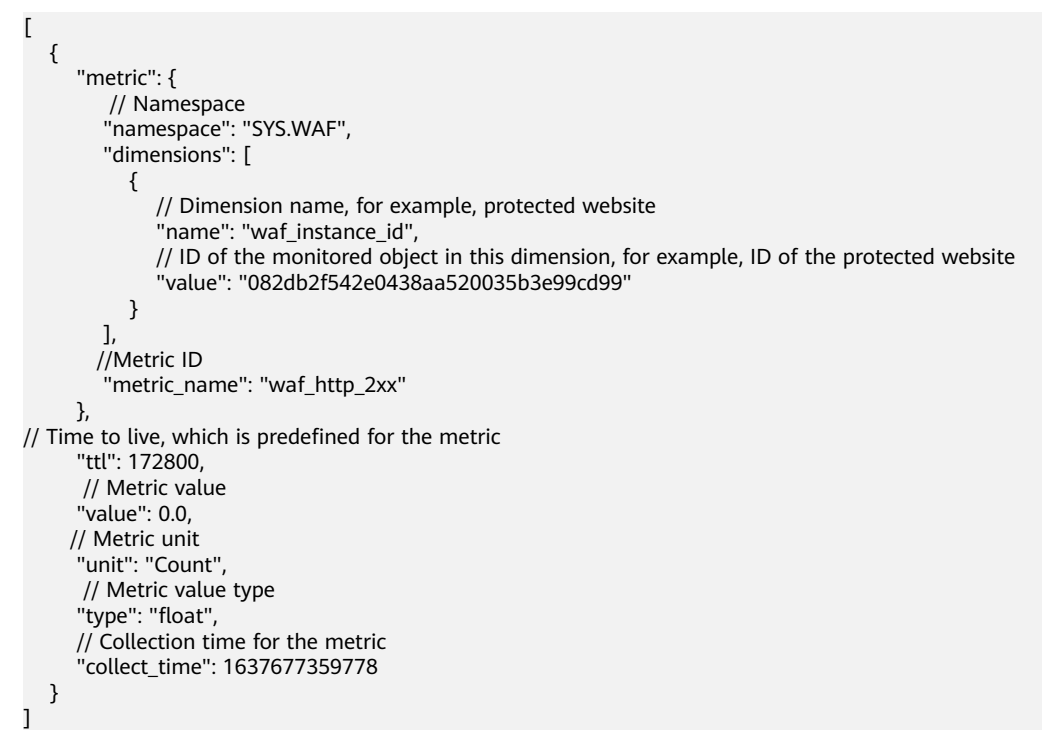

## **12.1.2 Configuring Alarm Monitoring Rules**

You can set WAF alarm rules to customize the monitored objects and notification policies, and set parameters such as the alarm rule name, monitored object, metric, threshold, monitoring scope, and whether to send notifications. This helps you learn the WAF protection status in a timely manner.

#### **Prerequisites**

The website you want to protect has been connected to WAF.

#### **Procedure**

**Step 1** Log in to the management console.

- **Step 2** Click **in** the upper left corner of the management console and select a region or project.
- **Step 3** Click  $\equiv$  in the upper left corner of the page and choose **Management & Deployment** > **Cloud Eye**.
- **Step 4** In the navigation pane on the left, choose **Alarm Management** > **Alarm Rules**.
- **Step 5** In the upper right corner of the page, click **Create Alarm Rule**.
- **Step 6** Set the alarm rule name.
- **Step 7** Select **Web Application Firewall** from the **Resource Type** drop-down list, and select a dimension, monitoring scope, alarm template, and whether to send a notification.
- **Step 8** Click **Create**. In the displayed dialog box, click **OK**.

**----End**

### **12.1.3 Viewing Monitored Metrics**

You can view WAF metrics on the management console to learn about the WAF protection status in a timely manner and set protection policies based on the metrics.

#### **Prerequisites**

WAF alarm rules have been configured in Cloud Eye. For more details, see **[Configuring Alarm Monitoring Rules](#page-209-0)**.

#### **Procedure**

- **Step 1** Log in to the management console.
- **Step 2** Click **i**n the upper left corner of the management console and select a region or project.
- **Step 3** Click  $\equiv$  in the upper left corner of the page and choose **Management & Deployment** > **Cloud Eye**.
- **Step 4** In the navigation pane on the left, choose **Cloud Service Monitoring** > **Web Application Firewall**.
- **Step 5** In the row containing the dedicated instance or protected domain name, click **View Metric** in the **Operation** column.

#### $\Box$  note

To view the monitoring information about a specific website, you can go to the **Website Settings** page, locate the row containing the target domain name and click **Cloud Eye** in the **Operation** column.

**----End**

## **12.2 Auditing**

## **12.2.1 WAF Operations Recorded by CTS**

CTS provides records of operations on WAF. With CTS, you can query, audit, and backtrack these operations. For details, see the Cloud Trace Service User Guide.

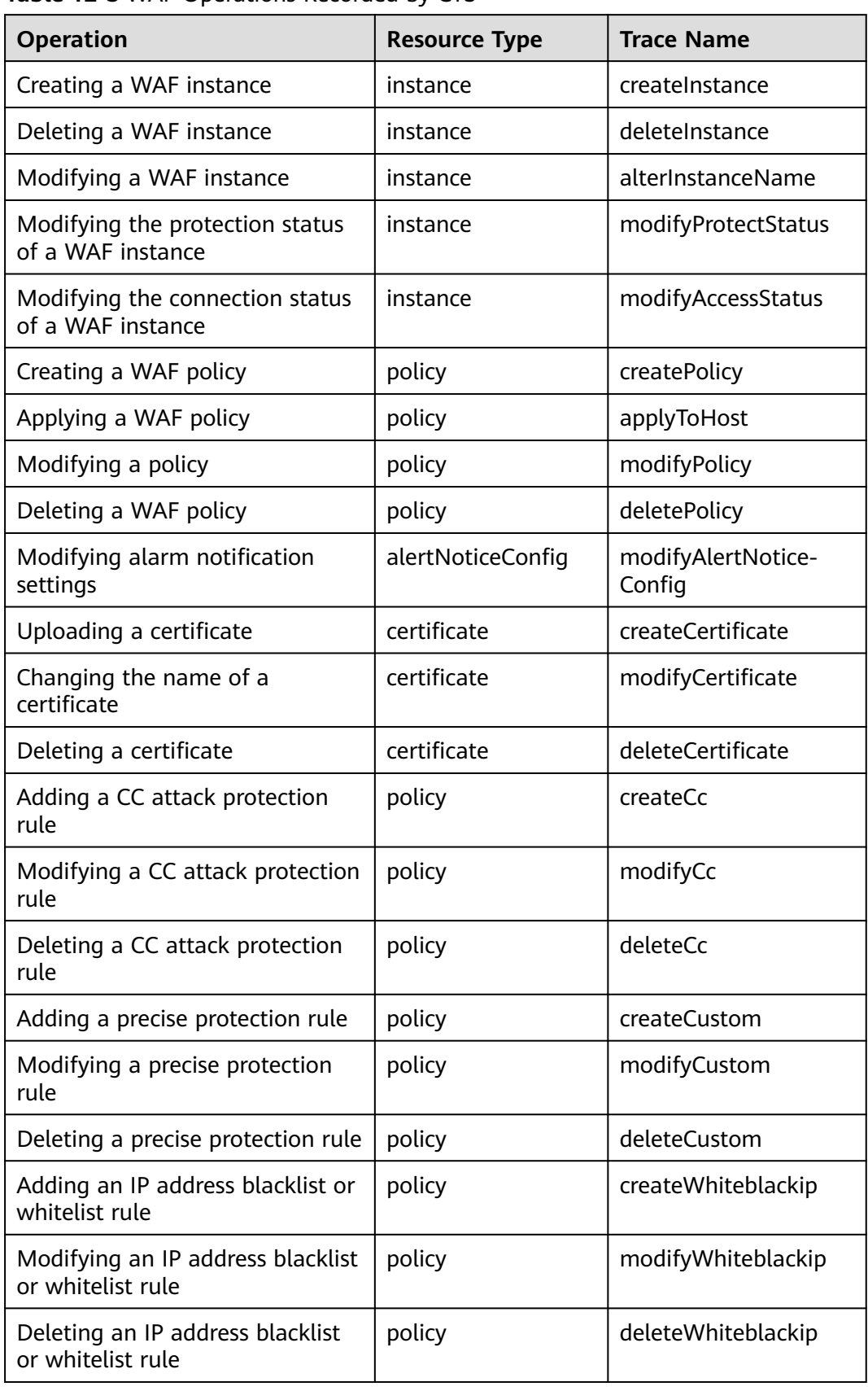

**Table 12-3** WAF Operations Recorded by CTS

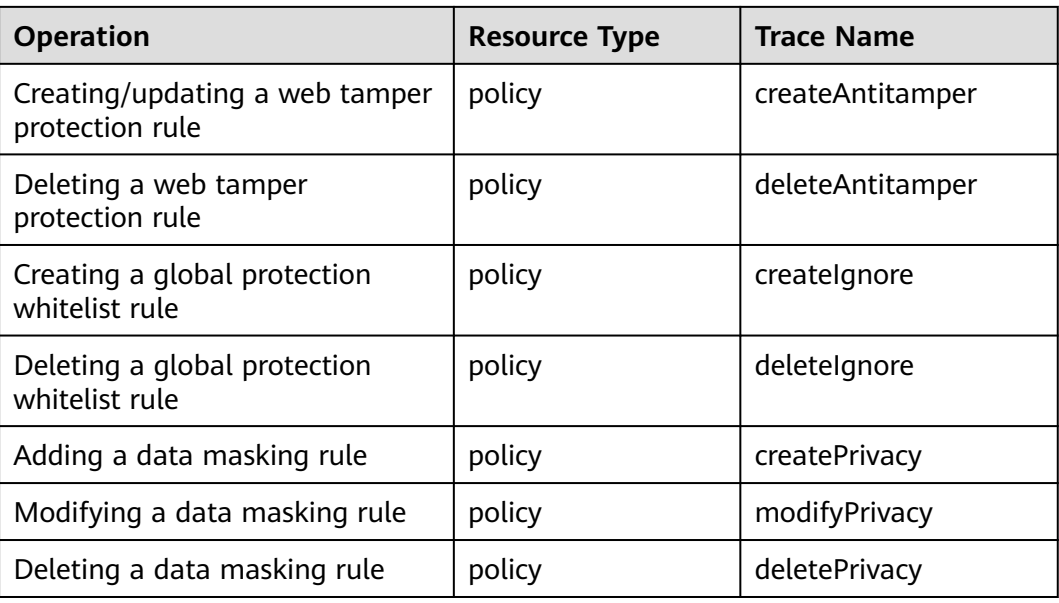

## **12.2.2 Querying Real-Time Traces**

#### **Scenarios**

After you enable CTS and the management tracker is created, CTS starts recording operations on cloud resources. After a data tracker is created, the system starts recording operations on data in OBS buckets. CTS stores operation records generated in the last seven days.

This section describes how to query and export operation records of the last seven days on the CTS console.

● **Viewing Real-Time Traces in the Trace List**

#### **Viewing Real-Time Traces in the Trace List**

- 1. Log in to the management console.
- 2. Click  $\equiv$  in the upper left corner and choose **Management & Deployment** > **Cloud Trace Service**. The CTS console is displayed.
- 3. Choose **Trace List** in the navigation pane on the left.
- 4. Set filters to search for your desired traces, as shown in **Figure 12-1**. The following filters are available:

#### **Figure 12-1** Filters

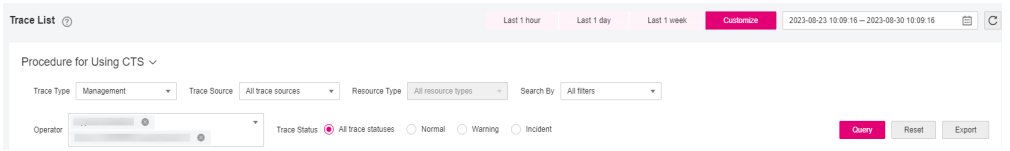

- **Trace Type**, **Trace Source**, **Resource Type**, and **Search By**: Select a filter from the drop-down list.
	- If you select **Resource ID** for **Search By**, specify a resource ID.
	- If you select **Trace name** for **Search By**, specify a trace name.
	- If you select **Resource name** for **Search By**, specify a resource name.
- **Operator**: Select a user.
- **Trace Status**: Select **All trace statuses**, **Normal**, **Warning**, or **Incident**.
- Time range: You can query traces generated during any time range in the last seven days.
- Click **Export** to export all traces in the query result as a CSV file. The file can contain up to 5000 records.
- 5. Click **Query**.
- 6. On the **Trace List** page, you can also export and refresh the trace list.
	- Click **Export** to export all traces in the query result as a CSV file. The file can contain up to 5000 records.
	- Click  $\mathbb C$  to view the latest information about traces.
- 7. Click  $\vee$  on the left of a trace to expand its details.

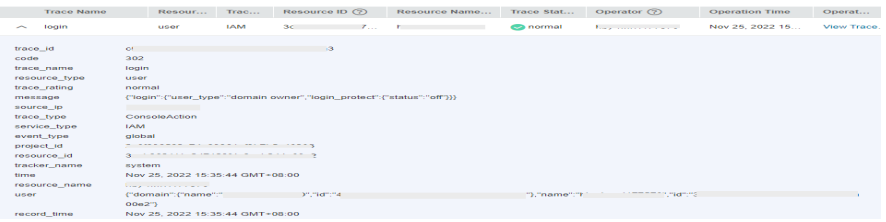

8. Click **View Trace** in the **Operation** column. The trace details are displayed.

#### View Trace

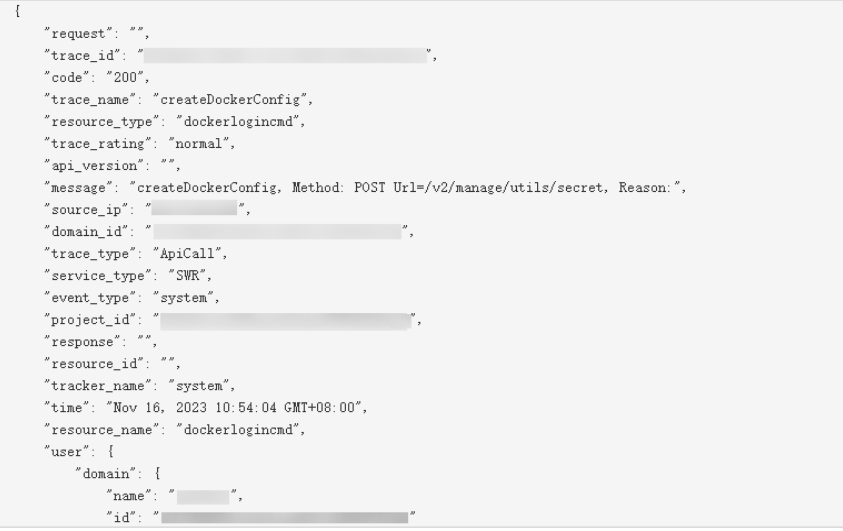

9. For details about key fields in the trace structure, see section "Trace References" > "Trace Structure" and section "Trace References" > "Example Traces".

# **13 FAQs**

## **13.1 About WAF**

## **13.1.1 FAQs for Beginners**

If you are a beginner for WAF, here are some useful FAQs.

#### **Is WAF a Hardware Firewall or a Software Firewall?**

WAF is a software firewall.

#### **Does WAF Affect My Existing Workloads and Server Running?**

Enabling WAF does not interrupt your existing workloads or affect the running status of your origin servers. No additional operation (such as shutdown or restart) on the origin servers is required.

#### **Can a WAF Instance Be Deployed in the VPC?**

Yes. You can deploy dedicated engine WAF instances in a VPC.

#### **Does a Dedicated WAF Instance Support Cross-VPC Protection?**

Dedicated WAF instances cannot protect origin servers in the VPCs that are different from where those WAF instances locate. To protect such origin servers, apply for dedicated WAF instances in the same VPC as that for the origin servers.

#### **Which OSs Does WAF Support?**

WAF is deployed on the cloud, which is irrelevant to an OS. Therefore, WAF supports any OS. A domain name server on any OS can be connected to WAF for protection.
### **Which Layers Does WAF Provide Protection At?**

WAF provides protection at seven layers, namely, the physical layer, data link layer, network layer, transport layer, session layer, presentation layer, and application layer.

#### **How Does WAF Block Requests?**

WAF checks both the request header and body. For example, WAF detects the request body, such as form, XML, and JSON data, and blocks requests that do not comply with protection rules.

#### **Does WAF Support File Caching?**

WAF caches only static web pages that are configured with web tamper protection and sends the cached web pages that are not tampered with to web visitors.

#### **Does WAF Cache Website Data?**

WAF protects user data on the application layer. It supports cache configuration on static web pages. When a user accesses a web page, the system returns a cached page to the user and randomly checks whether the page has been tampered with.

#### **Can I Use WAF to Check Health Status of Servers?**

No. If you want to check health status of servers, the combination of ELB and WAF is recommended for your workloads. After you configure a load balancer in ELB, you can enable health checks for servers and use the EIP of the load balancer as the server IP address to establish connections between servers and WAF.

#### **Does WAF Support Two-Way SSL Authentication?**

No. You can configure a one-way SSL certificate on WAF.

#### $\Box$  Note

If you set **Client Protocol** to **HTTPS** when adding a website to WAF, you will be required to upload a certificate and use it for your website.

#### **Does WAF Support Application Layer Protocol- and Content-Based Access Control?**

WAF supports access control over content at the application layer. HTTP and HTTPS are both application layer protocols.

#### **Can WAF Check the Body I Add to a POST Request?**

The built-in detection of WAF checks POST data, and web shells are the files submitted in POST requests. WAF checks all data, such as forms and JSON files in POST requests based on the default protection policies.

You can configure a precise protection rule to check the body added to POST requests.

# **Can WAF Limit the Access Speed of a Domain Name?**

No. However, you can customize a CC attack protection rule to restrict access to a specific URL on your website based on an IP address, cookie, or Referer, mitigating CC attacks.

## **Can WAF Block URL Requests That Contain Special Characters?**

No. WAF can only detect and restrict source IP addresses.

#### **Can WAF Block Spam and Malicious User Registrations?**

WAF cannot block business-related attacks, such as spam and malicious user registrations. To prevent these attacks, configure the registration verification mechanism on your website.

WAF is designed to keep web applications stable and secure. It examines all HTTP and HTTPS requests to detect for and block suspicious network attacks, such as Structure Query Language (SQL) injections, cross-site scripting (XSS) attacks, web shell upload, command or code injections, file inclusion, unauthorized sensitive file access, third-party vulnerability exploits, Challenge Collapsar (CC) attacks, malicious crawlers, and cross-site request forgery (CSRF).

## **Can WAF Block Requests for Calling Other APIs from Web Pages?**

If the request data for calling other APIs on the web page is included in the domain names protected by WAF, the request data passes through WAF. WAF checks the request data and blocks it if it is an attack.

If the request data for calling other APIs on the web page is not included in the domain names protected by WAF, the request data does not pass through WAF. WAF cannot block the request data.

#### **Can WAF Limit Access Through Domain Names?**

No. WAF supports the blacklist and whitelist rules to block, log only, or permit access requests from specified IP addresses or IP address segments.

You can configure blacklist and whitelist rules to block, log only, or permit access requests from the IP addresses or IP address segments corresponding to the domain names.

#### **Does WAF Have the IPS Module?**

Unlike the traditional firewalls, WAF does not have an Intrusion Prevention System (IPS). WAF supports intrusion detection of only HTTP/HTTPS requests.

#### **Can My WAF Instances Be Automatically Scalable?**

No.

# **Is There Any Impact on Origin Servers If I Enable HTTP/2 in WAF?**

Yes. HTTP/2 is not supported between WAF and the origin server. This means if you enable HTTP/2 in WAF, WAF can process HTTP/2 requests from clients, but WAF can only forward the requests to origin server using HTTP 1.0/1.1. In this situation, the origin server request traffic may rise as multiplexing in HTTP/2 may become invalid for origin servers.

### **Does WAF Affect Email Ports or Email Receiving and Sending?**

WAF protects web application pages. After your website is connected to WAF, there is no impact on your email port or email sending or receiving.

#### **What Are Concurrent Requests?**

The number of concurrent requests refers to the number of requests that the system can process simultaneously. When it comes to a website, concurrent requests refer to the requests from the visitors at the same time.

#### **Can WAF Block Requests When a Certificate Is Mounted on ELB?**

If the certificate is mounted on ELB, all requests sent through WAF are encrypted. For HTTPS services, you must upload the certificate to WAF so that WAF can detect the decrypted request and determine whether to block the request.

## **Do I Need to Make Some Changes in WAF If the Security Group for Origin Server (Address) Is Changed?**

No modifications are required in WAF, but you are required to whitelist WAF IP addresses on the origin servers.

#### **Does gzip on the Origin Server Affect WAF?**

If gzip is enabled on the origin server, WAF may incorrectly block normal access requests from the origin server. If the blocked request is a normal access request, you can handle the event as a false alarm by referring to **[Handling False Alarms](#page-38-0)**. After an event is handled as a false alarm, WAF stops blocking corresponding type of event. No such type of event will be displayed on the **Events** page and you will no longer receive alarm notifications accordingly.

## **Does WAF Affect Data Transmission from the Internal Network to an External Network?**

No. After a website is connected to cloud WAF in CNAME access mode or to dedicated WAF instances, all website access requests are forwarded to WAF first. WAF detects and filters out malicious attack traffic, and returns normal traffic to the origin server to keep origin servers secure, stable, and available.

#### **Can WAF Protect Multiple Domain Names That Point to the Same Origin Server?**

Yes. If there are multiple domain names pointing to the same origin server, you can connect these domain names to WAF for protection.

WAF protects domain names or IP addresses. If multiple domain names use the same EIP to provide services, all these domain names must be connected to WAF.

# **Is the Path of a WAF Protection Rule Case-sensitive?**

All paths configured for protection rules of WAF are case-sensitive.

#### **What Is a Protection IP Address?**

A protection IP address in WAF is the IP address of a website you use WAF to protect.

#### **Does Cloud WAF Use Fixed IP Addresses for Domain Resolution?**

After a domain name is added to WAF in cloud mode, WAF randomly assigns a CNAME record to the domain name for domain name resolution. This CNAME record is randomly assigned from the WAF IP address pool and is not fixed.

#### **Will the CNAME Record Be Changed If the IP Address of the Origin Server Has Been Changed?**

If you are using a cloud WAF instance, the CNAME record will not be changed when origin server IP addresses have been changed.

### **Do I Need to Add the Domain Name to WAF Again If the Domain Name IP Address Has Been Changed?**

If the IP address of the website does not change, you do not need to reconfigure it in WAF. If the website resolves a new IP address, you need to add it in WAF again.

#### **Do I Need to Bind an EIP to WAF?**

No EIPs are required for cloud WAF instances. Dedicated WAF instances need to work with layer-7 dedicated load balancers. These load balancers need to use EIPs as service addresses.

#### **Does WAF Support Vulnerability Detection?**

WAF enables customizable anti-crawler rules to detect and block threats such as third-party security tool vulnerability attacks. If you enable the scanner item when configuring anti-crawler rules, WAF detects scanners and crawlers, such as OpenVAS and Nmap.

#### **Does WAF Support Protocols Used in MS Exchange?**

WAF supports HTTP and HTTPS for logging in to Exchange on the web, but does not support mail-related protocols such as Simple Mail Transfer Protocol (SMTP), Post Office Protocol version 3 (POP3), or Internet Message Access Protocol (IMAP) used by MS Exchange.

#### **Can WAF Defend Against XOR Injection Attacks?**

Yes. WAF can defend against XOR injection attacks.

# **What Is the bind\_ip Parameter in WAF Logs?**

After your website is connected to WAF, WAF functions as a reverse proxy between the client and the origin server. WAF examines traffic to your website, filters out malicious traffic, and forwards health traffic to your origin servers. **bind\_ip** indicates the WAF IP addresses used by WAF to forward healthy traffic. WAF IP addresses must be whitelisted on your origin server. For more details about how to whitelist WAF IP addresses, see **[How Do I Whitelist IP Address Ranges of Cloud](#page-264-0) [WAF?](#page-264-0)**

## **Can WAF Protect All Domain Names Mapped to My Website IP Address If I Have Connected the IP Address to WAF?**

No.

In dedicated mode, the origin server IP address can be connected to WAF, and the IP address can be a private or internal IP address. WAF protects only the traffic accessed through the IP address but cannot protect the traffic to the domain name mapped to the IP address. To protect a domain name, connect the domain name to WAF.

#### **Can WAF Protect Websites in the C/S Architecture?**

In the C/S architecture, WAF can protect only websites that use the layer-7 HTTP/ HTTPS protocol.

## **Where Can I Query the Service QPS of the Current WAF Service?**

You can query the inbound bandwidth or QPS quota usage of the origin server IP address on the origin server.

#### **Can WAF Block Data Packets in multipart/form-data Format?**

Yes.

The multipart/form-data indicates that the browser uses a form to upload files. For example, if an attachment is added to an email, the attachment is usually uploaded to the server in multipart/form-data format.

# **13.1.2 WAF Functions**

#### **13.1.2.1 Can WAF Protect an IP Address?**

A WAF instance can protect IP addresses.

#### **Cloud Mode**

In this mode, only website domain names can be added to WAF for protection.

The origin server IP address configured in WAF can only be a public IP address.

To reduce the number of public IP addresses, you can use an Elastic Load Balance (ELB) load balancer to work as a proxy of backend private IP addresses. Then, you need to set the EIP (public IP address) bound to the load balancer as the origin server IP address.

#### **Dedicated Mode**

A dedicated or load balancing WAF instance can protect websites through either domain names or IP addresses.

The origin server IP address configured in WAF can be a public IP address or internal IP address.

For details about how to add a domain name to WAF, see **[How Do I Add a](#page-232-0) [Domain Name/IP Address to WAF?](#page-232-0)**

#### **13.1.2.2 What Objects Does WAF Protect?**

WAF can protect websites through domain names or IP addresses.

In cloud CNAME access mode, only website domain names can be added to WAF.

Your origin server IP address configured in WAF must a public IP address. For example, if an Elastic Load Balance (ELB) load balancer is configured for origin servers, a cloud WAF instance can protect origin servers as long as the load balancer has a public IP address bound.

In dedicated mode, you can add website domain names or IP addresses to **WAF** 

#### **13.1.2.3 Does WAF Block Customized POST Requests?**

No. WAF does not block user-defined POST requests. **[Figure 13-1](#page-222-0)** shows the detection process of the WAF built-in protection rules for original HTTP/HTTPS requests.

<span id="page-222-0"></span>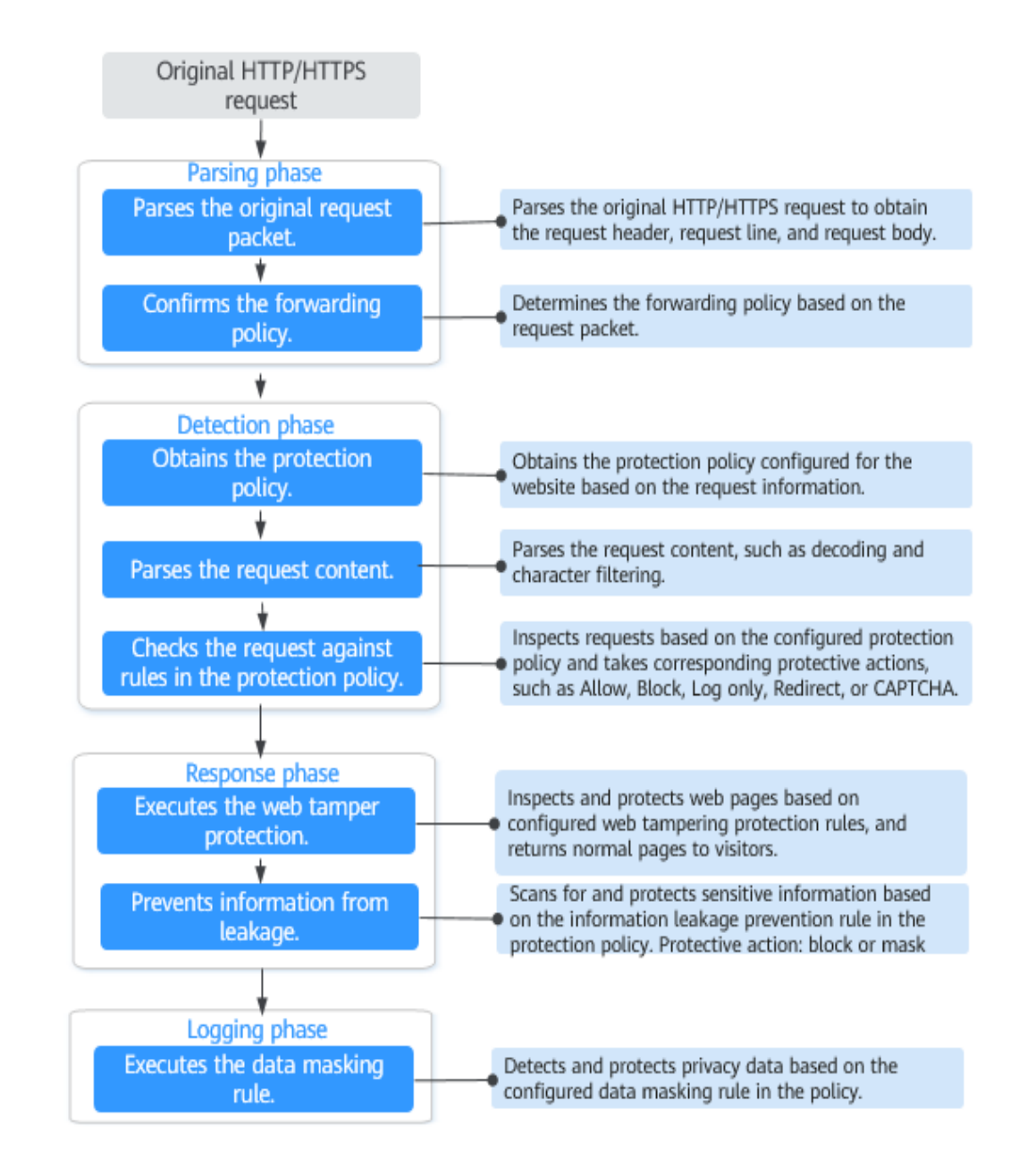

#### **Figure 13-1** WAF engine work process

# **13.1.2.4 What Are the Differences Between the Web Tamper Protection Functions of WAF and HSS?**

The web tamper protection function of HSS monitors website directories in real time, backs up files, and restores tampered files using the backup, protecting websites from tampering. This function is helpful for governments, educational institutions, and enterprises.

WAF protects user data on the application layer. It supports cache configuration on static web pages. When a user accesses a web page, the system returns a cached page to the user and randomly checks whether the page has been tampered with.

# **Differences Between the Web Tamper Protection Functions of HSS and WTP**

**Table 13-1** describes the differences

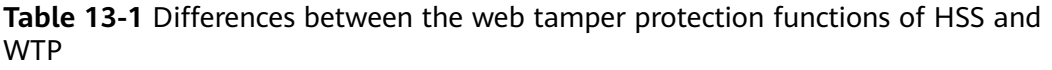

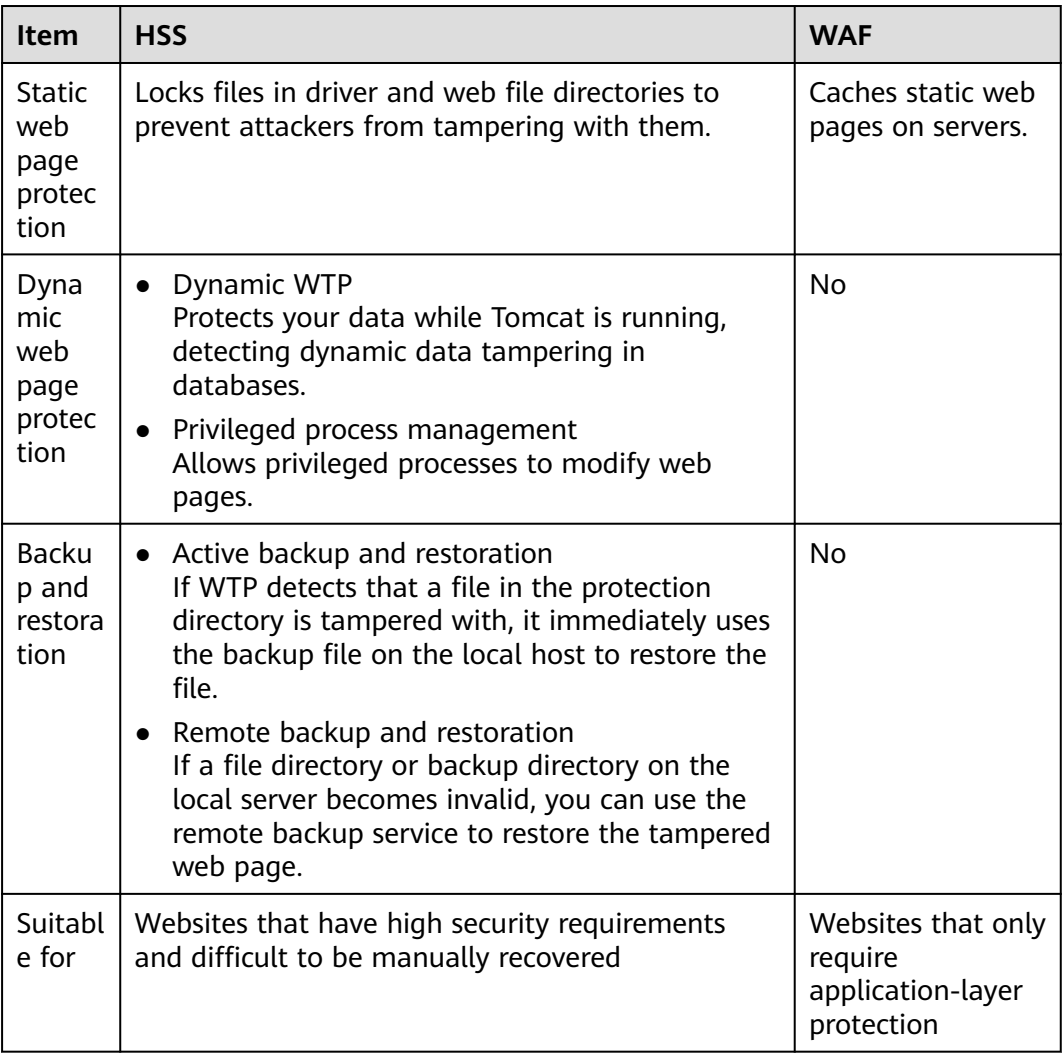

# **Purchase Suggestion**

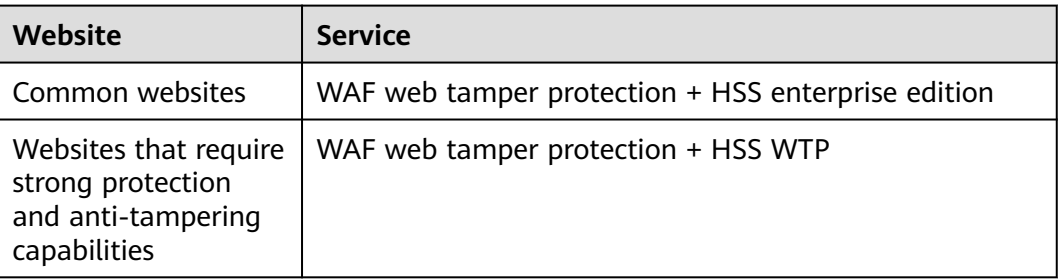

# **13.1.2.5 Which Web Service Framework Protocols Does WAF Support?**

WAF is deployed on the cloud.

Web Application Firewall (WAF) keeps web services stable and secure. It examines all HTTP and HTTPS requests to detect and block the following attacks: Structured Query Language (SQL) injection, cross-site scripting (XSS), web shells, command and code injections, file inclusion, sensitive file access, third-party vulnerability exploits, Challenge Collapsar (CC) attacks, malicious crawlers, and cross-site request forgery (CSRF).

WAF can examine the following requests:

- WebSocket and WebSockets (enabled by default)
	- WebSocket request inspection is enabled by default if **Client Protocol** is set to **HTTP**.
	- WebSockets request inspection is enabled by default if **Client Protocol** is set to **HTTPS**.
- HTTP/HTTPS

### **13.1.2.6 Can WAF Protect Websites Accessed Through HSTS or NTLM Authentication?**

Yes. WAF can protect HTTP and HTTPS applications.

- If a website uses the HTTP Strict Transport Security (HSTS) policy, the client (such as a browser) is forced to use HTTPS to communicate with the website. This reduces the risk of session hijacking. Websites configured with HSTS policy use the HTTPS protocol. So, WAF can protect these websites.
- Windows New Technology LAN Manager (NTLM) is an authentication method over HTTP. NTLM uses a three-way handshake to authenticate a connection. NTLM authenticates a client (such as a browser) the same way the Windows remote login authentication does.

WAF can protect applications that use NTLM to authenticate connection between a server and client, such as a browser.

# **13.1.2.7 What Are the Differences Between WAF Forwarding and Nginx Forwarding?**

Nginx directly forwards access requests to the origin server, while WAF detects and filters out malicious traffic and then forwards only the normal access requests to the origin server. The details are as follows:

WAF forwarding

After a website is connected to WAF, all access requests pass through WAF. WAF detects HTTP(S) requests to identify and block a wide range of attacks, such as SQL injection, cross-site scripting attacks, web shell uploads, command/code injection, file inclusion, sensitive file access, third-party application vulnerability attacks, CC attacks, malicious crawlers, cross-site request forgery (CSRF) attacks. Then, WAF sends normal traffic to the origin server. In this way, security, stability, and availability of your web applications are assured.

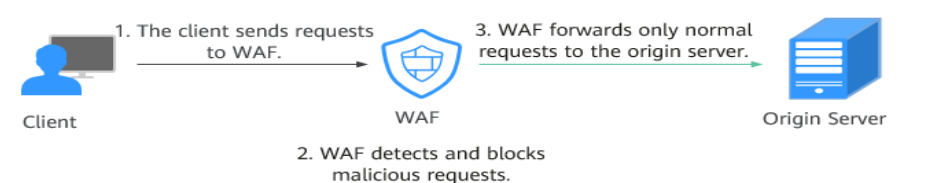

#### **Figure 13-2** How WAF works for CNAME or dedicated access

#### Nginx forwarding

Nginx works as a reverse proxy server. After receiving the access request from the client, the reverse proxy server directly forwards the access request to the web server and returns the result obtained from the web server to the client. The reverse proxy server is installed in the website equipment room. It functions as a proxy for the web server to receive and forward access requests.

The reverse proxy server prevents malicious attacks from the Internet to intranet servers, caches data to reduce workloads on the intranet servers, and implements access security control and load balancing.

#### **Figure 13-3** How Nginx Works

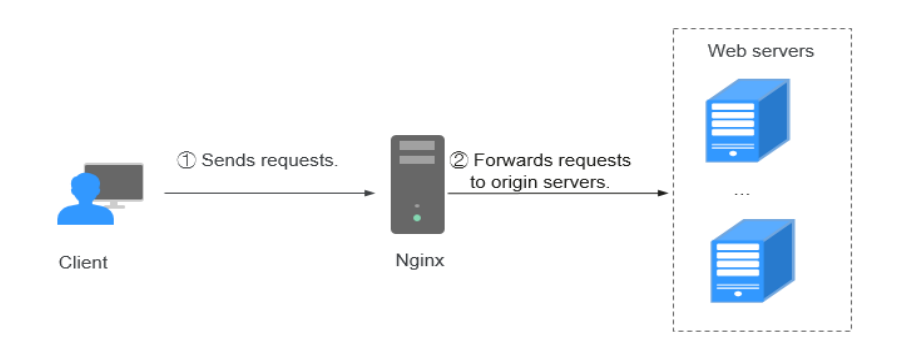

# **13.1.2.8 Can I Configure Session Cookies in WAF?**

No. WAF does not support session cookies.

WAF allows you to configure CC attack protection rules to limit the access frequency of a specific path (URL) in a single cookie field, accurately identify CC attacks, and effectively mitigate CC attacks. For example, if a user whose cookie ID is **name** accesses the **/admin\*** page under the protected domain name for more than 10 times within 60 seconds, you can configure a CC attack protection rule to forbid the user from accessing the domain name for 600 seconds.

#### **What Are Cookies?**

Cookies are data (usually encrypted) stored on the local terminal of a user by a website to identify the user and trace sessions. Cookies are sent by a web server to a browser to record personal information of the user.

A cookie consists of a name, a value, and several optional attributes that control the cookie validity period, security, and usage scope. Cookies are classified into session cookies and persistent cookies. The details are as follows:

Session cookie

A session cookie exists only in temporary memory while the user navigates the website. It does not have an expiration date. When the browser is closed, session cookies are deleted.

Persistent cookie

A persistent cookie has an expiration date and is stored in disks. Persistent cookies will be deleted after a specific length of time.

### **13.1.2.9 How Does WAF Detect SQL Injection, XSS, and PHP Injection Attacks?**

A Structured Query Language (SQL) injection is a common web attack. The attacker injects malicious SQL commands into database query strings to deceive the server into executing commands. By exploiting these commands, the attacker can obtain sensitive information, add users, export files, or even gain the highest permissions to the database or system.

XSS attacks exploit vulnerabilities left during web page development to inject malicious instruction code into web pages so that attackers can trick visitors into loading and executing malicious web page programs attackers fabricated. These malicious web page programs are usually JavaScript, but they can also include Java, VBScript, ActiveX, Flash, or even common HTML. After an attack succeeds, the attacker may obtain various content, including but not limited to higher permissions (for example, permissions for certain operations), private content, sessions, and cookies.

#### **How Does WAF Detect SQL Injection Attacks?**

WAF detects and matches SQL keywords, special characters, operators, and comment symbols.

- SQL keywords: union, Select, from, as, asc, desc, order by, sort, and, or, load, delete, update, execute, count, top, between, declare, distinct, distinctrow, sleep, waitfor, delay, having, sysdate, when, dba\_user, case, delay, and the like
- Special characters: ',; ()
- Mathematical operators: **±**, **\***, **/**, **%**, and **|**
- Operators: **=**, **>**, **<**, **>=**, **<=**, **!=**, **+=**, and **-=**
- Comment symbols: **–** or **/\*\*/**

#### **How Does WAF Detect XSS Attacks?**

WAF checks HTML script tags, event processors, script protocols, and styles to prevent malicious users from injecting malicious XSS statements through client requests.

● XSS keywords (such as **javascript**, **script**, **object**, **style**, **iframe**, **body**, **input**, **form**, **onerror**, and **alert**)

- Special characters  $(<, >, ',$  and ")
- External links (href="http://xxx/",src="http://xxx/attack.js")

#### $\Box$  Note

Rich text can be uploaded using multipart upload instead of body. In multipart upload, rich text is stored in forms and can be decoded even if it is encoded using Base64. Analyze your services and do not use quotation marks and angle brackets as far as possible.

## **How Does WAF Detect PHP Injection Attacks?**

If a request contains keywords similar to "system(xx)", the keywords may cause PHP injection attacks. WAF will then block such requests.

## **13.1.2.10 Can WAF Defend Against the Apache Struts2 Remote Code Execution Vulnerability (CVE-2021-31805)?**

Yes. WAF basic web protection rules can defend against the Apache Struts2 remote code execution vulnerability (CVE-2021-31805).

## **Configuration Procedure**

- **Step 1 [Enable WAF](#page-30-0)**.
- **Step 2** Add the website domain name to WAF and connect it to WAF. For details, see **[Connecting a Website to WAF \(Dedicated Mode\)](#page-128-0)**.
- **Step 3** In the **Basic Web Protection** configuration area, set **Mode** to **Block**. For details, see **[Configuring Basic Protection Rules to Defend Against Common Web](#page-64-0) [Attacks](#page-64-0)**.

**----End**

# **13.1.3 WAF Usage**

## **13.1.3.1 Why Does the Vulnerability Scanning Tool Report Disabled Nonstandard Ports for My WAF-Protected Website?**

#### **Symptom**

When a third-party vulnerability scanning tool scans the website whose domain name has been connected to WAF, the scan result shows that some standard ports (for example, 443) and non-standard ports (for example, 8000 and 8443) are vulnerable.

#### **Possible Cause**

WAF uses the same non-standard port engine for all WAF users. So, if a thirdparty vulnerability scanning tool performs a scan for your website, the enabled non-standard ports in WAF are reported. This means such port vulnerabilities in scan results do not affect your origin server security. WAF will safeguard your website after you point origin server IP address to WAF engine IP address through the CNAME record.

# **Handling Suggestions**

No action is required.

# **13.1.3.2 How Do I Obtain the Real IP Address of a Web Visitor?**

After you connect a website to your WAF instance, WAF works as a reverse proxy between the client and the server. The real IP address of the server is hidden and only the IP address of WAF is visible to web visitors.

Generally, a proxy such as CDN, WAF, and anti-DDoS service is deployed between the client and server. Web visitors cannot directly access the server. For example, **web visitor** > **CDN/WAF/anti-DDoS** > **origin server**.

When forwarding requests to the downstream server, the transparent proxy server adds an **X-Forwarded-For** field to the HTTP header to identify the web visitor's real IP address in the format of **X-Forwarded-For: real IP address of the web visitor, proxy 1-IP address, proxy 2-IP address, proxy 3-IP address, ........->...**.

Therefore, you can obtain the web visitor's real IP address from the **X-Forwarded-For** field. The first IP address in this field is the web visitor's real IP address.

## **13.1.3.3 What Are Local File Inclusion and Remote File Inclusion?**

You can view security events such as file inclusion in WAF protection events to quickly locate attack sources or analyze attack events.

Program developers write repeatedly used functions into a single file. When such functions need to be used, the file is directly invoked. The file invoking process is called file inclusion. File inclusion vulnerabilities are classified into two categories, based on whether the file is a remotely hosted file or a local file available on the web server:

- Local file inclusion
- Remote file inclusion

A file inclusion vulnerability allows an attacker to access unauthorized or sensitive files available on the web server or to execute malicious files on the web server by using such a file. This vulnerability is mainly due to a bad input validation mechanism, wherein the user's input that is passed to the file include commands without proper validation. The impact of this vulnerability can lead to malicious code execution on the server or reveal data present in sensitive files.

#### **13.1.3.4 What Is the Difference Between QPS and the Number of Requests?**

Queries Per Second (QPS) indicates the number of requests per second. For example, an HTTP GET request is also called a query. The number of requests is the total number of requests in a specific time range.

Queries Per Second (QPS) is the number of requests a server can handle per second.

#### $\cap$  note

QPS is used to measure the number of queries, or requests, per second.

For details about QPS on the **Dashboard** page, see **[Table 13-2](#page-229-0)**.

#### <span id="page-229-0"></span>**Table 13-2** QPS calculation

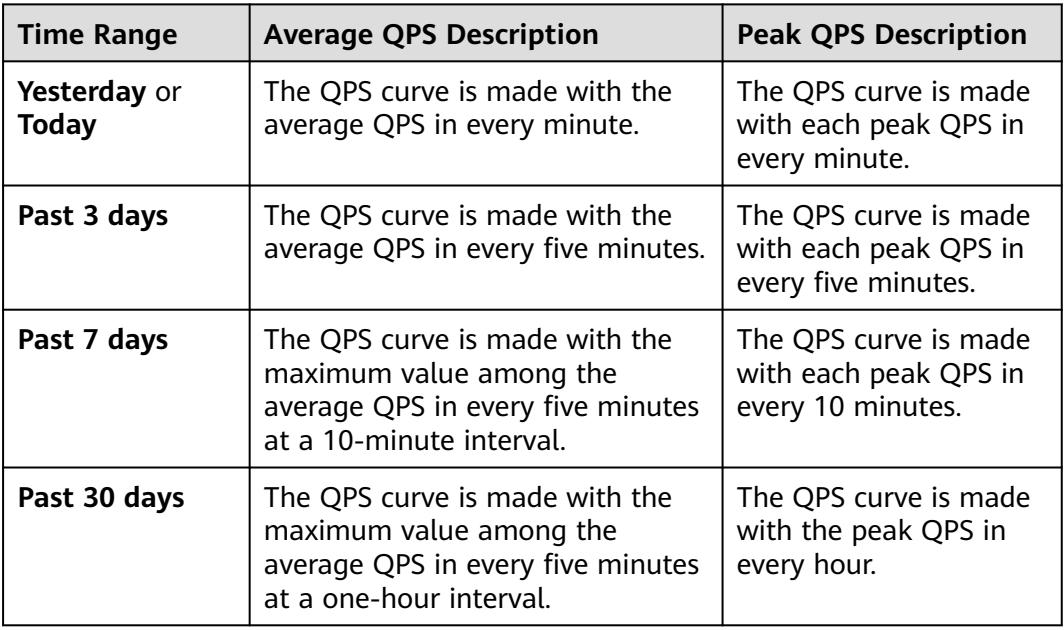

# **13.1.3.5 How Do I Configure My Server to Allow Only Requests from WAF?**

You can configure an access control rule on the origin server to allow only WAF back-to-source IP addresses to access the origin server. This prevents hackers from bypassing WAF to attack the origin server through origin server IP addresses, ensuring the security, stability, and availability of the origin server.

#### **13.1.3.6 Why Do Cookies Contain the HWWAFSESID or HWWAFSESTIME field?**

**HWWAFSESID** indicates the session ID, and **HWWAFSESTIME** indicates the session timestamp. These two fields are used to mark the request, for example, they can be used to count the requests for a CC protection rule.

After a domain name or IP address is connected to WAF, WAF inserts fields such as **HWWAFSESID** (session ID) and **HWWAFSESTIME** (session timestamp) into the cookie of your customer request. These fields are used by WAF to implement some functions, such as counting requests and monitoring request duration. If these fields are not inserted, some rules may be unable to work, such as CC attack protection rules with verification code configured, known attack source rules, and dynamic anti-crawler rules.

# **13.1.3.7 Can I Switch Between the WAF Cloud Mode and Dedicated Mode?**

Direct switchover is not supported, but you can complete required configurations then use the WAF mode you want. When adding a domain name or IP address to WAF, WAF offers cloud mode and dedicated mode to meet different needs. Once you select a WAF mode and connect the domain name to WAF, the WAF mode cannot be changed directly.

If you want to use another WAF mode for the domain name, deploy your services in the WAF mode you want first. Then, remove the domain name or IP address

from the current WAF instance. After that, you can add the website in the mode you want to the WAF instance. For example, you are using a cloud WAF instance to protect domain name www.example.com. If you want to use a dedicated WAF instance to protect www.example.com, ensure that your current services are supported by WAF dedicated mode. Then, you can apply for a dedicated WAF instance and remove protected domain name www.example.com from the cloud WAF instance. Then, add www.example.com to the dedicated WAF instance.

## **13.1.3.8 How Do I Configure WAF If a Reverse Proxy Server Is Deployed for My Website?**

In this case, the reverse proxy server will not be affected after the website is connected to WAF. In cloud CNAME access mode, WAF works as a reverse proxy between the client and your website server. The real IP addresses of your website server are hidden from the visitors, and only the IP addresses of WAF are visible to them.

### **13.1.3.9 How Does WAF Forward Access Requests When Both a Wildcard Domain Name and a Single Domain Name Are Connected to WAF?**

WAF preferentially forwards access requests to the single domain name. If the single domain name cannot be identified, access requests will be forwarded to the wildcard domain name.

For example, if you connect single domain name a.example.com and wildcard domain name \*.example.com to WAF, WAF preferentially forwards access requests to single domain name a.example.com.

If you are configuring a wildcard domain name, pay attention to the following:

- If the server IP address of each subdomain name is the same, enter a wildcard domain name. For example, if the subdomain names **a.example.com**, **b.example.com**, and **c.example.com** have the same server IP address, you can add the wildcard domain name **\*.example.com** to WAF to protect all three.
- If the server IP addresses of subdomain names are different, add subdomain names as single domain names one by one.

# **13.2 Service Request/Specification**

# **13.2.1 WAF Instance Specifications Change**

# **13.2.1.1 What Are the Impacts When QPS Exceeds the Allowed Peak Rate?**

If the QPS specifications you select cannot handle the daily peak traffic of protected website or application services, WAF stops protecting your website. This will cause traffic limiting, random packet loss, automatic bypassing of WAF. As a result, your services may become unavailable, frozen, or respond very slowly for a certain period of time.

The following describes the QPS specifications supported by dedicated WAF instances in different deployments.

- Normal peak requests for a single instance:
	- Specifications: WI-500. Referenced performance:
		- HTTP services Recommended QPS: 5,000. Maximum QPS: 10,000.
		- HTTPS services Recommended QPS: 4,000. Maximum QPS: 8,000.
		- WebSocket service Maximum concurrent connections: 5,000
		- Maximum WAF-to-server persistent connections: 60,000
	- Specifications: WI-100. Referenced performance:
		- HTTP services Recommended QPS: 1,000. Maximum QPS: 2,000.
		- HTTPS services Recommended QPS: 800. Maximum QPS: 1,600
		- WebSocket service Maximum concurrent connections: 1,000
		- Maximum WAF-to-server persistent connections: 60,000
- Peak rate of CC attack protection
	- Specifications: WI-500. Referenced performance: Maximum QPS: 20,000
	- Specifications: WI-100. Referenced performance: Maximum QPS: 4,000

# **13.2.2 About Service Requests**

## **13.2.2.1 Where Can I View the Inbound and Outbound Bandwidths of a Protected Website?**

On the **Dashboard** page, you can view the bandwidth usage about the protected website or instance. The procedure is as follows:

- **Step 1** Log in to the management console.
- **Step 2** Click <sup>o</sup> in the upper left corner of the management console and select a region or project.
- **Step 3** Click  $\equiv$  in the left upper corner and choose **Security** > Web Application **Firewall** to go to the **Dashboard** page.
- **Step 4** In the website or instance drop-down list, select the website or instance you want to check and select a time range (yesterday, today, past 3 days, past 7 days, or past 30 days).
- **Step 5** In the **Security Event Statistics** area, select the **Bytes Sent/Received** tab and view the inbound and outbound bandwidths.

**----End**

# <span id="page-232-0"></span>**13.3.1 Domain Name and Port Configuration**

## **13.3.1.1 How Do I Add a Domain Name/IP Address to WAF?**

After you connect a domain name or IP address of the website you want to protect to WAF, WAF works as a reverse proxy between the client and the server. The real IP address of the server is hidden and only the IP address of WAF is visible to web visitors.

WAF offers the cloud and dedicated modes to protect websites. You can add either domain names or IP addresses to WAF. Before you start, get familiar with the following differences:

- Cloud mode: protects your web applications on or off the cloud through domain names.
- Dedicated mode: protects your web applications on the cloud through domain names or IP addresses.

#### **NOTICE**

- You can enter a multi-level single domain name (for example, top-level domain name example.com or second-level domain name www.example.com) or a wildcard domain name (\*.example.com). The processes of connecting domain names to different WAF instance types are the same.
	- If the server IP address of each subdomain name is the same, enter a wildcard domain name. For example, if the subdomain names **a.example.com**, **b.example.com**, and **c.example.com** have the same server IP address, you can add the wildcard domain name **\*.example.com** to WAF to protect all three.
	- If the server IP addresses of subdomain names are different, add subdomain names as single domain names one by one.
- Each combination of a domain name and a non-standard port is counted towards the domain name quota of the WAF edition you are using. For example, www.example.com:8080 and www.example.com:8081 use two domain names of the quota. If you want to protect web services over multiple ports with the same domain name, add the domain name and each port to WAF.

The following figure shows the process of connecting a website to WAF in each mode.

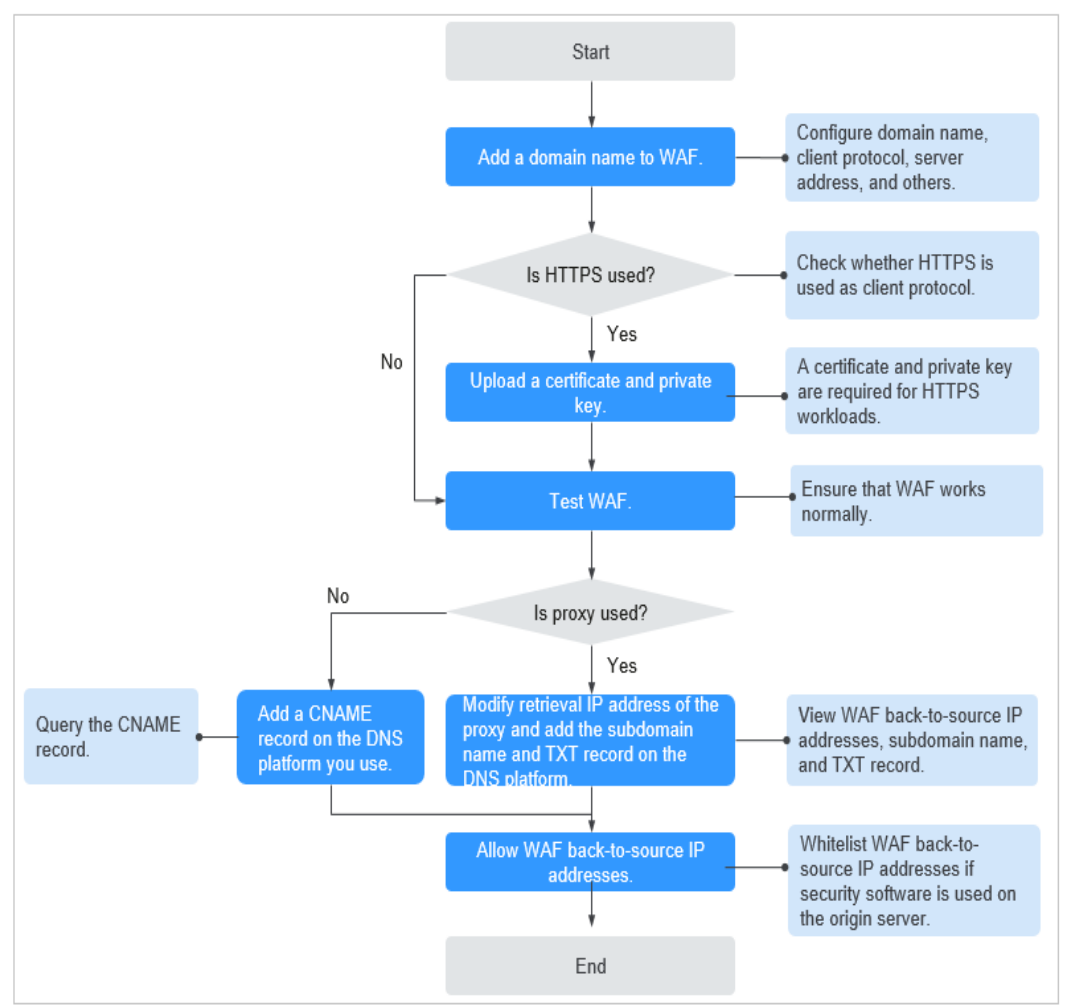

**Figure 13-4** Process of connecting a website to WAF - Cloud Mode (CNAME Access)

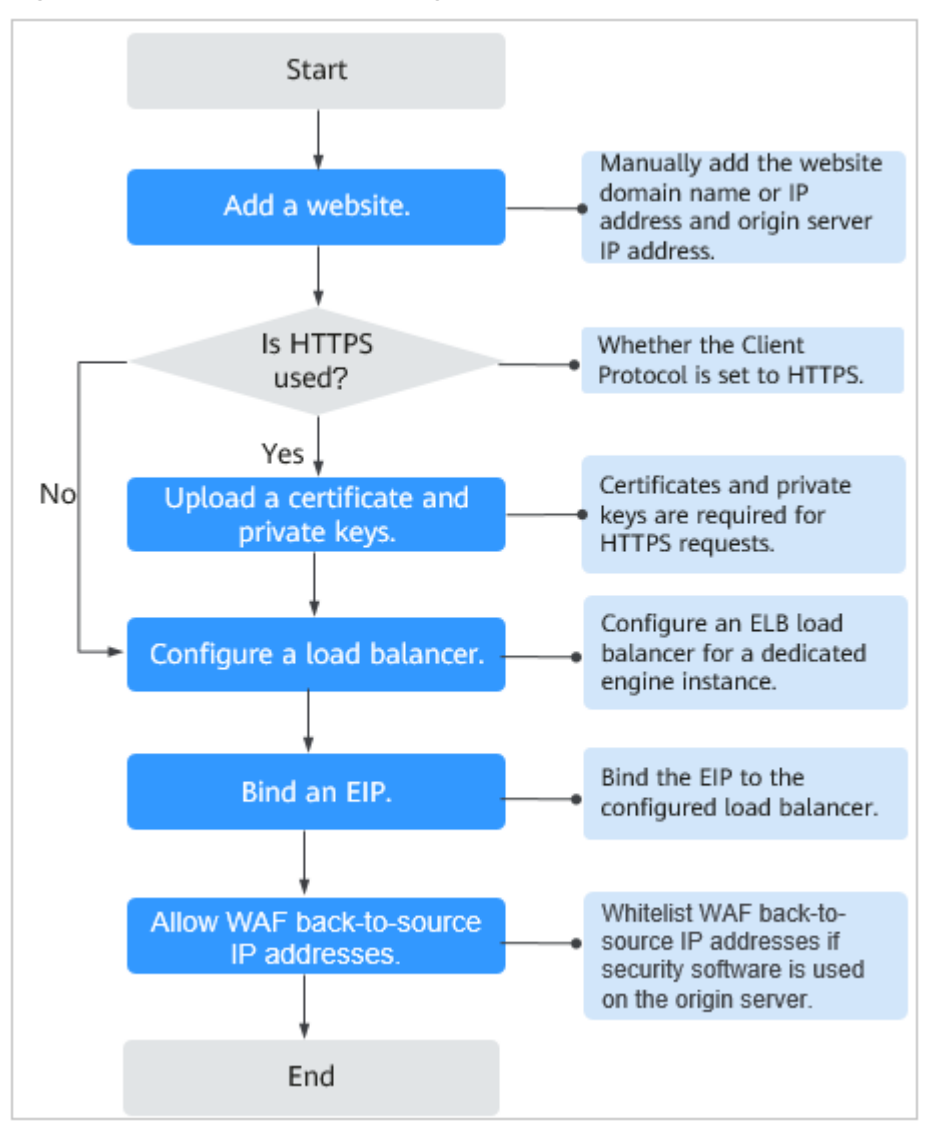

<span id="page-234-0"></span>**Figure 13-5** Process of connecting a website to a dedicated WAF instance

- If Access Status for protected website is Inaccessible, rectify the fault by referring to **[Why Is My Domain Name or IP Address Inaccessible?](#page-257-0)**
- If your website becomes inaccessible after it is connected to WAF, rectify the issue by referring to **[How Do I Troubleshoot 404/502/504 Errors?](#page-248-0)**

#### **13.3.1.2 Which Non-Standard Ports Does WAF Support?**

In addition to standard ports 80 and 443, WAF supports lots of non-standard ports. Supported non-standard ports vary depending on the edition and billing mode you select.

Each combination of a domain name and a non-standard port is counted towards the domain name quota of the WAF edition you are using. For example, www.example.com:8080 and www.example.com:8081 use two domain names of the quota. If you want to protect web services over multiple ports with the same domain name, add the domain name and each port to WAF.

# **Ports Supported by WAF**

**Table 13-3** lists the ports that can be protected by WAF.

| <b>Deploy</b><br>ment<br><b>Mode</b> | <b>Port</b><br>Category                    | <b>HTTP Protocol</b>                                                                                                    | <b>HTTPS</b><br>Protocol                                                                                                    | <b>Port Limit</b> |
|--------------------------------------|--------------------------------------------|----------------------------------------------------------------------------------------------------|----------------------------------------------------------------------------------------------------|-------------------|
| Cloud<br>mode                        | Standard<br>ports                          | 80                                                                                                    | 443                                                                                                    | Unlimited         |
|                                      | Non-<br>standard<br>ports (86 in<br>total) | 81, 82, 83, 84, 86, 87,<br>88, 89, 800, 808,<br>5000, 8000, 8001,<br>8002, 8003, 8008,<br>8009, 8010, 8020,<br>8021, 8022, 8025,<br>8026, 8077, 8078,<br>8080, 8085, 8086,<br>8087, 8088, 8089,<br>8090, 8091, 8092,<br>8093, 8094, 8095,<br>8096, 8097, 8098,<br>8106, 8118, 8181,<br>8334, 8336, 8800,<br>8686, 8888, 8889,<br>8999, 8011, 8012,<br>8013, 8014, 8015,<br>8016, 8017, and<br>8070 | 4443, 5443,<br>6443, 7443,<br>8081, 8082,<br>8083, 8084,<br>8443, 8843,<br>9443, 8553,<br>8663, 9553,<br>9663, 18110,<br>18381, 18980,<br>28443, 18443,<br>8033, 18000,<br>19000, 7072,<br>7073, 8803,<br>8804, and<br>8805 | 20                |
| <b>Dedicat</b><br>ed<br>mode         | Standard<br>ports                          | 80                                                                                                    | 443                                                                                                    | Unlimited         |

**Table 13-3** Ports supported by WAF

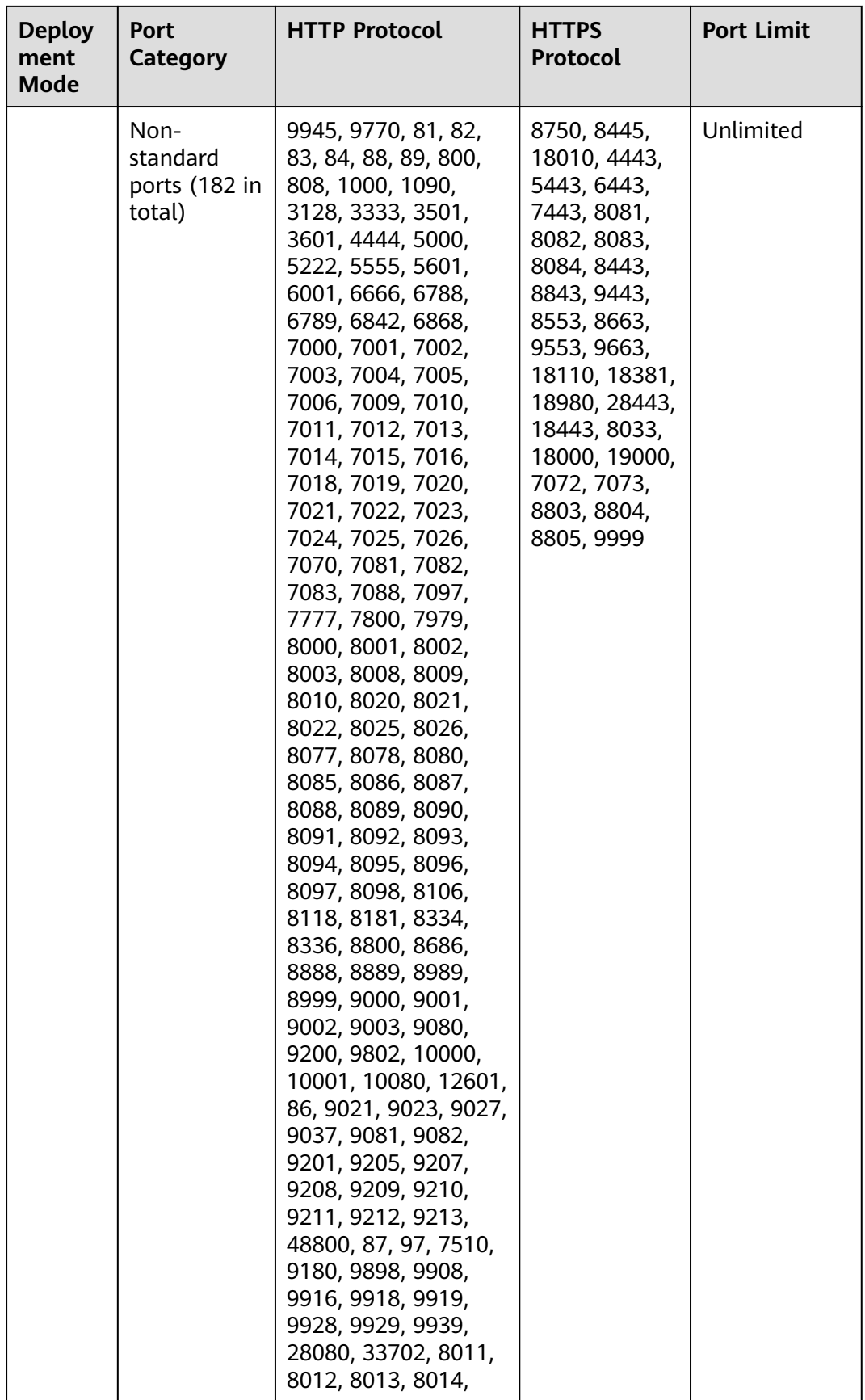

<span id="page-237-0"></span>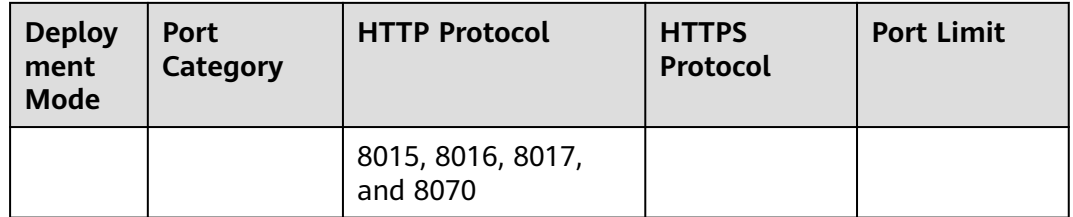

## **13.3.1.3 How Do I Use a Dedicated WAF Instance to Protect Non-Standard Ports That Are Not Supported by the Dedicated Instance?**

To use a dedicated WAF instance to protect a non-standard port that is not supported by dedicated instance, configure an ELB load balancer to distribute traffic to any non-standard port that is supported by the dedicated instance. For supported non-standard ports, see **[Which Non-Standard Ports Does WAF](#page-234-0) [Support?](#page-234-0)**

For example, a client sends requests over HTTP to the dedicated WAF instance, and you protect the website whose domain name is www.example.com:1234. The dedicated instance cannot protect non-standard port 1234. In this case, you can configure a load balancer to distribute traffic to any other non-standard port (for example, port 81) that can be protected by the dedicated instance. In this way, traffic designated to non-standard port 1234 will be checked by WAF.

#### **NOTICE**

To ensure that the configuration takes effect, a wildcard domain name corresponding to the protected domain name is recommended for the **Domain Name** field. For example, if you want to protect www.example.com:1234, set **Domain Name** to **\*.example.com**.

Perform the following steps:

- **Step 1** Log in to the management console.
- **Step 2** Add the domain name of the website you want to protect on the WAF console.
	- 1. Click  $\equiv$  in the upper left corner and choose Web Application Firewall under **Security & Compliance**.
	- 2. In the navigation pane on the left, choose **Website Settings**.
	- 3. In the upper left corner of the website list, click **Add Website**. On the displayed page, select **Dedicated mode**, enter the wildcard domain name **\*.example.com** corresponding to **www.example.com:1234** in the **Domain Name** text box, and select a port (for example, 81) from the **Protected Port** drop-down list.
	- 4. Select **Yes** for **Proxy Configured** and click **Confirm**.
	- 5. Close the dialog box displayed. You can view the added websites in the protected website list.

**Step 3** Configure a load balancer on the ELB console.

- 1. Click in the upper left corner of the page and choose **Elastic Load Balance** under **Network** to go to the **Load Balancers** page.
- 2. Click the name of the load balancer you want in the **Name** column to go to the **Basic Information** page.
- 3. Locate the **IP as a Backend** row, enable the function. In the displayed dialog box, click **OK**.
- 4. Select the **Listeners** tab, click **Add Listener**, and configure the listener port to **1234**.
- 5. Click **Next: Configure Request Routing Policy**.
- 6. Click **Next: Add Backend Server**. Then, select the **IP as Backend Servers** tab.
- 7. Click **Add IP as Backend Server**. In the displayed dialog box, configure **Backend Server IP Address** and **Backend Port**.
	- **Backend Server IP Address**: Enter the IP address of the dedicated WAF engine, which you can obtain from the dedicated engine list.
	- **Backend Port**: 81, which is the same as the port you configured in **[Step](#page-237-0) [2.3](#page-237-0)**.
- 8. Click **OK**.
- 9. Click **Next: Confirm**, confirm the information, and click **Submit**.
- **Step 4** Unbind an elastic IP address (EIP) from the origin server and bind the EIP to the load balancer configured for the dedicated WAF instance.

**----End**

# **13.3.1.4 How Do I Configure Domain Names to Be Protected When Adding Domain Names?**

Before using WAF, you need to add domain names to be protected to WAF based on your web service protection requirements. WAF supports addition of single domain names and wildcard domain names. This section describes how to configure domain names to be protected.

#### **Basic Concepts**

● Wildcard domain name

A wildcard domain name is a domain name that contains the wildcard **\*** and starts with **\*.**.

For example, **\*.example.com** is a correct wildcard domain name, but **\*.\*.example.com** is not.

#### $m$  note

A wildcard domain name counts as one domain name.

Single domain name

A single domain name is also called a common domain name and is a specific domain name (a non-wildcard domain name).

For example, **www.example.com** or **example.com** is a single domain name.

#### $\Box$  Note

For example, **www.example.com** counts as a domain name and so does **a.www.example.com**.

## **Selecting a Domain Name Type**

WAF supports single domain names and wildcard domain names.

The domain name purchased from the DNS service provider is a single domain name (example.com). The domain name added to WAF can be example.com, a subdomain name (for example, a.example.com), or wildcard domain name (\*.example.com). You can select a domain name type based on the following scenarios:

- If services of a domain name to be protected are the same, enter a single domain name. For example, if all the services of www.example.com to be protected are services on port 8080, set **Domain Name** to a single domain name **www.example.com**.
- If the server IP address of each subdomain name is the same, enter a wildcard domain name to be protected. For example, if the server IP addresses corresponding to a.example.com, b.example.com, and c.example.com are the same, **Domain Name** can be set to a wildcard domain name **\*.example.com**.
- If the server IP addresses of subdomain names are different, add subdomain names as single domain names one by one.

#### $\Box$  Note

You are advised to set the added domain name to be protected to be the same as the domain name that is set at the DNS provider.

# **If A Single Domain Name and A Wildcard Domain Name Are Added To WAF at The Same Time, Which Domain Name Will WAF Check First?**

WAF first checks the domain name that points to a specific page. For example, if www.example.com, \*.a.example.com, and \*.example.com are added to WAF, WAF checks them in the following sequence: www.example.com > \*.a.example.com > \*.example.com.

#### **13.3.1.5 Do I Have to Configure the Same Port as That of the Origin Server When Adding a Website to WAF?**

No. When you add a domain name to WAF, configure the server port to the port of the protected website. The origin server port is the service port used by WAF to forward your website requests. More details about port configuration are described as follows:

- If **Client Protocol** is HTTP, WAF protects services on the standard port 80 by default. If **Client Protocol** is **HTTPS**, WAF protects services on the standard port 443 by default.
- To configure a port other than ports 80 and 443, select a non-standard port from the **Protected Port** drop-down list.

## **13.3.1.6 How Do I Configure Non-standard Ports When Adding a Protected Domain Name?**

When you add a domain name to WAF, **Port** must be configured to the service port of your website. You can configure it by referring to the following instructions:

- If **Client Protocol** is HTTP, WAF protects services on the standard port 80 by default. If **Client Protocol** is **HTTPS**, WAF protects services on the standard port 443 by default.
- To configure a port other than ports 80 and 443, select a non-standard port from the **Protected Port** drop-down list.

# **Example 1: Protecting Traffic to the Same Standard Port with Different Origin Server IP Addresses Assigned**

- 1. Select **Standard port** from the **Protected Port** drop-down list.
- 2. Select **HTTP** or **HTTPS** for **Client Protocol**.

#### $\Box$  note

If **Client Protocol** is set to **HTTPS**, a certificate is required.

3. Your website visitors can access the website without adding a port to the end of the domain name. For example, enter **http://www.example.com** in the address box of the browser to access the website.

#### **Example 2: Protecting Traffic to a Non-Standard Port with Different Origin Server IP Addresses Assigned**

- 1. In the **Protected Port** drop-down list, select a non-standard port you want to protect.
- 2. Select **HTTP** or **HTTPS** for **Client Protocol** for all server ports.

#### $\Box$  Note

If **Client Protocol** is set to **HTTPS**, a certificate is required.

3. Visitors must add the configured non-standard port to the domain name when they access your website. Otherwise, error 404 is returned. If the nonstandard port is 8080, enter *http://www.example.com:8080* in the address box of the browser.

#### **Example 3: Protecting Different Service Ports**

If the service ports to be protected are different, configure the ports separately. For example, to protect ports 8080 and 6443 for your site **www.example.com**, add the domain separately for each port.

#### **13.3.1.7 What Can I Do If One of Ports on an Origin Server Does Not Require WAF Protection?**

WAF protects your web application through its domain name and the corresponding service port. When you add a domain name to WAF, you specify the domain name and the port to be protected. After the website is connected to WAF, traffic will not be forwarded to WAF through other ports.

### **13.3.1.8 What Data Is Required for Connecting a Domain Name/IP Address to WAF?**

Prepare information required for connecting a domain name or IP address to WAF based on the mode of WAF instance you plan to apply for.

The following data is required:

- Domain name/IP address
- Port: the service port corresponding to the domain name to be protected. WAF supports non-standard ports.
- Server information
	- **Client Protocol**: protocol used by a client to access a server.
	- **Server Protocol**: protocol over which WAF forwards client requests to the server.
	- **Server Address**: public IP address (generally corresponding to the A record of the domain name configured on the DNS) or domain name (generally corresponding to the CNAME of the domain name configured on the DNS) of the web server that a client accesses.
	- **Server Port:** service port over which the WAF instance forwards client requests to the origin server.
- Certificate: If HTTPS is set for **Client Protocol**, associate the certificate to **WAF**

#### **13.3.1.9 How Do I Safely Delete a Protected Domain Name?**

To delete a website from WAF, see **[Deleting a Protected Website from WAF](#page-161-0)**. Before you start, get yourself familiar with the following precautions:

- In cloud mode, if you want to remove a protected website from WAF, go to the DNS platform and translate the domain name to the origin server IP address before you remove it. Otherwise, traffic intended to the domain name will not be directed to the origin server.
- If you select **Forcible delete the WAF CNAME record.**, WAF will not check your domain name resolution and delete WAF CNAME record immediately. Before enabling this option, make sure you have resolved the domain name to the origin server, or your website will become inaccessible.
- It takes a while to remove a website from WAF, but once this action is started, it cannot be cancelled. Exercise caution when removing a website from WAF.

#### **13.3.1.10 Can I Change the Domain Name That Has Been Added to WAF?**

After a domain name is added to WAF, you cannot change its name. If you want to change the protected domain name, you are advised to delete the original one and add the domain name you want to protect.

## **13.3.1.11 What Are the Precautions for Configuring Multiple Server Addresses for Backend Servers?**

- When configuring multiple server addresses for the same domain name, pay attention to the following:
	- For domain names mapping to non-standard ports The client protocol, server protocol, and server for each piece of server configuration must be the same.
	- For domain names mapping to standard ports

The client protocol, server protocol, and server for each piece of server configuration can be different.

When a domain name is added, WAF supports addition of multiple server IP addresses. WAF routes legitimate requests back to origin servers in polling mode, reducing the pressure on the servers and protecting the origin servers. For example, two backend server IP addresses (IP-A and IP-B) are added. When there are 10 requests for accessing the domain name, five requests are forwarded by WAF to the server identified by IP-A, and the other five requests are forwarded by WAF to the server identified by IP-B.

## **13.3.1.12 Does WAF Support Wildcard Domain Names?**

Yes. When adding a domain name to WAF, you can configure a single domain name or a wildcard domain name based on your service requirements. The details are as follows:

Single domain name

Configure a single domain name to be protected. For example, www.example.com

Wildcard domain name

You can configure a wildcard domain name to let WAF protect multi-level domain names under the wildcard domain name.

- If the server IP address of each subdomain name is the same, enter a wildcard domain name to be protected. For example, if the subdomain names **a.example.com**, **b.example.com**, and **c.example.com** have the same server IP address, you can directly add the wildcard domain name **\*.example.com** to WAF for protection.
- If each subdomain name points to different server IP addresses, add subdomain names as single domain names one by one.

# **13.3.1.13 How Do I Route Website Traffic to My Cloud WAF Instance?**

In cloud CNAME access mode, after you add your website to WAF, resolve the website domain name to WAF so that the traffic can pass through WAF. Then, WAF will filter out malicious requests and forward only legitimate requests to the origin server.

#### **How WAF Works**

● No proxy used

DNS resolves your domain name to the origin server IP address before the site is connected to WAF. DNS resolves your domain name to the CNAME of WAF

after the site is connected to WAF. Then WAF inspects the incoming traffic and filters out malicious traffic.

A proxy (such as anti-DDoS service) used

If a proxy such as anti-DDoS service is used on your site before it is connected to WAF, DNS resolves the domain name of your site to the anti-DDoS IP address. The traffic goes to the anti-DDoS service and the anti-DDoS service then routes the traffic back to the origin server. After you connect your website to WAF, change the back-to-source address of the proxy (such as anti-DDoS service) to the CNAME of WAF. In this way, the proxy forwards the traffic to WAF. WAF then filters out illegitimate traffic and only routes legitimate traffic back to the origin server.

#### $\Box$  Note

- To ensure that WAF can properly forward requests, test WAF by referring to **[Testing WAF](#page-121-0)** before modifying the DNS configuration.
- To prevent other users from configuring your domain names on WAF in advance (this will cause interference on your domain name protection), add the subdomain name and TXT record on your DNS management platform. WAF can determine which user owns the domain name based on the subdomain name and TXT record.

#### **Operation Guide**

After a domain name is added, WAF generates a CNAME record, or CNAME, subdomain name, and TXT record for DNS to resolve the domain name to WAF so that website traffic can pass through WAF for detection. For details, see **Table 13-4**.

| <b>Scenario</b> | <b>Generated Parameter Value</b>         | <b>Operation Related to</b><br><b>Domain Name Resolution</b>                                                                                           |  |
|-----------------|------------------------------------------|----------------------------------------------------------------------------------------------------|--|
| No proxy used   | <b>CNAME</b>                             | The DNS obtains the<br><b>CNAME of WAF.</b>                                                                                                    |  |
| Proxy used      | CNAME, subdomain name,<br>and TXT record | • Change the back-to-<br>source IP address of the<br>proxy, such as anti-<br>DDoS service, to the<br>CNAME of WAF<br>(Optional) Add a WAF<br>$\bullet$ |  |
|                 |                                          | subdomain name and<br>TXT record at your DNS<br>provider.                                                                                              |  |

**Table 13-4** Operation guide

#### **Procedure**

For details, see **[Step 4: Modify the DNS Records of the Domain Name](#page-124-0)**.

Yes. You can add a dedicated WAF instance to backend server groups of more than one load balancers.

## **13.3.1.15 Why Am I Seeing the "Someone else has already added this domain name. Please confirm that the domain name belongs to you" Error Message?**

Someone else has already added this domain name. You need to confirm that the domain name belongs to you. If the domain name belongs to you, contact technical support. Your domain name might have been added to WAF under another account. If you want to add it to WAF under the current account, delete it from another account first.

# **13.3.2 Certificate Management**

## **13.3.2.1 How Do I Select a Certificate When Configuring a Wildcard Domain Name?**

Each domain name must correspond to a certificate. A wildcard domain name can only be used for a wildcard domain certificate. If you only have single-domain certificates, you need to add domain names one by one in WAF.

# **13.3.2.2 How Do I Modify a Certificate?**

If the purchased certificate is about to expire, you are advised to purchase a new certificate before the expiration date and update the certificate associated with the domain name in WAF.

Perform the following operations:

- **Step 1** Log in to the management console.
- **Step 2** Click **i**n the upper left corner of the management console and select a region or project.
- **Step 3** Click  $\equiv$  in the upper left corner and choose **Web Application Firewall** under **Security**.
- **Step 4** In the navigation pane on the left, choose **Website Settings**.
- **Step 5** In the **Domain Name** column, click the website domain name to go to the basic information page.
- **Step 6** Click the edit icon next to **Server Information**. If **Client Protocol** is **HTTPS**, select a new certificate from the certificate drop-down list or import a new certificate.

**----End**

You can select a created certificate or import a new certificate. You need to import the certificate that has been uploaded to ELB to WAF.

# **13.3.2.4 How Do I Convert a Certificate into PEM Format?**

Only .pem certificates can be used in WAF. If the certificate is not in .pem format, convert it into .pem locally by referring to **Table 13-5** before uploading it.

| <b>Format</b>  | <b>Conversion Method</b>                                                                                                    |  |
|----------------|----------------------------------------------------------------------------------------------------|--|
| <b>CER/CRT</b> | Rename the cert.crt certificate file to cert.pem.                                                                                                    |  |
| <b>PFX</b>     | Obtain a private key. For example, run the following<br>command to convert cert.pfx into key.pem:<br>openssl pkcs12 -in cert.pfx -nocerts -out key.pem -nodes                                    |  |
|                | • Obtain a certificate. For example, run the following<br>command to convert cert.pfx into cert.pem:<br>openssl pkcs12 -in cert.pfx -nokeys -out cert.pem                                        |  |
| P7B            | 1. Convert a certificate. For example, run the following<br>command to convert cert.p7b into cert.cer:<br>openssl pkcs7 -print_certs -in cert.p7b -out cert.cer                                  |  |
|                | 2. Rename certificate file cert.cer to cert.pem.                                                                                                    |  |
| <b>DER</b>     | Obtain a private key. For example, run the following<br>command to convert privatekey.der into privatekey.pem:<br>openssl rsa -inform DER -outform PEM -in<br>privatekey.der -out privatekey.pem |  |
|                | • Obtain a certificate. For example, run the following<br>command to convert cert.cer into cert.pem:<br>openssl x509 -inform der -in cert.cer -out cert.pem                                      |  |

**Table 13-5** Certificate conversion commands

#### $\Box$  Note

- Before running an OpenSSL command, ensure that the **[OpenSSL](https://www.openssl.org/)** tool has been installed on the local host.
- If your local PC runs a Windows operating system, go to the command line interface (CLI) and then run the certificate conversion command.

# **13.3.3 Server Configuration**

# **13.3.3.1 How Do I Configure the Client Protocol and Server Protocol?**

This FAQ describes how to configure the client and server protocol.

WAF provides various protocol types. Use www.example.com as an example. You can configure your WAF instance using any of the following methods:

#### **HTTP Access - 302 Redirection Response**

Set **Client Protocol** and **Server Protocol** to **HTTP**.

#### **NOTICE**

This configuration allows web visitors to access http://www.example.com over HTTP only. If they access it over HTTPS, they will receive the 302 Found code and be redirected to http://www.example.com.

#### **HTTPS Forcible Conversion**

Set **Client Protocol** and **Server Protocol** to **HTTPS**. When the HTTP protocol is used to access the server, all initial client requests are forcibly converted from HTTP to HTTPS.

#### **NOTICE**

- If web visitors access your website over HTTPS, the website returns a successful response.
- If web visitors access http://www.example.com over HTTP, they will receive the 302 Found code and are directed to https://www.example.com.

#### **HTTPS Offloading**

Set **Client Protocol** to **HTTPS** and **Server Protocol** to **HTTP**.

#### **NOTICE**

If web visitors access your website over HTTPS, WAF forwards the requests to your origin server over HTTP.

#### **13.3.3.2 Why Cannot I Select a Client Protocol When Adding a Domain Name?**

The non-standard port you configured is not supported by the client protocol (HTTP/HTTPS). The non-standard port you will configure must be supported by the client protocol (HTTP/HTTPS).

For more details, see **[Which Non-Standard Ports Does WAF Support?](#page-234-0)**

#### **13.3.3.3 Can I Set the Origin Server Address to a CNAME Record If I Use Cloud WAF?**

Yes. If the IP address of the origin server is set to a CNAME record, additional DNS resolution is performed after a domain name is added. That is, the CNAME is

resolved to an IP address first. DNS resolution increases the delay. Therefore, a public network IP address is recommended for the origin server.

# **13.3.4 Operations After Connecting Websites to WAF**

## **13.3.4.1 Can I Access a Website Using an IP Address After a Domain Name Is Connected to WAF?**

After a domain name is connected to WAF, you can enter the origin server IP address in the address bar of the browser to access the website. However, your origin server IP address is easily exposed. As a result, attackers can bypass WAF and attack your origin server.

#### **13.3.4.2 How Do I Test WAF?**

Before you direct the traffic to WAF, perform local verification to ensure that all configurations are correct.

Before testing WAF, ensure that the protocol, address, and port used by the origin server of the domain name (for example, **www.example5.com**), and uploaded certificate file and private key if **Client Protocol** is **HTTPS** are correct.

For details, see **[Step 3: Test WAF](#page-121-0)**.

### **13.3.4.3 How Can I Forward Requests Directly to the Origin Server Without Passing Through WAF?**

If you select **Cloud** for **Protection**, take the following steps to route your website traffic to origin servers.

If you select **Cloud - CNAME** or **Dedicated** for **Protection**, take the following steps to route your website traffic to origin servers.

**Cloud** 

Switch the WAF working **Mode** to **Bypassed**. Then, your website requests directly go to the origin servers without passing through WAF. It takes about 3 to 5 minutes for WAF bypass to take effect.

- Dedicated mode
	- If your website has a private network load balancer deployed behind the dedicated WAF instance, as shown in **Figure 13-6**, unbind the EIP from the internet-facing load balancer and then bind the EIP to the private load balancer. In doing so, your website traffic will bypass WAF and directly go to the origin server.

**Figure 13-6** Dedicated WAF instance deployment architecture (private network load balancers deployed behind dedicated WAF instances)

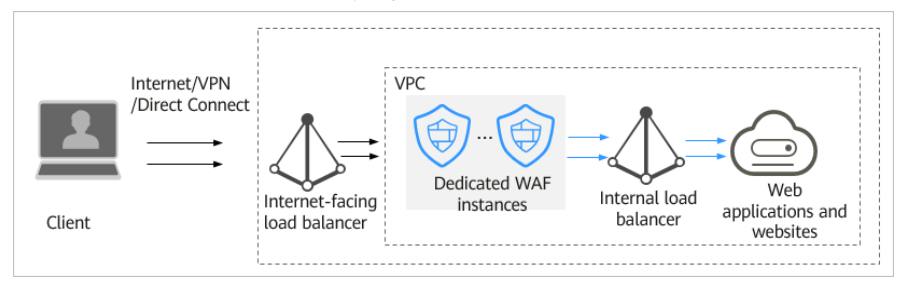

<span id="page-248-0"></span>– If your website has no private network load balancer deployed behind the dedicated WAF instance, as shown in **Figure 13-7**, unbind the EIP from the dedicated WAF instance and then bind the EIP to the origin server. In doing so, your website traffic will bypass WAF and directly go to the origin server.

**Figure 13-7** Dedicated WAF instance deployment architecture (no private network load balancer deployed behind dedicated WAF instances)

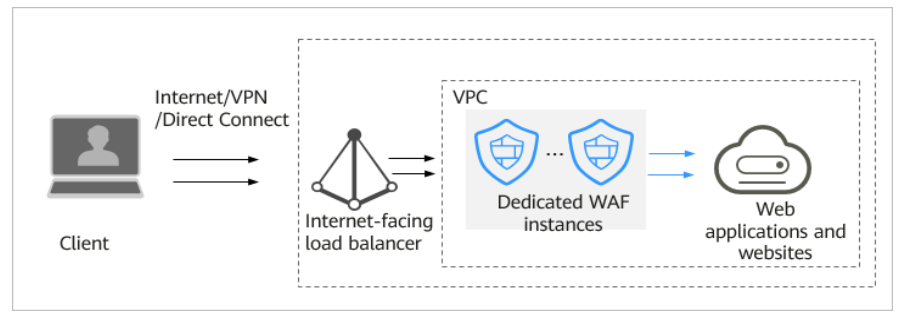

# **13.4 Service Interruption Check**

# **13.4.1 How Do I Troubleshoot 404/502/504 Errors?**

If an error, such as 404 Not Found, 502 Bad Gateway, or 504 Gateway Timeout, occurs after a website is connected to WAF, use the following methods to locate the cause and remove the error:

# **404 Not Found Troubleshooting Process and Suggestions**

Refer to **Figure 13-8** to fix the 404 Not Found error occurred after your website is connected to WAF.

**Figure 13-8** Troubleshooting for 404 Not Found error

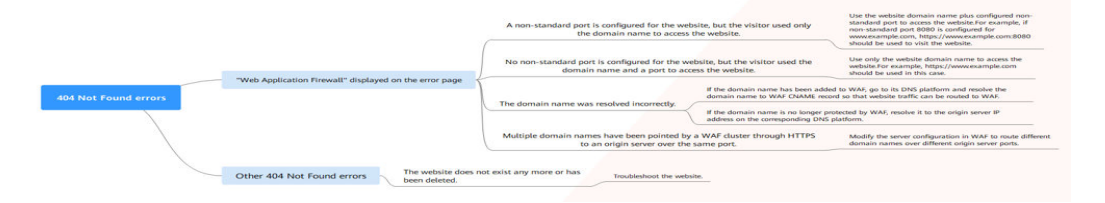

If the page shown in **[Figure 13-9](#page-249-0)** is displayed, the possible causes and solutions are as follows:

#### <span id="page-249-0"></span>**Figure 13-9** 404 page

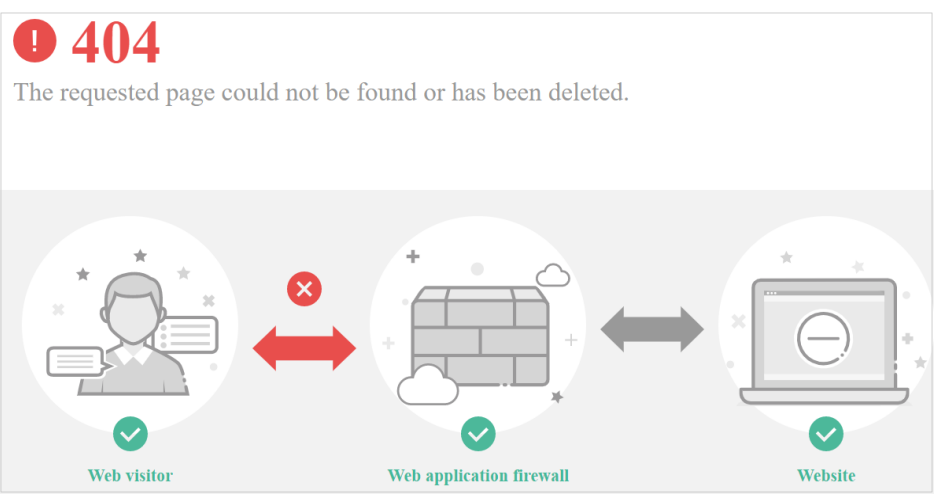

**Cause 1**: A non-standard port is configured when you add the domain name to WAF, but the visitors use the domain name and standard port or use only the domain name to access the website. For example, a non-standard port is configured as shown in **Figure 13-10**. A visitor uses https://www.example.com or https://www.example.com:80 to access the website. As a result, 404 error page is displayed.

#### **Figure 13-10** Configuration of a non-standard port

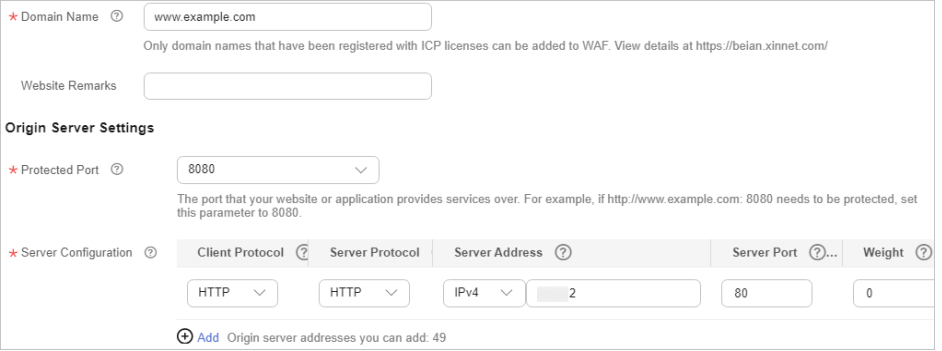

**Solution**: Add the non-standard port to the URL and access the origin server again, for example, **https://www.example.com:8080**.

**Cause 2**: No non-standard port is configured when the domain name is added to WAF. The visitors use the domain name and a non-standard port or the non-standard port configured for origin server port to access the website. For example, access **https://www.example.com:8080** when the protection service shown in **[Figure 13-11](#page-250-0)** is configured.

#### <span id="page-250-0"></span>**Figure 13-11** Non-standard port not configured

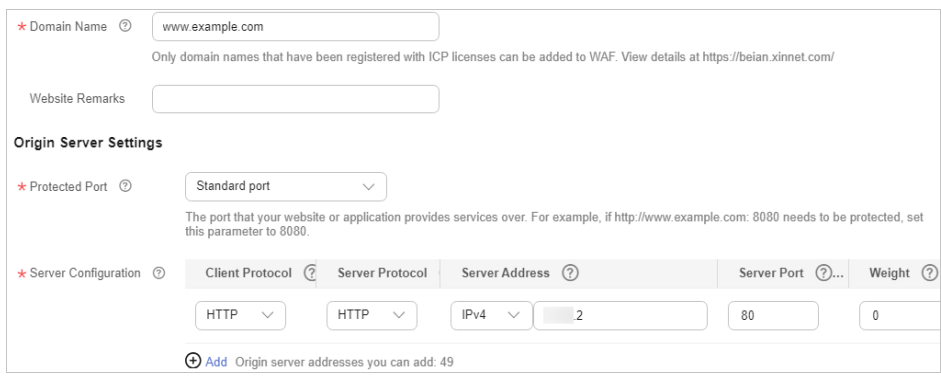

#### $\Box$  Note

If no non-standard port is configured, WAF protects services on port 80/443 by default. To protect services on other ports, re-configure domain settings.

**Solution**: Use only the domain name to access the website. For example, **https://www.example.com**.

Cause 3: The domain name is incorrectly resolved.

#### **Solution:**

- If the domain name has been added to WAF, resolve the domain name to WAF by referring to **[Step 4: Modify the DNS Records of the Domain](#page-124-0) [Name](#page-124-0)**.
- If the domain name is no longer protected by WAF, resolve it to the origin server IP address on the DNS hosting platform.

**Cause 4**: If a WAF cluster pointed multiple domain names through HTTPS to an origin server over the same port, origin servers cannot tell which domain name a request originated from. This is because WAF uses persistent connections to forward requests to origin servers and Nginx identifies domain names based on Host and SNI. So, there might be a probability that requests destined for domain name A was mistakenly forwarded to domain name B, which causes 404 not found errors.

**Solution**: Modify the server configuration in WAF to route different domain names over different origin server ports.

If the response page is not similar the one shown in **[Figure 13-9](#page-249-0)**, the possible causes and solutions are as follows:

**Cause**: The website does not exist or has been deleted.

**Solution**: Check the website.

#### **502 Bad Gateway Troubleshooting Process and Solutions**

Your website can be accessed normally after it is connected to WAF. However, after a period of time, the error code 502 is reported frequently. Refer to **[Figure](#page-251-0) [13-12](#page-251-0)** to fix the issue.

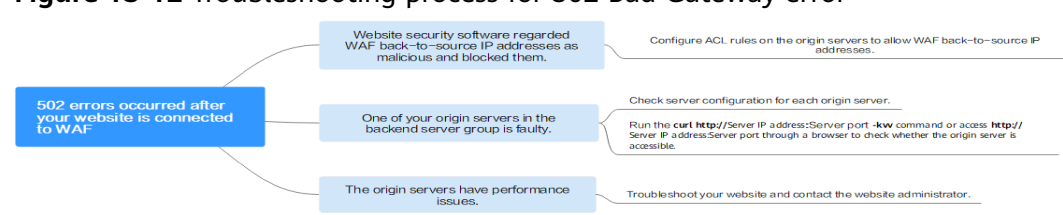

#### <span id="page-251-0"></span>**Figure 13-12** Troubleshooting process for 502 Bad Gateway error

#### **Table 13-6** Troubleshooting 502 Bad Gateway error

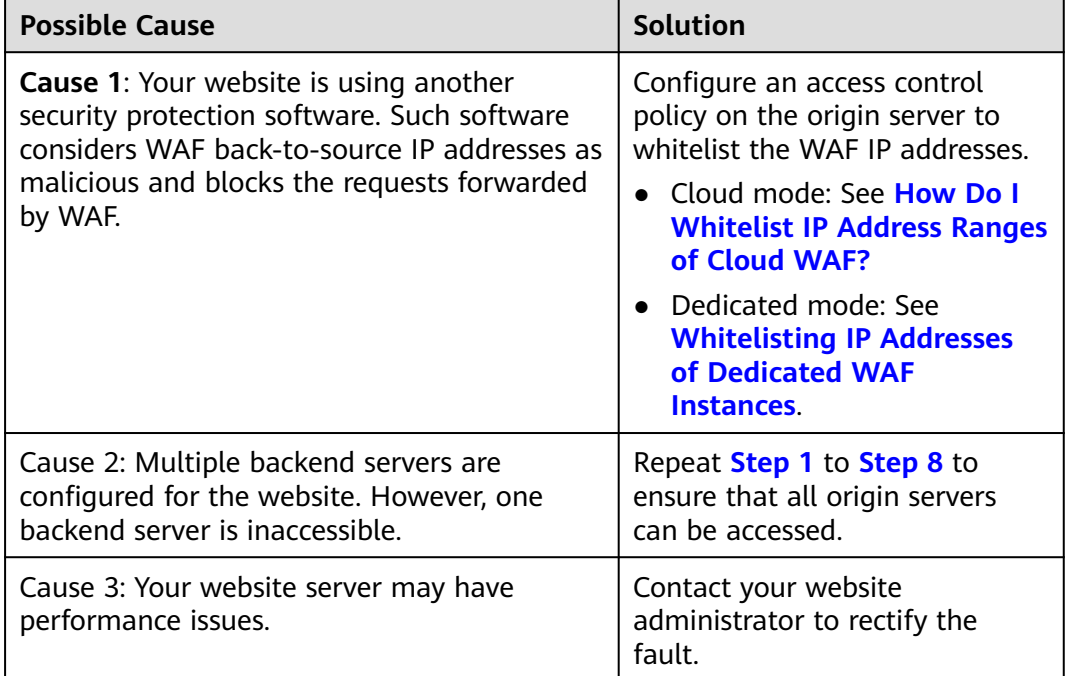

If one of your backend website servers is unreachable, perform the following steps to ensure that the website server configuration is correct.

#### **NOTICE**

It takes about two minutes for server information modification to take effect.

- **Step 1** Log in to the management console.
- **Step 2** Click **i**n the upper left corner of the management console and select a region or project.
- **Step 3** Click  $\equiv$  in the upper left corner and choose **Security** > Web Application **Firewall** to go to the **Dashboard** page.
- **Step 4** In the navigation pane on the left, choose **Website Settings**.
- **Step 5** In the **Protected Website** column, click the target domain name to go to the **Basic Information** page.
- **Step 6** In the **Server Information** area, click **8** On the displayed page, check whether the client protocol, server protocol, origin server address, and port used by the origin server are correct.
- **Step 7** Check whether each origin server can be accessed properly.
	- Run the following command on the server: curl http://xx.xx.xx.xx:yy -kvv

#### $\Box$  Note

- $\sim$  xx.xx.xx indicates the IP address of the origin server.  $\gamma$  indicates the port of the origin server. xx.xx.xx.xx and yy must belong to the same origin server.
- The host where the **curl** command can be run must meet the following requirements:
	- The network communication is normal
	- The **[curl](https://curl.se/)** command has been installed. **curl** must be manually installed on the host running a Windows operating system. **curl** is installed along with other operating systems.

#### **Figure 13-13** Command output for checking origin server

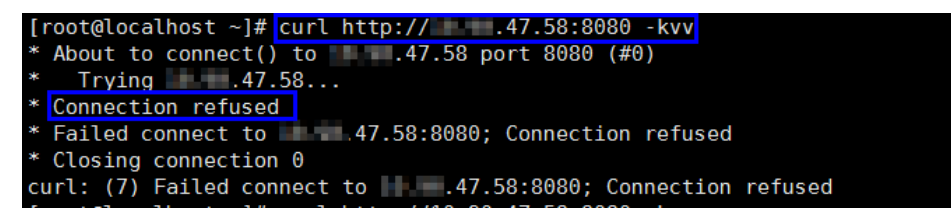

- If the command output indicates that the connection is normal, the website can be accessed.
- If the command output returns **connection refused**, the origin server is unreachable and website cannot be accessed. Go to **Step 8**.
- Enter **http://***origin server address: origin server port* in the address box of the browser and press **Enter**.
	- If the website can be accessed, the website access is normal.
	- If the website cannot be accessed, the origin server is unreachable and the website cannot be accessed. Go to **Step 8**.
- **Step 8** Check whether the origin server runs properly.

If not, restart it.

**----End**

#### **504 Gateway Timeout Troubleshooting Process and Solutions**

After you connect your website to WAF, the possibility of 504 gateway timeout errors rises as your website traffic increases. In some other cases, there might be a possibility of 504 gateway timeout error if the visitors access your website through origin server IP addresses. Refer to **[Figure 13-14](#page-253-0)** to fix 504 gateway timeout errors.

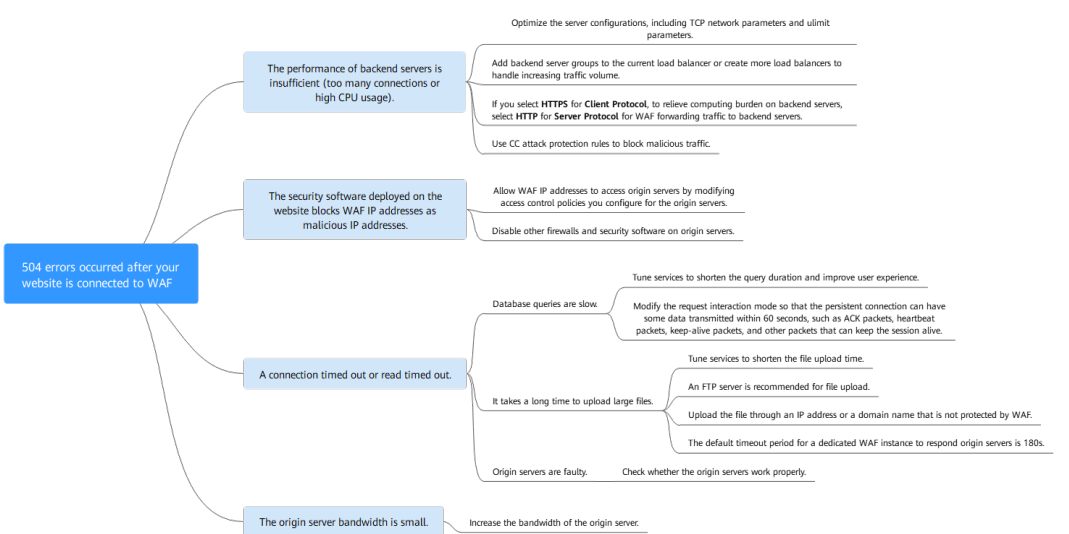

<span id="page-253-0"></span>**Figure 13-14** Troubleshooting process for 504 Gateway Timeout errors

**Table 13-7** Troubleshooting 504 Gateway Timeout errors

| <b>Possible Cause</b>                                                                                   | Troubleshooting                                                                                                    | <b>Solution</b>                                                                                                    |
|----------------------------------------------------------------------------------------------------|----------------------------------------------------------------------------------------------------|----------------------------------------------------------------------------------------------------|
| Cause 1: Backend<br>server performance<br>issues (such as too<br>many connections or<br>high CPU usage) | If the origin server<br>performance is<br>insufficient, check the<br>origin server access<br>logs and access traffic<br>to analyze issues. | Optimize the server<br>$\bullet$<br>configurations, including<br>TCP network parameters<br>and ulimit parameters.                                                                                                    |
|                                                                                                    |                                                                                                    | • You are advised to add<br>backend server groups or<br>create new load balancers<br>to support the increasing<br>service workloads, if your<br>website is connected to<br>WAF in cloud mode.                                                               |
|                                                                                                    |                                                                                                    | If you configure Client<br>$\bullet$<br>Protocol to HTTPS, to<br>relieve burden on backend<br>servers, configure HTTP<br>for Server Protocol for<br>WAF forwarding traffic to<br>backend servers.<br>For details, see Editing<br><b>Server Information.</b> |
|                                                                                                    |                                                                                                    | • Use CC attack protection<br>rules to block malicious<br>traffic.                                                                                                    |

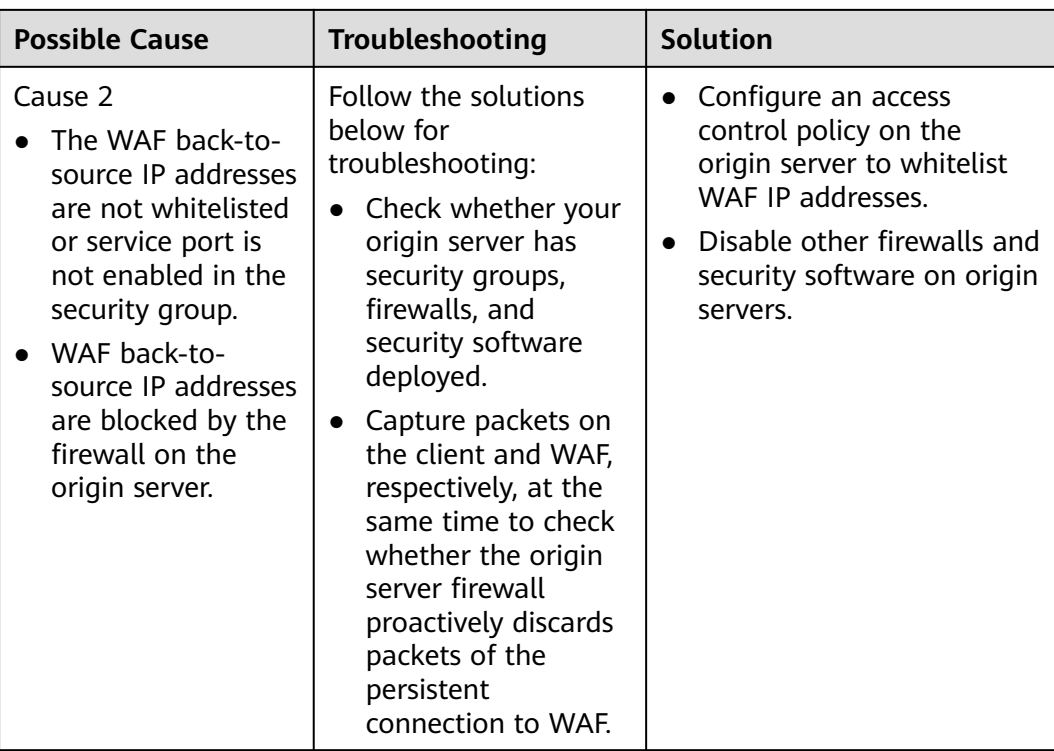

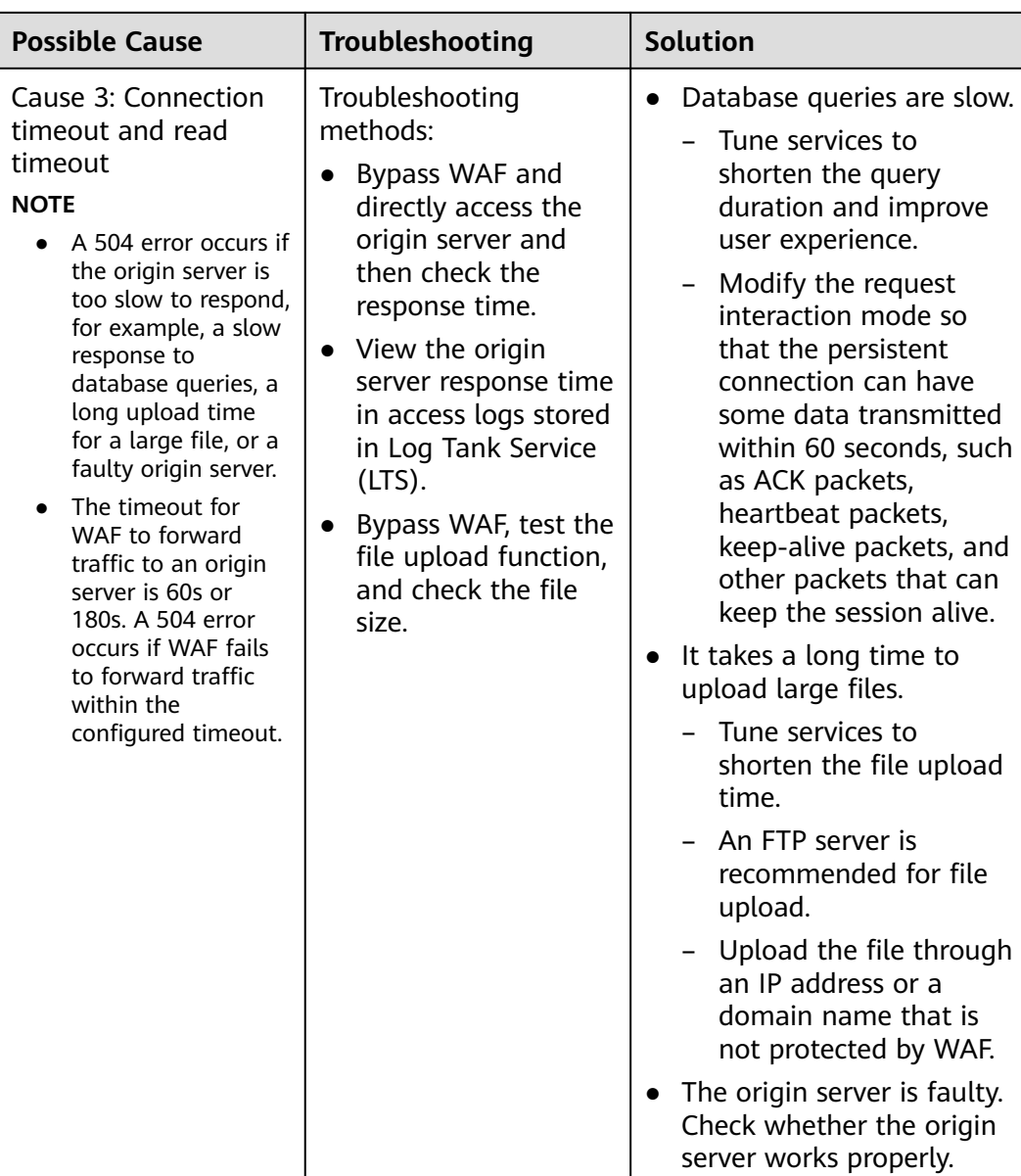

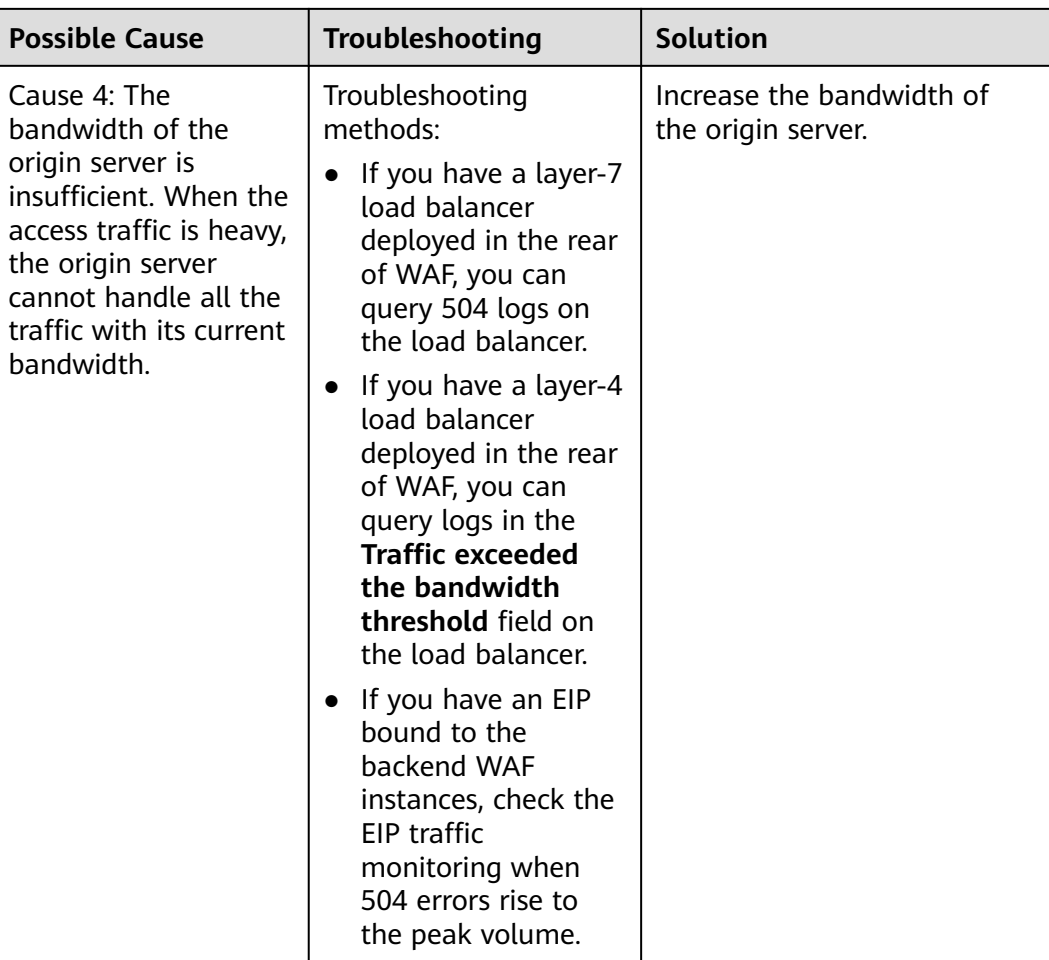

Create a load balancer. Use the EIP of the load balancer as the IP address of the origin server and connect the EIP to WAF.

#### **NOTICE**

It takes about two minutes for server information modification to take effect.

- **Step 1** Create a shared load balancer.
- **Step 2** Log in to the management console.
- **Step 3** Click  $\equiv$  in the upper left corner and choose Web Application Firewall under **Security**.
- **Step 4** In the navigation pane on the left, choose **Website Settings**.
- **Step 5** In the **Domain Name** column, click the domain name. Its information is displayed.
- **Step 6** In the **Server Information** area, click **1**. On the displayed page, click **Add**.
- **Step 7** Set the **Server Address** to the EIP bound to the load balancer.

**Step 8** Click **OK**.

**----End**

# **13.4.2 Why Is My Domain Name or IP Address Inaccessible?**

### **Symptoms**

After a domain name or IP address is added to WAF, the connection between WAF and the domain name or IP address fails to be established.

#### **NOTICE**

- WAF automatically checks the access status of protected websites every hour. If WAF detects that a protected website has received 20 access requests within 5 minutes, it considers that the website has been successfully connected to WAF.
- By default, WAF checks only the **Access Status** of domain names added or updated over the last two weeks. If a domain name was added to WAF two

weeks ago and has not been modified in the last two weeks, you can click  $\bullet$ in the **Access Progress** column to refresh the progress.

### **Troubleshooting and Solutions for Cloud WAF Instances**

Refer to **Figure 13-15** and **[Table 13-8](#page-258-0)** to fix connection failures for websites protected in cloud mode.

#### **Figure 13-15** Troubleshooting for Cloud WAF

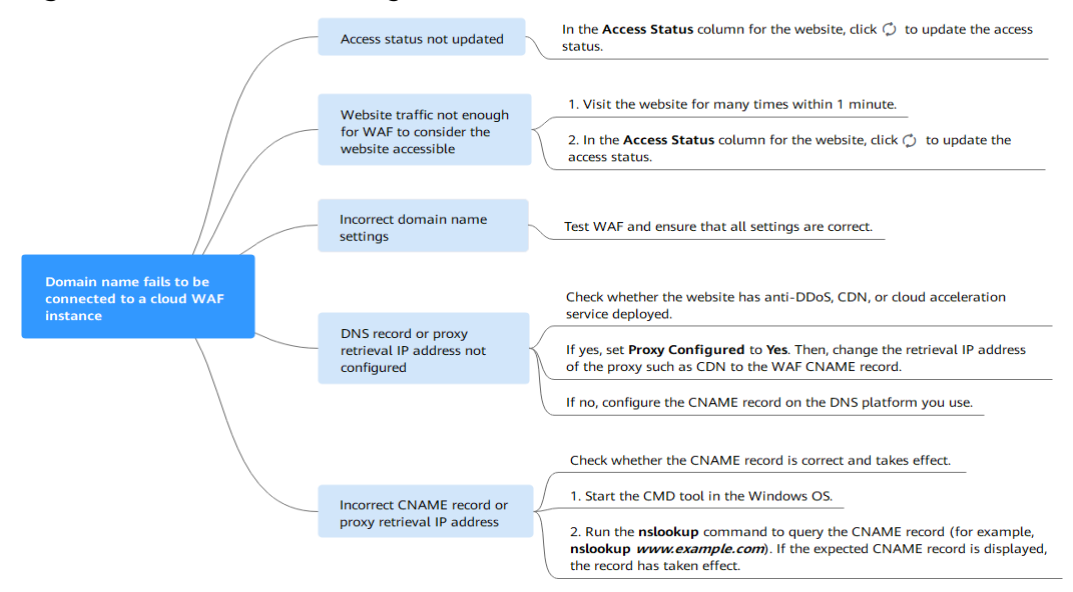

#### <span id="page-258-0"></span>**Table 13-8** Solutions for failures of WAF instances

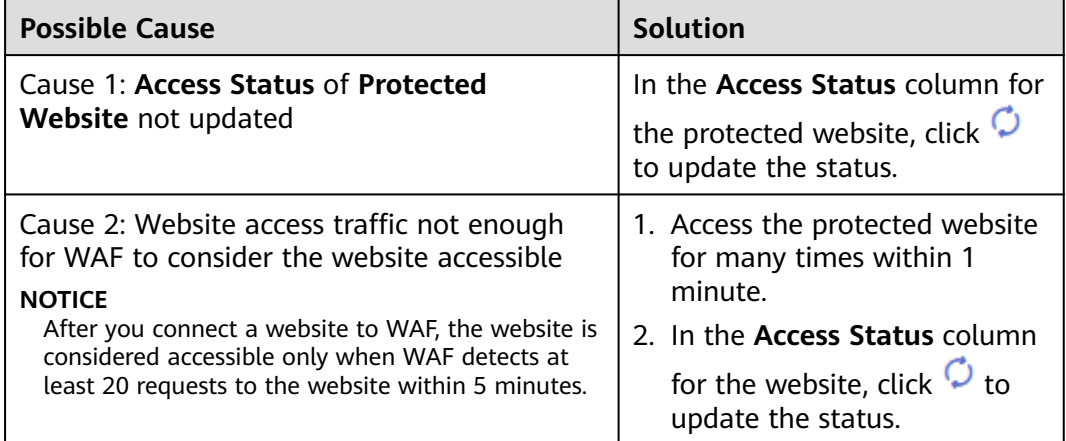

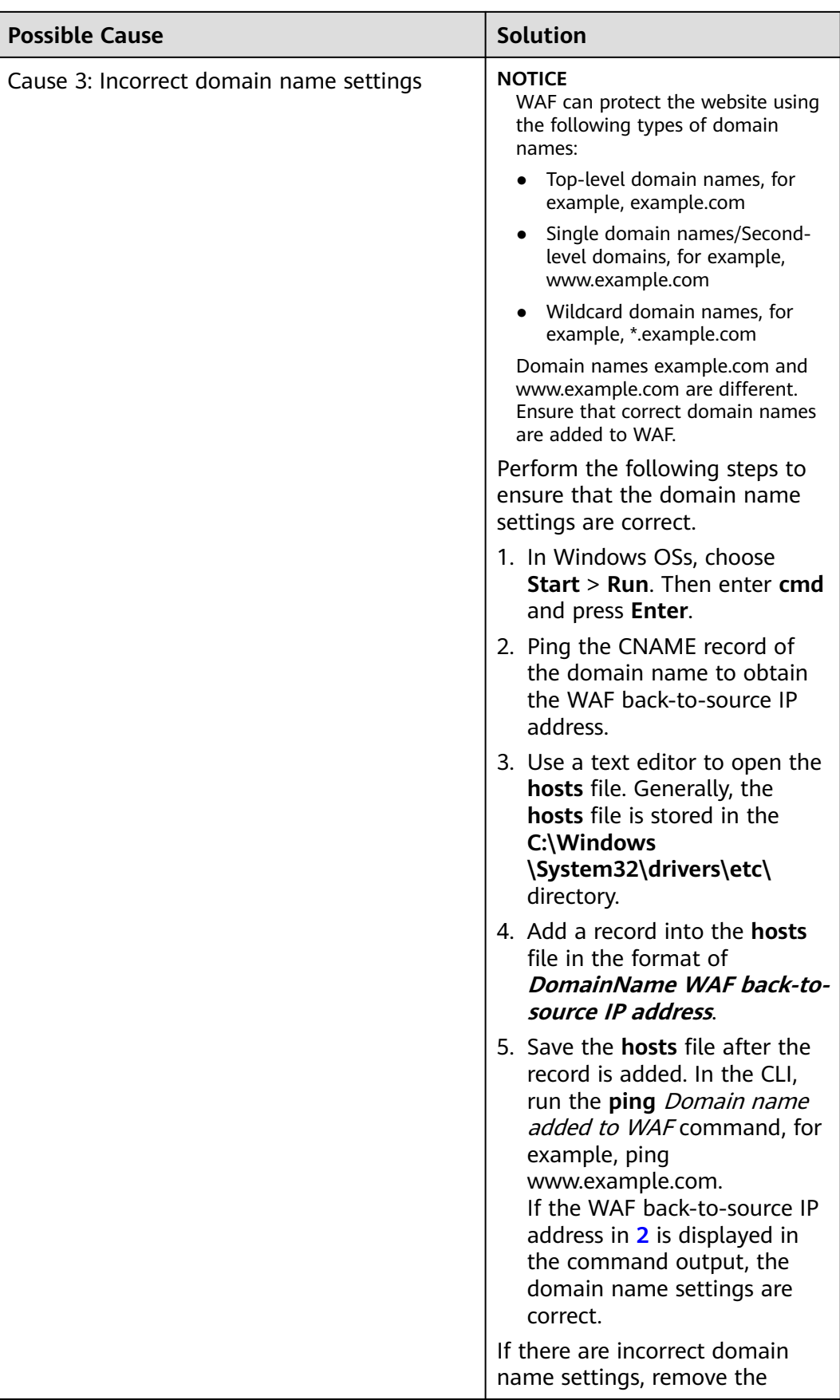

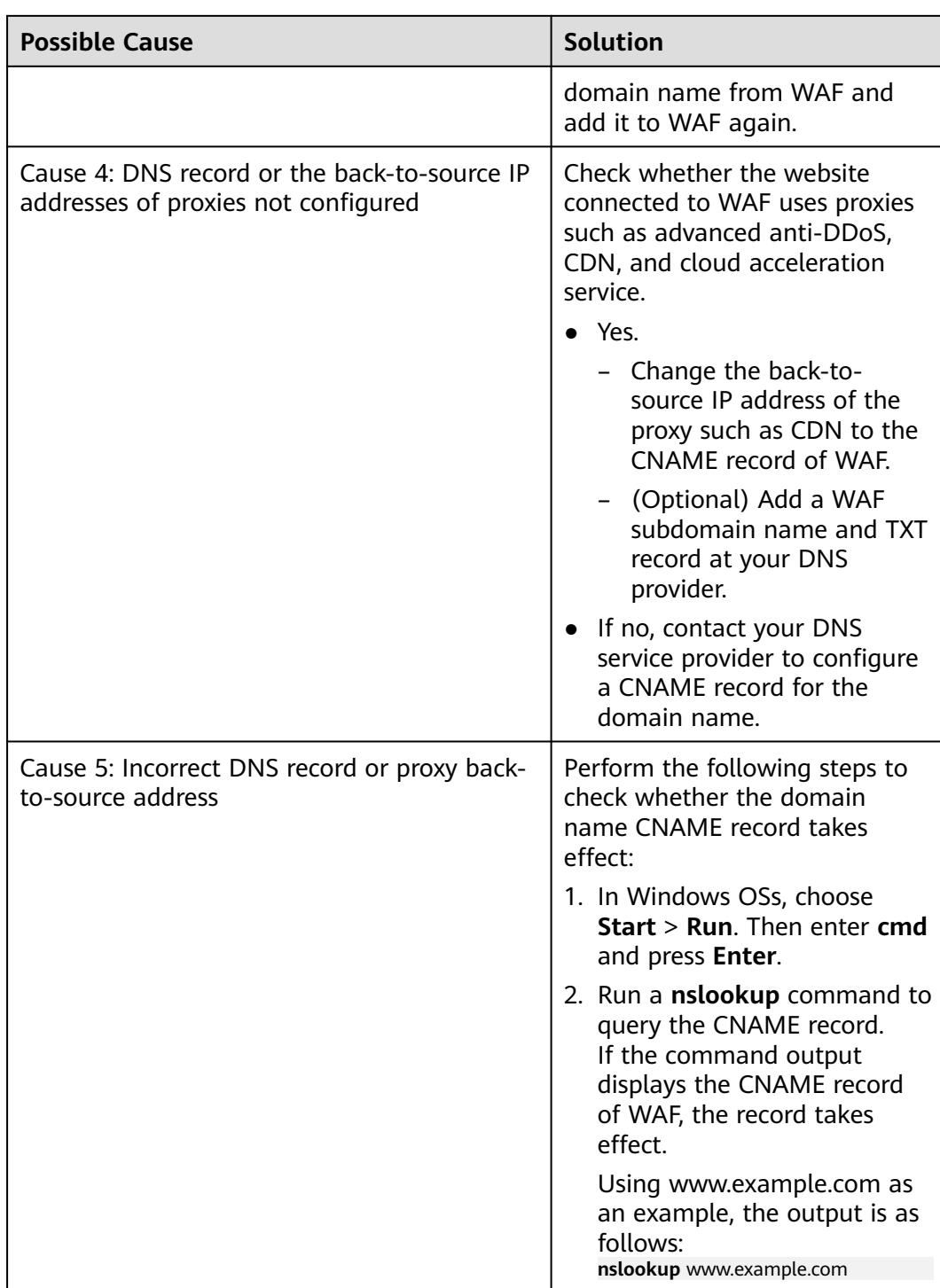

## **Troubleshooting and Solutions for Dedicated WAF**

Refer to **[Figure 13-16](#page-261-0)** and **[Table 13-9](#page-261-0)** to fix connection failures.

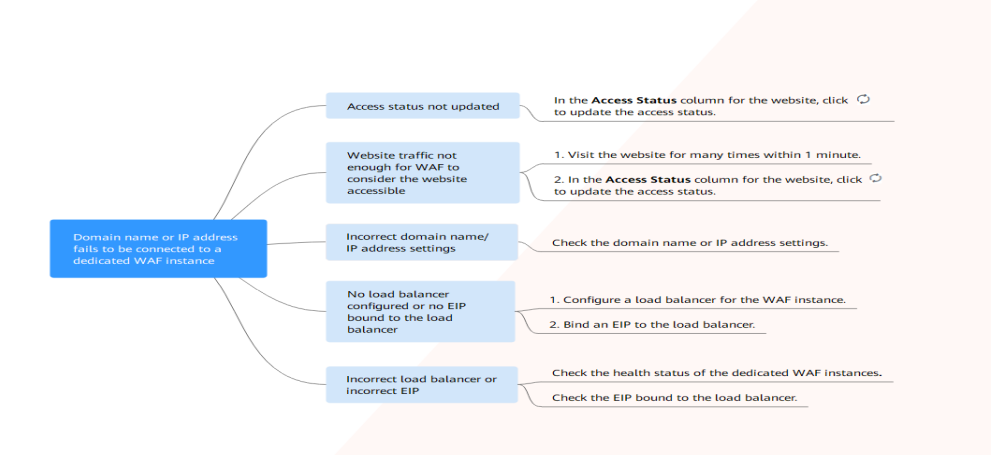

### <span id="page-261-0"></span>**Figure 13-16** Troubleshooting for dedicated mode

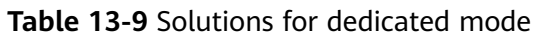

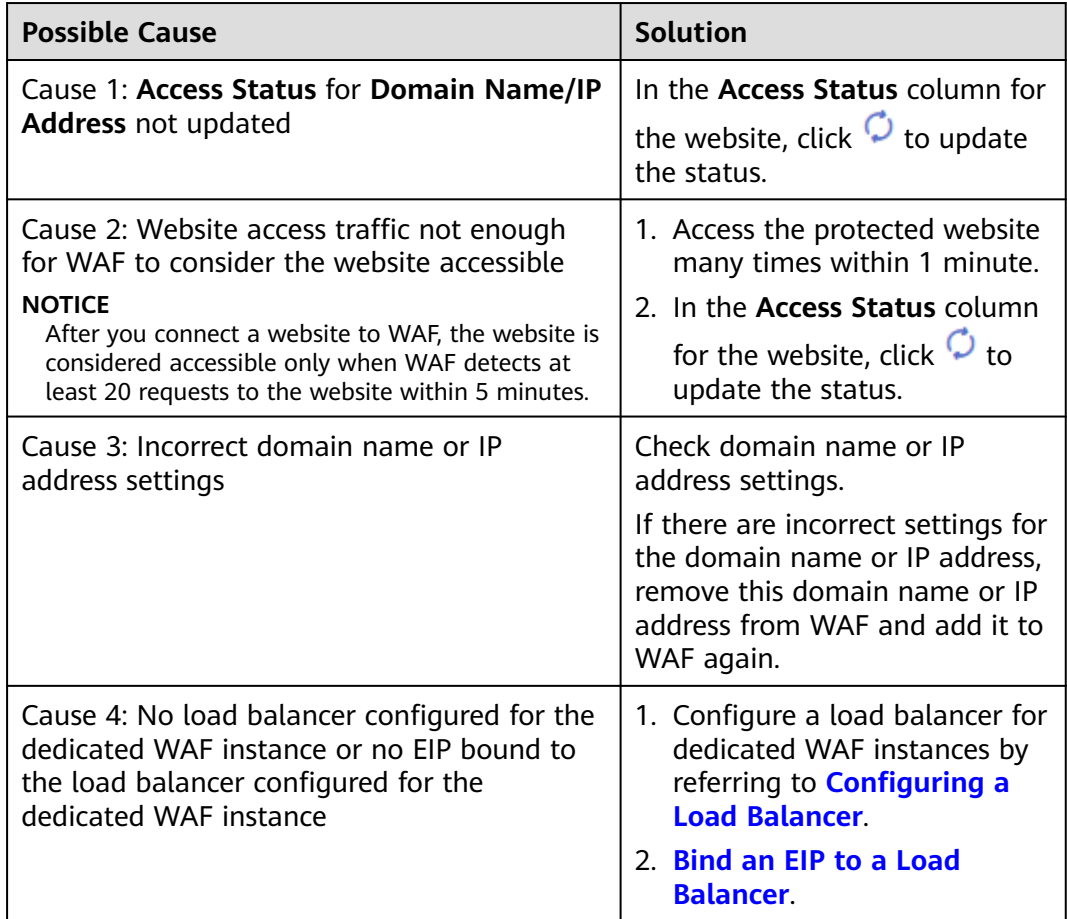

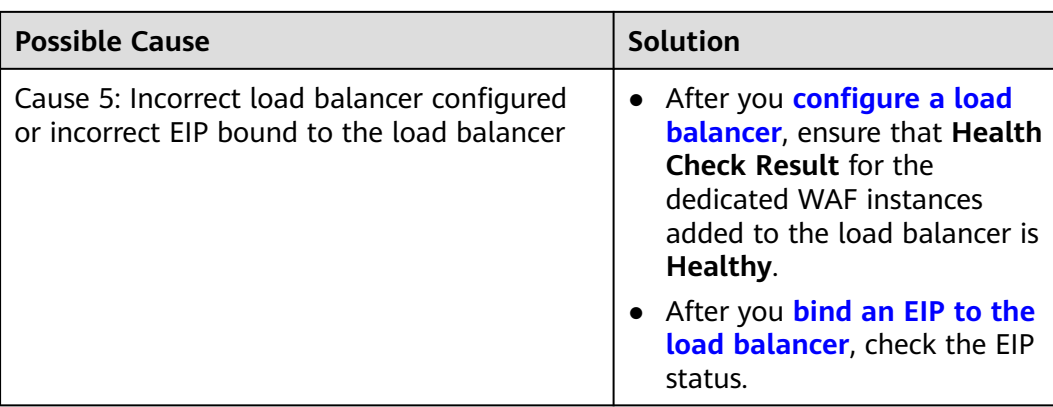

# **13.4.3 How Do I Handle False Alarms as WAF Blocks Normal Requests to My Website?**

Once an attack hits a WAF rule, WAF will respond to the attack immediately according to the protective action (**Log only** or **Block**) you configured for the rule and display an event on the **Events** page.

In the row containing the false alarm event, click **Details** in the **Operation** column and view the event details. If you are sure that the event is a false positive, handle it as a false alarm by referring to **[Table 13-10](#page-263-0)**. After an event is handled as a false alarm, WAF stops blocking corresponding type of event. No such type of event will be displayed on the **Events** page and you will no longer receive alarm notifications accordingly.

<span id="page-263-0"></span>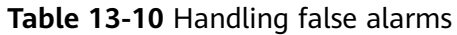

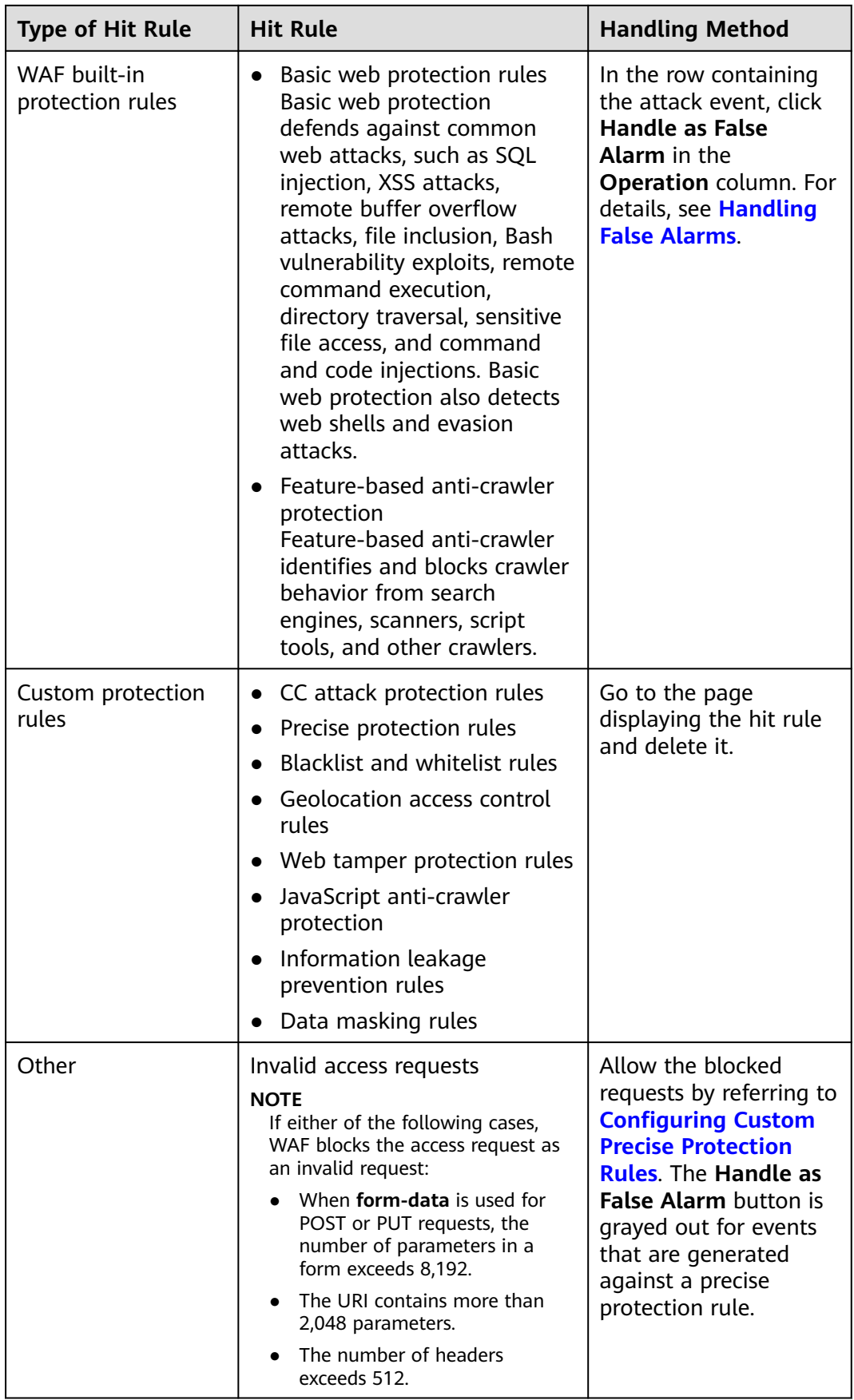

For details, see **[Handling False Alarms](#page-38-0)**.

# **13.4.4 Why Does WAF Block Normal Requests as Invalid Requests?**

### **Symptom**

After a website is connected to WAF, a normal access request is blocked by WAF. On the **Events** page, the corresponding **Event Type** reads **Invalid request**, and the **Handle False Alarm** button is grayed out, as shown in **Figure 13-17**.

**Figure 13-17** Normal requests blocked by WAF as invalid requests

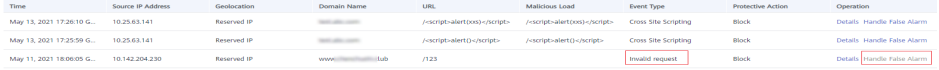

#### **Possible Cause**

If either of the following cases, WAF blocks the access request as an invalid request:

- When **form-data** is used for POST or PUT requests, the number of parameters in a form exceeds 8,192.
- The URI contains more than 2,048 parameters.
- The number of headers exceeds 512.

#### **Solution**

If you confirm that the blocked request is a normal request, allow it by **[Configuring Custom Precise Protection Rules](#page-73-0)**.

## **13.4.5 How Do I Whitelist IP Address Ranges of Cloud WAF?**

To let WAF take effect in cloud mode, configure ACL rules on the origin server to trust only the back-to-source IP addresses of WAF. This prevents hackers from attacking the origin server through the server IP addresses.

#### **NOTICE**

ACL rules must be configured on the origin server to whitelist WAF back-to-source IP addresses. Otherwise, your website visitors will frequently receive 502 or 504 error code when your website is connected to WAF.

#### **What Are Back-to-Source IP Addresses?**

From the perspective of a server, all web requests originate from WAF. The IP addresses used by WAF forwarding are back-to-source IP addresses of WAF. The real client IP address is written into the X-Forwarded-For (XFF) HTTP header field.

#### $\Box$  Note

- There will be more WAF IP addresses due to scale-out or new clusters. For your legacy domain names, WAF IP addresses usually fall into several class C IP addresses (192.0.0.0 to 223.255.255.255) of two to four clusters.
- Generally, these IP addresses do not change unless clusters in use are changed due to DR switchovers or other scheduling switchovers. Even when WAF cluster is switched over on the WAF background, WAF will check the security group configuration on the origin server to prevent service interruptions.

**Figure 13-18** Back-to-source IP address

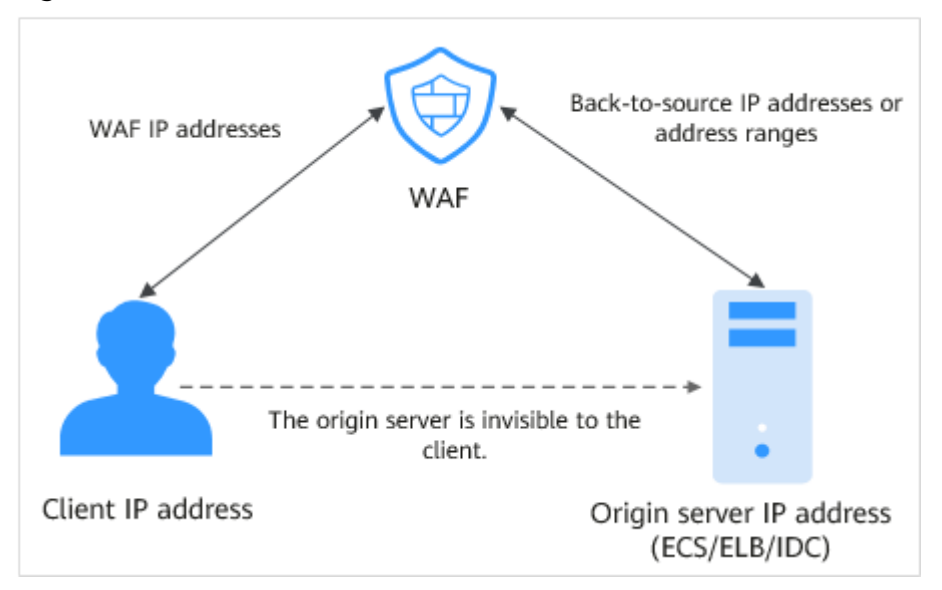

#### **WAF Back-to-Source IP Address Check Mechanism**

A back-to-source IP address, or WAF IP address, is randomly allocated from the back-to-source IP address range. When WAF forwards requests to the origin server, WAF will check the IP address status. If the IP address is abnormal, WAF will remove it and randomly allocate a normal one to receive or send requests.

#### **Why Do I Need to Whitelist the WAF IP Address Ranges?**

All web requests originate from a limited quantity of WAF IP addresses. The security software on the origin server may most likely regard these IP addresses as malicious and block them. Once WAF IP addresses are blocked, the website may fail to be accessed or it opens extremely slowly. To fix this, add the WAF IP addresses to the whitelist of the security software.

#### $\Box$  Note

After you connect your website to WAF, uninstall other security software from the origin server or allow only the requests from WAF to access your origin server. This ensures normal access and protects the origin server from hacking.

#### **Procedure**

**Step 1** Log in to the management console.

- <span id="page-266-0"></span>**Step 2** Click <sup>o</sup> in the upper left corner of the management console and select a region or project.
- **Step 3** Click  $\equiv$  in the upper left corner and choose **Security** > Web Application **Firewall** to go to the **Dashboard** page.
- **Step 4** In the navigation pane, choose **Website Settings**.
- **Step 5** Above the website list, click **WAF Back-to-Source IP Addresses**.
- **Step 6** In the displayed dialog box, click **Copy** to copy all the addresses.
- **Step 7** Open the security software on the origin server and add the copied IP addresses to the whitelist.

**----End**

## **13.4.6 What Is the Connection Timeout Duration of WAF? Can I Manually Set the Timeout Duration?**

The default timeout duration for connections from a browser to WAF is 120 seconds, which varies depending on browser settings. The default timeout duration for a connection from WAF to an origin server is 60 seconds, which cannot be changed manually.

# **13.4.7 How Do I Solve the Problem of Excessive Redirection Times?**

After a domain name is connected to WAF, if the system displays a message indicating that there are excessive redirection times when a user requests to access the target domain name, the possible cause is that you have configured forcible redirection from HTTP to HTTPS on the backend server and forwarding from HTTPS (client protocol) to HTTP (server protocol) is configured on WAF, WAF is forced to redirect user requests, causing an infinite loop. You can configure two pieces of server information about HTTP (client protocol) to HTTP (server protocol) and HTTPS (client protocol) to HTTPS (server protocol).

# **13.4.8 Why Are HTTPS Requests Denied on Some Mobile Phones?**

If your visitors receive a page similar to the one in **[Figure 13-19](#page-267-0)** when they try to access your website through a mobile phone, an incomplete certificate chain is uploaded when you connect the website to WAF. Rectify the fault by referring to **[How Do I Fix an Incomplete Certificate Chain?](#page-267-0)**

#### <span id="page-267-0"></span>**Figure 13-19** Access failed

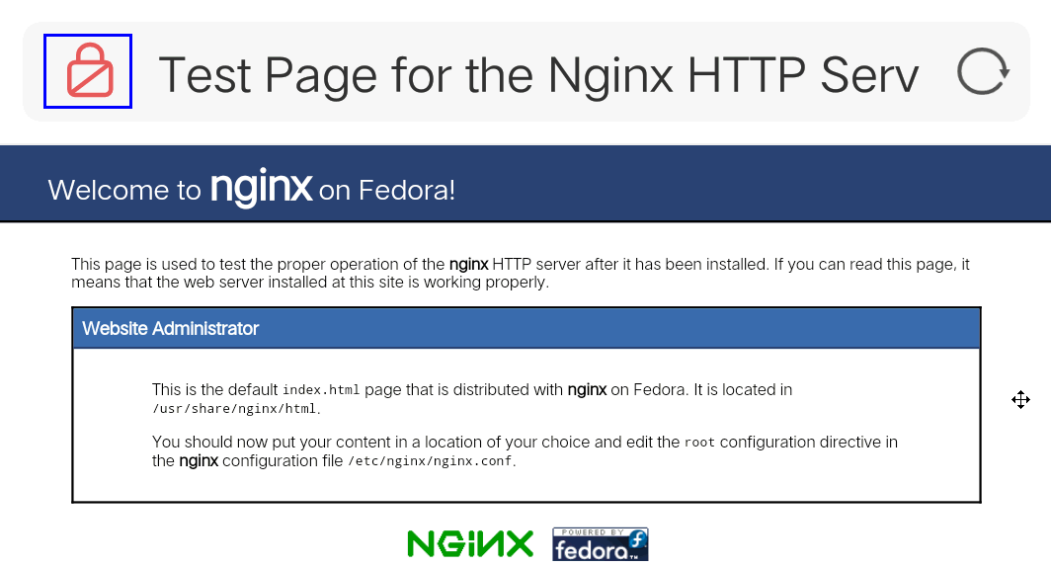

# **13.4.9 How Do I Fix an Incomplete Certificate Chain?**

If the certificate provided by the certificate authority is not found in the built-in trust store on your platform and the certificate chain does not have a certificate authority, the certificate is incomplete. If you use the incomplete certificate to access the website corresponding to the protected domain name, the access will fail.

Use either of the following methods to fix it:

- Manually build up a complete certificate chain and upload the certificate. (This function is available soon.)
- Upload the correct certificate.

The latest Google Chrome version supports automatic verification of the trust chain. The following describes how to manually create a complete certificate chain:

- **Step 1** Check the certificate. Click the padlock in the address bar to view the certificate status.
- **Step 2** Check the certificate chain. Click **Certificate**. Select the **Certificate Path** tab and then click the certificate name to view the certificate status. **[Figure 13-20](#page-268-0)** shows an example.

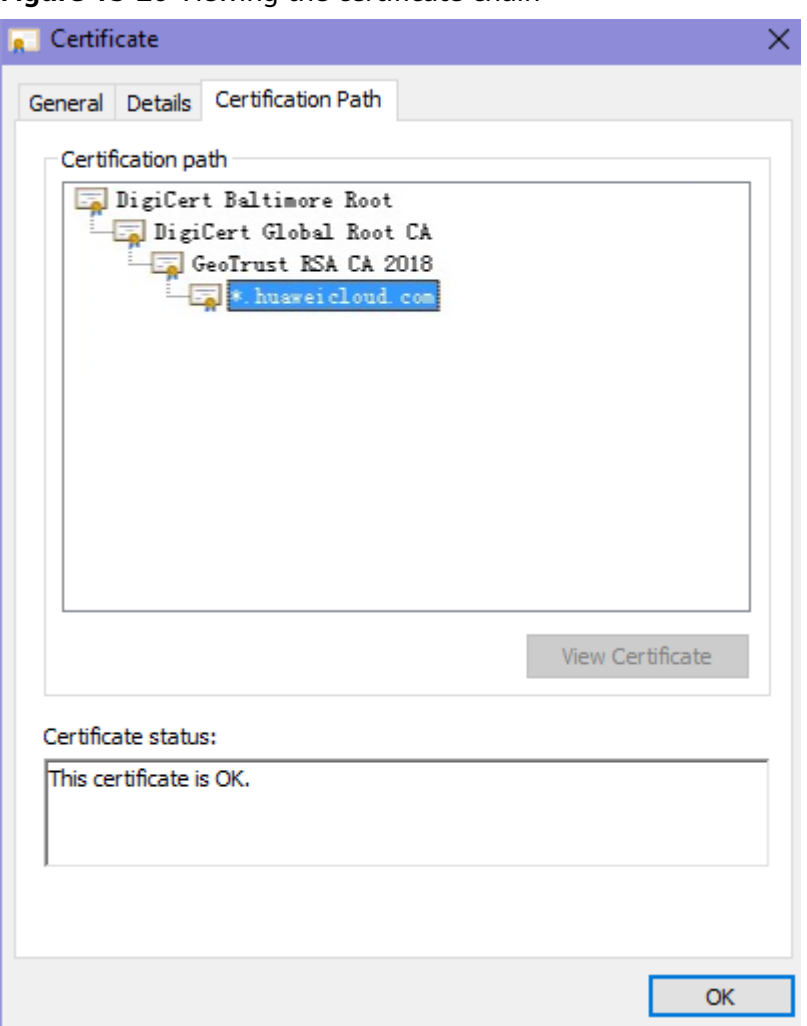

<span id="page-268-0"></span>**Figure 13-20** Viewing the certificate chain

**Step 3** Save the certificates to the local PC one by one.

1. Select the certificate name and click the **Details** tab. **[Figure 13-21](#page-269-0)** shows an example.

#### <span id="page-269-0"></span>**Figure 13-21** Details

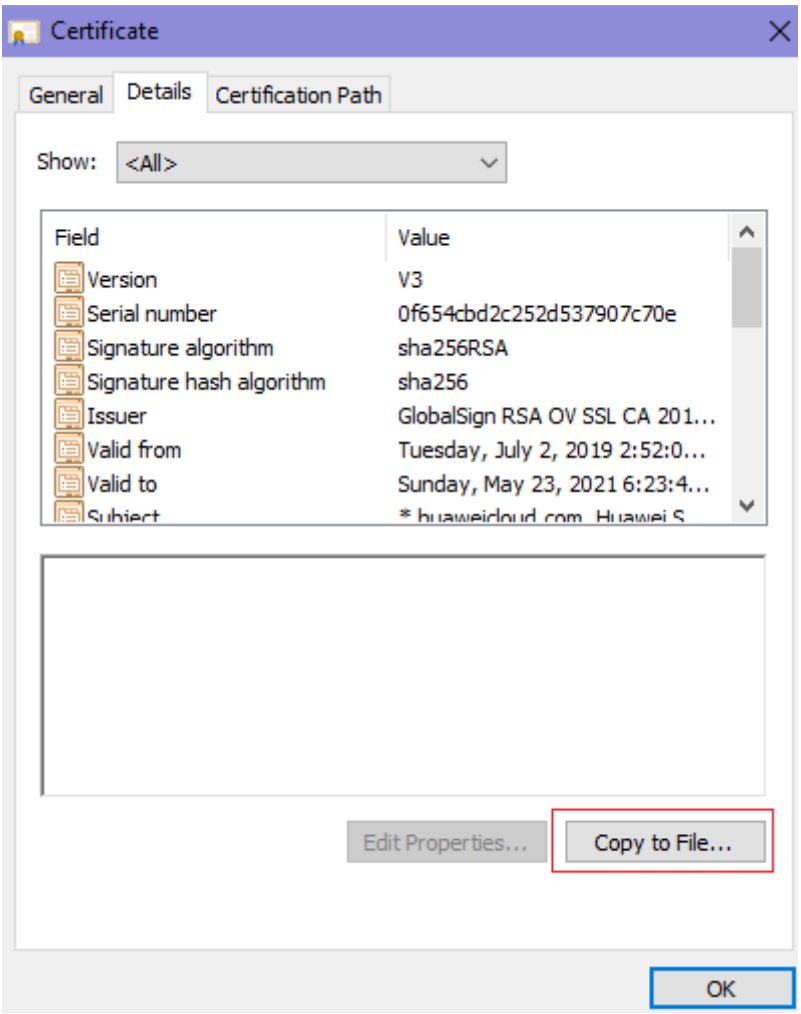

- 2. Click **Copy to File**, and then click **Next** as prompted.
- 3. Select **Base-64 encoded X.509 (.CER)** and click **Next**. **[Figure 13-22](#page-270-0)** shows an example.

<span id="page-270-0"></span>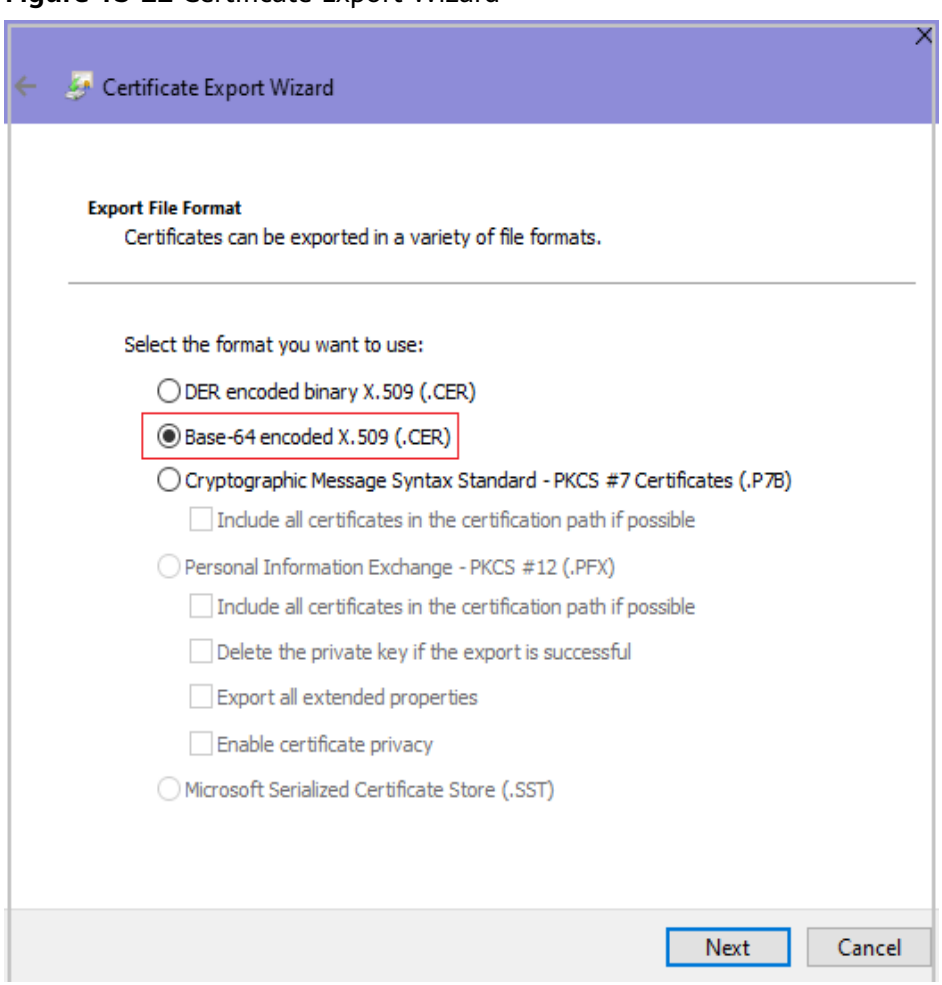

**Step 4** Rebuild the certificate. After all certificates are exported to the local PC, open the certificate file in Notepad and rebuild the certificate according to the sequence shown in **[Figure 13-23](#page-271-0)**.

#### <span id="page-271-0"></span>**Figure 13-23** Certificate rebuilding

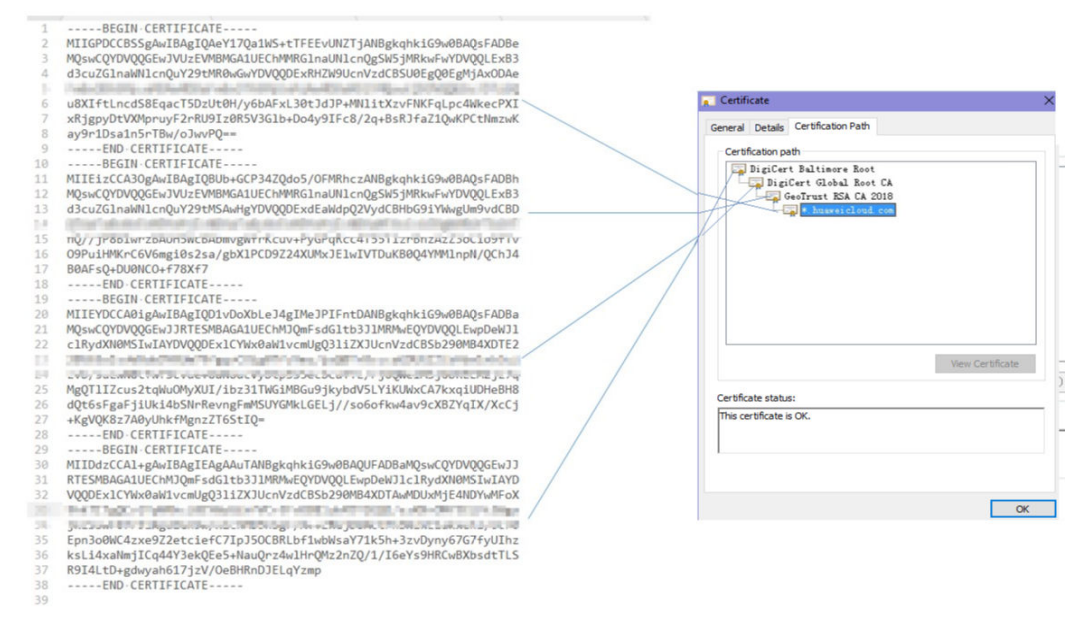

**Step 5** Upload the certificate again.

**----End**

# **13.4.10 Why Does My Certificate Not Match the Key?**

After an HTTPS certificate is uploaded to the AAD or WAF console, a message is displayed indicating that the certificate and key do not match.

#### **Solution**

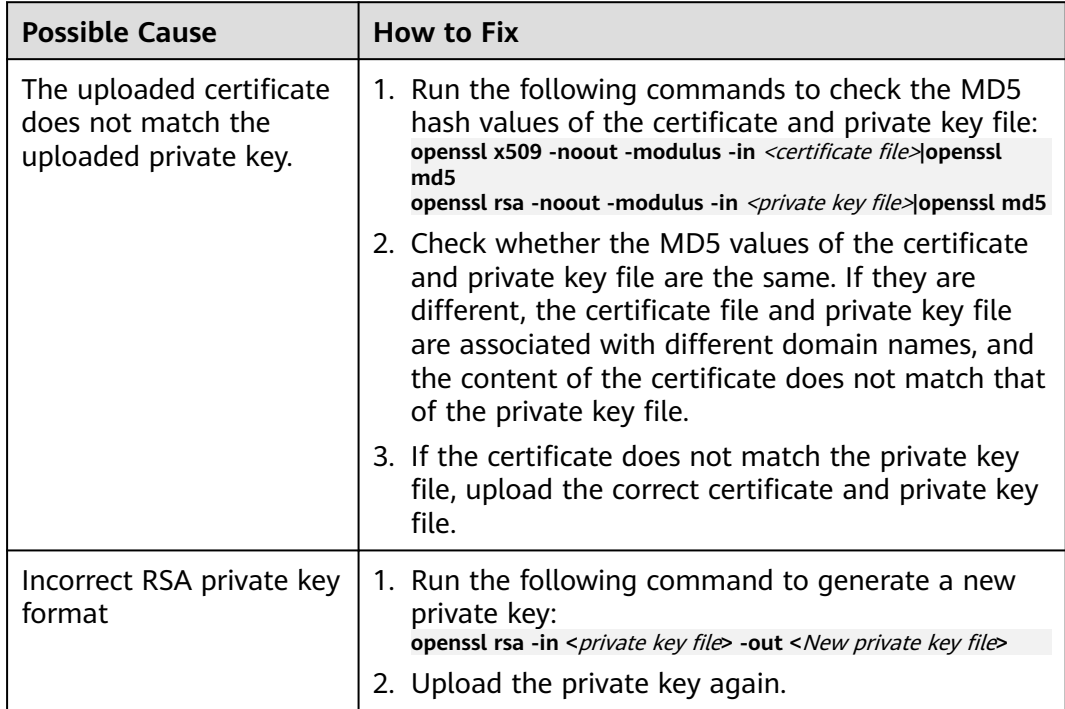

- **[How Do I Fix an Incomplete Certificate Chain?](#page-267-0)**
- **[Why Are HTTPS Requests Denied on Some Mobile Phones?](#page-266-0)**

# **13.4.11 Why Am I Seeing Error Code 418?**

If the request contains malicious load and is intercepted by WAF, error 418 is reported when you access the domain name protected by WAF. You can view WAF protection logs to view the cause.

- If you confirm that the request is a normal service request, you can handle the false alarm to prevent the recurrence of the protection event.
- If you confirm that the protection event is not a false alarm, your website is attacked and the malicious request is blocked by WAF.

# **13.4.12 Why Am I Seeing Error Code 523?**

If a request goes through WAF over four times, WAF will block the request and return error code 523 to avoid endless loops. If error code 523 is returned for your website requests, check how many WAF instances you are using.

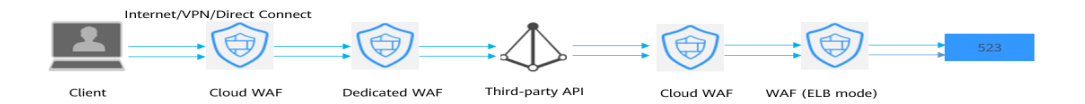

### **Cause 1: A website is connected to more than four WAF instances.**

Error code 523 will return if a website has been connected to different types of WAF instances more than 4 times.

#### **Solution**

Route website traffic to bypass redundant WAF instances.

- **Step 1** Log in to the WAF management console.
- **Step 2** In the navigation pane on the left, choose **Website Settings**.
- **Step 3** Locate the website for which 523 error code is returned, retain one configuration, and delete the website from redundant WAF instances. For details, see **[Deleting a](#page-161-0) [Protected Website from WAF](#page-161-0)**.

To prevent service interruptions due to such deletions, perform the following operations before removing a website from WAF:

Cloud mode: Go to your DNS provider and resolve your domain name to the IP address of the origin server. Otherwise, the traffic to your domain name cannot be routed to the origin server.

**Dedicated mode**: Remove redundant WAF instances from the backend server group of the load balancer so that no requests are forwarding to those WAF instances. .

**----End**

## **Cause 2: A Third-party Interface That Uses WAF Was Called**

When a request is forwarded to the third-party API, header and cookie are forwarded without being changed. Only the host is modified. This makes WAF count the requests without clearing historical records.

#### **Solution**

Modify the header field in the reverse proxy request. The operations are as follows:

#### **NOTICE**

This method can be used only when Nginx is deployed after WAF on the user traffic link.

**Step 1** Use **proxy\_set\_header** to redefine the request header sent to the proxy server. Run the following command to open the Nginx configuration file:

(The following command is used when Nginx is installed in the **/opt/nginx/** directory. Change the directory based on your situation.)

#### **vi /opt/nginx/conf/nginx.conf**

**Step 2** Add **proxy set header X-CloudWAF-Traffic-Tag 0** to the Nginx configuration file. The following is an example:

location ^~/test/ { ...... proxy\_set\_header Host \$proxy\_host; proxy\_set\_header X-CloudWAF-Traffic-Tag 0; ...... proxy\_pass http://x.x.x.x; }

**----End**

### **Cause 3: Origin Server IP address Was Mistakenly Set to an IP Address of WAF or A Proxy in Front of WAF**

If the origin server address is mistakenly set to the back-to-source IP address of WAF or an IP address of the proxy in front of WAF, the website requests go to an endless loop and error code 523 is returned.

#### **Solution**

Check the origin server configurations and enter a correct origin server address.

# **13.4.13 Why Does the Website Login Page Continuously Refreshed After a Domain Name Is Connected to WAF?**

After you connect the domain name of your website to WAF, all website requests are forwarded to WAF first. Then, WAF forwards only the normal traffic to the origin server. For each request from the client, WAF generates an identifier based on the access IP address and user agent. WAF has multiple back-to-source IP addresses that will be randomly allocated. When the back-to-source-IP address

changes, the identifier of the request changes accordingly. As a result, the session is directly deleted by WAF, and the login page keeps refreshing. To avoid this problem, you are advised to use session cookies to keep session persistent.

# **13.4.14 Why Does the Requested Page Respond Slowly After the HTTP Forwarding Policy Is Configured?**

In this case, add two forwarding policies. One is HTTP to HTTP forwarding, and the other is HTTPS to HTTPS forwarding.

For details about how to configure a forwarding rule, see **[How Do I Solve the](#page-266-0) [Problem of Excessive Redirection Times?](#page-266-0)**

# **13.4.15 How Can I Upload Files After the Website Is Connected to WAF?**

After your website is connected to WAF, you can upload a file no larger than 10 GB each time.

To upload a file larger than 10 GB, upload the file through any of the following:

- IP address
- Separate web server that is not protected by WAF
- **FTP server**

# **13.4.16 Why Am I Seeing Error Code 414 Request-URI Too Large?**

### **Symptoms**

After a protected website is connected to WAF, the website is inaccessible and the error message "414 Request-URI Too Large" is displayed, as shown in **Figure 13-24**.

**Figure 13-24** Error Code 414 Request-URI Too Large

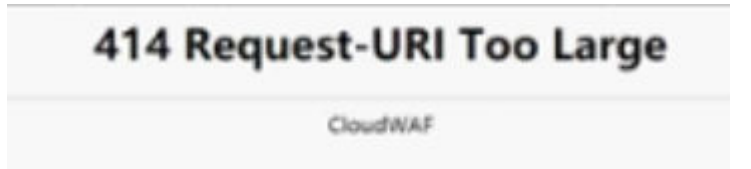

### **Possible Causes**

The client browser cannot parse JavaScript. In this situation, the client browser caches the page that contains the JavaScript code returned by WAF. Each time the protected website is requested, the cached page is accessed. WAF then verifies that the access request is from an invalid browser or crawler. The access request verification fails. As a result, an infinite loop occurs, the URI length exceeds the browser limit, and the website becomes inaccessible.

After JavaScript anti-crawler is enabled, WAF returns a piece of JavaScript code to the client when the client sends a request. If the client sends a normal request to

the website, triggered by the received JavaScript code, the client will automatically send the request to WAF again. WAF then forwards the request to the origin server. This process is called JavaScript verification. **Figure 13-25** shows how JavaScript verification works.

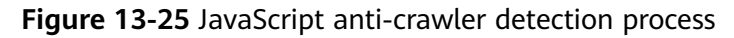

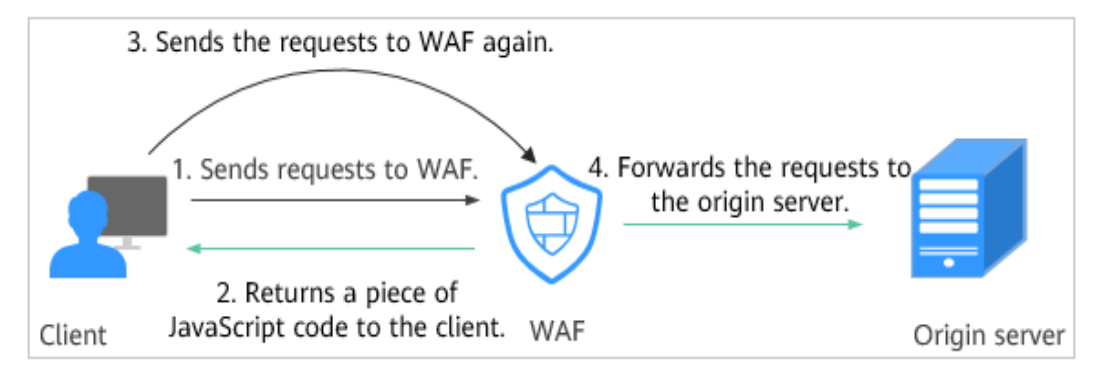

### **Handling Suggestions**

Disable the JavaScript anti-crawler protection by performing the following steps:

- **Step 1** Log in to the management console.
- **Step 2** Click **o** in the upper left corner of the management console and select a region or project.
- **Step 3** Click  $\equiv$  in the upper left corner and choose **Web Application Firewall** under **Security**.
- **Step 4** In the navigation pane on the left, choose **Policies**.
- **Step 5** Click the name of the target policy to go to the protection configuration page.
- **Step 6** In the **Anti-Crawler** configuration area, click **Configure Bot Mitigation**.
- **Step 7** Click the **JavaScript** tab and disable the JavaScript anti-crawler protection. Its status changes to
	- **----End**

# **13.4.17 What Do I Do If the Protocol Is Not Supported and the Client and Server Do Not Support Common SSL Protocol Versions or Cipher Suites?**

### **Symptom**

After a domain name is connected to WAF, the website cannot be accessed. A message is displayed, indicating that the protocol is not supported. The client and server do not support common SSL protocol versions or cipher suites.

### **Solution**

Select the default cipher suite for **Cipher Suite** in the **TLS Configuration** dialog box. For details, see **[Configuring PCI DSS/3DS Certification Check and TLS](#page-143-0) [Version](#page-143-0)**.

## **13.4.18 Why Cannot I Access the Dedicated Engine Page?**

### **Symptom**

Error message "Failed to request IAM. Please check the current user's IAM permissions." is displayed when a user attempted to access the **Dedicate Engine** page under **Instance Management**.

#### **Possible Cause**

The **IAM ReadOnly** permission is not granted to the login account.

#### **Solution**

Assign the **IAM ReadOnly** permission to your account.

## **13.4.19 Why Is the Bar Mitzvah Attack on SSL/TLS Detected?**

The bar mitzvah attack is an attack on SSL/TLS protocols that exploits a vulnerability in the RC4 cryptographic algorithm. This vulnerability can disclose ciphertext in SSL/TLS encrypted traffic in some cases, such as passwords, credit card data, or other privacy data, to hackers.

#### **Solution**

To solve this problem, you can set the minimum TLS version to TLS v1.2 and cipher suite to cipher suite 2.

# **13.5 Protection Rule Configuration**

## **13.5.1 Basic Web Protection**

### **13.5.1.1 How Do I Switch the Mode of Basic Web Protection from Log Only to Block?**

This FAQ guides you to switch the mode of basic web protection to **Block**.

Perform the following operations:

- **Step 1** Log in to the management console.
- **Step 2** Click **v** in the upper left corner of the management console and select a region or project.
- **Step 3** Click in the upper left corner and choose **Security** > **Web Application Firewall** to go to the **Dashboard** page.
- **Step 4** In the navigation pane on the left, choose **Policies**.
- **Step 5** Click the name of the target policy to go to the protection configuration page.
- **Step 6** In the **Basic Web Protection** configuration area, set **Mode** to **Block**.

#### **NOTICE**

**Log only** and **Block** are merely modes of basic web protection. CC attack protection and precise protection have their own protective actions.

**----End**

### **13.5.1.2 Which Protection Levels Can Be Set for Basic Web Protection?**

WAF provides three basic web protection levels: **Low**, **Medium**, and **High**. The default option is **Medium**. For details, see **Table 13-11**.

**Table 13-11** Protection levels

| <b>Protection Level</b> | <b>Description</b>                                                                                                    |  |
|-------------------------|----------------------------------------------------------------------------------------------------|--|
| Low                     | WAF only blocks the requests with obvious attack<br>signatures.                                                                                                    |  |
|                         | If a large number of false alarms are reported, Low is<br>recommended.                                                                                                    |  |
| Medium                  | The default level is <b>Medium</b> , which meets a majority of<br>web protection requirements.                                                                                                    |  |
| High                    | At this level, WAF provides the finest granular protection<br>and can intercept attacks with complex bypass features,<br>such as Jolokia cyber attacks, common gateway<br>interface (CGI) vulnerability detection, and Druid SQL<br>injection attacks. |  |
|                         | To let WAF defend against more attacks but make<br>minimum effect on normal requests, observe your<br>workloads for a period of time first. Then, configure a<br>global protection whitelist rule and select High.                                     |  |

# **13.5.2 CC Attack Protection Rules**

## **13.5.2.1 What Is the Peak Rate of CC Attack Protection?**

It depends on the WAF edition you are using. For details, see **[Table 13-12](#page-278-0)**.

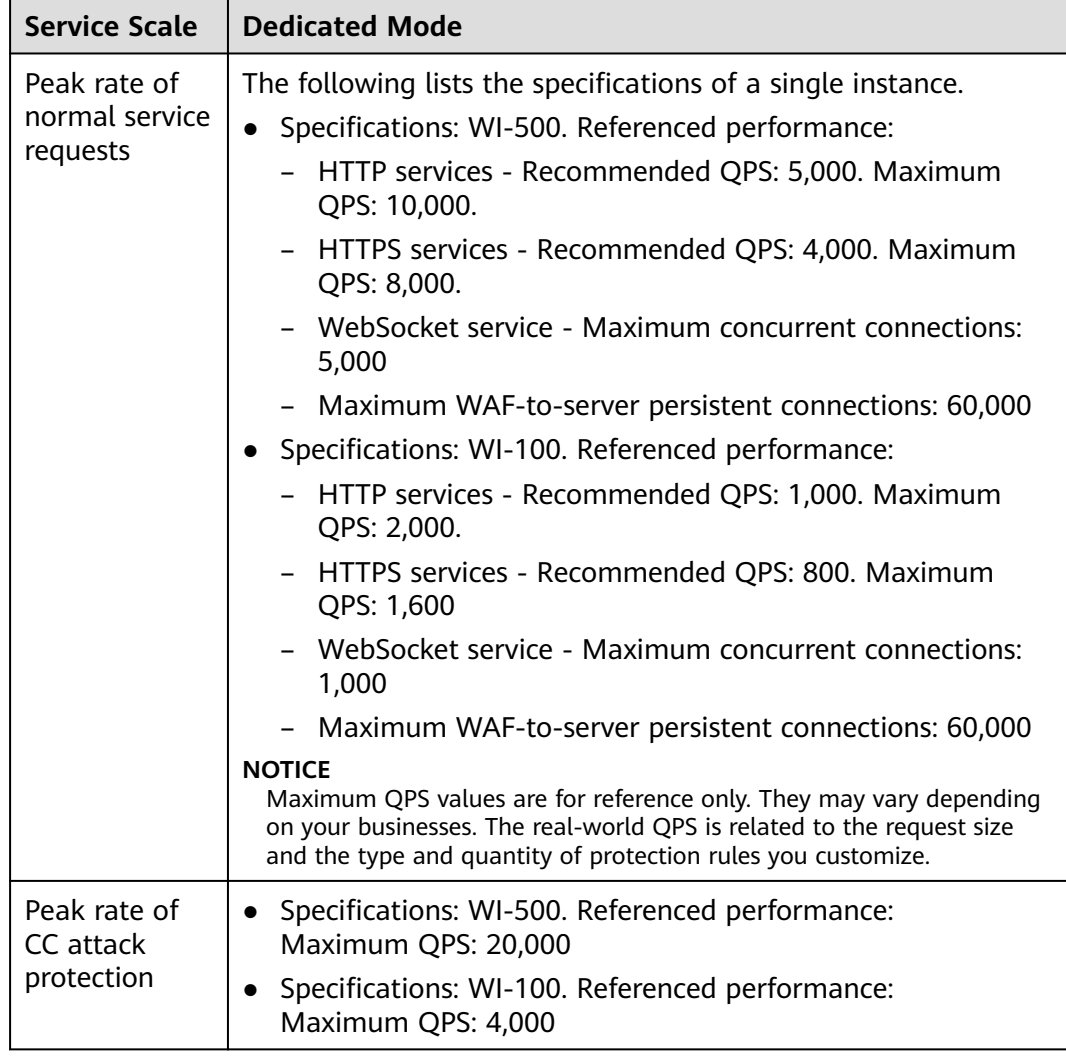

<span id="page-278-0"></span>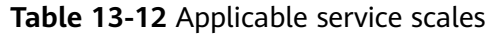

### **13.5.2.2 How Do I Configure a CC Attack Protection Rule?**

When a service interface is under an HTTP flood attack, you can set a CC attack protection rule on the WAF console to relieve service pressure.

WAF provides the following settings for a CC attack protection rule:

- Number of requests allowed from a web visitor in a specified period
- Identification of web visitors based on the IP address, cookie, or referer field.
- Action when the maximum limit is reached, such as **Block** or **Verification code**

For details, see **[Configuring a CC Attack Protection Rule](#page-68-0)**.

### **13.5.2.3 When Is Cookie Used to Identify Users?**

During the configuration of a CC attack protection rule, if IP addresses cannot identify users precisely, for example, when many users share an egress IP address, use Cookie to identify users.

If the cookie contains key values, such as the session value, of users, the key value can be used as the basis for identifying users.

### **13.5.2.4 What Are the Differences Between Rate Limit and Allowable Frequency in a CC Rule?**

In a CC attack protection rule, **Rate Limit** specifies the maximum requests that a website visitor can initiate within the configured period. If the configured rate limit has been reached, WAF will respond according to the protective action configured. For example, if you configure **Rate Limit** to **10 requests** within **60 seconds** and **Protective Action** to **Block**, a maximum of 10 requests are allowed within 60 seconds. Once the website visitor initiates more than 10 requests within 60 seconds, WAF directly blocks the visitor from accessing the requested URL.

If you select **Advanced** for **Mode** and **Block dynamically** for **Protective Action**, configure **Rate Limit** and **Allowable Frequency**.

WAF blocks requests that trigger the rule based on **Rate Limit** first. Then, in the following rate limit period, WAF blocks requests that trigger the rule based on **Allowable Frequency** you configured. If blocking is triggered and **Allowable Frequency** is **0**, all requests that meet the rule conditions in the next period are blocked.

### **Differences**

- The rate limit period of **Allowable Frequency** is the same as that of **Rate Limit**.
- **Allowable Frequency** is lower than or equal to **Rate Limit**, and **Allowable Frequency** can be **0**.

## **13.5.3 Precise Protection rules**

## **13.5.3.1 Can a Precise Protection Rule Take Effect in a Specified Period?**

Precise access protection rules can take effect in a specified period.

You can set precise protection rules to filter access requests based on a combination of common HTTP fields (such as IP address, path, referer, user agent, and params) to allow or block the requests that match the conditions.

## **13.5.3.2 Can a Path Containing # Be Matched in a Precise Protection Rule?**

The path added to a precise protection rule cannot contain special characters  $(">8*# \%$ .

The number sign (#) is a client parameter. Parameters following the number sign (#) are not transferred to the server for web page location. WAF and browsers do not consider the content following the number sign (#) as URL parameters. Therefore, the parameters cannot be obtained.

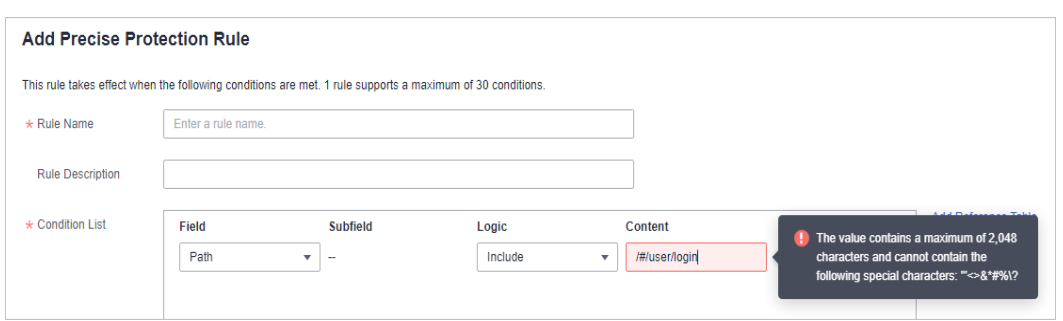

### **13.5.3.3 How Can I Allow Access from .js Files?**

**Add Precise Protection Rule** 

You can configure a precise protection rule in WAF to allow access from paths with the suffix .js. The configuration is as follows:

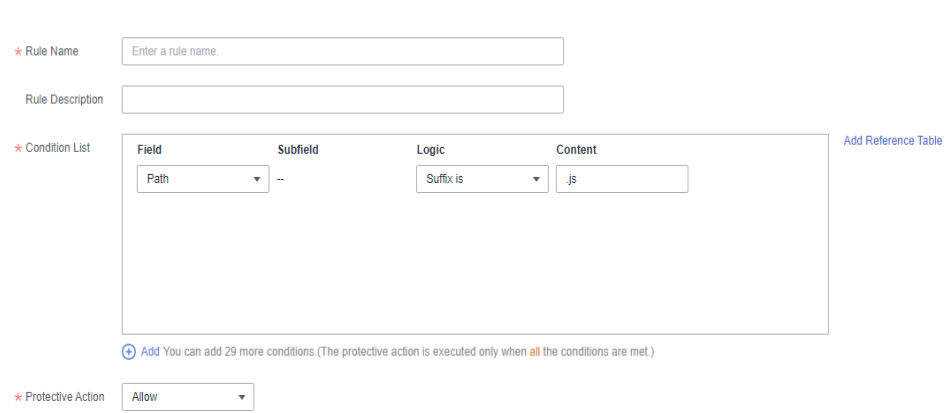

# **13.5.4 IP Address Blacklist and Whitelist**

### **13.5.4.1 Can I Batch Add IP Addresses to a Blacklist or Whitelist Rule?**

Yes. You can select an address group when configuring a whitelist or blacklist rule. In this way, requests from those IP addresses included in the address group will be blocked, allowed, or logged only. You can also configure a blacklist or whitelist rule for each IP address or IP address range.

### **13.5.4.2 Can I Import or Export a Blacklist or Whitelist into or from WAF?**

WAF supports importing of IP address blacklist or whitelist. To do so, select **Address group** for **IP Address/Range/Group** when you are adding a blacklist or whitelist rule. WAF does not support exporting of IP address blacklists and whitelists.

#### **13.5.4.3 How Do I Block Abnormal IP Addresses?**

You can blacklist an abnormal IP address. WAF directly blocks all the requests from the blacklisted IP address.

To blacklist an IP address, perform the following steps:

**Step 1** Log in to the management console.

- **Step 2** Click **in** the upper left corner of the management console and select a region or project.
- **Step 3** Click  $\equiv$  in the upper left corner and choose **Security** > Web Application **Firewall** to go to the **Dashboard** page.
- **Step 4** In the navigation pane on the left, choose **Policies**.
- **Step 5** Click the name of the target policy to go to the protection configuration page.
- **Step 6** In the **Blacklist and Whitelist** configuration area, change **Status** as needed and click **Customize Rule**.
- **Step 7** In the upper left corner above the **Blacklist and Whitelist** list, click **Add Rule**.
- **Step 8** In the displayed dialog box, add a blacklist or whitelist rule.

 $\Box$  note

- If you select **Log only** for **Protective Action** for an IP address, WAF only identifies and logs requests from the IP address.
- Other IP addresses are evaluated based on other configured WAF protection rules.
- **Step 9** Click **Confirm**. You can then view the added rule in the list of blacklist and whitelist rules.
	- To disable a rule, click **Disable** in the **Operation** column of the rule. The default **Rule Status** is **Enabled**.
	- To modify a rule, click **Modify** in the row containing the rule.
	- To delete a rule, click **Delete** in the row containing the rule.

**----End**

## **13.5.5 Anti-Crawler Protection**

### **13.5.5.1 Why Is the Requested Page Unable to Load After JavaScript Anti-Crawler Is Enabled?**

After JavaScript anti-crawler is enabled, WAF returns a piece of JavaScript code to the client when the client sends a request. If the client sends a normal request to the website, triggered by the received JavaScript code, the client will automatically send the request to WAF again. WAF then forwards the request to the origin server. This process is called JavaScript verification. **[Figure 13-26](#page-282-0)** shows how JavaScript verification works.

<span id="page-282-0"></span>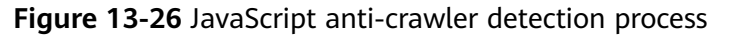

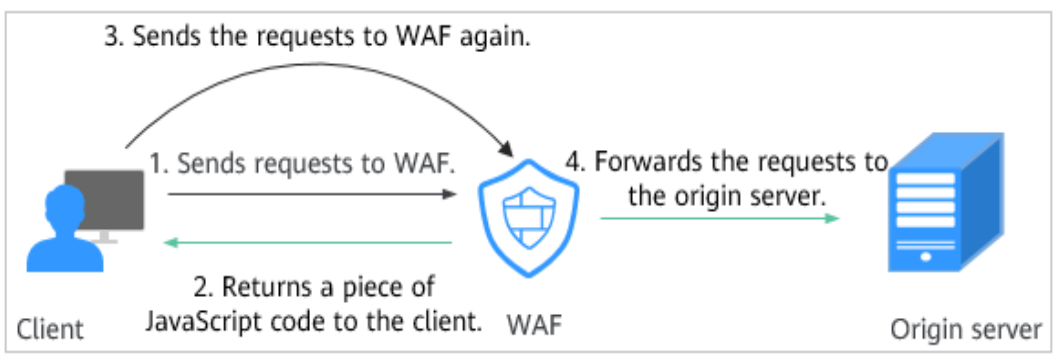

#### **NOTICE**

- To enable the JavaScript anti-crawler protection, the browser on the client must have JavaScript and cookies enabled.
- If the client does not meet the preceding requirements, only steps 1 and 2 can be performed. In this case, the client request fails to obtain the page.

Check your services. If your website can be accessed by other means except for a browser, disable JavaScript anti-crawler protection.

## **13.5.5.2 Is There Any Impact on Website Loading Speed If Other Crawler Check in Anti-Crawler Is Enabled?**

If you have enabled **Other** when you configure **Feature Library** of anti-crawler protection, WAF detects crawlers for various purposes, such as website monitoring, access proxy, and web page analysis. Enabling this option does not affect web page visits or the web page browsing speed.

## **13.5.5.3 How Does JavaScript Anti-Crawler Detection Work?**

**[Figure 13-27](#page-283-0)** shows how JavaScript anti-crawler detection works, which includes JavaScript challenges (step 1 and step 2) and JavaScript authentication (step 3).

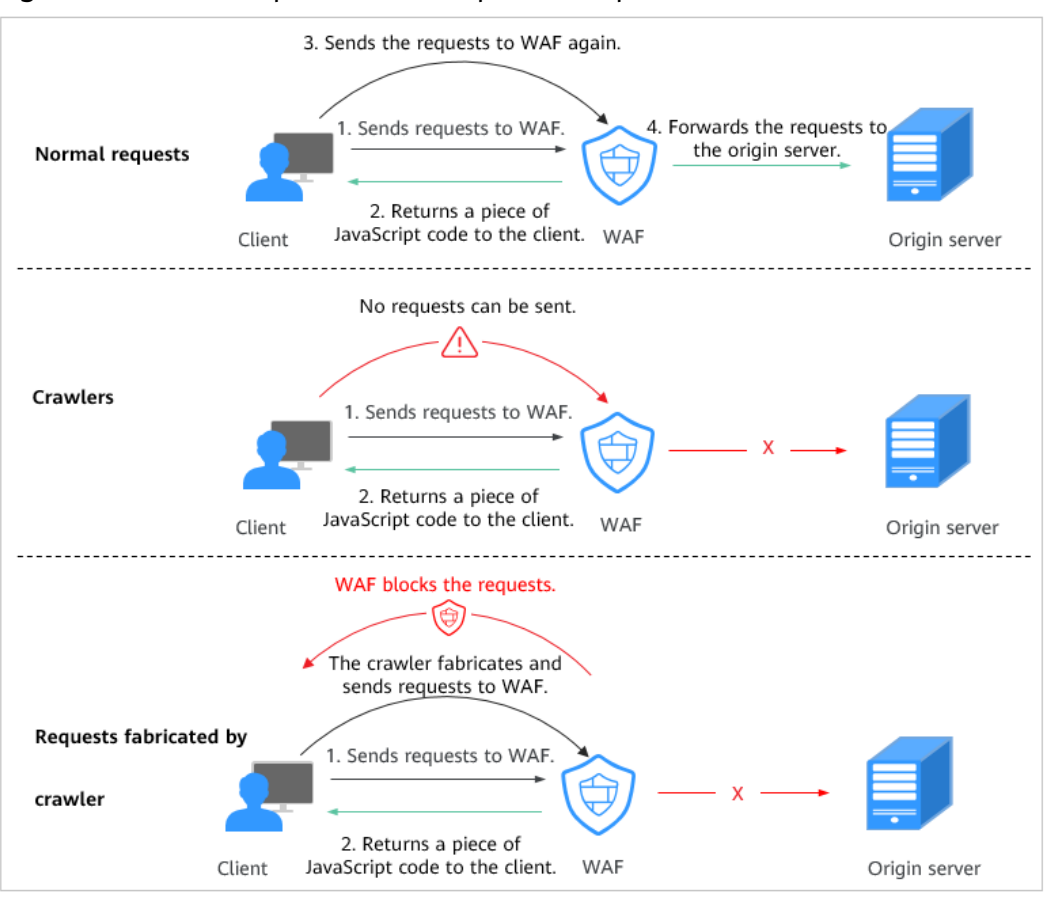

<span id="page-283-0"></span>**Figure 13-27** JavaScript Anti-Crawler protection process

After JavaScript anti-crawler is enabled, WAF returns a piece of JavaScript code to the client when the client sends a request.

- If the client sends a normal request to the website, triggered by the received JavaScript code, the client will automatically send the request to WAF again. WAF then forwards the request to the origin server. This process is called JavaScript verification.
- If the client is a crawler, it cannot be triggered by the received JavaScript code and will not send a request to WAF again. The client fails JavaScript authentication.
- If a client crawler fabricates a WAF authentication request and sends the request to WAF, the WAF will block the request. The client fails JavaScript authentication.

By collecting statistics on the number of JavaScript challenge and authentication responses, the system calculates how many requests the JavaScript anti-crawler defends. As shown in **[Figure 13-28](#page-284-0)**, the JavaScript anti-crawler logs 18 events, 16 of which are JavaScript challenge responses, 2 of which are JavaScript authentication responses. The number of **Other** is the WAF authentication requests fabricated by the crawler.

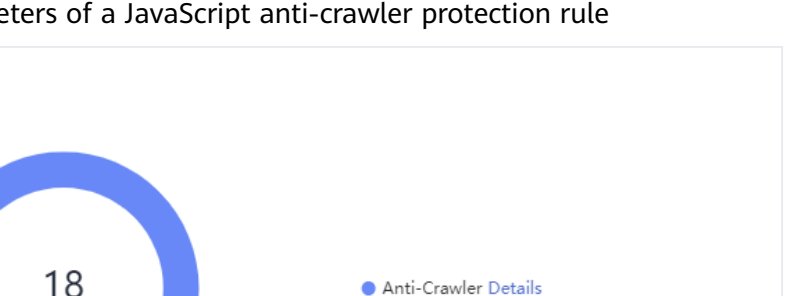

Anti-Crawler Details

 $16$ 

 $\Omega$ 

<span id="page-284-0"></span>**Figure 13-28** Parameters of a JavaScript anti-crawler protection rule

### **NOTICE**

**Event Distribution** 

WAF only logs JavaScript challenge and JavaScript authentication events. No other protective actions can be configured for JavaScript challenge and authentication.

Other

Javascript challenges

JavaScript authentication

# **13.5.6 Others**

## **13.5.6.1 In Which Situations Will the WAF Policies Fail?**

Normally, all requests destined for your site will pass through WAF. However, if your site is using CDN and WAF, the WAF policy targeted at the requests for caching static content will not take effect because CDN directly returns these requests to the client.

### **13.5.6.2 What Working Modes and Protection Mechanisms Does WAF Have?**

After you connect a domain name to your WAF instance, WAF works as a reverse proxy between the client and server. The real IP address of the server is hidden and only the IP address of WAF is visible to web visitors.

WAF supports the following working modes:

- **Enabled**
- Suspended
- Bypassed

#### **NOTICE**

- If a proxy is used for the website that is deployed in **Cloud mode** before it is connected to WAF, the WAF instance cannot be switched to the **Bypassed** mode.
- The **Bypassed** mode is unavailable for websites deployed in **Dedicated mode**.

#### **Table 13-13** describes the protection mechanism.

| <b>Protection Rule</b>        | <b>Protective Action</b>  |  |
|-------------------------------|---------------------------|--|
| Basic web protection rules    | $\bullet$ Block           |  |
|                               | Log only<br>$\bullet$     |  |
| CC attack protection rules    | Verification code         |  |
|                               | <b>Block</b><br>$\bullet$ |  |
|                               | <b>Block dynamically</b>  |  |
|                               | Log only<br>$\bullet$     |  |
| Precise protection rules      | <b>Block</b>              |  |
|                               | Allow                     |  |
|                               | Log only                  |  |
| Blacklist and whitelist rules | $\bullet$ Block           |  |
|                               | Allow<br>$\bullet$        |  |
|                               | Log only                  |  |
| Geolocation access control    | • Block                   |  |
| rules                         | Allow                     |  |
|                               | Log only                  |  |

**Table 13-13** Supported protection mechanism

## **13.5.6.3 What Types of Protection Rules Does WAF Support?**

**Table 13-14** lists all protection rules you can use in WAF.

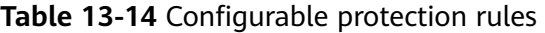

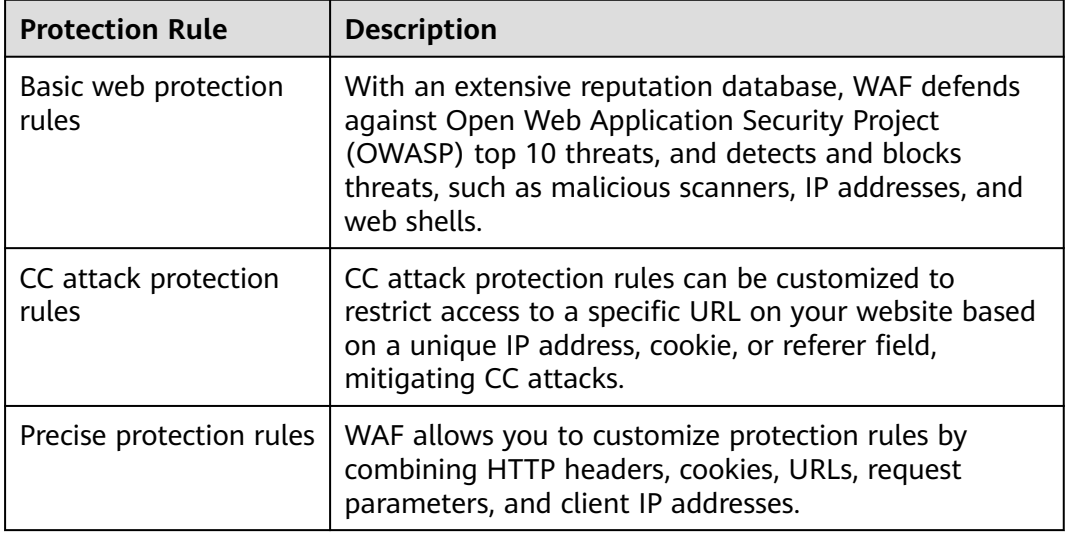

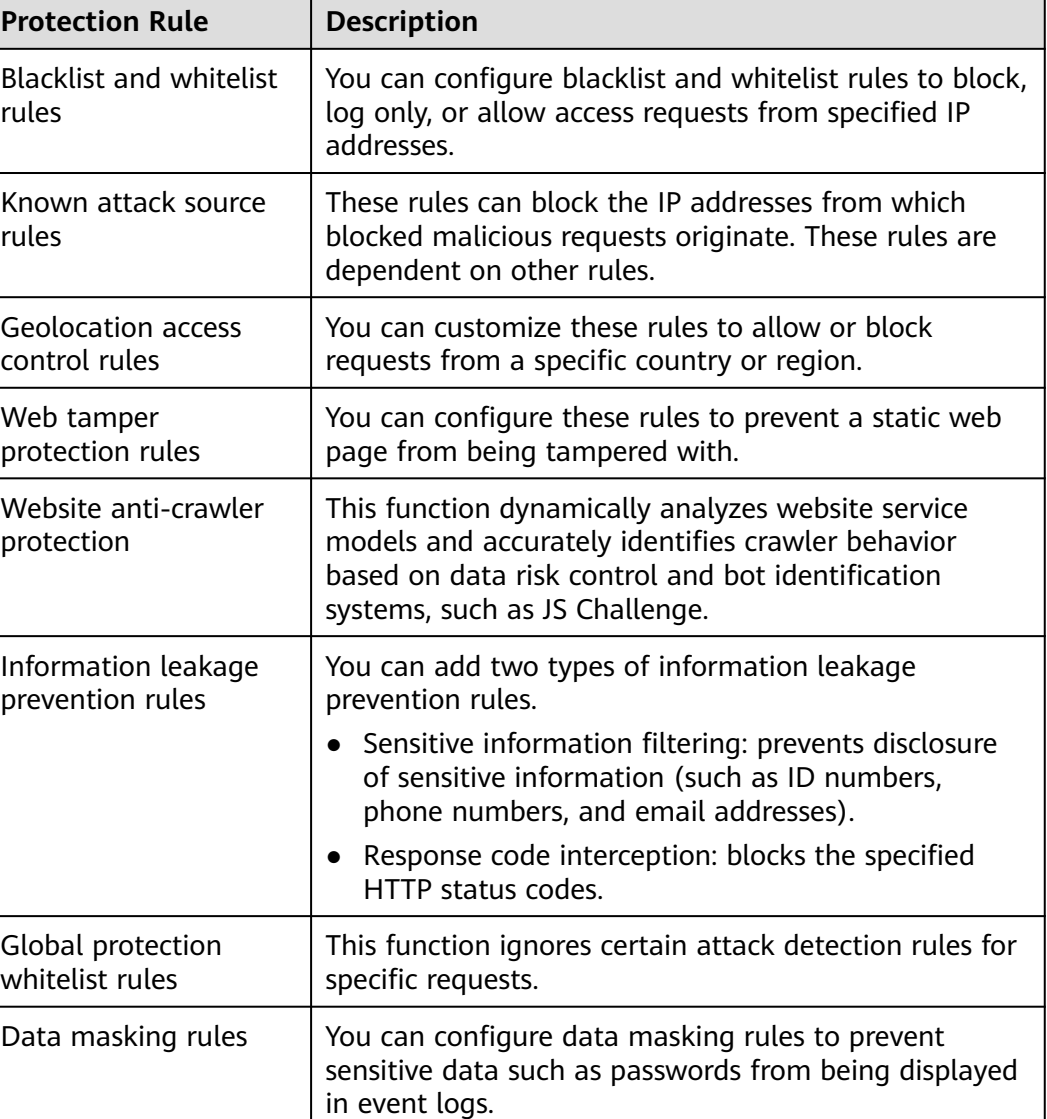

### **13.5.6.4 Which of the WAF Protection Rules Support the Log-Only Protective Action?**

In WAF, **Log only** is available for **Protective Action** in basic web protection rules.

**Log only** is available for **Protective Action** in CC attack protection rules, precise protection rules, blacklist and whitelist rules, geolocation access control rules, and anti-crawler rules.

## **13.5.6.5 Which Protection Rules Are Included in the System-Generated Policy?**

When you add a website to WAF, you can select an existing policy you have created or the system-generated policy. For details, see **[Table 13-15](#page-287-0)**.

#### <span id="page-287-0"></span>**NOTICE**

If you are using WAF standard edition, only **System-generated policy** can be selected.

You can also tailor your protection rules after the domain name is connected to WAF.

| <b>Edition</b> | <b>Policy</b>                                                | <b>Description</b>                                                                                                    |
|----------------|--------------------------------------------------------------|----------------------------------------------------------------------------------------------------|
| Cloud mode     | Basic web protection (Log<br>only mode and common<br>checks) | The basic web protection<br>defends against attacks<br>such as SQL injections,<br>XSS, remote overflow<br>vulnerabilities, file<br>inclusions, Bash<br>vulnerabilities, remote<br>command execution,<br>directory traversal,<br>sensitive file access, and<br>command/code<br>injections. |
| Dedicated mode | Basic web protection (Log<br>only mode and common<br>checks) | The basic web protection<br>defends against attacks<br>such as SQL injections,<br>XSS, remote overflow<br>vulnerabilities, file<br>inclusions, Bash<br>vulnerabilities, remote<br>command execution,<br>directory traversal,<br>sensitive file access, and<br>command/code<br>injections. |
|                | Anti-crawler (Log only<br>mode and Scanner feature)          | WAF only logs web<br>scanning tasks, such as<br>vulnerability scanning<br>and virus scanning, such<br>as crawling behavior of<br>OpenVAS and Nmap.                                                                                                    |

**Table 13-15** System-generated policies

#### $\Box$  Note

**Log only**: WAF only logs detected attack events instead of blocking them.
#### **13.5.6.6 Why Does the Page Fail to Be Refreshed After WTP Is Enabled?**

Web Tamper Protection (WTP) supports only caching of static web pages. Perform the following steps to fix this issue:

- **Step 1** Log in to the management console.
- **Step 2** Click **i**n the upper left corner of the management console and select a region or project.
- **Step 3** Click in the upper left corner and choose **Security** > **Web Application Firewall** to go to the **Dashboard** page.
- **Step 4** In the navigation pane on the left, choose **Policies**.
- **Step 5** Click the name of the target policy to go to the protection configuration page.
- **Step 6** In the **Web Tamper Protection** configuration area, check whether this function is enabled.
	- If this function is enabled  $\left($   $\Box$ ), go to **Step 7**.
	- If this function is disabled ( $\bigcirc$ ), click to enable the function. Refresh the page several minutes later.
- **Step 7** Click **Customize Rule**. On the displayed page, check whether the domain name and path are correct.
	- If they are correct, go to **Step 8**.
	- If they are incorrect, click **Delete** in the **Operation** column to delete the rule. Then, click **Add Rule** above the rule list and configure another rule.

After the rule is added successfully, refresh the page several minutes later. Then, access the page again.

**Step 8** In the row containing the web tamper protection rule, click **Update Cache** in the **Operation** column.

If the content of a protected page is modified, you must update the cache. Otherwise, WAF always returns the most recently cached content.

After updating the cache, refresh the page and access the page again. If the page is still not updated, contact technical support.

**----End**

#### **13.5.6.7 What Are the Differences Between Blacklist/Whitelist Rules and Precise Protection Rules on Blocking Access Requests from Specified IP Addresses?**

Both of them can block access requests from specified IP addresses. **[Table 13-16](#page-289-0)** describes the differences between the two types of rules.

<span id="page-289-0"></span>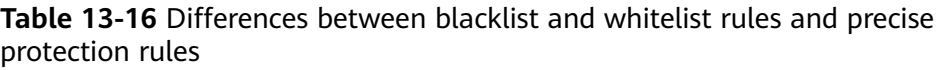

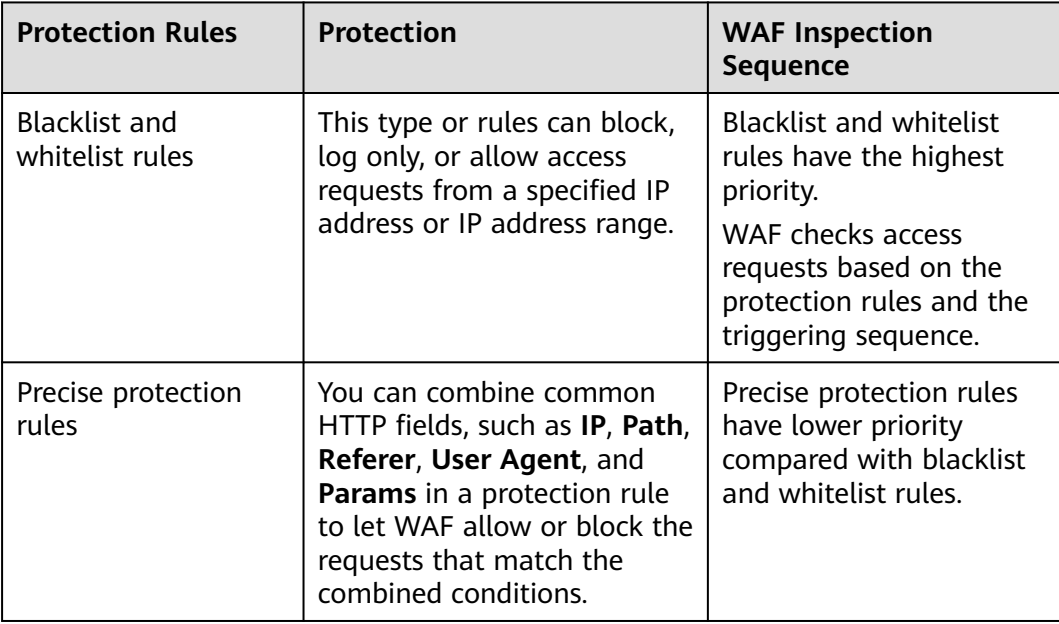

#### **13.5.6.8 What Do I Do If a Scanner, such as AppScan, Detects that the Cookie Is Missing Secure or HttpOnly?**

Cookies are inserted by back-end web servers and can be implemented through framework configuration or set-cookie. Secure and HttpOnly in cookies help defend against attacks, such as XSS attacks to obtain cookies, and help defend against cookie hijacking.

If the AppScan scanner detects that the customer site does not insert security configuration fields, such as HttpOnly and Secure, into the cookie of the scan request, it records them as security threats.

## **13.6 Protection Event Logs**

#### **13.6.1 Can WAF Log Protection Events?**

On the WAF console, you can view logs for the last 30 days and download logs for all protected websites for the last five days for free.

If you want to store WAF protection logs for a long time, enable Log Tank Service (LTS) at additional costs and authorize it for WAF logging. Logs can be stored in LTS for seven days by default but you can configure LTS for up to 30 days if needed. Logs earlier than 30 days are automatically deleted. However, you can configure LTS to dump those logs to an Object Storage Service (OBS) bucket or enable Data Ingestion Service (DIS) for long-term storage.

For details about how to configure LTS for WAF, see **[Enabling LTS for WAF](#page-45-0) [Logging](#page-45-0)**.

## <span id="page-290-0"></span>**13.6.2 How Do I Obtain Data about Block Actions?**

WAF allows you to download the attack events (log-only and block events) data of all protected domain names over the past five days. A CSV file of the protection event data for the current day will be generated at the beginning of the next day.

For details about how to obtain event data, see .

#### **13.6.3 What Does "Mismatch" for "Protective Action" Mean in the Event List?**

If an access request matches a web tamper protection rule, information leakage prevention rule, or data masking rule, the protective action is marked as **Mismatch**.

#### **13.6.4 How Long Can WAF Protection Logs Be Stored?**

On the WAF console, you can view logs for the last 30 days and download logs for all protected websites for the last five days for free.

The storage duration depends on your choices. You can store WAF logs in Log Tank Service (LTS) for seven days by default and up to 30 days by additional custom configuration. Logs earlier than 30 days will be deleted automatically by LTS. LTS is additionally billed. If you seek for long-term storage, enable the log transfer function in LTS to dump those logs to Object Storage Service (OBS) buckets or enable Data Ingestion Service (DIS).

## **13.6.5 Can I Query Protection Events of a Batch of Specified IP Addresses at Once?**

WAF does not support batch query of protection events of a batch of specified IP addresses at once. On the **Events** page, you can view events by a certain combination of **Event Type**, **Protective Action**, **Source IP Address**, **URL**, and **Event ID**.

## **13.6.6 Will WAF Record Unblocked Events?**

No. WAF blocks attack events based on the configured protection rules and records only blocked attack events in protection event logs.

#### **13.6.7 Why Is the Traffic Statistics on WAF Inconsistent with That on the Origin Server?**

In any of the following scenarios, the traffic statistics displayed on the WAF **Dashboard** page may be inconsistent with that displayed on the origin server:

Web page compression

WAF enables compression by default. The web pages between the client (such as a browser) and WAF may be compressed (depending on the compression option of the browser), but the origin server may not support compression.

Connection reuse

WAF reuses socket connections with the origin server, which reduces the bandwidth usage between the origin server and WAF.

Attack requests

Attack requests blocked by WAF do not consume the bandwidth of the origin server.

Other abnormal requests

If the origin server times out or cannot be connected, the bandwidth of the origin server is not consumed.

TCP retransmission

WAF collects bandwidth statistics at layer 7, but the network adapter of the origin server collects bandwidth statistics at layer 4. If the network connection is poor, TCP retransmission occurs. The bandwidth measured by the network adapter is calculated repeatedly, but the data transmitted at layer 7 is not calculated repeatedly. In this case, the bandwidth displayed on WAF is lower than that displayed on the origin server.

# **A Change History**

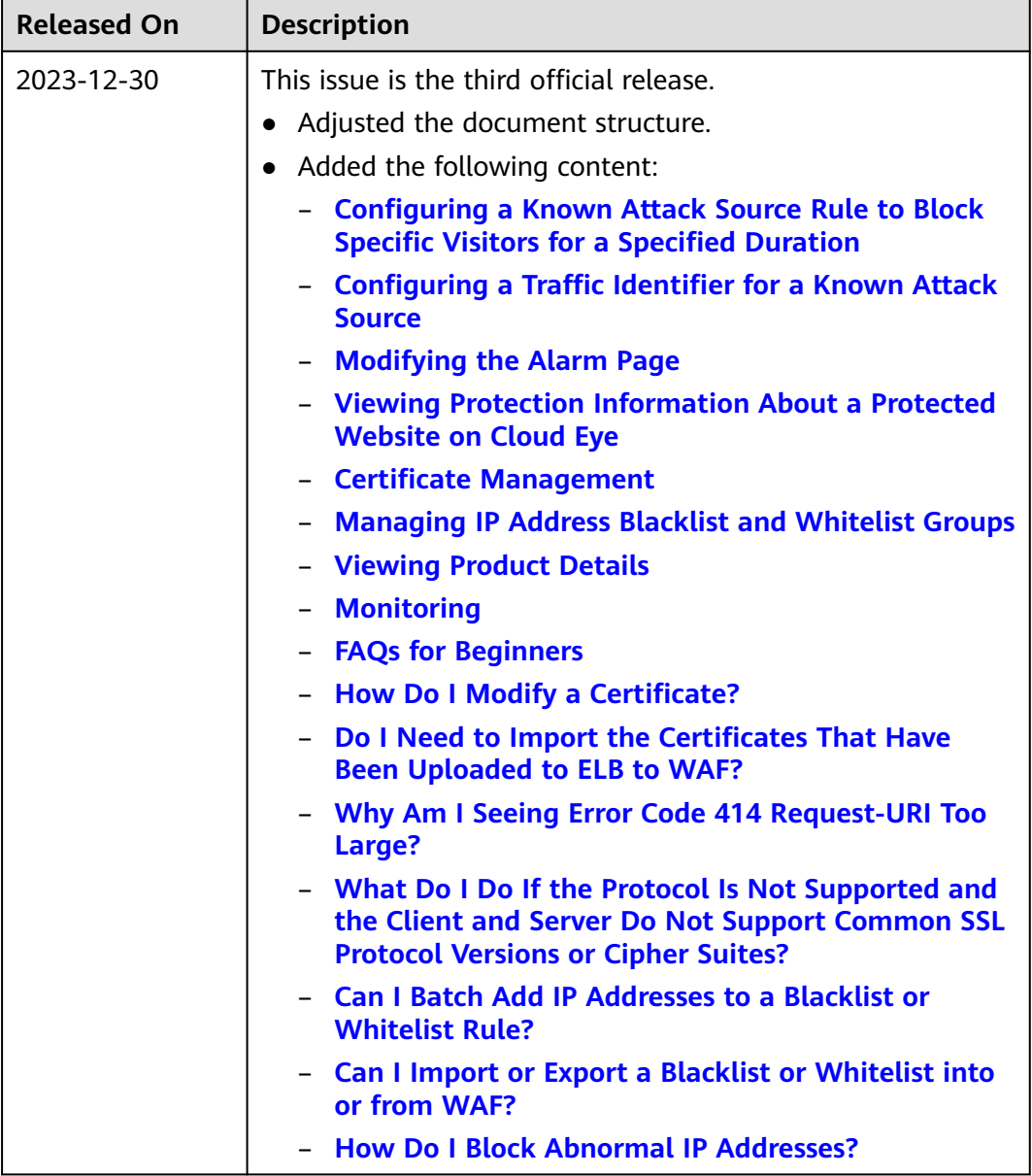

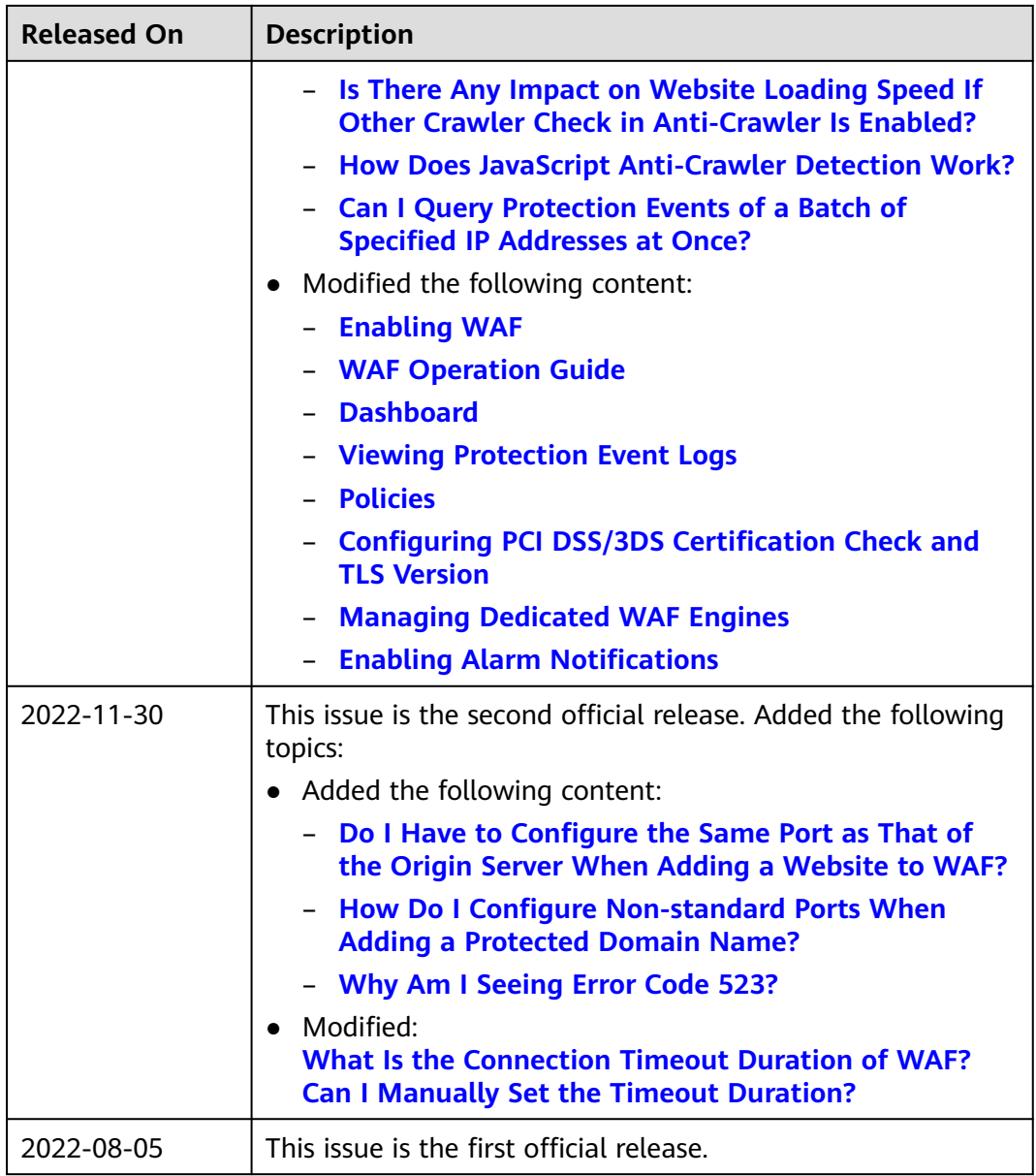